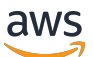

Guida per gli sviluppatori

# AWS Device Farm

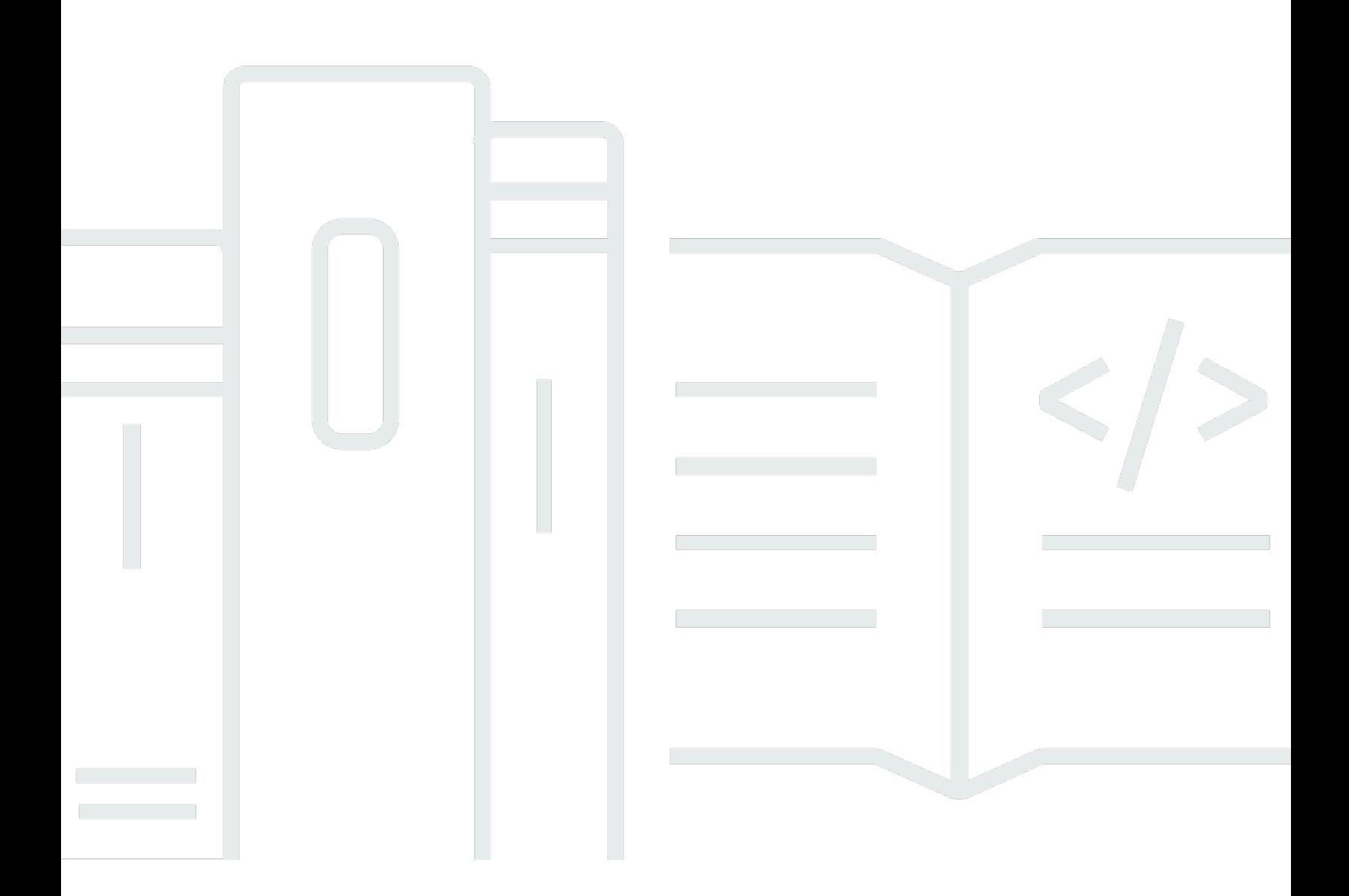

Versione API 2015-06-23

Copyright © 2024 Amazon Web Services, Inc. and/or its affiliates. All rights reserved.

## AWS Device Farm: Guida per gli sviluppatori

Copyright © 2024 Amazon Web Services, Inc. and/or its affiliates. All rights reserved.

I marchi e il trade dress di Amazon non possono essere utilizzati in relazione ad alcun prodotto o servizio che non sia di Amazon, in alcun modo che possa causare confusione tra i clienti, né in alcun modo che possa denigrare o screditare Amazon. Tutti gli altri marchi non di proprietà di Amazon sono di proprietà delle rispettive aziende, che possono o meno essere associate, collegate o sponsorizzate da Amazon.

# **Table of Contents**

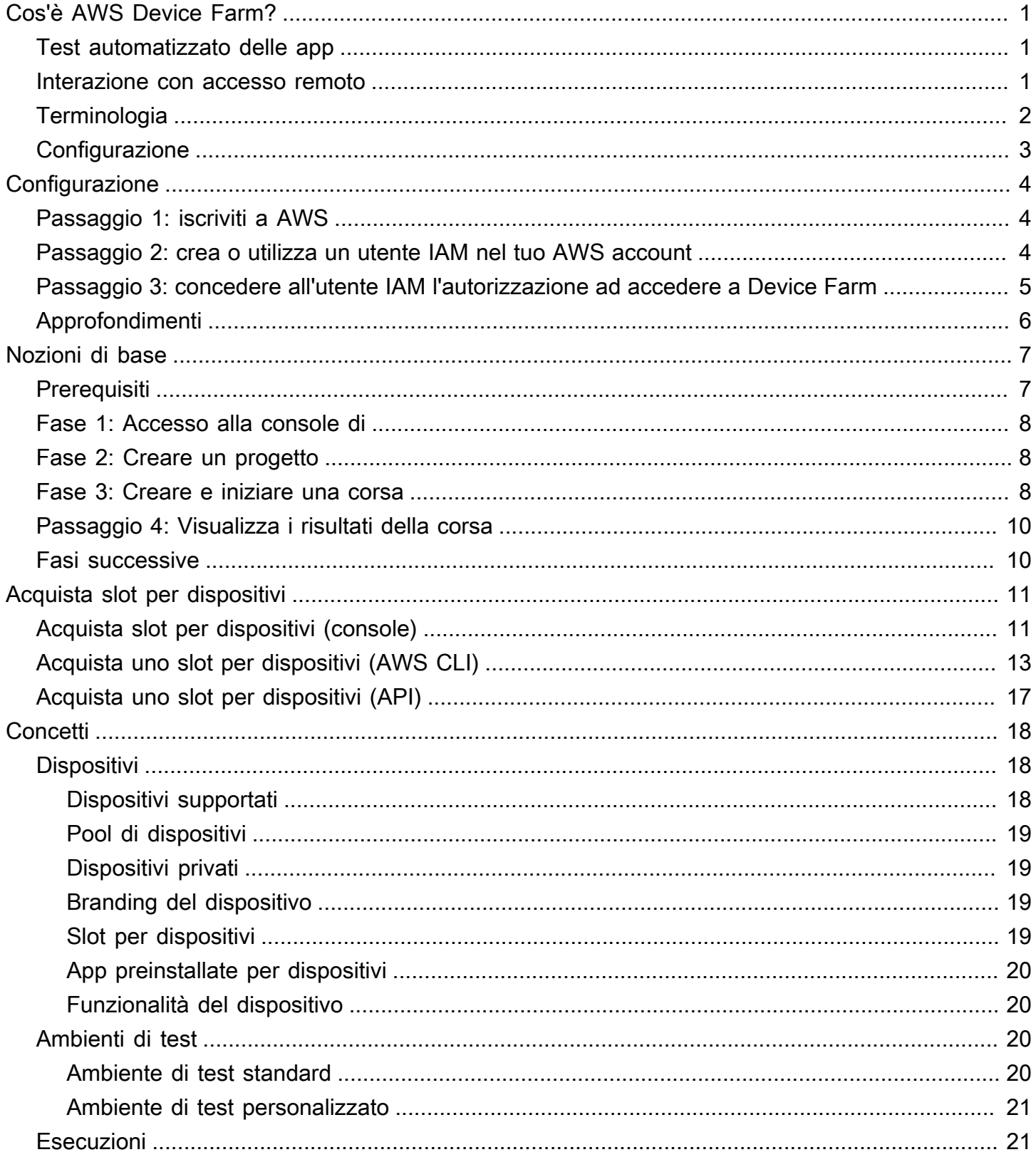

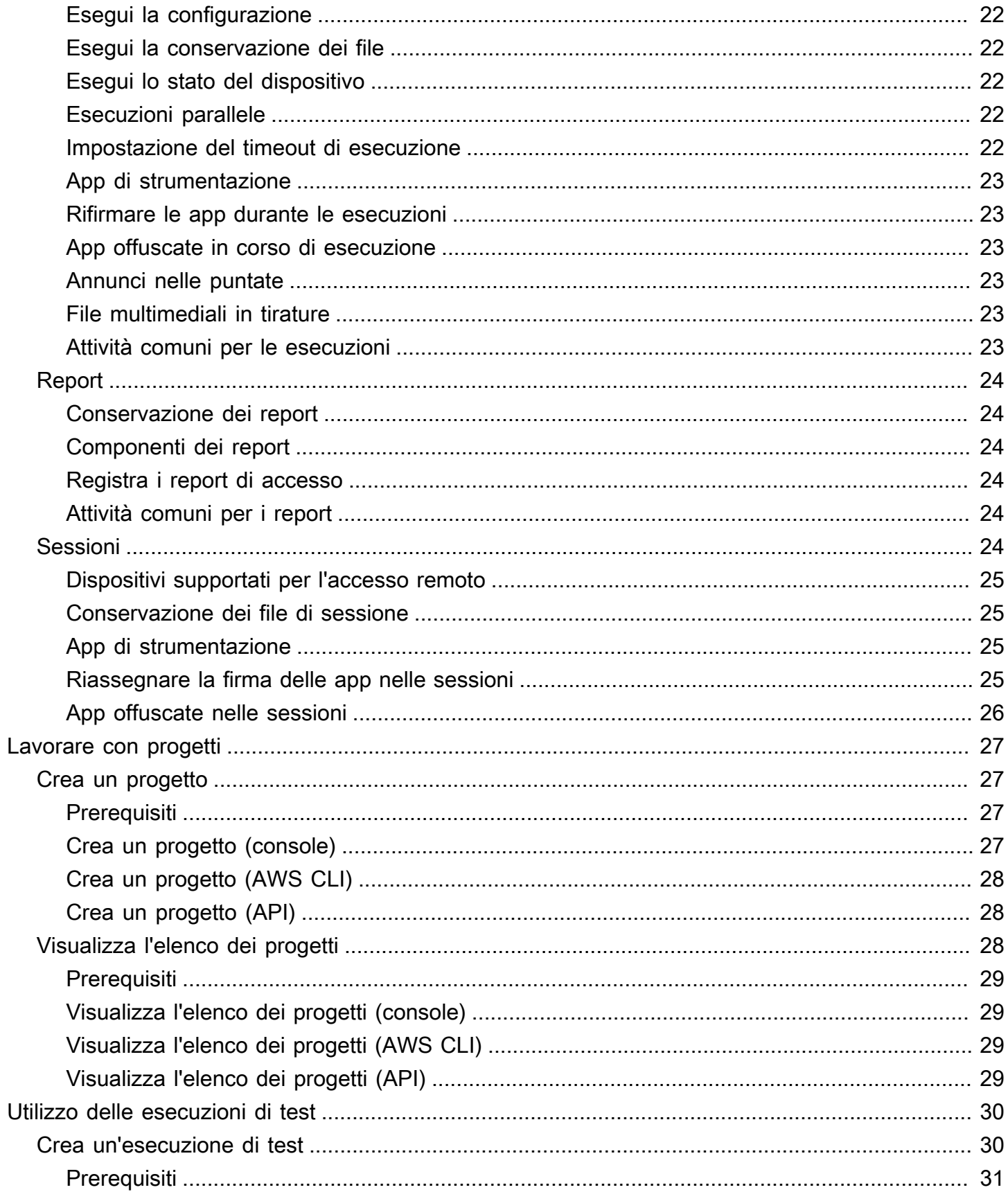

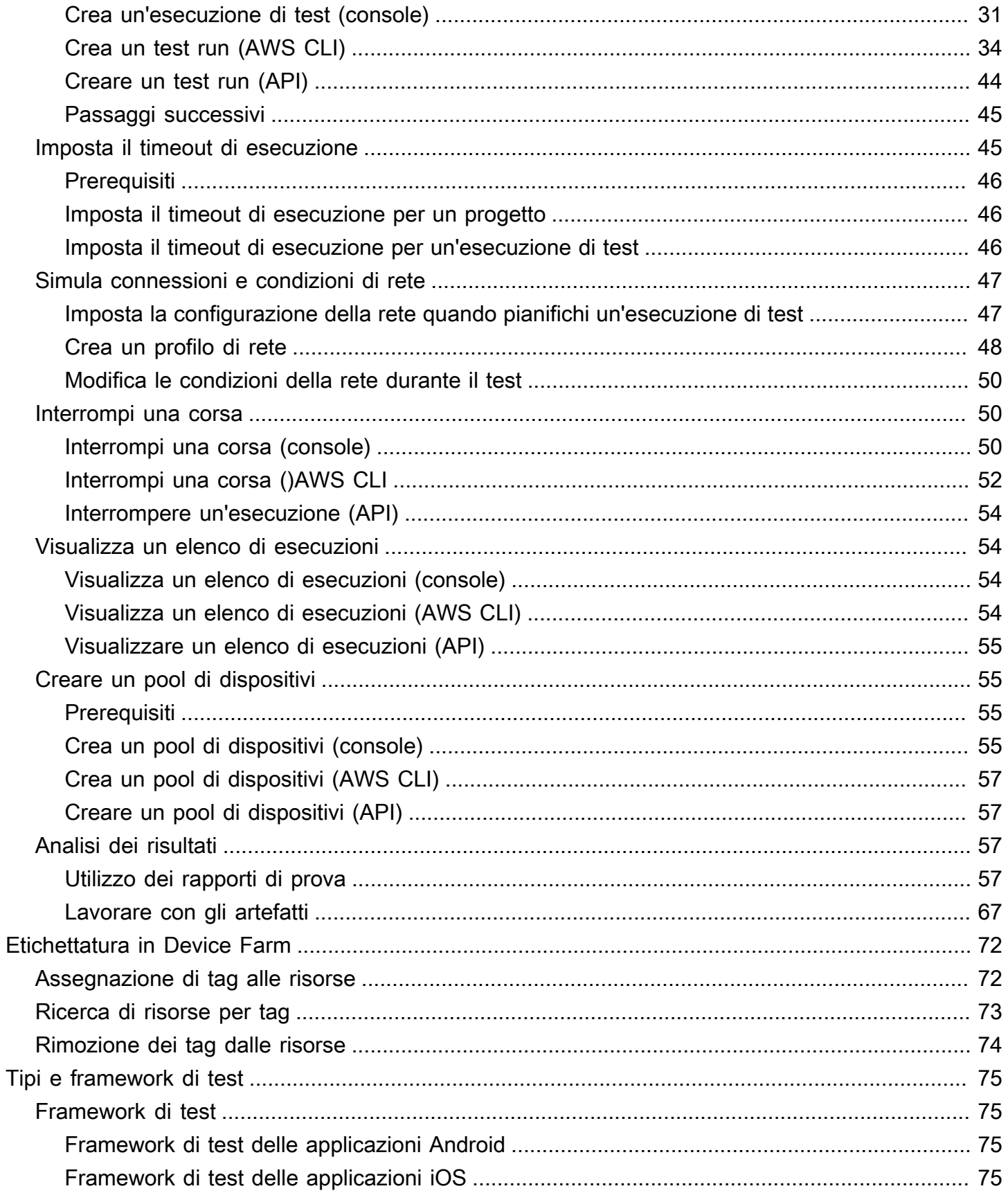

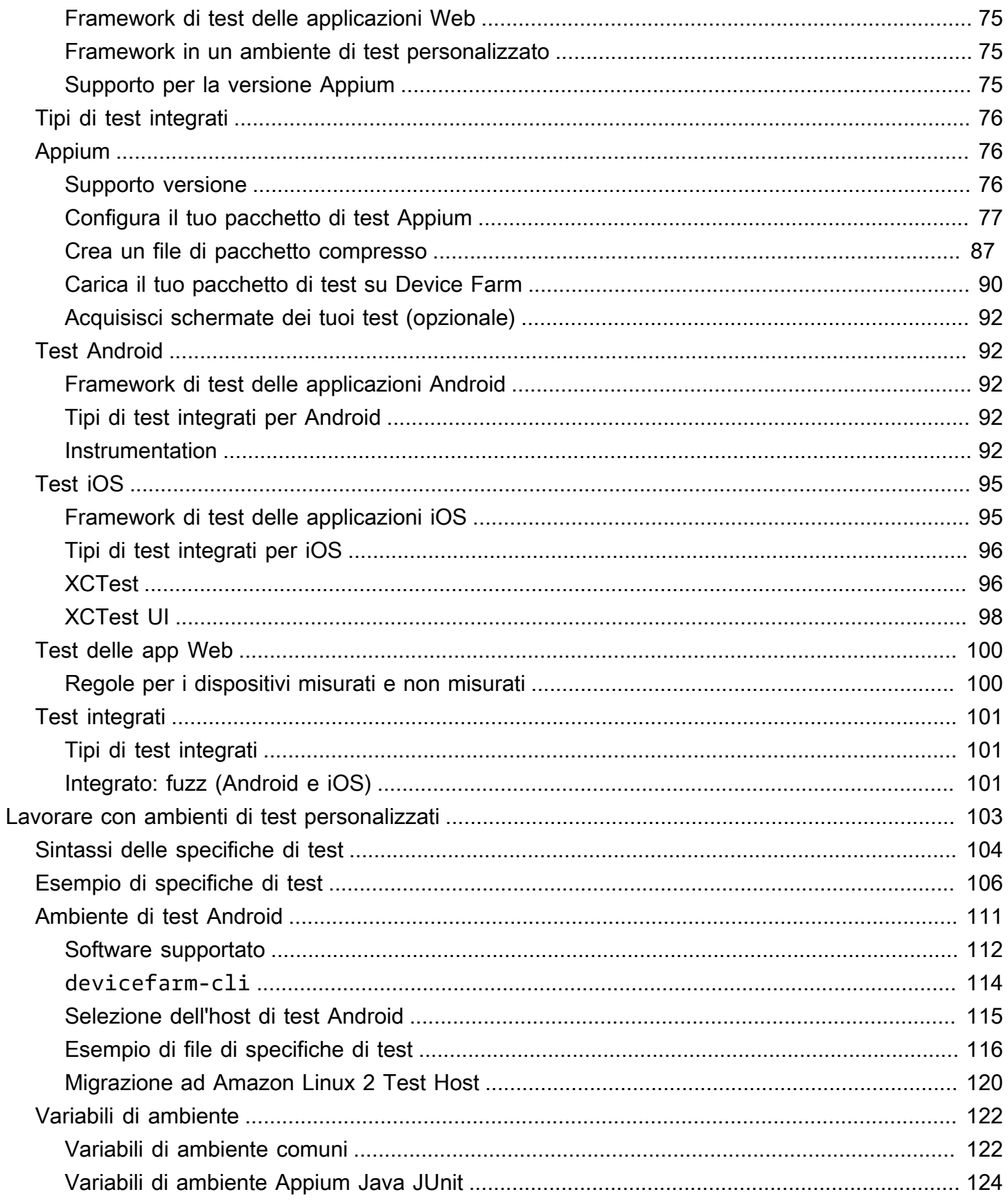

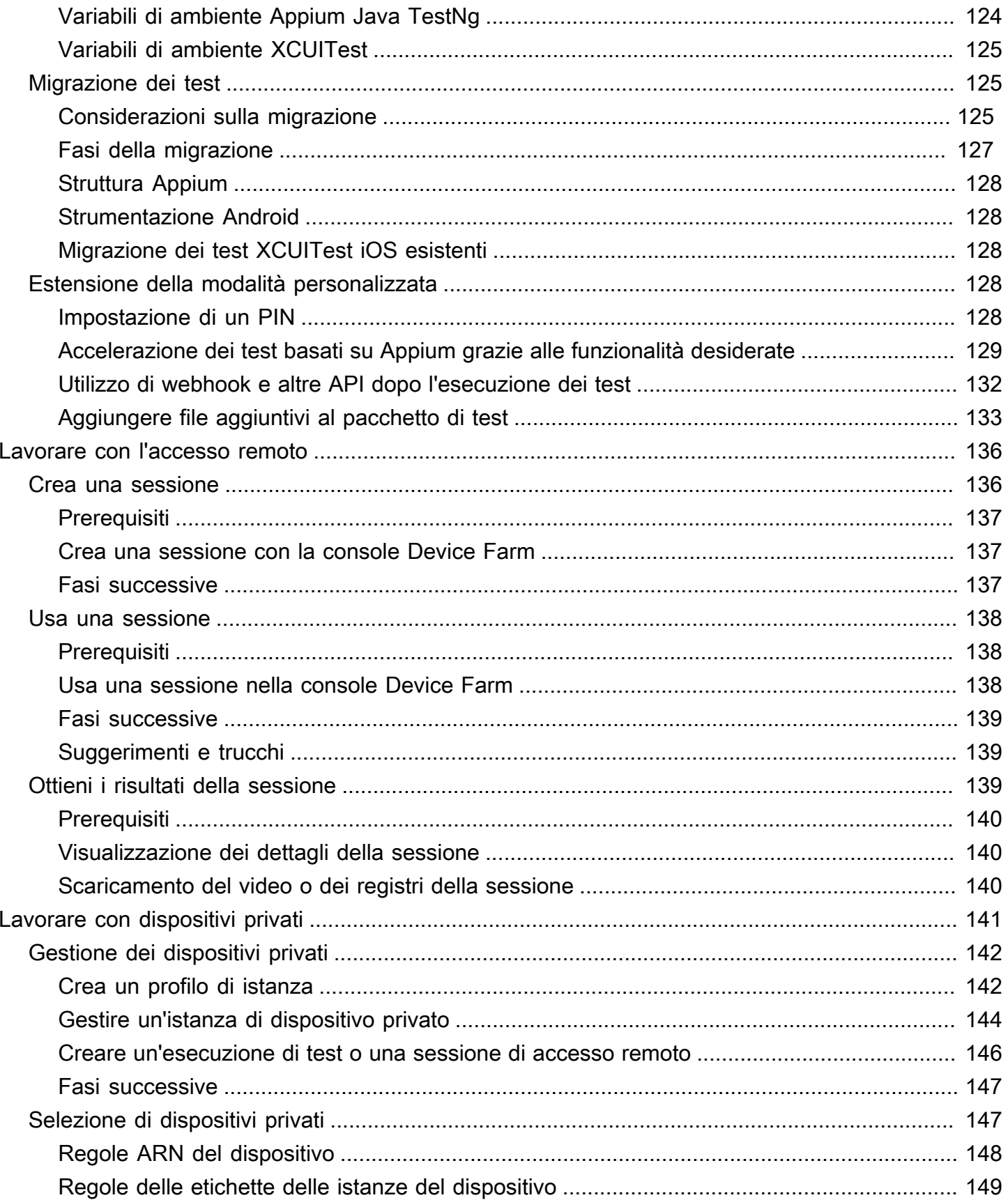

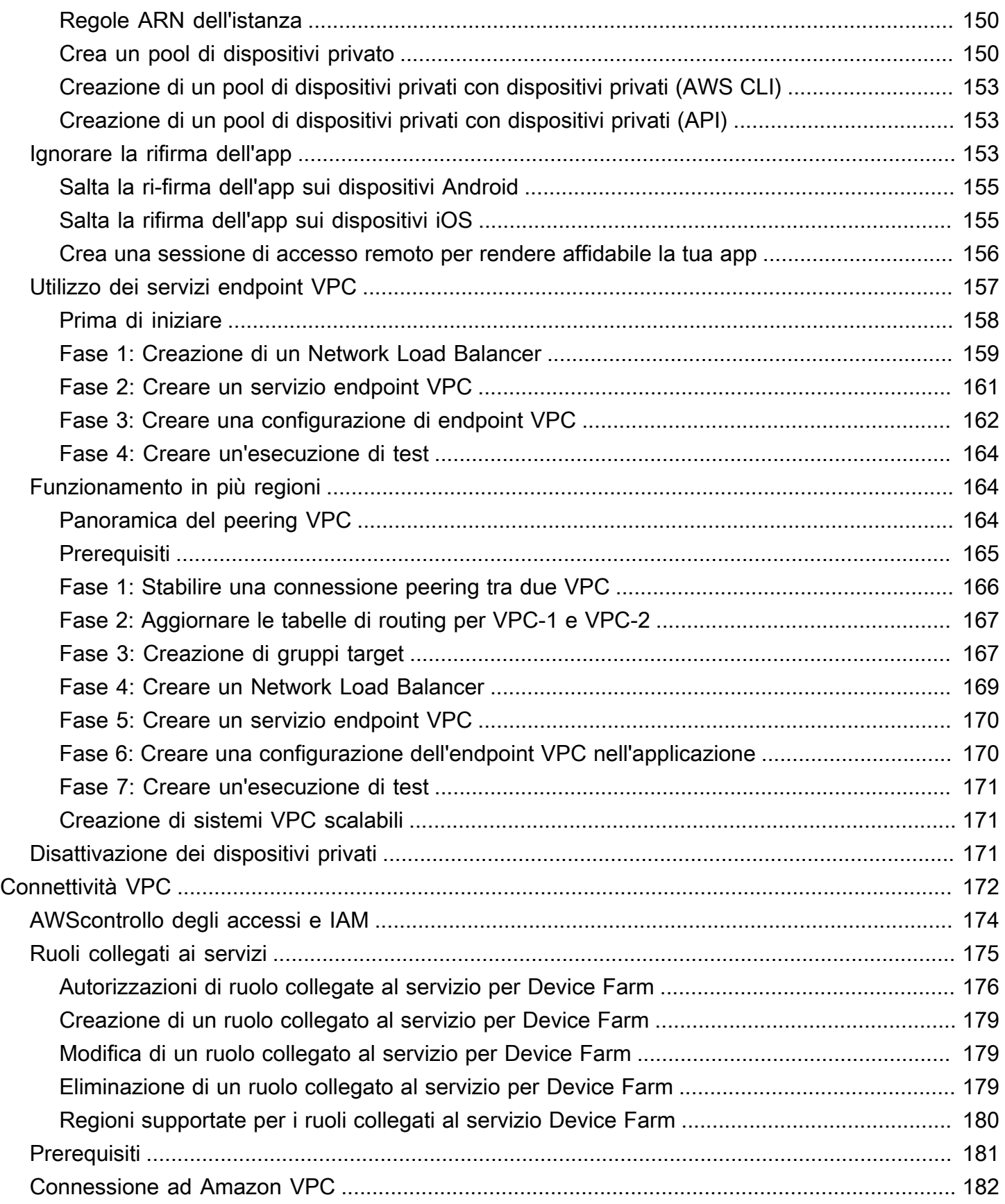

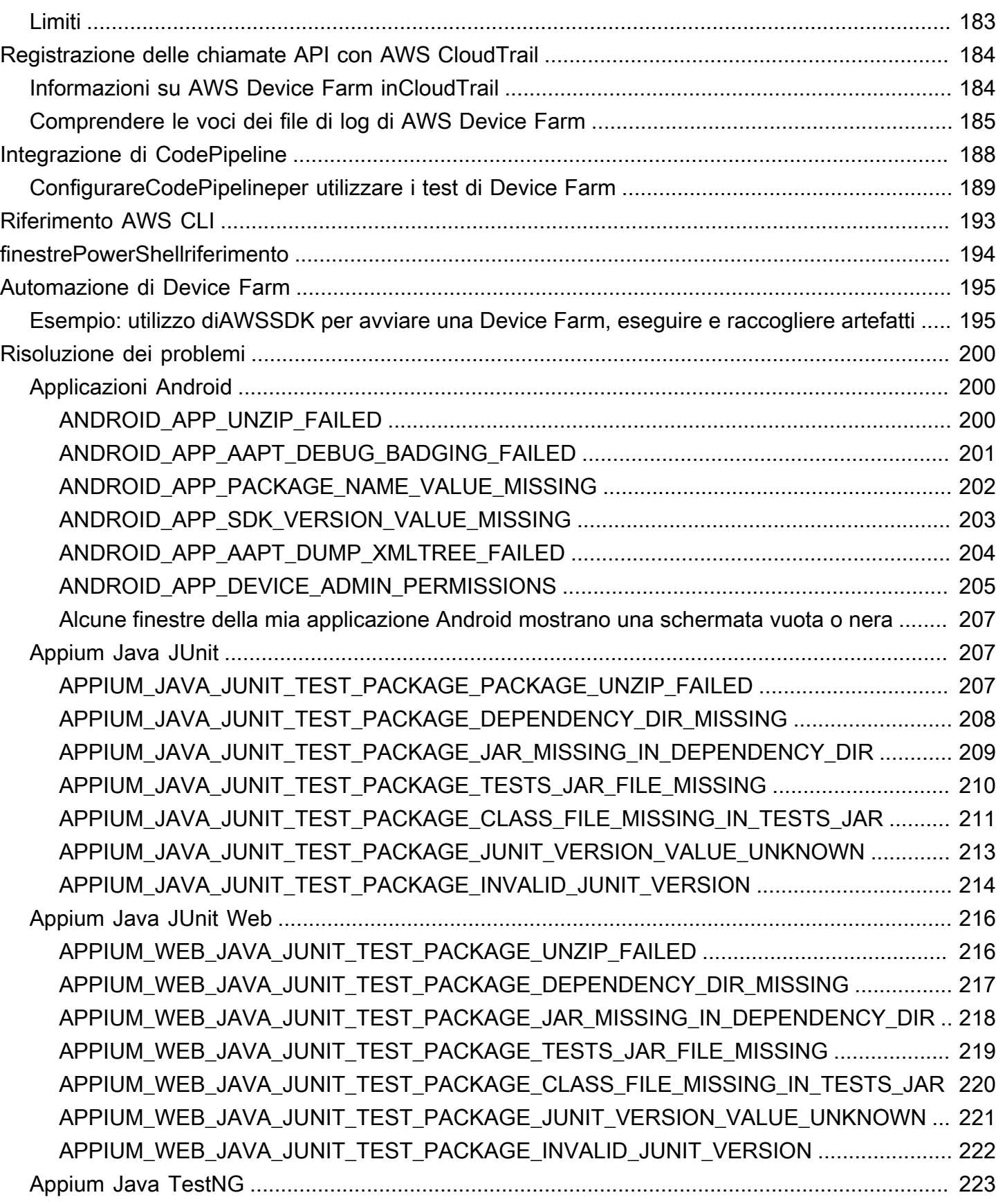

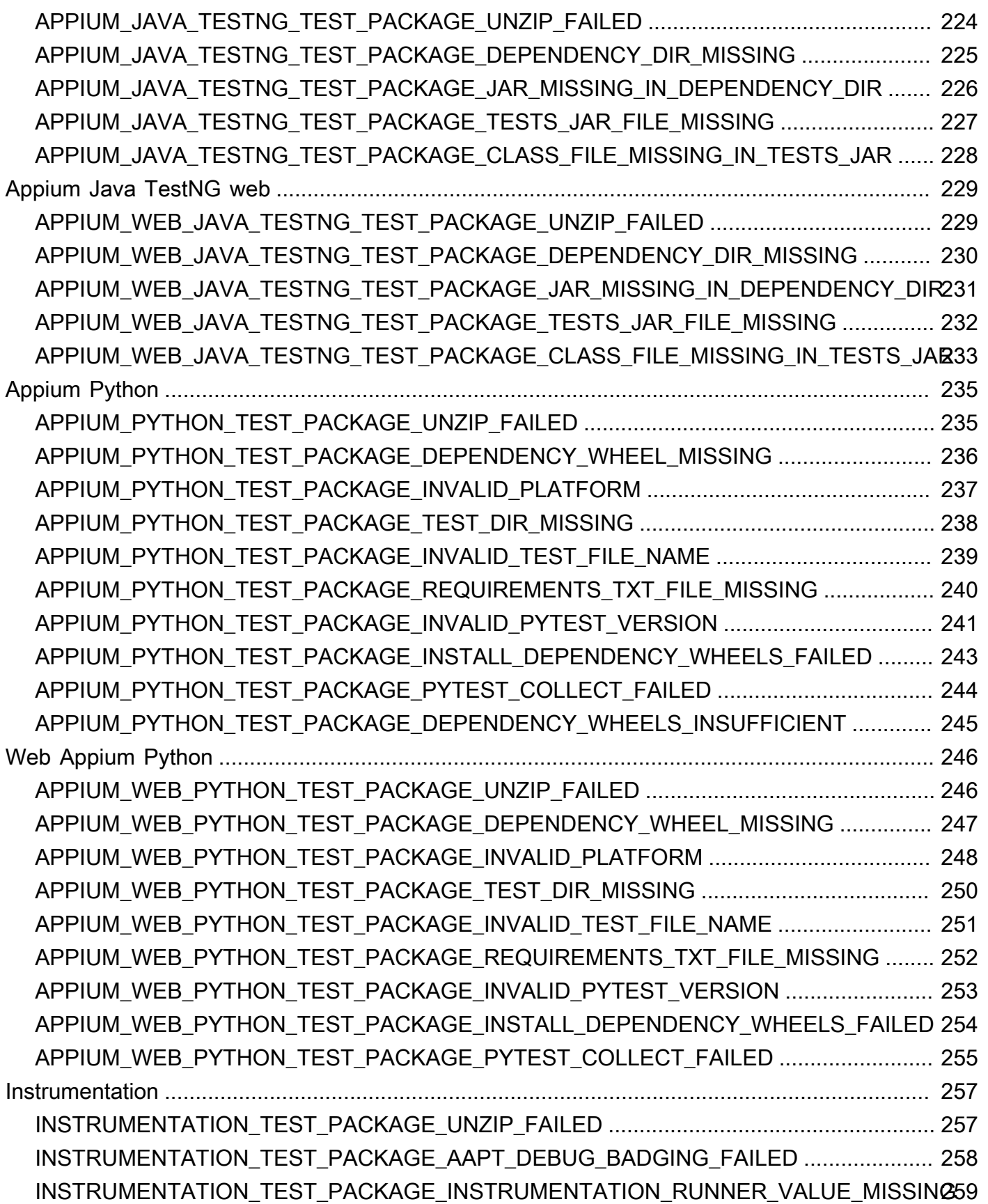

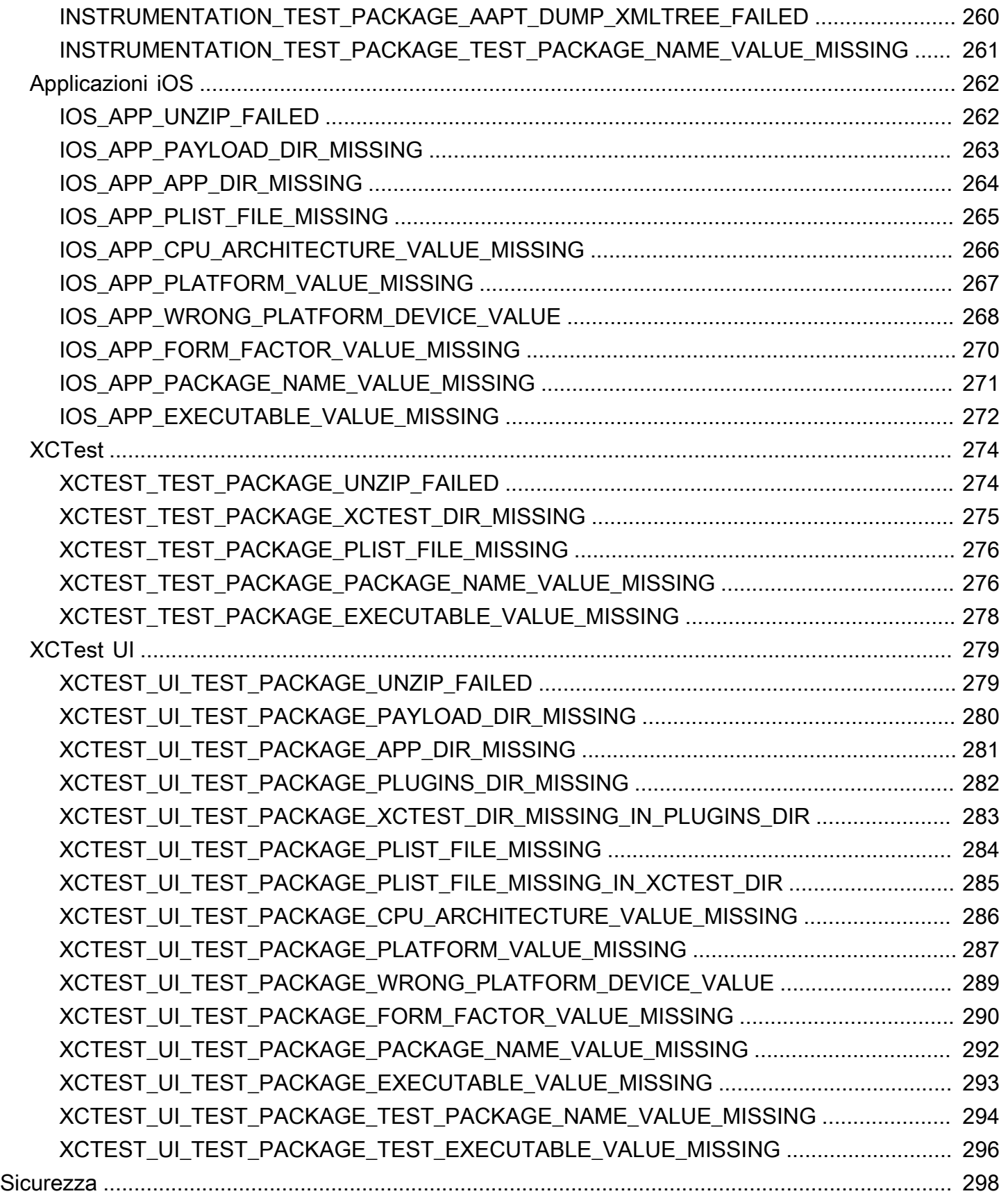

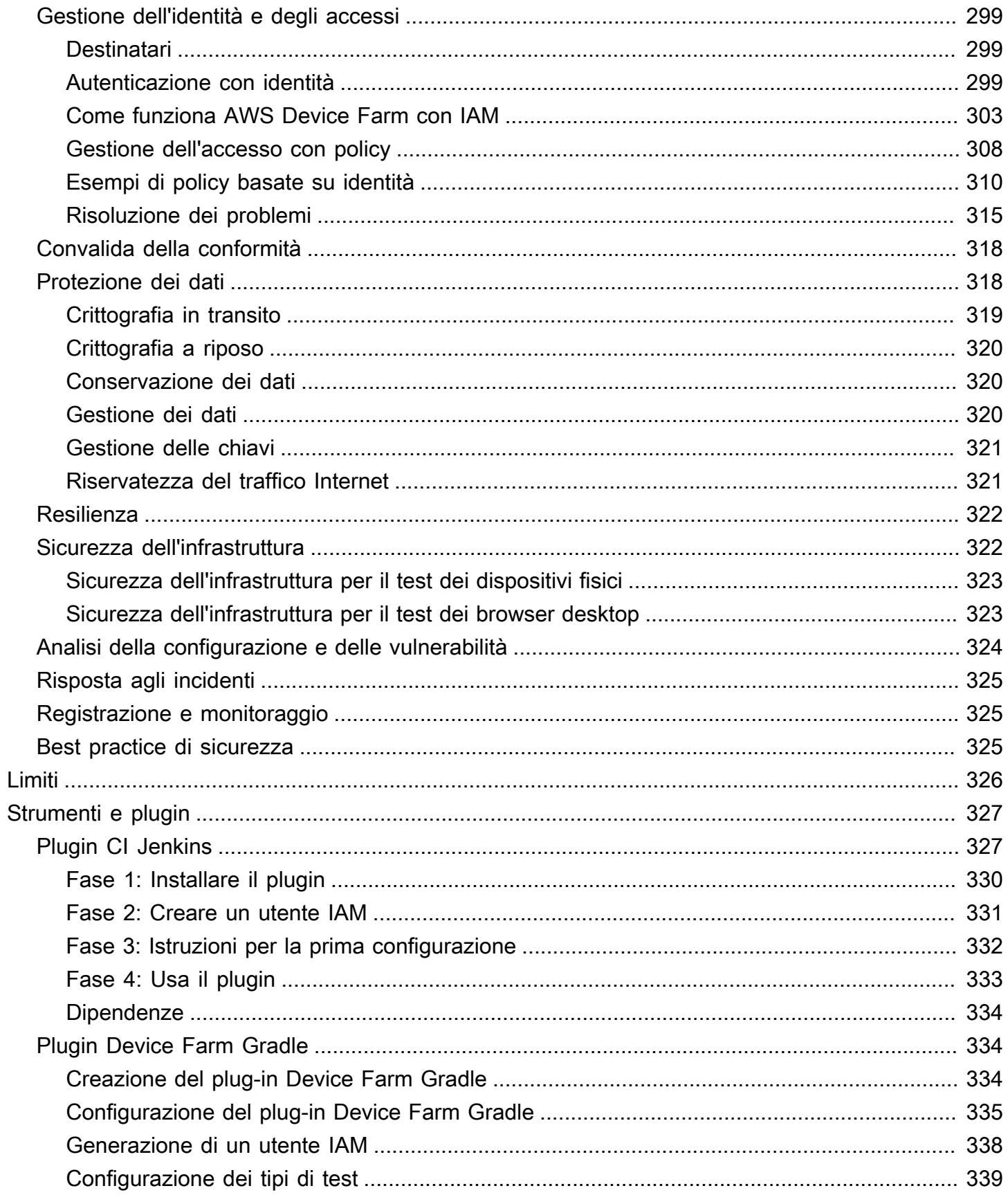

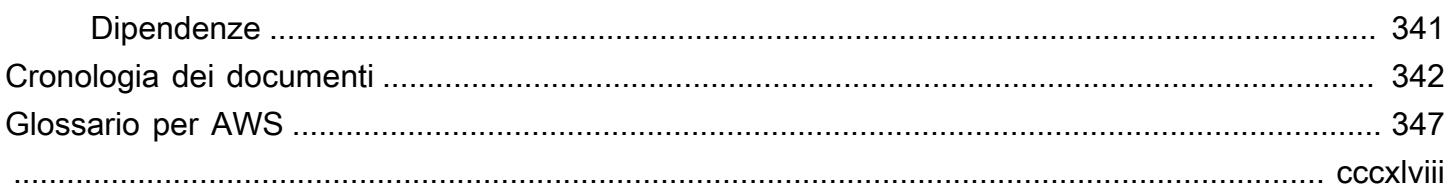

# <span id="page-13-0"></span>Cos'è AWS Device Farm?

Device Farm è un servizio di test di app che puoi utilizzare per testare e interagire con le tue app Android, iOS e Web su telefoni e tablet fisici reali ospitati da Amazon Web Services (AWS).

Esistono due modi principali per utilizzare Device Farm:

- Testing automatizzato delle app sfruttando una vasta gamma di framework di test.
- Accesso remoto ai dispositivi su cui è possibile caricare, eseguire e interagire con le applicazioni in tempo reale.

#### **a** Note

Device Farm è disponibile solo inus-west-2regione (Oregon).

## <span id="page-13-1"></span>Test automatizzato delle app

Device Farm ti consente di caricare i tuoi test o di utilizzare test di compatibilità integrati e senza script. Poiché i test vengono eseguiti in parallelo, i test su più dispositivi iniziano entro pochi minuti.

Una volta completati i test, un rapporto di prova che contiene risultati di alto livello, registri di basso livello,pixel-to-pixelle schermate e i dati sulle prestazioni vengono aggiornati.

Device Farm supporta il test di app Android e iOS native e ibride, incluse quelle create conPhoneGap, Titanium, Xamarin, Unity e altri framework. Supporta l'accesso remoto delle app Android e iOS per i test interattivi. Per ulteriori informazioni sui tipi di test supportati, consulta [Utilizzo](#page-87-0) [dei tipi di test in AWS Device Farm.](#page-87-0)

## <span id="page-13-2"></span>Interazione con accesso remoto

L'accesso remoto consente di scorrere su, eseguire gesti e interagire con un dispositivo attraverso browser Web in tempo reale. Esistono diverse situazioni in cui l'interazione in tempo reale con un dispositivo risulta utile. Ad esempio, i rappresentanti dell'assistenza clienti possono guidare i clienti all'uso o alla configurazione del dispositivo. Possono anche condurre i clienti all'uso delle app in esecuzione su specifici dispositivi. È possibile installare le app su un dispositivo in esecuzione su una sessione di accesso remoto, per poi riprodurre i problemi del cliente o i bug segnalati.

Durante una sessione di accesso remoto, Device Farm raccoglie dettagli sulle azioni che avvengono durante l'interazione con il dispositivo. Alla fine della sessione sono prodotti log con i dettagli e un'acquisizione video della sessione.

# <span id="page-14-0"></span>**Terminologia**

Device Farm introduce i seguenti termini che definiscono il modo in cui le informazioni sono organizzate:

pool di dispositivi

Una serie di dispositivi che in genere condividono caratteristiche simili come piattaforma, produttore o modello.

job

Una richiesta a Device Farm di testare una singola app su un singolo dispositivo. Un processo contiene una o più suite.

#### misurazione

Si riferisce alla fatturazione per i dispositivi. Potresti trovare riferimenti a dispositivi misurati o dispositivi non misurati nella documentazione e nei riferimenti delle API. Per ulteriori informazioni sui prezzi, consulta[Prezzi di AWS Device Farm.](https://aws.amazon.com/device-farm/pricing/)

#### project

Un'area di lavoro logica che contiene sessioni, una sessione per ogni test di una singola app in uno o più dispositivi. Si possono utilizzare i progetti per organizzare le aree di lavoro secondo le proprie preferenze. Ad esempio, è possibile avere un progetto per titolo di app oppure un progetto per piattaforma. È possibile creare tutti i progetti necessari.

#### report

Contiene informazioni su un'esecuzione, ovvero una richiesta a Device Farm di testare una singola app su uno o più dispositivi. Per ulteriori informazioni, consulta [Report in AWS Device](#page-36-0) [Farm.](#page-36-0)

#### run

Una specifica build dell'app, con un set specifico di test, da eseguire su un set specifico di dispositivi. Una sessione genera un report dei risultati. Un'esecuzione contiene uno o più processi. Per ulteriori informazioni, consulta [Esecuzioni.](#page-33-1)

#### session

Un'interazione in tempo reale con un dispositivo fisico reale tramite browser Web. Per ulteriori informazioni, consulta [Sessioni.](#page-36-5)

suite

L'organizzazione gerarchica dei test in un pacchetto di test. Una suite contiene uno o più test. test

Un singolo test case in un pacchetto di test.

<span id="page-15-0"></span>Per ulteriori informazioni su Device Farm, consulta [Concetti](#page-30-0).

# **Configurazione**

Per utilizzare Device Farm, vedere[Configurazione.](#page-16-0)

# <span id="page-16-0"></span>Configurazione di AWS Device Farm

Prima di utilizzare Device Farm per la prima volta, è necessario completare le seguenti attività:

#### Argomenti

- [Passaggio 1: iscriviti a AWS](#page-16-1)
- [Passaggio 2: crea o utilizza un utente IAM nel tuo AWS account](#page-16-2)
- [Passaggio 3: concedere all'utente IAM l'autorizzazione ad accedere a Device Farm](#page-17-0)
- [Approfondimenti](#page-18-0)

# <span id="page-16-1"></span>Passaggio 1: iscriviti a AWS

Iscriviti ad Amazon Web Services (AWS).

Se non ne possiedi uno Account AWS, completa i seguenti passaggi per crearne uno.

Per iscriverti a un Account AWS

- 1. Apri la pagina all'indirizzo [https://portal.aws.amazon.com/billing/signup.](https://portal.aws.amazon.com/billing/signup)
- 2. Segui le istruzioni online.

Nel corso della procedura di registrazione riceverai una telefonata, durante la quale sarà necessario inserire un codice di verifica attraverso la tastiera del telefono.

Quando ti iscrivi a un Account AWS, Utente root dell'account AWSviene creato un. L'utente root dispone dell'accesso a tutte le risorse e tutti i Servizi AWS nell'account. Come best practice di sicurezza, [assegna l'accesso amministrativo a un utente amministrativo](https://docs.aws.amazon.com/singlesignon/latest/userguide/getting-started.html) e utilizza solo l'utente root per eseguire [attività che richiedono l'accesso di un utente root](https://docs.aws.amazon.com/accounts/latest/reference/root-user-tasks.html).

# <span id="page-16-2"></span>Passaggio 2: crea o utilizza un utente IAM nel tuo AWS account

Si consiglia di non utilizzare l'account AWS root per accedere a Device Farm. Invece, crea un utente AWS Identity and Access Management (IAM) (o usane uno esistente) nel tuo AWS account, quindi accedi a Device Farm con quell'utente IAM.

Per ulteriori informazioni, consulta [Creazione di un utente IAM \(AWS Management Console\).](https://docs.aws.amazon.com/IAM/latest/UserGuide/Using_SettingUpUser.html#Using_CreateUser_console)

# <span id="page-17-0"></span>Passaggio 3: concedere all'utente IAM l'autorizzazione ad accedere a Device Farm

Concedi all'utente IAM l'autorizzazione ad accedere a Device Farm. A tale scopo, crea una policy di accesso in IAM, quindi assegna la policy di accesso all'utente IAM, come segue.

#### **a** Note

L'account AWS root o l'utente IAM che utilizzi per completare i seguenti passaggi deve disporre dell'autorizzazione per creare la seguente policy IAM e collegarla all'utente IAM. Per ulteriori informazioni, consulta l'articolo relativo all'[utilizzo delle policy](https://docs.aws.amazon.com/IAM/latest/UserGuide/policies_manage.html).

1. Crea una policy con il seguente codice JSON. Assegnagli un titolo descrittivo, ad esempio *DeviceFarmAdmin*.

```
{ 
    "Version": "2012-10-17", 
    "Statement": [ 
       { 
          "Effect": "Allow", 
          "Action": [ 
             "devicefarm:*" 
          ], 
          "Resource": [ 
            \mathbf{u} \star \mathbf{u}\mathbf{I} } 
   ]
}
```
Per ulteriori informazioni sulla creazione di policy IAM, consulta [Creating IAM Policies](https://docs.aws.amazon.com/IAM/latest/UserGuide/access_policies_create.html) nella IAM User Guide.

2. Allega la policy IAM che hai creato al tuo nuovo utente. Per ulteriori informazioni su come allegare le policy IAM agli utenti, consulta [Aggiungere e rimuovere le policy IAM](https://docs.aws.amazon.com/IAM/latest/UserGuide/access_policies_manage-attach-detach.html) nella IAM User Guide.

L'aggiunta della policy fornisce all'utente IAM l'accesso a tutte le azioni e le risorse di Device Farm associate a quell'utente IAM. Per informazioni su come limitare gli utenti IAM a un insieme limitato di azioni e risorse di Device Farm, consulta[Gestione delle identità e degli accessi in AWS Device Farm](#page-311-0).

# <span id="page-18-0"></span>Approfondimenti

Ora sei pronto per iniziare a usare Device Farm. Per informazioni, consulta [Guida introduttiva a](#page-19-0)  [Device Farm.](#page-19-0)

# <span id="page-19-0"></span>Guida introduttiva a Device Farm

Questa procedura dettagliata mostra come utilizzare Device Farm per testare un'app nativa per Android o iOS. La console Device Farm viene utilizzata per creare un progetto, caricare un file.apk o .ipa, eseguire una suite di test standard e quindi visualizzare i risultati.

#### **a** Note

Device Farm è disponibile solo inus-west-2(Oregon)AWSRegione.

#### Argomenti

- **[Prerequisiti](#page-19-1)**
- [Fase 1: Accesso alla console di](#page-20-0)
- [Fase 2: Creare un progetto](#page-20-1)
- [Fase 3: Creare e iniziare una corsa](#page-20-2)
- [Passaggio 4: Visualizza i risultati della corsa](#page-22-0)
- [Fasi successive](#page-22-1)

# <span id="page-19-1"></span>**Prerequisiti**

Prima di iniziare, assicurati di aver completato i seguenti requisiti:

- Completa le fasi descritte in [Configurazione](#page-16-0). Hai bisogno di unAWSaccount e unAWS Identity and Access Managementutente (IAM) con autorizzazione ad accedere a Device Farm.
- Per Android, è necessario disporre di un file .apk (pacchetto di app Android). Per iOS, è necessario disporre di un file .ipa (archivio di app iOS). Il file viene caricato su Device Farm più avanti in questa procedura dettagliata.

#### **a** Note

Assicurati che il file .ipa sia integrato per un dispositivo iOS e non per un simulatore.

• (Facoltativo) È necessario un test da uno dei framework di test supportati da Device Farm. Carichi questo pacchetto di test su Device Farm, quindi esegui il test più avanti in questa procedura dettagliata. Se non disponi di un pacchetto di test disponibile, puoi specificare ed eseguire una suite di test standard integrata. Per ulteriori informazioni, consulta [Utilizzo dei tipi di test in AWS](#page-87-0) [Device Farm.](#page-87-0)

# <span id="page-20-0"></span>Fase 1: Accesso alla console di

Puoi utilizzare la console Device Farm per creare e gestire progetti ed esecuzioni per i test. In seguito in questa procedura, otterrai informazioni sui progetti e sulle sessioni.

• Accedi alla console Device Farm all'indirizzo[https://console.aws.amazon.com/devicefarm.](https://console.aws.amazon.com/devicefarm)

# <span id="page-20-1"></span>Fase 2: Creare un progetto

Per testare un'app in Device Farm, devi prima creare un progetto.

- 1. Nel riquadro di navigazione, scegliTest dei dispositivi mobili, quindi scegliProgetti.
- 2. SottoProgetti di test su dispositivi mobili, scegliNuovo progetto.
- 3. SottoCrea progetto, inserisci unNome del progetto(ad esempio,**MyDemoProject**).
- 4. Seleziona Create (Crea).

La console apre ilTest automaticipagina del tuo progetto appena creato.

## <span id="page-20-2"></span>Fase 3: Creare e iniziare una corsa

Ora che disponi di un progetto, puoi creare e avviare una sessione. Per ulteriori informazioni, consulta [Esecuzioni](#page-33-1).

- 1. Nella pagina Automated tests (Test automatici), selezionare Create a new run (Crea una nuova sessione).
- 2. SulScegli l'applicazionepagina, sottoApp per dispositivi mobili, scegliScegli File, quindi scegli un file Android (.apk) o iOS (.ipa) dal tuo computer. In alternativa, trascina il file dal computer e rilascialo nella console.
- 3. Inserisci unNome della corsa, ad esempio**my first test**. Per impostazione predefinita, la console Device Farm utilizza il nome del file.
- 4. Seleziona Successivo.
- 5. SulConfigurapagina, sottoFramework di configurazione e test, scegli uno dei framework di test o delle suite di test integrate. Per ulteriori informazioni su ciascuna opzione, consulta [Tipi e](#page-87-0) [framework di test](#page-87-0).
	- Se non hai ancora confezionato i test per Device Farm, scegliIntegrato: Fuzzper eseguire una suite di test standard integrata. È possibile mantenere i valori predefiniti perNumero di eventi,Acceleratore per eventi, eSeme del randomizzatore. Per ulteriori informazioni, consulta [the section called "Integrato: fuzz \(Android e iOS\)".](#page-113-2)
	- Se disponi di un pacchetto di test da uno dei framework di test supportati, scegli il framework di test corrispondente, quindi carica il file che contiene i test.
- 6. Seleziona Successivo.
- 7. SulSeleziona dispositivipagina, perPool di dispositivi, scegliI migliori dispositivi.
- 8. Seleziona Successivo.
- 9. Nella pagina Specify device state (Specifica stato dei dispositivi), effettuare una delle seguenti operazioni:
	- Per fornire dati aggiuntivi da utilizzare in Device Farm durante l'esecuzione, inAggiungere dati aggiuntivi, carica un file.zip.
	- Per installare altre app per la corsa, inInstalla altre app, carica i file.apk o.ipa per le app. Per modificare l'ordine di installazione, trascina e rilascia i file.
	- Per attivare le radio Wi-Fi, Bluetooth, GPS o NFC durante la corsa, sottoImposta gli stati della radio, seleziona le caselle di controllo corrispondenti.

#### **a** Note

Al momento, l'impostazione dello stato radio del dispositivo è disponibile solo per i test nativi di Android.

- Per testare il comportamento specifico della località durante l'esecuzione, inUbicazione del dispositivo, specificare la preimpostazioneLatitudineeLongitudinecoordinate.
- Per preimpostare la lingua e la regione del dispositivo per l'esecuzione, inImpostazioni locali del dispositivo, scegli una lingua.
- Per preimpostare il profilo di rete per la corsa, inProfilo di rete, scegli un profilo curato. Oppure scegliCrea un profilo di reteper crearne uno tuo.

11. Nella pagina Review and start run (Verifica e avvia sessione), selezionare Confirm and start run (Conferma e avvia sessione).

Device Farm avvia l'esecuzione non appena i dispositivi sono disponibili, in genere entro pochi minuti. Per visualizzare lo stato di esecuzione, suTest automaticipagina del tuo progetto, scegli il nome della tua corsa. Nella pagina di esecuzione, sottoDispositivi, ogni dispositivo inizia con l'icona in

#### sospeso $\bm \omega$ nella sospeso nella suomento in termine sospeso nella sospeso nella sospeso nella sospeso nella s tabella dei dispositivi, quindi passa all'icona in

## esecuzione من المستخدم المستخدم المستخدم المستخدم المستخدم المستخدم المستخدم المستخدم المستخدم المستخدم المستخ

inizia il test. Al termine di ogni test, la console visualizza l'icona del risultato del test accanto al nome del dispositivo. Una volta completati tutti i test, l'icona in sospeso accanto all'esecuzione diventa l'icona del risultato del test.

# <span id="page-22-0"></span>Passaggio 4: Visualizza i risultati della corsa

Per visualizzare i risultati del test durante la corsa, suTest automaticipagina del tuo progetto, scegli il nome della tua corsa. Una pagina di riepilogo mostra:

- Il numero totale di test, in base al risultato.
- Elenchi di test con avvisi o errori univoci.
- Un elenco di dispositivi con i risultati dei test per ciascuno.
- Qualsiasi screenshot acquisito durante la sessione, raggruppato per dispositivo.
- Una sezione per scaricare il risultato dell'analisi.

<span id="page-22-1"></span>Per ulteriori informazioni, consulta [Utilizzo dei report di test in Device Farm.](#page-69-3)

# Fasi successive

Per ulteriori informazioni su Device Farm, consulta [Concetti](#page-30-0).

# <span id="page-23-0"></span>Acquista uno slot per dispositivi in Device Farm

Puoi usare la console Device Farm,AWS Command Line Interface(AWS CLI) o Device Farm API per acquistare uno slot per dispositivi.

#### Argomenti

- [Acquista slot per dispositivi \(console\)](#page-23-1)
- [Acquista uno slot per dispositivi \(AWS CLI\)](#page-25-0)
- [Acquista uno slot per dispositivi \(API\)](#page-29-0)

# <span id="page-23-1"></span>Acquista slot per dispositivi (console)

- 1. Accedi alla console Device Farm all'indirizzo[https://console.aws.amazon.com/devicefarm.](https://console.aws.amazon.com/devicefarm)
- 2. Nel riquadro di navigazione, scegliTest dei dispositivi mobili, quindi scegliSlot per dispositivi.
- 3. SulAcquista e gestisci gli slot dei dispositivipagina, puoi creare il tuo pacchetto personalizzato scegliendo il numero di slot diTest automatizzatieAccesso remotodispositivi che desideri acquistare. Specificate gli importi degli slot per il periodo di fatturazione corrente e successivo.

Quando modifichi l'importo dello slot, il testo si aggiorna dinamicamente con l'importo di fatturazione. Per ulteriori informazioni, ved[iPrezzi di AWS Device Farm](https://aws.amazon.com/device-farm/pricing/).

#### **A** Important

Se modifichi il numero di slot del dispositivo ma vedi uncontattaciocontattaci per acquistaremessaggio, tuoAWSl'account non è ancora autorizzato ad acquistare il numero di slot per dispositivi che hai richiesto.

Queste opzioni richiedono l'invio di un'e-mail al team di supporto di Device Farm. Nell'email, specifica il numero di ogni tipo di dispositivo che desideri acquistare e per quale ciclo di fatturazione.

#### **a** Note

Le modifiche agli slot dei dispositivi si applicano all'intero account e influiscono su tutti i progetti.

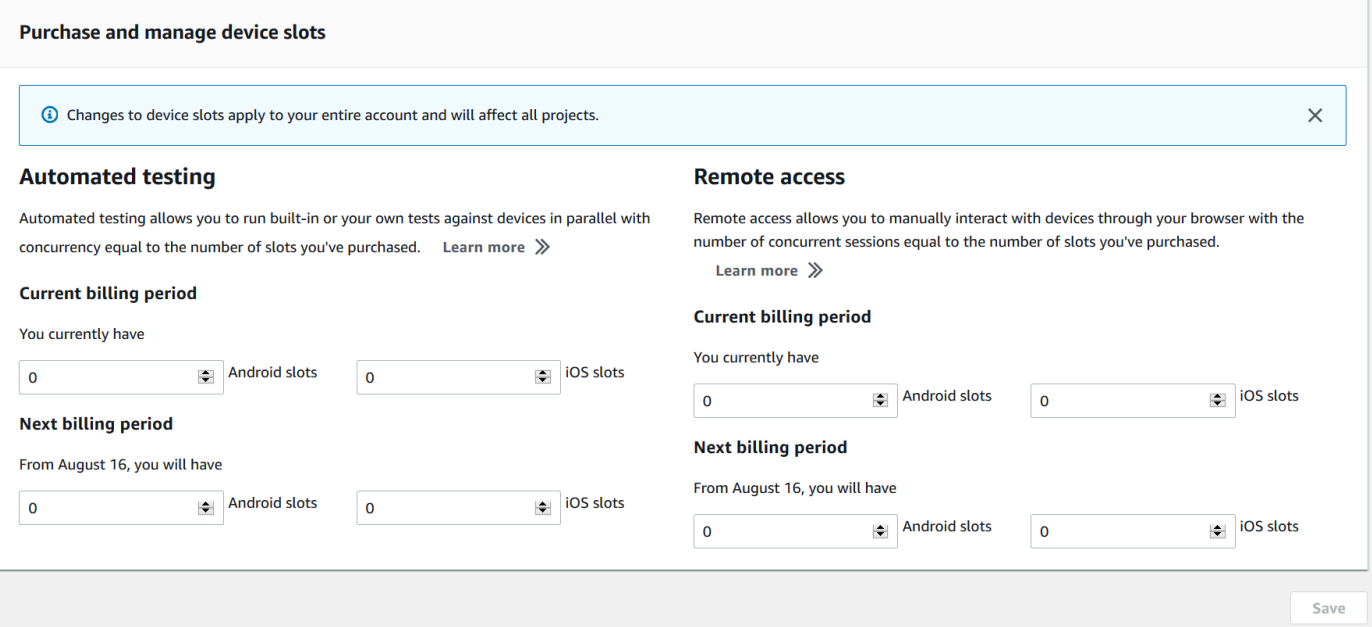

4. Scegliere Purchase (Acquista). UNConferma l'acquistoViene visualizzata una finestra. Esamina le informazioni, quindi scegliConfermareper completare la transazione.

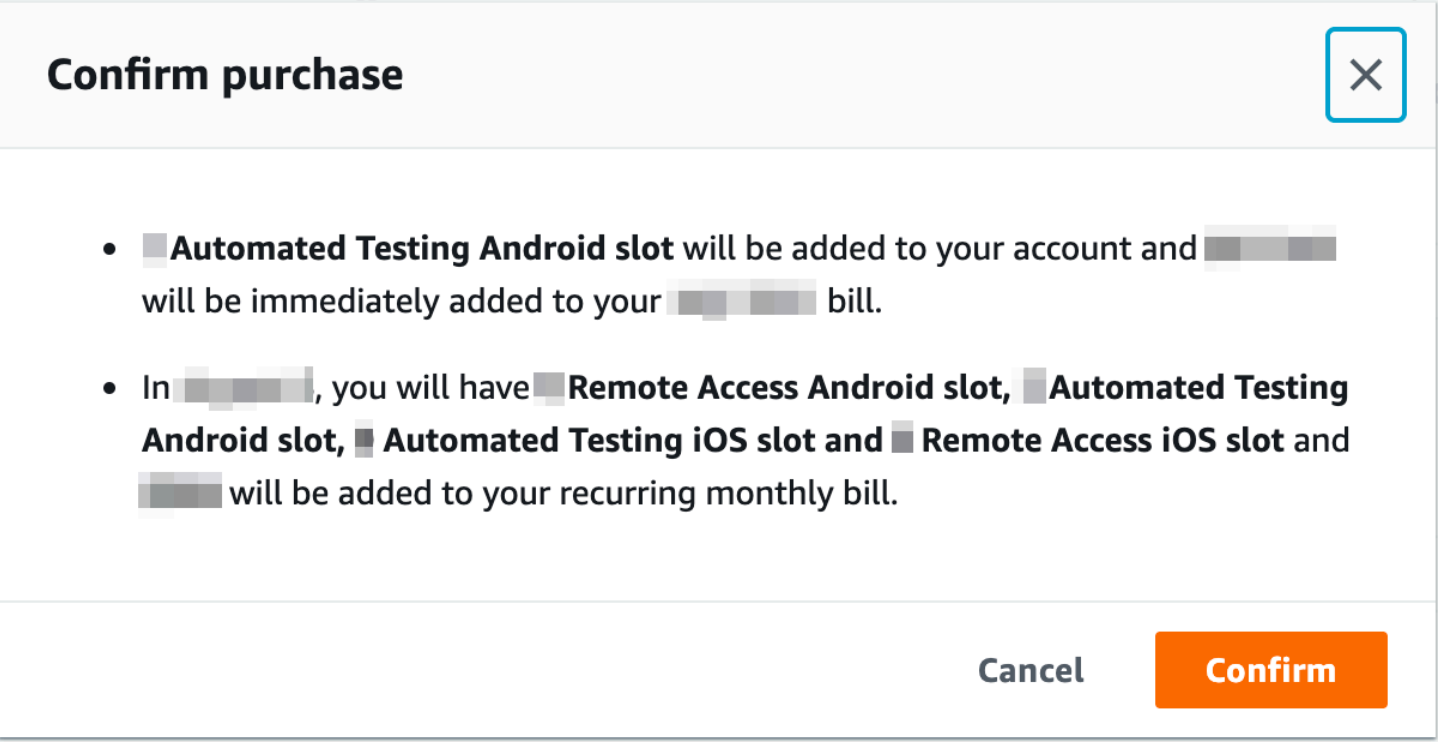

SulAcquista e gestisci gli slot dei dispositivipagina, puoi vedere il numero di slot per dispositivi che hai attualmente. Se si aumenta o diminuisce il numero di slot, si potrà visualizzare il numero di slot di cui si dispone un mese dopo la data della modifica.

# <span id="page-25-0"></span>Acquista uno slot per dispositivi (AWS CLI)

Per acquistare l'offerta, è possibile eseguire il comando purchase-offering.

Per elencare le impostazioni del tuo account Device Farm, incluso il numero massimo di slot per dispositivi che puoi acquistare e il numero di minuti di prova gratuiti rimanenti, esegui ilget-accountsettingscomando. L'output sarà simile al seguente:

```
{ 
     "accountSettings": { 
          "maxSlots": { 
               "GUID": 1, 
               "GUID": 1, 
               "GUID": 1, 
               "GUID": 1 
          }, 
          "unmeteredRemoteAccessDevices": { 
              "ANDROID": 0,
               "IOS": 0 
          }, 
          "maxJobTimeoutMinutes": 150, 
          "trialMinutes": { 
               "total": 1000.0, 
               "remaining": 954.1 
          }, 
          "defaultJobTimeoutMinutes": 150, 
          "awsAccountNumber": "AWS-ACCOUNT-NUMBER", 
          "unmeteredDevices": { 
              "ANDROID": 0,
               "IOS": 0 
          } 
     }
}
```
Per visualizzare l'elenco delle offerte disponibili di slot per i dispositivi, eseguire il comando listofferings. Verrà visualizzato un output simile al seguente:

{

Acquista uno slot per dispositivi (AWS CLI) Versione API 2015-06-23 13

```
 "offerings": [ 
        { 
            "recurringCharges": [ 
\overline{a} "cost": { 
                        "amount": 250.0, 
                        "currencyCode": "USD" 
\}, \{ "frequency": "MONTHLY" 
 } 
            ], 
            "platform": "IOS", 
            "type": "RECURRING", 
            "id": "GUID", 
            "description": "iOS Unmetered Device Slot" 
        }, 
        { 
            "recurringCharges": [ 
\overline{a} "cost": { 
                        "amount": 250.0, 
                        "currencyCode": "USD" 
\}, \{ "frequency": "MONTHLY" 
 } 
            ], 
            "platform": "ANDROID", 
            "type": "RECURRING", 
            "id": "GUID", 
            "description": "Android Unmetered Device Slot" 
        }, 
        { 
            "recurringCharges": [ 
\overline{a} "cost": { 
                        "amount": 250.0, 
                        "currencyCode": "USD" 
\}, \{ "frequency": "MONTHLY" 
 } 
            ], 
            "platform": "ANDROID", 
            "type": "RECURRING", 
            "id": "GUID",
```

```
 "description": "Android Remote Access Unmetered Device Slot" 
         }, 
         { 
             "recurringCharges": [ 
\overline{a} "cost": { 
                         "amount": 250.0, 
                         "currencyCode": "USD" 
\}, \{ "frequency": "MONTHLY" 
 } 
             ], 
             "platform": "IOS", 
             "type": "RECURRING", 
             "id": "GUID", 
             "description": "iOS Remote Access Unmetered Device Slot" 
         } 
     ]
}
```
Per elencare le offerte promozionali disponibili, esegui illist-offering-promotionscomando.

#### **a** Note

Questo comando restituisce solo le promozioni che non hai ancora acquistato. Quando acquisti uno o più slot offerti tramite una promozione, quella promozione non compare più nei risultati.

Verrà visualizzato un output simile al seguente:

```
{ 
     "offeringPromotions": [ 
          { 
               "id": "2FREEMONTHS", 
               "description": "New device slot customers get 3 months for the price of 1." 
          } 
    \mathbf{I}}
```
Per visualizzare lo stato dell'offerta, esegui il comando get-offering-status. Verrà visualizzato un output simile al seguente:

Acquista uno slot per dispositivi (AWS CLI) Versione API 2015-06-23 15

{

```
 "current": { 
     "GUID": { 
          "offering": { 
               "platform": "IOS", 
               "type": "RECURRING", 
               "id": "GUID", 
               "description": "iOS Unmetered Device Slot" 
          }, 
          "quantity": 1 
     }, 
     "GUID": { 
          "offering": { 
               "platform": "ANDROID", 
               "type": "RECURRING", 
               "id": "GUID", 
               "description": "Android Unmetered Device Slot" 
          }, 
          "quantity": 1 
     } 
 }, 
 "nextPeriod": { 
     "GUID": { 
          "effectiveOn": 1459468800.0, 
          "offering": { 
               "platform": "IOS", 
               "type": "RECURRING", 
               "id": "GUID", 
               "description": "iOS Unmetered Device Slot" 
          }, 
          "quantity": 1 
     }, 
     "GUID": { 
          "effectiveOn": 1459468800.0, 
          "offering": { 
               "platform": "ANDROID", 
               "type": "RECURRING", 
              "id": "GUID", 
              "description": "Android Unmetered Device Slot" 
          }, 
          "quantity": 1 
     } 
 }
```
#### }

Larenew-offeringelist-offering-transactionsper questa funzionalità sono disponibili anche comandi. Per ulteriori informazioni, consulta la [Riferimento AWS CLI .](#page-205-0)

# <span id="page-29-0"></span>Acquista uno slot per dispositivi (API)

- 1. Chiama il[GetAccountSettingso](../../latest/APIReference/API_GetAccountSettings.html)perazione per elencare le impostazioni dell'account.
- 2. Chiama il[ListOfferings](../../latest/APIReference/API_ListOfferings.html)operazione per elencare le offerte di slot per dispositivi disponibili.
- 3. Chiama il[ListOfferingPromotionso](../../latest/APIReference/API_ListOfferingPromotions.html)perazione per elencare le offerte promozionali disponibili.

#### **a** Note

Questo comando restituisce solo le promozioni che non hai ancora acquistato. Quando acquisti uno o più slot offerti tramite una promozione, quella promozione non compare più nei risultati.

- 4. Chiama il[PurchaseOffering](../../latest/APIReference/API_PurchaseOffering.html)operazione per acquistare un'offerta.
- 5. Chiama il[GetOfferingStatuso](../../latest/APIReference/API_GetOfferingStatus.html)perazione per ottenere lo stato dell'offerta.

L[aRenewOffering](../../latest/APIReference/API_RenewOffering.html)[eListOfferingTransactionsp](../../latest/APIReference/API_ListOfferingTransactions.html)er questa funzionalità sono disponibili anche comandi.

Per informazioni sull'utilizzo dell'API Device Farm, veder[eAutomazione di Device Farm](#page-207-0).

# <span id="page-30-0"></span>Concetti di AWS Device Farm

Questa sezione descrive importanti concetti di Device Farm.

- [Supporto per dispositivi in AWS Device Farm](#page-30-1)
- [Ambienti di test](#page-32-2)
- **[Esecuzioni](#page-33-1)**
- [Report in AWS Device Farm](#page-36-0)
- [Sessioni](#page-36-5)

Per ulteriori informazioni sui tipi di test supportati in Device Farm, veder[eUtilizzo dei tipi di test in](#page-87-0)  [AWS Device Farm.](#page-87-0)

# <span id="page-30-1"></span>Supporto per dispositivi in AWS Device Farm

Le seguenti sezioni forniscono informazioni sul supporto dei dispositivi in Device Farm.

#### Argomenti

- [Dispositivi supportati](#page-30-2)
- [Pool di dispositivi](#page-31-0)
- [Dispositivi privati](#page-31-1)
- [Branding del dispositivo](#page-31-2)
- [Slot per dispositivi](#page-31-3)
- [App preinstallate per dispositivi](#page-32-0)
- [Funzionalità del dispositivo](#page-32-1)

## <span id="page-30-2"></span>Dispositivi supportati

Device Farm fornisce supporto per centinaia di dispositivi Android e iOS unici e popolari e combinazioni di sistemi operativi. L'elenco dei dispositivi disponibili cresce con l'immissione sul mercato di nuovi dispositivi. Per l'elenco completo dei dispositivi, consulta [Elenco dispositivi.](https://aws.amazon.com/device-farm/device-list/)

## <span id="page-31-0"></span>Pool di dispositivi

Device Farm organizza i suoi dispositivi in pool di dispositivi che puoi utilizzare per i test. Questi pool di dispositivi contengono dispositivi correlati, ad esempio dispositivi che funzionano solo su Android o solo su iOS. Device Farm offre pool di dispositivi selezionati, come quelli per i dispositivi migliori. Puoi anche creare pool di dispositivi che uniscano dispositivi pubblici e privati.

## <span id="page-31-1"></span>Dispositivi privati

I dispositivi privati ti consentono di specificare le configurazioni hardware e software precise in base alle tue esigenze di test. Alcune configurazioni, come i dispositivi Android con root, possono essere supportate come dispositivi privati. Ogni dispositivo privato è un dispositivo fisico che Device Farm distribuisce per tuo conto in un data center Amazon. I tuoi dispositivi privati sono disponibili esclusivamente per te, sia per i test automatici sia per quelli manuali. Dopo aver deciso di terminare l'abbonamento, l'hardware verrà rimosso dal nostro ambiente. Per ulteriori informazioni, consulta [Dispositivi privati](https://aws.amazon.com/device-farm/pricing/#privateDevices) e [Utilizzo di dispositivi privati in AWS Device Farm](#page-153-0).

## <span id="page-31-2"></span>Branding del dispositivo

Device Farm esegue test su dispositivi mobili e tablet fisici di diversi OEM.

## <span id="page-31-3"></span>Slot per dispositivi

Gli slot per dispositivi corrispondono a simultaneità, dove il numero di slot per dispositivi acquistati determina il numero di dispositivi che puoi eseguire in sessioni di accesso da remoto o test.

Esistono due tipi di slot per dispositivi:

• Uno slot per dispositivi con accesso remoto può essere eseguito in sessioni di accesso remoto simultaneamente.

Se hai uno slot per dispositivi ad accesso remoto, puoi solo eseguire una sessione di accesso remoto alla volta. Se acquisti ulteriori slot per dispositivi di test da remoto, puoi eseguire sessioni multiple simultaneamente.

• Uno slot per dispositivi di test automatizzati è uno slot sul quale puoi eseguire test simultaneamente.

Se hai uno slot per dispositivi di test automatizzati, puoi eseguire i test solo su un dispositivo alla volta. Se acquisti ulteriori slot per dispositivi di test automatizzati, puoi eseguire test multipli simultaneamente, su più dispositivi, per ottenere più velocemente i risultati dei test.

Puoi acquistare slot per dispositivi in base alla famiglia del dispositivo (dispositivi Android o iOS per test automatizzati e dispositivi Android e iOS per accesso remoto). Per ulteriori informazioni, consulta [Prezzi di Device Farm](https://aws.amazon.com/device-farm/pricing/).

## <span id="page-32-0"></span>App preinstallate per dispositivi

I dispositivi in Device Farm includono un numero limitato di app già installate da produttori e gestori.

## <span id="page-32-1"></span>Funzionalità del dispositivo

Tutti i dispositivi hanno una connessione Wi-Fi a Internet. I dispositivi non sono connessi con alcun operatore e non possono effettuare chiamate né inviare SMS.

Puoi scattare fotografie con qualsiasi dispositivo che supporta una telecamera frontale o posteriore. A causa della modalità di montaggio dei dispositivi, le foto potrebbero apparire scure e sfocate.

Google Play Services è installato sui dispositivi che lo supportano, ma tali dispositivi non hanno un account Google attivo.

## <span id="page-32-2"></span>Ambienti di test in AWS Device Farm

AWS Device Farm fornisce ambienti di test personalizzati e standard per eseguire test automatici. Puoi scegliere un ambiente di test personalizzato per ottenere il controllo completo dei test automatizzati. In alternativa, puoi scegliere l'ambiente di test standard predefinito di Device Farm, che offre report granulari di ogni test nella tua suite di test automatizzata.

#### Argomenti

- [Ambiente di test standard](#page-32-3)
- [Ambiente di test personalizzato](#page-33-0)

## <span id="page-32-3"></span>Ambiente di test standard

Quando esegui un test nell'ambiente standard, Device Farm fornisce log e report dettagliati per ogni caso della tua suite di test. Puoi visualizzare dati sulle prestazioni, video, screenshot e log per ciascun test per individuare e risolvere problemi all'interno dell'app.

#### **a** Note

Poiché Device Farm fornisce report granulari nell'ambiente standard, i tempi di esecuzione dei test possono essere più lunghi rispetto a quelli eseguiti localmente. Se desideri tempi più rapidi, esegui i test in un ambiente personalizzato.

### <span id="page-33-0"></span>Ambiente di test personalizzato

Quando personalizzi l'ambiente di test, puoi specificare i comandi che Device Farm deve eseguire per eseguire i test. Ciò garantisce che i test su Device Farm vengano eseguiti in modo simile ai test eseguiti sul computer locale. Eseguire i test in questa modalità consente inoltre la creazione di log e lo streaming del video in tempo reale dei tuoi test. Quando esegui test in un ambiente personalizzato, non ottieni report granulari per ciascun caso di test. Per ulteriori informazioni, consulta [Lavorare con](#page-115-0) [ambienti di test personalizzati](#page-115-0).

È possibile utilizzare un ambiente di test personalizzato quando si utilizza la console Device Farm o l'API Device Farm per creare un'esecuzione di test. AWS CLI

Per ulteriori informazioni, consulta [Caricamento di una specifica di test personalizzata utilizzando](https://docs.aws.amazon.com/devicefarm/latest/developerguide/how-to-create-test-run.html#how-to-create-test-run-cli-step5)  [and](https://docs.aws.amazon.com/devicefarm/latest/developerguide/how-to-create-test-run.html#how-to-create-test-run-cli-step5). AWS CLI [Crea un'esecuzione di test in Device Farm](#page-42-1)

# <span id="page-33-1"></span>Funziona in AWS Device Farm

Le seguenti sezioni contengono informazioni sulle esecuzioni in Device Farm.

Un'esecuzione in Device Farm rappresenta una build specifica dell'app, con una serie specifica di test, da eseguire su un set specifico di dispositivi. Un'esecuzione produce un rapporto che contiene informazioni sui risultati dell'esecuzione. Un'esecuzione contiene uno o più processi.

#### Argomenti

- [Esegui la configurazione](#page-34-0)
- [Esegui la conservazione dei file](#page-34-1)
- [Esegui lo stato del dispositivo](#page-34-2)
- [Esecuzioni parallele](#page-34-3)
- [Impostazione del timeout di esecuzione](#page-34-4)
- [App di strumentazione](#page-35-0)
- [Rifirmare le app durante le esecuzioni](#page-35-1)
- [App offuscate in corso di esecuzione](#page-35-2)
- [Annunci nelle puntate](#page-35-3)
- [File multimediali in tirature](#page-35-4)
- [Attività comuni per le esecuzioni](#page-35-5)

### <span id="page-34-0"></span>Esegui la configurazione

Come parte di un'esecuzione, è possibile fornire impostazioni che Device Farm può utilizzare per sovrascrivere le impostazioni correnti del dispositivo. Queste includono le coordinate di latitudine e longitudine, le impostazioni locali, gli stati delle radiofrequenze (ad esempio, Bluetooth, GPS, NFC e Wi-Fi), dati supplementari (contenuti in un file .zip) e app ausiliarie (app che dovrebbero essere installate prima di testare l'app).

### <span id="page-34-1"></span>Esegui la conservazione dei file

Device Farm archivia le app e i file per 30 giorni, quindi li elimina dal sistema. Tuttavia, puoi eliminare i tuoi file in qualsiasi momento.

Device Farm archivia i risultati delle corse, i log e gli screenshot per 400 giorni, quindi li elimina dal sistema.

### <span id="page-34-2"></span>Esegui lo stato del dispositivo

Device Farm riavvia sempre un dispositivo prima di renderlo disponibile per il lavoro successivo.

### <span id="page-34-3"></span>Esecuzioni parallele

<span id="page-34-4"></span>Device Farm esegue test in parallelo non appena i dispositivi diventano disponibili.

#### Impostazione del timeout di esecuzione

È possibile impostare un valore per la durata della sessione di un test prima di arrestare l'esecuzione del test su ogni dispositivo. Ad esempio, se il completamento dei tuoi test richiede 20 minuti per dispositivo, è opportuno scegliere un timeout di 30 minuti per dispositivo.

Per ulteriori informazioni, consulta [Imposta il timeout di esecuzione per le esecuzioni di test in AWS](#page-57-1)  [Device Farm.](#page-57-1)

## <span id="page-35-0"></span>App di strumentazione

Non è necessario strumentare le app o fornire a Device Farm il codice sorgente delle app. È possibile inviare app Android non modificate. Le app iOS devono essere compilate con il dispositivo iOS target anziché con il simulatore.

### <span id="page-35-1"></span>Rifirmare le app durante le esecuzioni

Per le app iOS, non è necessario aggiungere alcun UUID di Device Farm al profilo di provisioning. Device Farm sostituisce il profilo di provisioning incorporato con un profilo wildcard e quindi firma nuovamente l'app. Se fornisci dati ausiliari, Device Farm li aggiunge al pacchetto dell'app prima che Device Farm li installi, in modo che l'ausiliario esista nella sandbox dell'app. La nuova firma dell'app rimuove diritti come App Group, Associated Domains, Game Center,, Wireless Accessory Configuration HealthKit, In-App Purchase HomeKit, Inter-App Audio, Apple Pay, Notifiche push e Configurazione e controllo VPN.

Per le app Android, Device Farm firma nuovamente l'app. Ciò potrebbe interrompere qualsiasi funzionalità che dipende dalla firma dell'app, come l'API Android di Google Maps, oppure potrebbe attivare il rilevamento antipirateria o antimanomissione da parte di prodotti come. DexGuard

## <span id="page-35-2"></span>App offuscate in corso di esecuzione

Per le app Android, se l'app è offuscata, puoi comunque testarla con Device Farm se la usi. ProGuard Tuttavia, se utilizzi misure DexGuard antipirateria, Device Farm non può firmare nuovamente ed eseguire test sull'app.

## <span id="page-35-3"></span>Annunci nelle puntate

Ti consigliamo di rimuovere gli annunci dalle tue app prima di caricarli su Device Farm. Non è garantito che gli annunci vengano visualizzati durante le esecuzioni.

## <span id="page-35-4"></span>File multimediali in tirature

Puoi fornire contenuti multimediali o altri dati per accompagnare la tua app. I dati aggiuntivi devono essere forniti in un file .zip delle dimensioni massime di 4 GB.

## <span id="page-35-5"></span>Attività comuni per le esecuzioni

Per ulteriori informazioni, consultare [Crea un'esecuzione di test in Device Farm](#page-42-1) e [Utilizzo delle](#page-42-0) [esecuzioni di test in AWS Device Farm.](#page-42-0)
# <span id="page-36-4"></span>Report in AWS Device Farm

Le seguenti sezioni forniscono informazioni sui report dei test di Device Farm.

Argomenti

- [Conservazione dei report](#page-36-0)
- [Componenti dei report](#page-36-1)
- [Registra i report di accesso](#page-36-2)
- [Attività comuni per i report](#page-36-3)

### <span id="page-36-0"></span>Conservazione dei report

Device Farm archivia i tuoi report per 400 giorni. Questi report includono metadati, log, screenshot e dati sulle prestazioni.

### <span id="page-36-1"></span>Componenti dei report

I report in Device Farm contengono informazioni su passaggi e fallimenti, segnalazioni di arresti anomali, registri di test e dispositivi, schermate e dati sulle prestazioni.

I report includono inoltre dati approfonditi e risultati generali per dispositivo, ad esempio il numero di occorrenze di un determinato problema.

# <span id="page-36-2"></span>Registra i report di accesso

I report contengono tutti i logcat acquisiti per i test Android e i log completi della console del dispositivo per i test iOS.

# <span id="page-36-3"></span>Attività comuni per i report

Per ulteriori informazioni, consulta [Utilizzo dei report di test in Device Farm.](#page-69-0)

# Sessioni in AWS Device Farm

Puoi utilizzare Device Farm per eseguire test interattivi di app Android e iOS tramite sessioni di accesso remoto in un browser web. Test interattivi di questo tipo aiutano gli addetti al supporto

telefonico ad assistere i clienti con il loro problema fornendo istruzioni dettagliate. Gli sviluppatori possono riprodurre un problema su un determinato dispositivo per isolare possibili cause. Puoi utilizzare sessioni remote per condurre test di usabilità con i tuoi clienti target.

#### Argomenti

- [Dispositivi supportati per l'accesso remoto](#page-37-0)
- [Conservazione dei file di sessione](#page-37-1)
- [App di strumentazione](#page-37-2)
- [Riassegnare la firma delle app nelle sessioni](#page-37-3)
- [App offuscate nelle sessioni](#page-38-0)

### <span id="page-37-0"></span>Dispositivi supportati per l'accesso remoto

Device Farm fornisce supporto per una serie di dispositivi Android e iOS unici e popolari. L'elenco dei dispositivi disponibili cresce con l'immissione sul mercato di nuovi dispositivi. La console Device Farm mostra l'elenco corrente dei dispositivi Android e iOS disponibili per l'accesso remoto. Per ulteriori informazioni, consulta [Supporto per dispositivi in AWS Device Farm.](#page-30-0)

### <span id="page-37-1"></span>Conservazione dei file di sessione

Device Farm archivia le app e i file per 30 giorni, quindi li elimina dal sistema. Tuttavia, puoi eliminare i tuoi file in qualsiasi momento.

Device Farm archivia i registri delle sessioni e i video acquisiti per 400 giorni, quindi li elimina dal sistema.

### <span id="page-37-2"></span>App di strumentazione

Non è necessario strumentare le app o fornire a Device Farm il codice sorgente delle app. Le app Android e iOS possono essere inviate senza modifiche.

### <span id="page-37-3"></span>Riassegnare la firma delle app nelle sessioni

Device Farm rifirma le app Android e iOS. Ciò può causare l'interruzione della funzionalità che dipende dalla firma dell'app. Ad esempio, l'API di Google Maps per Android dipende dalla firma della tua app. La nuova firma delle app può inoltre attivare il rilevamento delle misure antipirateria o antimanomissione relative a prodotti comeDexGuardper dispositivi Android.

# <span id="page-38-0"></span>App offuscate nelle sessioni

Per le app Android, se l'app è offuscata, puoi comunque testarla con Device Farm se la usiProGuard. Tuttavia, se si utilizzaDexGuardcon misure antipirateria, Device Farm non può firmare nuovamente l'app.

# Lavorare con progetti in AWS Device Farm

Un progetto in Device Farm rappresenta uno spazio di lavoro logico in Device Farm che contiene esecuzioni, una per ogni test di una singola app su uno o più dispositivi. I progetti ti consentono di organizzare gli spazi di lavoro nel modo che preferisci. Ad esempio, può esserci un progetto per titolo dell'app o un progetto per piattaforma. È possibile creare tutti i progetti necessari.

Puoi usare la console AWS Device Farm,AWS Command Line Interface(AWS CLI) o l'API AWS Device Farm per lavorare con i progetti.

#### Argomenti

- [Crea un progetto in AWS Device Farm](#page-39-0)
- [Visualizza l'elenco dei progetti in AWS Device Farm](#page-40-0)

# <span id="page-39-0"></span>Crea un progetto in AWS Device Farm

Puoi creare un progetto utilizzando la console AWS Device Farm,AWS CLIo API AWS Device Farm.

### **Prerequisiti**

• Completa le fasi descritte in [Configurazione](#page-16-0).

# Crea un progetto (console)

- 1. Accedi alla console Device Farm all'indirizzo[https://console.aws.amazon.com/devicefarm.](https://console.aws.amazon.com/devicefarm)
- 2. Nel pannello di navigazione di Device Farm, scegliTest dei dispositivi mobili, quindi scegliProgetti.
- 3. Scegliere New project (Nuovo progetto).
- 4. Inserisci un nome per il tuo progetto, quindi sceglilnvia.
- 5. Per specificare le impostazioni per il progetto, scegliere Project settings (Impostazioni progetto). Queste impostazioni includono il timeout predefinito per le esecuzioni di test. Una volta applicate, le impostazioni vengono utilizzate in tutte le esecuzioni di test del progetto. Per ulteriori informazioni, consulta [Imposta il timeout di esecuzione per le esecuzioni di test in AWS Device](#page-57-0)  [Farm.](#page-57-0)

### Crea un progetto (AWS CLI)

• Eseguire create-project specificando il nome del progetto.

Esempio:

```
aws devicefarm create-project --name MyProjectName
```
La risposta dell'AWS CLI include l'Amazon Resource Name (ARN) del progetto.

```
{ 
     "project": { 
         "name": "MyProjectName", 
         "arn": "arn:aws:devicefarm:us-west-2:123456789101:project:5e01a8c7-
c861-4c0a-b1d5-12345EXAMPLE", 
         "created": 1535675814.414 
     }
}
```
Per ulteriori informazioni, consultare [create-project](https://docs.aws.amazon.com/cli/latest/reference/devicefarm/create-project.html) e [Riferimento AWS CLI .](#page-205-0)

### <span id="page-40-1"></span>Crea un progetto (API)

• Chiamata dell'API [CreateProject](https://docs.aws.amazon.com/devicefarm/latest/APIReference/API_CreateProject.html).

<span id="page-40-0"></span>Per informazioni sull'utilizzo dell'API Device Farm, veder[eAutomazione di Device Farm](#page-207-0).

# Visualizza l'elenco dei progetti in AWS Device Farm

Puoi usare la console AWS Device Farm,AWS CLIo l'API AWS Device Farm per visualizzare l'elenco dei progetti.

#### Argomenti

- [Prerequisiti](#page-41-0)
- [Visualizza l'elenco dei progetti \(console\)](#page-41-1)
- [Visualizza l'elenco dei progetti \(AWS CLI\)](#page-41-2)
- [Visualizza l'elenco dei progetti \(API\)](#page-41-3)

# <span id="page-41-0"></span>**Prerequisiti**

• Crea almeno un progetto in Device Farm. Segui le istruzioni riportate in [Crea un progetto in AWS](#page-39-0)  [Device Farm,](#page-39-0) poi torna a questa pagina.

# <span id="page-41-1"></span>Visualizza l'elenco dei progetti (console)

- 1. Accedi alla console Device Farm all'indirizzo[https://console.aws.amazon.com/devicefarm.](https://console.aws.amazon.com/devicefarm)
- 2. Per trovare l'elenco dei progetti disponibili, procedi come segue:
	- Per i progetti di test su dispositivi mobili, nel menu di navigazione di Device Farm, scegliTest dei dispositivi mobili, quindi scegliProgetti.
	- Per i progetti di test dei browser desktop, nel menu di navigazione di Device Farm, scegliTest del browser desktop, quindi scegliProgetti.

# <span id="page-41-2"></span>Visualizza l'elenco dei progetti (AWS CLI)

• Per visualizzare l'elenco dei progetti, esegui il comando [list-projects](https://docs.aws.amazon.com/cli/latest/reference/devicefarm/list-projects.html).

Per visualizzare informazioni su un singolo progetto, esegui il comando [get-project](https://docs.aws.amazon.com/cli/latest/reference/devicefarm/get-project.html).

Per informazioni sull'utilizzo di Device Farm conAWS CLI, veder[eRiferimento AWS CLI](#page-205-0) .

# <span id="page-41-3"></span>Visualizza l'elenco dei progetti (API)

• Per visualizzare l'elenco dei progetti, chiama l'API [ListProjects](https://docs.aws.amazon.com/devicefarm/latest/APIReference/API_ListProjects.html).

Per visualizzare informazioni su un singolo progetto, chiama l'API [GetProject](https://docs.aws.amazon.com/devicefarm/latest/APIReference/API_GetProject.html).

Per informazioni sull'API AWS Device Farm, consulta[Automazione di Device Farm.](#page-207-0)

# Utilizzo delle esecuzioni di test in AWS Device Farm

Un'esecuzione in Device Farm rappresenta una build specifica dell'app, con una serie specifica di test, da eseguire su un set specifico di dispositivi. Un'esecuzione produce un rapporto che contiene informazioni sui risultati dell'esecuzione. Un'esecuzione contiene uno o più processi. Per ulteriori informazioni, consulta [Esecuzioni](#page-33-0).

Puoi utilizzare la console AWS Device Farm, AWS Command Line Interface (AWS CLI) o l'API AWS Device Farm per lavorare con le esecuzioni.

Argomenti

- [Crea un'esecuzione di test in Device Farm](#page-42-0)
- [Imposta il timeout di esecuzione per le esecuzioni di test in AWS Device Farm](#page-57-0)
- [Simula le connessioni e le condizioni di rete per le tue esecuzioni di AWS Device Farm](#page-59-0)
- [Interrompi un'esecuzione in AWS Device Farm](#page-62-0)
- [Visualizza un elenco di esecuzioni in AWS Device Farm](#page-66-0)
- [Crea un pool di dispositivi in AWS Device Farm](#page-67-0)
- [Analisi dei risultati in AWS Device Farm](#page-69-1)

# <span id="page-42-0"></span>Crea un'esecuzione di test in Device Farm

È possibile utilizzare la console Device Farm o AWS CLI l'API Device Farm per creare un'esecuzione di test. Puoi anche utilizzare un plug-in supportato, come i plugin Jenkins o Gradle per Device Farm. Per ulteriori informazioni sui plugin , consulta [Strumenti e plugin.](#page-339-0) Per informazioni sulle sessioni, consulta [Esecuzioni](#page-33-0).

#### Argomenti

- [Prerequisiti](#page-43-0)
- [Crea un'esecuzione di test \(console\)](#page-43-1)
- [Crea un test run \(AWS CLI\)](#page-46-0)
- [Creare un test run \(API\)](#page-56-0)
- [Passaggi successivi](#page-57-1)

### <span id="page-43-0"></span>**Prerequisiti**

È necessario disporre di un progetto in Device Farm. Segui le istruzioni riportate in [Crea un progetto](#page-39-0)  [in AWS Device Farm](#page-39-0), poi torna a questa pagina.

### <span id="page-43-1"></span>Crea un'esecuzione di test (console)

- 1. Accedere alla console Device Farm all'[indirizzo https://console.aws.amazon.com/devicefarm.](https://console.aws.amazon.com/devicefarm)
- 2. Nel riquadro di navigazione, scegli Mobile Device Testing, quindi scegli Progetti.
- 3. Se è già stato creato un progetto, è possibile caricare i test. Altrimenti, scegli Nuovo progetto, inserisci un nome di progetto, quindi scegli Crea.
- 4. Apri il progetto, quindi selezionare Create a new run (Crea una nuova sessione).
- 5. Nella pagina Scegli l'applicazione, scegli App mobile o App Web.

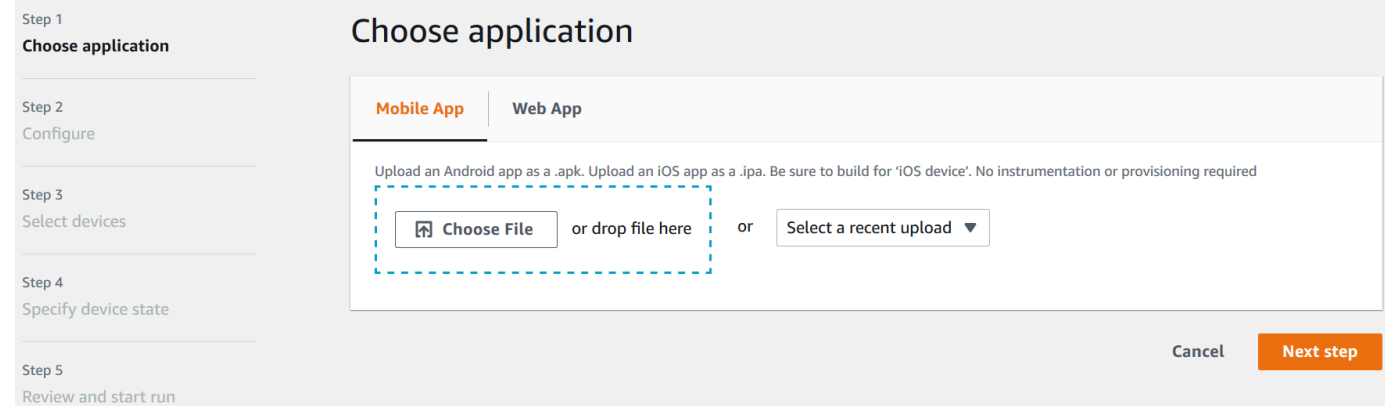

- 6. Caricare il file dell'applicazione. È inoltre possibile trascinare il file oppure selezionare un caricamento recente. Se si sta caricando un'app iOS, assicurarsi di selezionare iOS device (dispositivo iOS), invece di un simulatore.
- 7. (Opzionale) In Run name (Nome sessione), immettere un nome. Per impostazione predefinita, Device Farm utilizza il nome del file dell'app.
- 8. Seleziona Avanti.
- 9. Nella pagina Configure (Configura), selezionare una delle suite di test disponibili.

#### **a** Note

Se non si dispone di alcun test disponibile, selezionare Built-in: Fuzz (Integrata: Fuzz) per eseguire una suite di test integrata standard. Se si sceglie Built-in: Fuzz (Integrata: Fuzz) e vengono visualizzate le caselle Event count (Conteggio eventi), Event

throttle (Limite eventi) e Randomizer seed (Seed randomizer), è possibile modificare o mantenere i valori.

Per informazioni sulle suite di test disponibili, consulta [Utilizzo dei tipi di test in AWS Device](#page-87-0) [Farm.](#page-87-0)

- 10. Se non hai scelto Built-in: Fuzz, seleziona Scegli file, quindi cerca e scegli il file che contiene i test.
- 11. Per il tuo ambiente di test, scegli Esegui il test nel nostro ambiente standard o Esegui il test in un ambiente personalizzato. Per ulteriori informazioni, consulta [Ambienti di test.](#page-32-0)
- 12. Se stai utilizzando l'ambiente di test standard, passa alla fase 13. Se stai utilizzando un ambiente di test personalizzato con il file di specifica YAML di test predefinito, passa alla fase 13.
	- a. Se si desidera modificare il file di specifica predefinito in un ambiente di test personalizzato, selezionare Edit (Modifica) per aggiornare la specifica YAML predefinita.
	- b. Se hai modificato le specifiche del test, scegli Salva come nuovo per aggiornarle.
- 13. Se si desidera configurare la registrazione video o le prestazioni delle opzioni di acquisizione di dati, selezionare Advanced Configuration (Configurazione avanzata).
	- a. Seleziona Abilita la registrazione video per registrare video durante il test.
	- b. Seleziona Abilita l'acquisizione dei dati sulle prestazioni dell'app per acquisire i dati sulle prestazioni dal dispositivo.

#### **a** Note

Se disponi di dispositivi privati, viene visualizzata anche la configurazione specifica per i dispositivi privati.

#### 14. Seleziona Avanti.

- 15. Nella pagina Select devices (Seleziona dispositivo), eseguire una delle seguenti operazioni:
	- Per selezionare un pool di dispositivi integrato per eseguire i test, per Device pool (Pool di dispositivi), selezionare Top Devices (Dispositivi migliori).
	- Per creare il pool di dispositivi per eseguire i test, segui le istruzioni contenute in [Creare un](#page-67-0) [pool di dispositivi,](#page-67-0) quindi torna a questa pagina.

• Se hai creato il pool di dispositivi in precedenza, per Device pool (Pool di dispositivi), selezionare il pool di dispositivi.

Per ulteriori informazioni, consulta la pagina [Supporto per dispositivi in AWS Device Farm](#page-30-0).

- 16. Seleziona Next (Successivo).
- 17. Nella pagina Specify device state (Specifica stato dispositivo):
	- Per fornire altri dati da utilizzare a Device Farm durante l'esecuzione, accanto a Aggiungi dati aggiuntivi, scegli Scegli file, quindi cerca e scegli il file.zip che contiene i dati.
	- Per installare un'app aggiuntiva da utilizzare in Device Farm durante l'esecuzione, accanto a Installa altre app, scegli Scegli file, quindi cerca e scegli il file.apk o .ipa che contiene l'app. Ripetere questa operazione per altre applicazioni che si desidera installare. Puoi modificare l'ordine di installazione trascinando le app dopo averle caricate.
	- Per specificare se una rete Wi-Fi, Bluetooth, GPS o NFC sia abilitata durante la sessione, accanto a Set radio states (Imposta stati radio), selezionare le caselle appropriate.
	- Per preconfigurare la latitudine e la longitudine del dispositivo per la sessione, accanto a Device location (Posizione dispositivo), immettere le coordinate.
	- Per preimpostare le impostazioni locali del dispositivo per l'esecuzione, in Impostazioni locali del dispositivo, scegli le impostazioni locali.
- 18. Seleziona Avanti.
- 19. Nella pagina Rivedi e avvia l'esecuzione, puoi specificare il timeout di esecuzione per l'esecuzione del test. Se si stanno utilizzando slot di test illimitati, controllare che Run on unmetered slots (Esegui su slot non misurati) sia selezionato.
- 20. Inserire un valore o utilizzare la barra di scorrimento per modificare il timeout di esecuzione. Per ulteriori informazioni, consulta [Imposta il timeout di esecuzione per le esecuzioni di test in AWS](#page-57-0)  [Device Farm.](#page-57-0)
- 21. Selezionare Confirm and start run (Controlla e avvia sessione).

Device Farm avvia l'esecuzione non appena i dispositivi sono disponibili, in genere entro pochi minuti. Durante l'esecuzione del test, la console Device Farm visualizza un'icona

#### ⊕

in sospeso nella tabella di esecuzione. Ogni dispositivo in esecuzione inizierà anche con l'icona in sospeso, quindi passerà all'icona

#### ⊕

in esecuzione all'inizio del test. Al termine di ogni test, accanto al nome del dispositivo viene visualizzata l'icona del risultato del test. Una volta completati tutti i test, l'icona in sospeso accanto all'esecuzione diventa l'icona del risultato del test.

Se desideri interrompere l'esecuzione del test, consulta[Interrompi un'esecuzione in AWS Device](#page-62-0)  [Farm.](#page-62-0)

# <span id="page-46-0"></span>Crea un test run (AWS CLI)

È possibile utilizzare il AWS CLI per creare un'esecuzione di test.

#### Argomenti

- [Fase 1: Scegli un progetto](#page-46-1)
- [Passaggio 2: Scegli un pool di dispositivi](#page-47-0)
- [Passaggio 3: carica il file dell'applicazione](#page-48-0)
- [Passaggio 4: carica il pacchetto di script di test](#page-50-0)
- [Fase 5: \(Facoltativo\) Carica le specifiche di test personalizzate](#page-51-0)
- [Passaggio 6: Pianifica un'esecuzione di test](#page-54-0)

### <span id="page-46-1"></span>Fase 1: Scegli un progetto

È necessario associare l'esecuzione del test a un progetto Device Farm.

1. Per elencare i tuoi progetti Device Farm, eseguilist-projects. Se non disponi ancora di un progetto, consulta [Crea un progetto in AWS Device Farm](#page-39-0).

Esempio:

aws devicefarm list-projects

La risposta include un elenco dei tuoi progetti Device Farm.

```
{ 
      "projects": [ 
\overline{\mathcal{L}} "name": "MyProject",
```

```
 "arn": "arn:aws:devicefarm:us-west-2:123456789101:project:5e01a8c7-
c861-4c0a-b1d5-12345EXAMPLE", 
              "created": 1503612890.057 
         } 
     ]
}
```
2. Scegliere un progetto da associare alla sessione di test e prendere nota del suo Amazon Resource Name (ARN).

<span id="page-47-0"></span>Passaggio 2: Scegli un pool di dispositivi

È necessario selezionare un pool di dispositivi da associare alla sessione di test.

1. Per visualizzare i pool di dispositivi, eseguire list-device-pools specificando l'ARN del progetto.

Esempio:

aws devicefarm list-device-pools --arn *arn:MyProjectARN*

La risposta include i pool di dispositivi Device Farm integrati, ad esempioTop Devices, e tutti i pool di dispositivi creati in precedenza per questo progetto:

```
{ 
     "devicePools": [ 
\overline{\mathcal{L}} "rules": [ 
\overline{\mathcal{L}} "attribute": "ARN", 
                      "operator": "IN", 
                      "value": "[\"arn:aws:devicefarm:us-west-2::device:example1\",
\"arn:aws:devicefarm:us-west-2::device:example2\",\"arn:aws:devicefarm:us-
west-2::device:example3\"]" 
 } 
              ], 
              "type": "CURATED", 
              "name": "Top Devices", 
              "arn": "arn:aws:devicefarm:us-west-2::devicepool:example", 
              "description": "Top devices" 
         }, 
         { 
              "rules": [
```

```
\overline{a} "attribute": "PLATFORM", 
                      "operator": "EQUALS", 
                      "value": "\"ANDROID\"" 
 } 
             ], 
             "type": "PRIVATE", 
             "name": "MyAndroidDevices", 
             "arn": "arn:aws:devicefarm:us-west-2:605403973111:devicepool:example2" 
         } 
    \mathbf{I}}
```
2. Scegliere un pool di dispositivi e prendere nota del suo ARN.

È inoltre possibile creare un pool di dispositivi e ritornare a questa fase. Per ulteriori informazioni, consulta [Crea un pool di dispositivi \(AWS CLI\)](#page-69-2).

<span id="page-48-0"></span>Passaggio 3: carica il file dell'applicazione

Per creare la tua richiesta di caricamento e ottenere un URL di caricamento predefinito di Amazon Simple Storage Service (Amazon S3), devi:

- L'ARN di progetto.
- Il nome del file di applicazione.
- Il tipo di caricamento.

Per ulteriori informazioni, consulta [create-upload](https://docs.aws.amazon.com/cli/latest/reference/devicefarm/create-upload.html).

1. Per caricare un file, eseguire create-upload con i parametri –-project-arn, --type e - name.

Questo esempio crea un caricamento per un'applicazione Android:

```
aws devicefarm create-upload -–project-arn arn:MyProjectArn -–name MyAndroid.apk -–
type ANDROID_APP
```
La risposta include l'ARN di caricamento dell'applicazione e un URL prefirmato.

{

```
 "upload": { 
         "status": "INITIALIZED", 
         "name": "MyAndroid.apk", 
         "created": 1535732625.964, 
         "url": "https://prod-us-west-2-uploads.s3-us-west-2.amazonaws.com/
ExampleURL", 
         "type": "ANDROID_APP", 
         "arn": "arn:aws:devicefarm:us-west-2:123456789101:upload:5e01a8c7-
c861-4c0a-b1d5-12345EXAMPLE" 
     }
}
```
- 2. Prendere nota dell'ARN di caricamento dell'applicazione e dell'URL prefirmato.
- 3. Carica il file dell'app utilizzando l'URL predefinito di Amazon S3. Questo esempio utilizza curl per caricare un file .apk Android:

```
curl -T MyAndroid.apk "https://prod-us-west-2-uploads.s3-us-west-2.amazonaws.com/
ExampleURL"
```
Per ulteriori informazioni, consulta [Caricamento di oggetti utilizzando URL predefiniti nella Guida](https://docs.aws.amazon.com/AmazonS3/latest/userguide/PresignedUrlUploadObject.html) per l'utente di Amazon Simple Storage Service.

4. Per verificare lo stato del caricamento dell'applicazione, eseguire get-upload e specificare l'ARN di caricamento dell'applicazione.

aws devicefarm get-upload –-arn arn:MyAppUploadARN

Attendere che lo stato della risposta sia SUCCEEDED prima di caricare il pacchetto degli script di test.

```
{ 
     "upload": { 
         "status": "SUCCEEDED", 
         "name": "MyAndroid.apk", 
         "created": 1535732625.964, 
         "url": "https://prod-us-west-2-uploads.s3-us-west-2.amazonaws.com/
ExampleURL", 
         "type": "ANDROID_APP", 
         "arn": "arn:aws:devicefarm:us-west-2:123456789101:upload:5e01a8c7-
c861-4c0a-b1d5-12345EXAMPLE", 
         "metadata": "{"valid": true}"
```
}

<span id="page-50-0"></span>Passaggio 4: carica il pacchetto di script di test

Quindi, caricare il pacchetto degli script di test.

1. Per creare la tua richiesta di caricamento e ottenere un URL di caricamento predefinito per Amazon S3, esegui create-upload con i parametri –-project-arn--name, and. --type

Questo esempio crea un caricamento del pacchetto di test Appium Java TestNG:

```
aws devicefarm create-upload –-project-arn arn:MyProjectARN -–name MyTests.zip –-
type APPIUM_JAVA_TESTNG_TEST_PACKAGE
```
La risposta include l'ARN di caricamento del pacchetto di test e un URL prefirmato.

```
{ 
     "upload": { 
         "status": "INITIALIZED", 
         "name": "MyTests.zip", 
         "created": 1535738627.195, 
         "url": "https://prod-us-west-2-uploads.s3-us-west-2.amazonaws.com/
ExampleURL", 
         "type": "APPIUM_JAVA_TESTNG_TEST_PACKAGE", 
         "arn": "arn:aws:devicefarm:us-west-2:123456789101:upload:5e01a8c7-
c861-4c0a-b1d5-12345EXAMPLE" 
     } 
}
```
- 2. Prendere nota dell'ARN di caricamento del pacchetto di test e dell'URL prefirmato.
- 3. Carica il file del pacchetto degli script di test utilizzando l'URL predefinito di Amazon S3. Questo esempio utilizza curl per caricare un file .zip degli script Appium TestNG.

```
curl -T MyTests.zip "https://prod-us-west-2-uploads.s3-us-west-2.amazonaws.com/
ExampleURL"
```
4. Per verificare lo stato del caricamento del pacchetto degli script di test, eseguire get-upload e specificare l'ARN di caricamento del pacchetto di test dalla fase 1.

aws devicefarm get-upload –-arn arn:MyTestsUploadARN

Attendere che lo stato della risposta sia SUCCEEDED prima di procedere alla fase successiva facoltativa.

```
{ 
     "upload": { 
         "status": "SUCCEEDED", 
         "name": "MyTests.zip", 
         "created": 1535738627.195, 
         "url": "https://prod-us-west-2-uploads.s3-us-west-2.amazonaws.com/
ExampleURL", 
         "type": "APPIUM_JAVA_TESTNG_TEST_PACKAGE", 
         "arn": "arn:aws:devicefarm:us-west-2:123456789101:upload:5e01a8c7-
c861-4c0a-b1d5-12345EXAMPLE", 
         "metadata": "{"valid": true}" 
     }
}
```
#### <span id="page-51-0"></span>Fase 5: (Facoltativo) Carica le specifiche di test personalizzate

Se si eseguono i test in un ambiente di test standard, saltare questa fase.

Device Farm mantiene un file delle specifiche di test predefinito per ogni tipo di test supportato. Quindi, scaricare la specifica di test predefinita e utilizzarla per creare un caricamento della specifica personalizzata per l'esecuzione dei test in un ambiente di test personalizzato. Per ulteriori informazioni, consulta [Ambienti di test](#page-32-0).

1. Per trovare l'ARN di caricamento per la specifica di test predefinita, eseguire list-uploads e specificare l'ARN del progetto.

```
aws devicefarm list-uploads --arn arn:MyProjectARN
```
La risposta contiene una voce per ciascuna specifica di test predefinita:

```
{ 
      "uploads": [ 
            {
```

```
 { 
                  "status": "SUCCEEDED", 
                  "name": "Default TestSpec for Android Appium Java TestNG", 
                  "created": 1529498177.474, 
                  "url": "https://prod-us-west-2-uploads.s3-us-west-2.amazonaws.com/
ExampleURL", 
                  "type": "APPIUM_JAVA_TESTNG_TEST_SPEC", 
                  "arn": "arn:aws:devicefarm:us-west-2:123456789101:upload:5e01a8c7-
c861-4c0a-b1d5-12345EXAMPLE" 
 } 
         } 
    \mathbf{I}}
```
- 2. Scegliere la specifica di test predefinita dall'elenco. Prendere nota del suo ARN di caricamento.
- 3. Per scaricare la specifica di test predefinita, eseguire get-upload e specificare l'ARN di caricamento.

Esempio:

aws devicefarm get-upload –-arn *arn:MyDefaultTestSpecARN*

La risposta contiene un URL prefirmato dove è possibile scaricare la specifica di test predefinita.

4. Questo esempio utilizza curl per scaricare la specifica di test predefinita e salvarla come MyTestSpec.yml:

```
curl "https://prod-us-west-2-uploads.s3-us-west-2.amazonaws.com/ExampleURL" > 
 MyTestSpec.yml
```
- 5. Puoi modificare la specifica di test predefinita per soddisfare i requisiti di test e utilizzare la specifica di test modificata in sessioni di test future. Saltare questa fase per utilizzare la specifica di test predefinita così come avviene in un ambiente di test personalizzato.
- 6. Per creare un caricamento della specifica di test personalizzata, eseguire create-upload specificando il nome della specifica di test, il tipo della specifica di test e l'ARN di progetto.

Questo esempio crea un caricamento per una specifica di test personalizzata Appium Java TestNG:

```
aws devicefarm create-upload --name MyTestSpec.yml --type 
  APPIUM_JAVA_TESTNG_TEST_SPEC --project-arn arn:MyProjectARN
```
La risposta include l'ARN di caricamento della specifica di test e un URL prefirmato:

```
{ 
     "upload": { 
         "status": "INITIALIZED", 
         "category": "PRIVATE", 
         "name": "MyTestSpec.yml", 
         "created": 1535751101.221, 
         "url": "https://prod-us-west-2-uploads.s3-us-west-2.amazonaws.com/
ExampleURL", 
         "type": "APPIUM_JAVA_TESTNG_TEST_SPEC", 
         "arn": "arn:aws:devicefarm:us-west-2:123456789101:upload:5e01a8c7-
c861-4c0a-b1d5-12345EXAMPLE" 
     }
}
```
- 7. Prendere nota dell'ARN per il caricamento della specifica di test e dell'URL prefirmato.
- 8. Carica il file delle specifiche di test utilizzando l'URL predefinito di Amazon S3. Questo esempio utilizza curl per caricare una specifica di test JavaTest Appium NG:

```
curl -T MyTestSpec.yml "https://prod-us-west-2-uploads.s3-us-west-2.amazonaws.com/
ExampleURL"
```
9. Per verificare lo stato del caricamento della specifica di test, eseguire get-upload e specificare l'ARN di caricamento.

aws devicefarm get-upload –-arn *arn:MyTestSpecUploadARN*

Attendere che lo stato della risposta sia SUCCEEDED prima di pianificare la sessione di test.

```
{ 
     "upload": { 
         "status": "SUCCEEDED", 
         "name": "MyTestSpec.yml", 
         "created": 1535732625.964, 
         "url": "https://prod-us-west-2-uploads.s3-us-west-2.amazonaws.com/
ExampleURL", 
         "type": "APPIUM_JAVA_TESTNG_TEST_SPEC", 
         "arn": "arn:aws:devicefarm:us-west-2:123456789101:upload:5e01a8c7-
c861-4c0a-b1d5-12345EXAMPLE", 
         "metadata": "{"valid": true}"
```
AWS Device Farm Guida per gli sviluppatori

}

}

Per aggiornare la specifica di test personalizzata, eseguire update-upload specificando l'ARN di caricamento per la specifica di test. Per ulteriori informazioni, consulta [update-upload](https://docs.aws.amazon.com/cli/latest/reference/devicefarm/update-upload.html).

#### <span id="page-54-0"></span>Passaggio 6: Pianifica un'esecuzione di test

Per pianificare un'esecuzione di test con AWS CLI, eseguischedule-run, specificando:

- L'ARN del progetto dalla [fase 1.](#page-46-1)
- L'ARN del pool dei dispositivi dalla [fase 2.](#page-47-0)
- L'ARN di caricamento dell'applicazione dalla [fase 3](#page-48-0).
- L'ARN di caricamento del pacchetto di test dalla [fase 4](#page-50-0).

Se si eseguono i test in un ambiente di test personalizzato, è necessario anche l'ARN della specifica di test dalla [fase 5.](#page-51-0)

Per pianificare una sessione in un ambiente di test standard

• Eseguire schedule-run specificando l'ARN di progetto, l'ARN del pool di dispositivi, l'ARN di caricamento dell'applicazione e le informazioni del pacchetto di test.

Esempio:

```
aws devicefarm schedule-run --project-arn arn:MyProjectARN --app-
arn arn:MyAppUploadARN --device-pool-arn arn:MyDevicePoolARN --name MyTestRun --
test type=APPIUM_JAVA_TESTNG,testPackageArn=arn:MyTestPackageARN
```
La risposta contiene un ARN di sessione che puoi utilizzare per verificare lo stato della sessione di test.

```
{ 
     "run": { 
         "status": "SCHEDULING", 
         "appUpload": "arn:aws:devicefarm:us-west-2:123456789101:upload:5e01a8c7-
c861-4c0a-b1d5-12345appEXAMPLE", 
         "name": "MyTestRun", 
         "radios": {
```

```
 "gps": true, 
              "wifi": true, 
              "nfc": true, 
              "bluetooth": true 
         }, 
         "created": 1535756712.946, 
         "totalJobs": 179, 
         "completedJobs": 0, 
         "platform": "ANDROID_APP", 
         "result": "PENDING", 
         "devicePoolArn": "arn:aws:devicefarm:us-
west-2:123456789101:devicepool:5e01a8c7-c861-4c0a-b1d5-12345devicepoolEXAMPLE", 
         "jobTimeoutMinutes": 150, 
         "billingMethod": "METERED", 
         "type": "APPIUM_JAVA_TESTNG", 
         "testSpecArn": "arn:aws:devicefarm:us-west-2:123456789101:upload:5e01a8c7-
c861-4c0a-b1d5-12345specEXAMPLE", 
         "arn": "arn:aws:devicefarm:us-west-2:123456789101:run:5e01a8c7-c861-4c0a-
b1d5-12345runEXAMPLE", 
          "counters": { 
              "skipped": 0, 
             "warned": 0,
              "failed": 0, 
              "stopped": 0, 
              "passed": 0, 
              "errored": 0, 
              "total": 0 
         } 
     }
}
```
Per ulteriori informazioni, consulta [schedule-run](https://docs.aws.amazon.com/cli/latest/reference/devicefarm/schedule-run.html).

Per pianificare una sessione in un ambiente di test personalizzato

• Le fasi sono quasi uguali a quelle per l'ambiente di test standard con un attributo aggiuntivo testSpecArn nel parametro --test.

Esempio:

```
aws devicefarm schedule-run --project-arn arn:MyProjectARN --app-
arn arn:MyAppUploadARN --device-pool-arn arn:MyDevicePoolARN --name MyTestRun --
```

```
test 
 testSpecArn=arn:MyTestSpecUploadARN,type=APPIUM_JAVA_TESTNG,testPackageArn=arn:MyTestPacka
```
Per verificare lo stato della sessione di test

• Utilizzare il comando get-run e specificare l'ARN di sessione:

```
aws devicefarm get-run --arn arn:aws:devicefarm:us-
west-2:111122223333:run:5e01a8c7-c861-4c0a-b1d5-12345runEXAMPLE
```
Per ulteriori informazioni, consulta [get-run](https://docs.aws.amazon.com/cli/latest/reference/devicefarm/get-run.html). Per informazioni sull'utilizzo di Device Farm con AWS CLI, vedere[Riferimento AWS CLI .](#page-205-0)

### <span id="page-56-0"></span>Creare un test run (API)

I passaggi sono gli stessi descritti nella AWS CLI sezione. Per informazioni, consulta [Crea un test run](#page-46-0)  [\(AWS CLI\)](#page-46-0).

Queste informazioni sono necessarie per chiamare l'API [ScheduleRun](https://docs.aws.amazon.com/devicefarm/latest/APIReference/API_ScheduleRun.html):

- Un ARN di progetto. Consulta [Crea un progetto \(API\)](#page-40-1) e [CreateProject](https://docs.aws.amazon.com/devicefarm/latest/APIReference/API_CreateProject.html).
- Un ARN di caricamento dell'applicazione. Per informazioni, consulta [CreateUpload](https://docs.aws.amazon.com/devicefarm/latest/APIReference/API_CreateUpload.html).
- Un ARN di caricamento del pacchetto di test. Per informazioni, consulta [CreateUpload](https://docs.aws.amazon.com/devicefarm/latest/APIReference/API_CreateUpload.html).
- Un ARN del pool di dispositivi. Consulta [Creare un pool di dispositivi](#page-67-0) e [CreateDevicePool](https://docs.aws.amazon.com/devicefarm/latest/APIReference/API_CreateDevicePool.html).
	- **a** Note

Se si eseguono i test in un ambiente di test personalizzato, è necessario anche l'ARN di caricamento della specifica di test. Per ulteriori informazioni, consultare [Fase 5: \(Facoltativo\)](#page-51-0)  [Carica le specifiche di test personalizzate](#page-51-0) e [CreateUpload](https://docs.aws.amazon.com/devicefarm/latest/APIReference/API_CreateUpload.html).

Per informazioni sull'utilizzo dell'API Device Farm, veder[eAutomazione di Device Farm](#page-207-0).

### <span id="page-57-1"></span>Passaggi successivi

Nella console Device Farm, l'icona dell'orologio

### ⊕

diventa un'icona del risultato, ad esempio successo al

#### ⊗

termine dell'esecuzione. Al termine dei test, viene visualizzato un rapporto per la sessione. Per ulteriori informazioni, consulta [Report in AWS Device Farm.](#page-36-4)

<span id="page-57-0"></span>Per utilizzare il rapporto, segui le istruzioni riportate in [Utilizzo dei report di test in Device Farm.](#page-69-0)

# Imposta il timeout di esecuzione per le esecuzioni di test in AWS Device Farm

È possibile impostare un valore per la durata della sessione di un test prima di arrestare l'esecuzione del test su ogni dispositivo. Il timeout di esecuzione predefinito è di 150 minuti per dispositivo, ma è possibile impostare un valore minimo di 5 minuti. Puoi utilizzare la console AWS Device Farm o l'API AWS Device Farm per impostare il timeout di esecuzione. AWS CLI

#### **A** Important

Il timeout di esecuzione deve essere impostato per la durata massima di una sessione di test, insieme ad alcuni buffer. Ad esempio, se i tuoi test durano 20 minuti per dispositivo, è opportuno scegliere un timeout di 30 minuti per dispositivo.

Se l'esecuzione supera il timeout, l'esecuzione su quel dispositivo è arrestata forzatamente. Sono disponibili i risultati parziali, laddove possibile. Se si utilizza l'opzione di fatturazione con misurazione, l'esecuzione è fatturata fino a quel punto. Per ulteriori informazioni sui prezzi, consulta la pagina dei [prezzi di Device Farm.](https://aws.amazon.com/device-farm/pricing/)

È possibile utilizzare questa funzione se si conosce la possibile durata di una sessione di test su ciascun dispositivo. Quando si specifica un timeout di esecuzione per una sessione di test, è possibile evitare che una sessione di test sia bloccata per qualsiasi motivo e che vengano fatturati minuti in cui i test non erano in esecuzione sul dispositivo. In altre parole, utilizzando la funzione del timeout di esecuzione è possibile arrestare una sessione nel caso in cui stia durando più del previsto.

È possibile impostare il timeout di esecuzione in due modi: a livello del progetto e a livello della sessione di test.

# **Prerequisiti**

- 1. Completa le fasi descritte in [Configurazione](#page-16-0).
- 2. Crea un progetto in Device Farm. Segui le istruzioni riportate in [Crea un progetto in AWS Device](#page-39-0) [Farm,](#page-39-0) poi torna a questa pagina.

### Imposta il timeout di esecuzione per un progetto

- 1. Accedere alla console Device Farm all'[indirizzo https://console.aws.amazon.com/devicefarm.](https://console.aws.amazon.com/devicefarm)
- 2. Nel pannello di navigazione di Device Farm, scegli Mobile Device Testing, quindi scegli Progetti.
- 3. Se hai già un progetto, selezionalo dall'elenco. Altrimenti, scegli Nuovo progetto, inserisci un nome per il progetto, quindi scegli Invia.
- 4. Selezionare Project settings (Impostazioni del progetto).
- 5. Nella scheda General (Generale) per Execution timeout (Timeout di esecuzione), immettere un valore oppure utilizzare la barra di scorrimento.
- 6. Selezionare Salva.

Ora tutte le sessioni di test nel proprio progetto utilizzano il valore del timeout di esecuzione, a meno che non si sovrascriva il valore del timeout quando si pianifica una sessione.

### Imposta il timeout di esecuzione per un'esecuzione di test

- 1. Accedere alla console Device Farm all'[indirizzo https://console.aws.amazon.com/devicefarm.](https://console.aws.amazon.com/devicefarm)
- 2. Nel pannello di navigazione di Device Farm, scegli Mobile Device Testing, quindi scegli Progetti.
- 3. Se hai già un progetto, selezionalo dall'elenco. Altrimenti, scegli Nuovo progetto, inserisci un nome per il progetto, quindi scegli Invia.
- 4. Scegliere Create a new run (Crea una nuova sessione).
- 5. Seguire la procedura per scegliere un'applicazione, configurare il test, selezionare i propri dispositivi e specificare lo stato dei dispositivi.
- 6. In Review and start run, per Imposta il timeout di esecuzione, inserisci un valore o usa la barra di scorrimento.

7. Selezionare Confirm and start run (Controlla e avvia sessione).

# <span id="page-59-0"></span>Simula le connessioni e le condizioni di rete per le tue esecuzioni di AWS Device Farm

Puoi utilizzare il network shaping per simulare le connessioni e le condizioni di rete durante il test delle tue app Android, iOS, FireOS e web in Device Farm. Ad esempio, è possibile testare la tua applicazione in condizioni di rete non ottimali.

Quando si crea una sessione utilizzando le impostazioni di rete predefinite, ogni dispositivo dispone di una connessione Wi-Fi completa e gratuita con connettività Internet. Quando utilizzi il network shaping, puoi modificare la connessione Wi-Fi per specificare un profilo di rete come 3G o Lossy WiFi che controlli la velocità effettiva, il ritardo, il jitter e la perdita per il traffico in entrata e in uscita.

#### Argomenti

- [Imposta la configurazione della rete quando pianifichi un'esecuzione di test](#page-59-1)
- [Crea un profilo di rete](#page-60-0)
- [Modifica le condizioni della rete durante il test](#page-62-1)

### <span id="page-59-1"></span>Imposta la configurazione della rete quando pianifichi un'esecuzione di test

Quando pianifichi una corsa, puoi scegliere uno qualsiasi dei profili curati da Device Farm oppure puoi crearne e gestirne uno tuo.

1. Da qualsiasi progetto Device Farm, scegli Crea una nuova esecuzione.

Se non hai ancora un progetto, consulta [Crea un progetto in AWS Device Farm.](#page-39-0)

- 2. Scegli l'applicazione, quindi scegli Avanti.
- 3. Configura il test, quindi scegli Avanti.
- 4. Seleziona i tuoi dispositivi, quindi scegli Avanti.
- 5. Nella sezione Impostazioni di posizione e rete, scegli un profilo di rete o scegli Crea profilo di rete per crearne uno personalizzato.

#### Network profile

Select a pre-defined network profile or create a new one by clicking the button on the right.

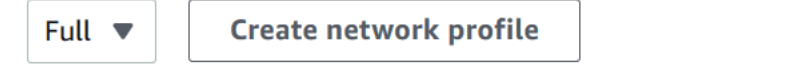

- 6. Seleziona Avanti.
- 7. Verifica e avvio della sessione di test.

# <span id="page-60-0"></span>Crea un profilo di rete

Quando si crea una sessione di test, è possibile creare un profilo di rete.

1. Scegli Crea profilo di rete.

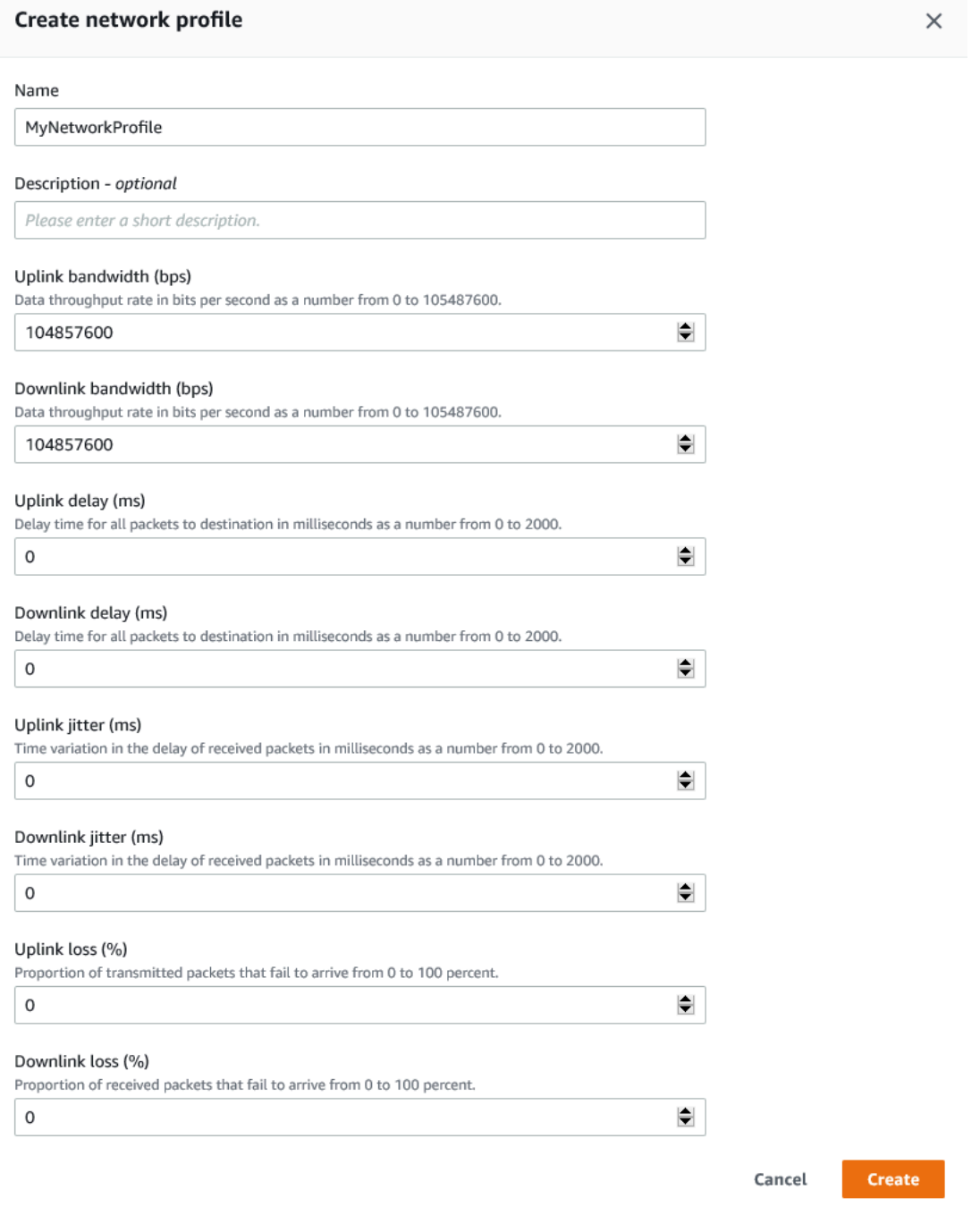

- 2. Immettere un nome e le impostazioni per il proprio profilo di rete.
- 3. Scegli Crea.
- 4. Termina di creare la tua sessione di test e avvia l'esecuzione.

Dopo aver creato un profilo di rete, potrai visualizzarlo e gestirlo nella pagina Project settings (Impostazioni del progetto).

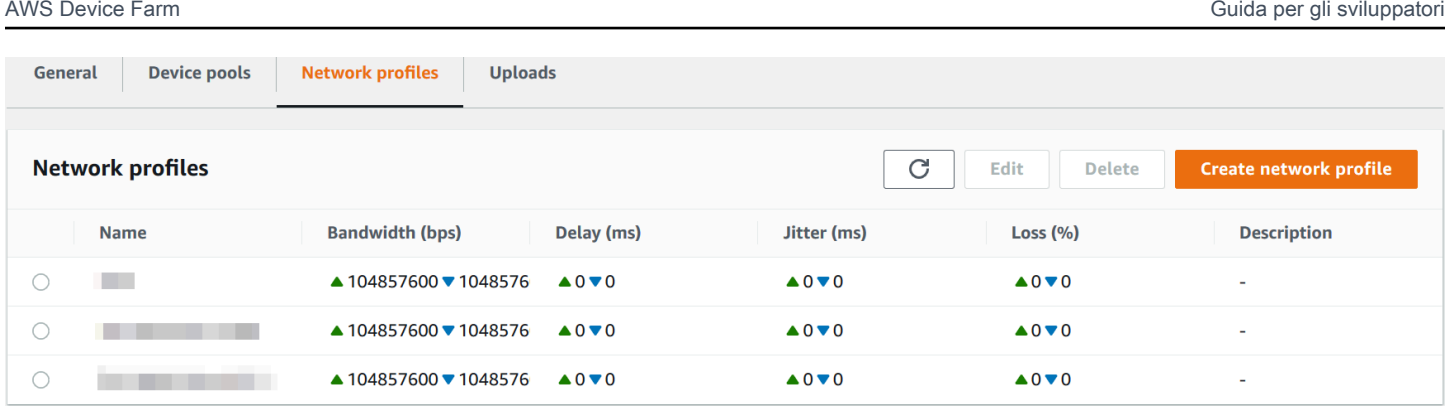

# <span id="page-62-1"></span>Modifica le condizioni della rete durante il test

Puoi chiamare un'API dall'host del tuo dispositivo utilizzando un framework come Appium per simulare condizioni di rete dinamiche come una larghezza di banda ridotta durante l'esecuzione del test. Per ulteriori informazioni, consulta. [CreateNetworkProfile](https://docs.aws.amazon.com/devicefarm/latest/APIReference/API_CreateNetworkProfile.html)

# <span id="page-62-0"></span>Interrompi un'esecuzione in AWS Device Farm

È possibile arrestare una sessione dopo averla avviata. Ad esempio, se noti un problema mentre i tuoi test sono in esecuzione è possibile riavviare la sessione con uno script di prova aggiornato.

Puoi utilizzare la console o l'API Device Farm per interrompere un'esecuzione. AWS CLI

#### Argomenti

- [Interrompi una corsa \(console\)](#page-62-2)
- [Interrompi una corsa \(\)AWS CLI](#page-64-0)
- [Interrompere un'esecuzione \(API\)](#page-66-1)

### <span id="page-62-2"></span>Interrompi una corsa (console)

- 1. Accedere alla console Device Farm all'[indirizzo https://console.aws.amazon.com/devicefarm.](https://console.aws.amazon.com/devicefarm)
- 2. Nel pannello di navigazione di Device Farm, scegli Mobile Device Testing, quindi scegli Progetti.
- 3. Scegliete il progetto in cui eseguire un test attivo.
- 4. Nella pagina Test automatici, scegli l'esecuzione del test.

L'icona in sospeso o in esecuzione dovrebbe apparire a sinistra del nome del dispositivo.

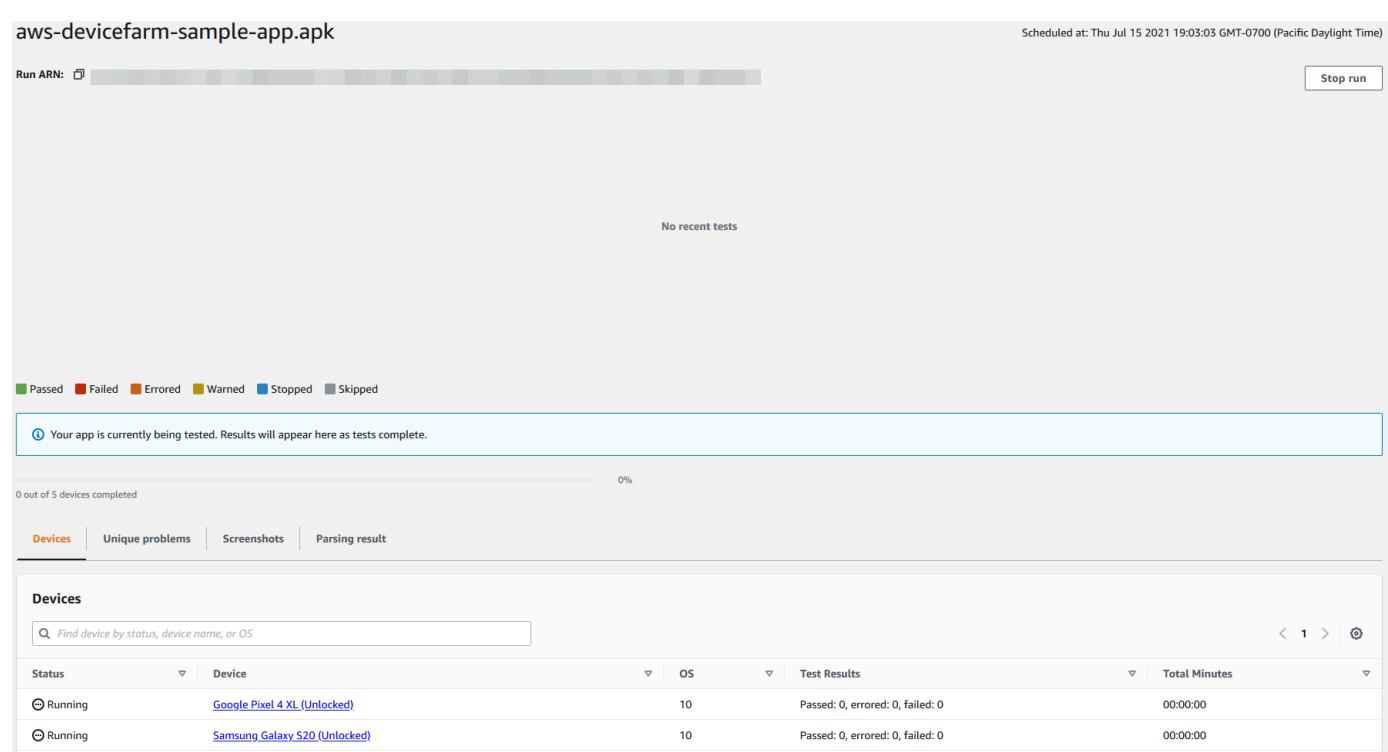

5. Selezionare Stop run (Arresta sessione).

Dopo poco tempo, accanto al nome del dispositivo viene visualizzata un'icona con un cerchio rosso con un segno meno all'interno. Quando la corsa viene interrotta, il colore dell'icona cambia da rosso a nero.

#### **A** Important

Se un test è già stato eseguito, Device Farm non può fermarlo. Se è in corso un test, Device Farm lo interrompe. Il totale dei minuti che saranno fatturati appare nella sezione Devices (Dispositivi). Inoltre, ti verranno fatturati anche i minuti totali che Device Farm impiega per eseguire la suite di installazione e la suite di smontaggio. Per ulteriori informazioni, consulta [Prezzi di Device Farm.](https://aws.amazon.com/device-farm/faq/#pricing)

L'immagine seguente mostra un esempio della sezione Dispositivi dopo che una sessione di test è stata correttamente arrestata.

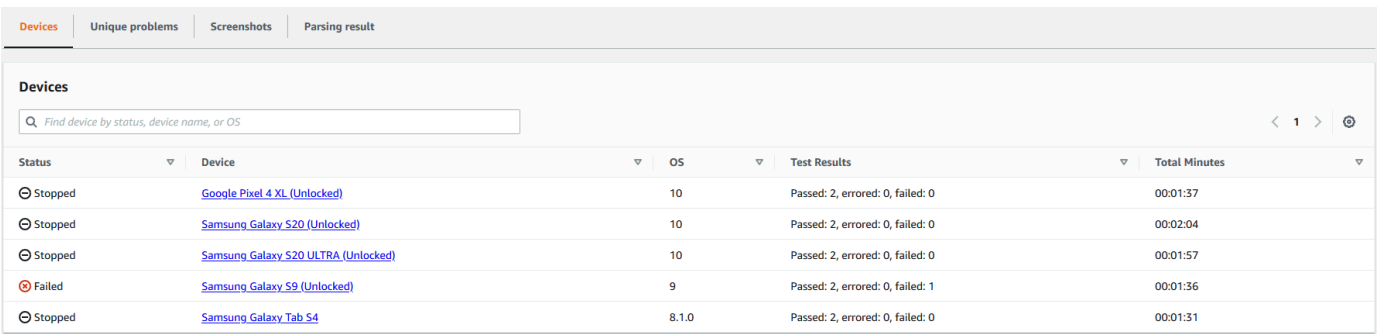

### <span id="page-64-0"></span>Interrompi una corsa ()AWS CLI

È possibile eseguire il comando seguente per arrestare la sessione di test specificata, dove *myARN* è Amazon Resource Name (ARN) della sessione di test.

\$ aws devicefarm stop-run --arn *myARN*

Verrà visualizzato un output simile al seguente:

```
{ 
     "run": { 
          "status": "STOPPING", 
          "name": "Name of your run", 
          "created": 1458329687.951, 
          "totalJobs": 7, 
          "completedJobs": 5, 
          "deviceMinutes": { 
               "unmetered": 0.0, 
               "total": 0.0, 
               "metered": 0.0 
          }, 
          "platform": "ANDROID_APP", 
          "result": "PENDING", 
          "billingMethod": "METERED", 
          "type": "BUILTIN_EXPLORER", 
          "arn": "myARN", 
          "counters": { 
               "skipped": 0, 
               "warned": 0, 
               "failed": 0, 
               "stopped": 0, 
               "passed": 0,
```

```
 "errored": 0, 
                 "total": 0 
           } 
      }
}
```
Per ottenere l'ARN della tua sessione, esegui il comando list-runs. L'output visualizzato dovrebbe essere simile al seguente:

```
{ 
     "runs": [ 
          { 
               "status": "RUNNING", 
               "name": "Name of your run", 
               "created": 1458329687.951, 
               "totalJobs": 7, 
               "completedJobs": 5, 
               "deviceMinutes": { 
                    "unmetered": 0.0, 
                    "total": 0.0, 
                    "metered": 0.0 
               }, 
               "platform": "ANDROID_APP", 
               "result": "PENDING", 
               "billingMethod": "METERED", 
               "type": "BUILTIN_EXPLORER", 
               "arn": "Your ARN will be here", 
               "counters": { 
                    "skipped": 0, 
                    "warned": 0, 
                    "failed": 0, 
                    "stopped": 0, 
                    "passed": 0, 
                    "errored": 0, 
                    "total": 0 
               } 
          } 
    \mathbf{I}}
```
Per informazioni sull'utilizzo di Device Farm con AWS CLI, veder[eRiferimento AWS CLI .](#page-205-0)

# <span id="page-66-1"></span>Interrompere un'esecuzione (API)

Richiama l'[StopRuno](../../latest/APIReference/API_StopRun.html)perazione per l'esecuzione del test.

<span id="page-66-0"></span>Per informazioni sull'utilizzo dell'API Device Farm, veder[eAutomazione di Device Farm](#page-207-0).

# Visualizza un elenco di esecuzioni in AWS Device Farm

È possibile utilizzare la console o l'API Device Farm per visualizzare un elenco di esecuzioni per un progetto. AWS CLI

#### Argomenti

- [Visualizza un elenco di esecuzioni \(console\)](#page-66-2)
- [Visualizza un elenco di esecuzioni \(AWS CLI\)](#page-66-3)
- [Visualizzare un elenco di esecuzioni \(API\)](#page-67-1)

### <span id="page-66-2"></span>Visualizza un elenco di esecuzioni (console)

- 1. Accedere alla console Device Farm all'[indirizzo https://console.aws.amazon.com/devicefarm.](https://console.aws.amazon.com/devicefarm)
- 2. Nel pannello di navigazione di Device Farm, scegli Mobile Device Testing, quindi scegli Progetti.
- 3. Nell'elenco dei progetti, seleziona il progetto che corrisponde all'elenco che desideri visualizzare.

#### **1** Tip

Puoi utilizzare la barra di ricerca per filtrare l'elenco dei progetti per nome.

### <span id="page-66-3"></span>Visualizza un elenco di esecuzioni (AWS CLI)

• Esegui il comando [list-runs](https://docs.aws.amazon.com/cli/latest/reference/devicefarm/list-runs.html).

Per visualizzare informazioni su una singola esecuzione, esegui il comando [get-run](https://docs.aws.amazon.com/cli/latest/reference/devicefarm/get-run.html).

Per informazioni sull'utilizzo di Device Farm con AWS CLI, veder[eRiferimento AWS CLI .](#page-205-0)

### <span id="page-67-1"></span>Visualizzare un elenco di esecuzioni (API)

• Chiamata dell'API [ListRuns](https://docs.aws.amazon.com/devicefarm/latest/APIReference/API_ListRuns.html).

Per visualizzare informazioni su una singola esecuzione, chiama l'API [GetRun](https://docs.aws.amazon.com/devicefarm/latest/APIReference/API_GetRun.html).

<span id="page-67-0"></span>Per informazioni sull'API Device Farm, veder[eAutomazione di Device Farm](#page-207-0).

# Crea un pool di dispositivi in AWS Device Farm

È possibile utilizzare la console o l'API Device Farm per creare un pool di dispositivi. AWS CLI

#### Argomenti

- [Prerequisiti](#page-67-2)
- [Crea un pool di dispositivi \(console\)](#page-67-3)
- [Crea un pool di dispositivi \(AWS CLI\)](#page-69-2)
- [Creare un pool di dispositivi \(API\)](#page-69-3)

### <span id="page-67-2"></span>**Prerequisiti**

• Crea una corsa nella console Device Farm. Segui le istruzioni in [Crea un'esecuzione di test in](#page-42-0)  [Device Farm.](#page-42-0) Una volta alla pagina Select devices (Seleziona dispositivi), continuare con le istruzioni in questa sezione.

### <span id="page-67-3"></span>Crea un pool di dispositivi (console)

- 1. Nella pagina Seleziona dispositivi, scegli Crea pool di dispositivi.
- 2. Per Name (Nome), immettere un nome che renda semplice identificare il pool di dispositivi.
- 3. Per Description (Descrizione), immettere una descrizione che renda semplice identificare il pool di dispositivi.
- 4. Se si desidera utilizzare uno o più criteri di selezione per i dispositivi in questo pool di dispositivi, eseguire quando segue:
	- a. Scegli Crea pool dinamico di dispositivi.
	- b. Scegli Aggiungi una regola.
- c. Per Campo (primo elenco a discesa), scegli una delle seguenti opzioni:
	- Per includere i dispositivi in base al nome del produttore, scegli Produttore del dispositivo.
	- Per includere i dispositivi in base al valore del tipo, scegli Fattore di forma.
- d. Per Operatore (secondo elenco a discesa), scegli UGUALE per includere i dispositivi in cui il valore del campo è uguale al valore del valore.
- e. Per Valore (terzo elenco a discesa), inserisci o scegli il valore che desideri specificare per i valori Campo e Operatore. Se si seleziona Platform (Piattaforma) per Field (Campo), le uniche selezioni disponibili sono ANDROID (ANDROID) e IOS (IOS). Analogamente, se scegli Form Factor for Field, le uniche selezioni disponibili sono TELEFONO e TABLET.
- f. Per aggiungere un'altra regola, scegli Aggiungi una regola.
- g. Per eliminare una regola, selezionare l'icona X (X) accanto alla regola.

Dopo aver creato la prima regola, nell'elenco dei dispositivi, la casella accanto a ciascun dispositivo che corrisponde alla regola viene selezionata. Dopo aver creato o modificato le regole, nell'elenco dei dispositivi, la casella accanto a ciascun dispositivo che corrisponde a quelle regole combinate viene selezionata. I dispositivi con caselle selezionate sono inclusi nel pool di dispositivi. I dispositivi con caselle non selezionate vengono esclusi.

- 5. Se desideri includere o escludere manualmente singoli dispositivi, procedi come segue:
	- a. Scegli Crea pool di dispositivi statici.
	- b. Seleziona o deseleziona la casella accanto a ciascun dispositivo. È possibile selezionare o deselezionare le caselle solo se non si dispone di tutte le regole specificate.
- 6. Se si desidera includere o escludere tutti i dispositivi visualizzati, selezionare o deselezionare la casella nella riga di intestazione della colonna dell'elenco.

#### **A** Important

Anche se è possibile utilizzare le caselle nella riga dell'intestazione della colonna per modificare l'elenco dei dispositivi visualizzati, non significa che i dispositivi visualizzati rimanenti siano gli unici inclusi o esclusi. Per confermare quali dispositivi sono inclusi o esclusi, assicurarsi di deselezionare i contenuti di tutte le caselle nella riga di intestazione della colonna, quindi esplorare le caselle.

7. Scegli Crea.

# <span id="page-69-2"></span>Crea un pool di dispositivi (AWS CLI)

• Esegui il comando [create-device-pool](https://docs.aws.amazon.com/cli/latest/reference/devicefarm/create-device-pool.html).

<span id="page-69-3"></span>Per informazioni sull'utilizzo di Device Farm con AWS CLI, veder[eRiferimento AWS CLI .](#page-205-0)

# Creare un pool di dispositivi (API)

• Chiamata dell'API [CreateDevicePool](https://docs.aws.amazon.com/devicefarm/latest/APIReference/API_CreateDevicePool.html).

<span id="page-69-1"></span>Per informazioni sull'utilizzo dell'API Device Farm, veder[eAutomazione di Device Farm](#page-207-0).

# Analisi dei risultati in AWS Device Farm

Nell'ambiente di test standard, è possibile utilizzare la console Device Farm per visualizzare i report di ogni test durante l'esecuzione del test.

Device Farm raccoglie anche altri elementi come file, log e immagini che è possibile scaricare al termine del test.

#### Argomenti

- [Utilizzo dei report di test in Device Farm](#page-69-0)
- [Lavorare con gli artefatti in Device Farm](#page-79-0)

# <span id="page-69-0"></span>Utilizzo dei report di test in Device Farm

Usa la console Device Farm per visualizzare i report dei test. Per ulteriori informazioni, consulta [Report in AWS Device Farm.](#page-36-4)

#### Argomenti

- [Prerequisiti](#page-70-0)
- [Comprensione dei risultati dei test](#page-70-1)
- [Visualizzazione dei report](#page-71-0)

#### <span id="page-70-0"></span>**Prerequisiti**

Configura un'esecuzione di un test e verifica che sia completa.

- 1. Per creare un'esecuzione, consulta [Crea un'esecuzione di test in Device Farm](#page-42-0) e torna a questa pagina.
- 2. Verifica che l'esecuzione sia completa. Durante l'esecuzione del test, la console Device Farm visualizza un'icona in sospeso

#### ⊕

per le esecuzioni in corso. Ogni dispositivo in esecuzione inizierà anche con l'icona in sospeso, quindi passerà

all' $\Xi$ icon

in esecuzione all'inizio del test. Al termine di ogni test, accanto al nome del dispositivo viene visualizzata l'icona del risultato del test. Una volta completati tutti i test, l'icona in sospeso accanto all'esecuzione diventa l'icona del risultato del test. Per ulteriori informazioni, consulta [Comprensione dei risultati dei test.](#page-70-1)

#### <span id="page-70-1"></span>Comprensione dei risultati dei test

La console Device Farm mostra icone che consentono di valutare rapidamente lo stato dell'esecuzione del test completata.

Argomenti

- [Segnalazione dei risultati di un singolo test](#page-70-2)
- [Segnalazione dei risultati di più test](#page-71-1)

<span id="page-70-2"></span>Segnalazione dei risultati di un singolo test

Per i report che descrivono un singolo test, Device Farm visualizza un'icona:

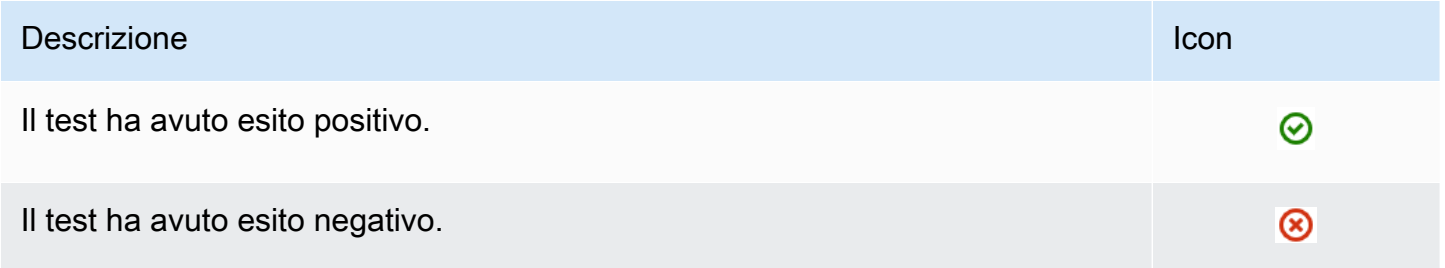

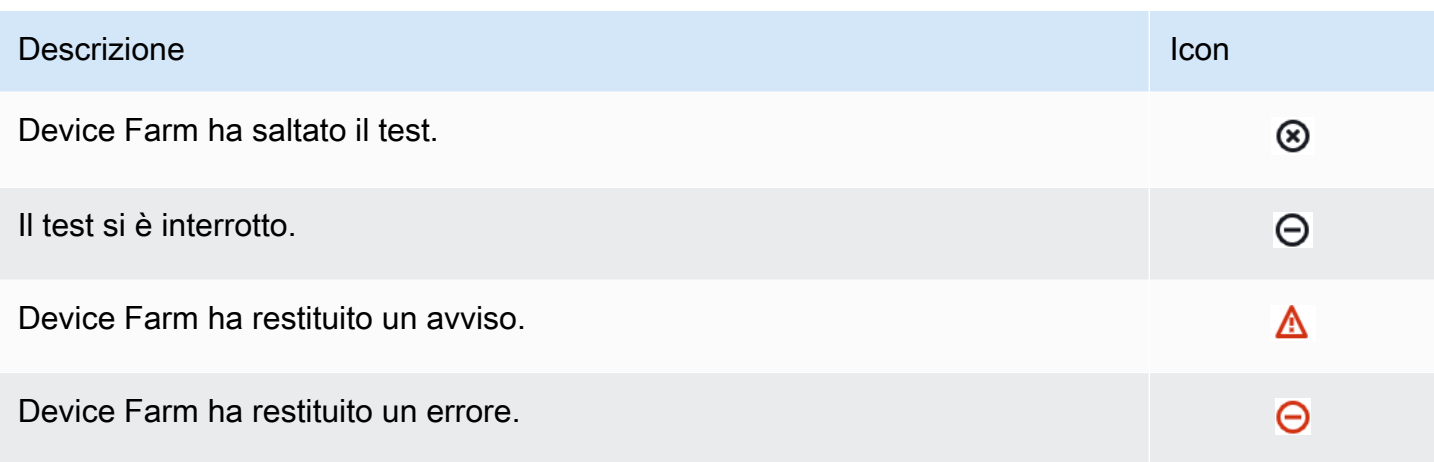

#### <span id="page-71-1"></span>Segnalazione dei risultati di più test

Se si sceglie una corsa completata, Device Farm visualizza un grafico riassuntivo dei risultati del test.

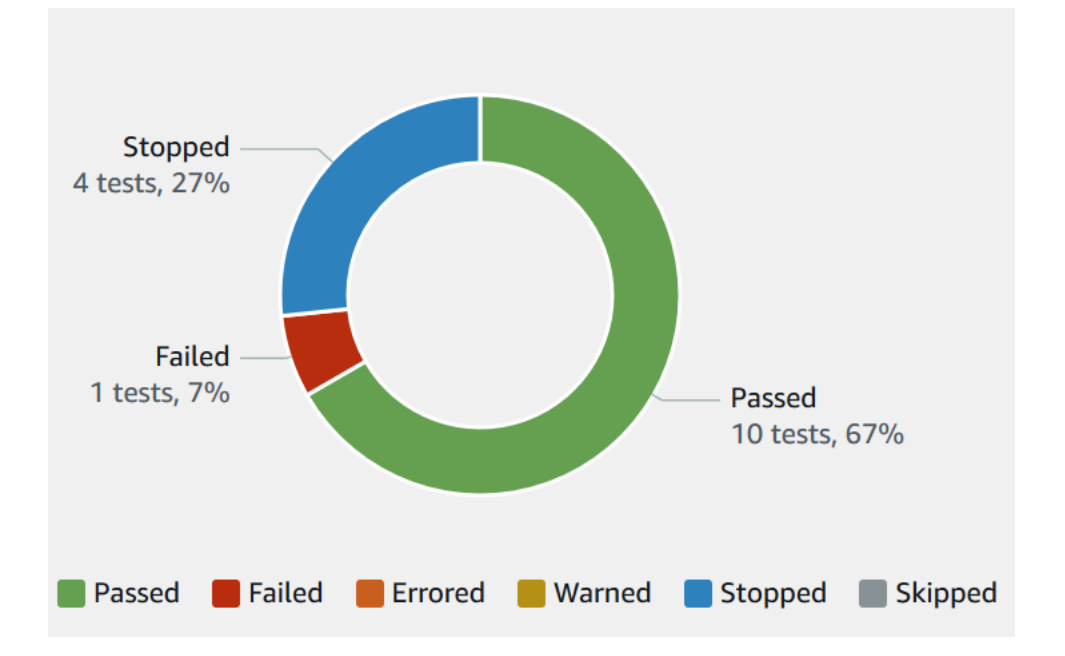

Ad esempio, questo grafico dei risultati dell'esecuzione del test mostra che la corsa ha avuto 4 test interrotti, 1 test fallito e 10 test riusciti.

I grafici sono sempre codificati a colori ed etichettati.

<span id="page-71-0"></span>Visualizzazione dei report

È possibile visualizzare i risultati del test nella console Device Farm.

#### Argomenti
- [Visualizza la pagina di riepilogo dell'esecuzione del test](#page-72-0)
- [Visualizza segnalazioni di problemi uniche](#page-73-0)
- [Visualizza i report sui dispositivi](#page-74-0)
- [Visualizza i report della suite di test](#page-75-0)
- [Visualizzazione dei report di test](#page-75-1)
- [Visualizza i dati sulle prestazioni per un problema, un dispositivo, una suite o un test in un report](#page-76-0)
- [Visualizza le informazioni di registro relative a un problema, un dispositivo, una suite o un test in un](#page-77-0)  [report](#page-77-0)

<span id="page-72-0"></span>Visualizza la pagina di riepilogo dell'esecuzione del test

- 1. Accedere alla console Device Farm all'[indirizzo https://console.aws.amazon.com/devicefarm.](https://console.aws.amazon.com/devicefarm)
- 2. Nel riquadro di navigazione, scegli Mobile Device Testing, quindi scegli Progetti.
- 3. Nell'elenco di progetti, scegli il progetto da eseguire.

#### **1** Tip

Per filtrare l'elenco dei progetti per nome, usa la barra di ricerca.

- 4. Scegli un'esecuzione completata per visualizzarne la pagina con il report dei riepiloghi.
- 5. La pagina di riepilogo delle esecuzioni dei test mostra una panoramica dei risultati dei test.
	- La sezione Unique problems (Problemi univoci) elenca gli avvisi e gli errori univoci. Per visualizzare i problemi univoci, segui le istruzioni contenute in [Visualizza segnalazioni di](#page-73-0)  [problemi uniche.](#page-73-0)
	- La sezione Devices (Dispositivi) mostra il numero totale di test, per risultato, per ogni dispositivo.

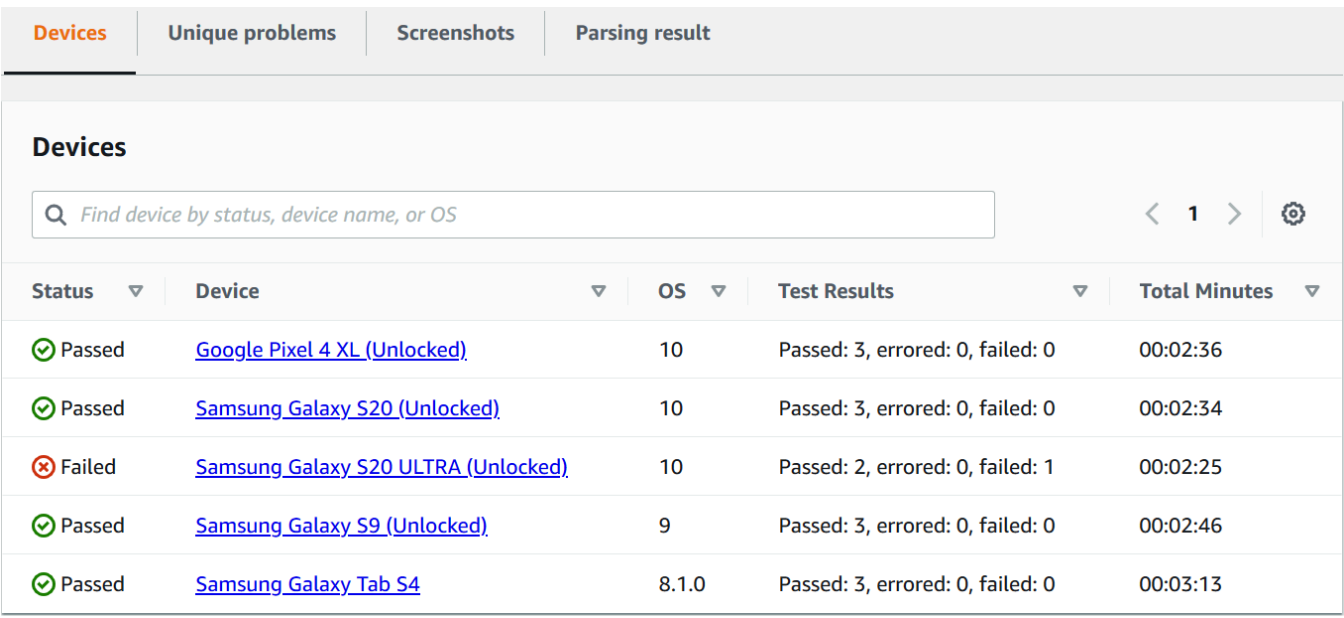

In questo esempio, ci sono diversi dispositivi. Nella prima voce della tabella, il dispositivo Google Pixel 4 XL con Android versione 10 riporta tre test riusciti, la cui esecuzione ha richiesto 02:36 minuti.

Per visualizzare i risultati per dispositivo, segui le istruzioni contenute in [Visualizza i report sui](#page-74-0)  [dispositivi.](#page-74-0)

- La sezione Screenshots mostra un elenco di tutte le schermate acquisite da Device Farm durante l'esecuzione, raggruppate per dispositivo.
- Nella sezione Risultati dell'analisi, puoi scaricare il risultato dell'analisi.

#### <span id="page-73-0"></span>Visualizza segnalazioni di problemi uniche

- 1. In Unique problems (Problemi univoci), scegli il problema che desideri visualizzare.
- 2. Scegli il dispositivo. Il report include informazioni sul problema.

La sezione Video mostra una registrazione video scaricabile del test.

La sezione Risultato mostra il risultato del test. Lo stato è rappresentato dall'icona del risultato. Per ulteriori informazioni, consulta [Segnalazione dei risultati di un singolo test.](#page-70-0)

La sezione Logs mostra tutte le informazioni registrate da Device Farm durante il test. Per visualizzare queste informazioni, segui le istruzioni contenute in [Visualizza le informazioni di](#page-77-0)  [registro relative a un problema, un dispositivo, una suite o un test in un report.](#page-77-0)

La scheda Performance mostra informazioni su tutti i dati sulle prestazioni generati da Device Farm durante il test. Per visualizzare questi dati sulle prestazioni, segui le istruzioni contenute in [Visualizza i dati sulle prestazioni per un problema, un dispositivo, una suite o un test in un report.](#page-76-0)

La scheda File visualizza un elenco di tutti i file associati al test (come i file di registro) che è possibile scaricare. Per scaricare un file, scegli il relativo link nell'elenco.

La scheda Screenshots mostra un elenco di tutte le schermate acquisite da Device Farm durante il test.

<span id="page-74-0"></span>Visualizza i report sui dispositivi

• Nella sezione Devices (Dispositivi), scegli il dispositivo.

La sezione Video mostra una registrazione video scaricabile del test.

La sezione Suite visualizza una tabella contenente informazioni sulle suite per il dispositivo.

In questa tabella, la colonna Risultati dei test riepiloga il numero di test per risultato per ciascuna delle suite di test eseguite sul dispositivo. Questi dati hanno anche una componente grafica. Per ulteriori informazioni, consulta [Segnalazione dei risultati di più test.](#page-71-0)

Per visualizzare i risultati completi per suite, segui le istruzioni riportate in[Visualizza i report della](#page-75-0) [suite di test.](#page-75-0)

La sezione Logs mostra tutte le informazioni che Device Farm ha registrato per il dispositivo durante l'esecuzione. Per visualizzare queste informazioni, segui le istruzioni contenute in [Visualizza le informazioni di registro relative a un problema, un dispositivo, una suite o un test in](#page-77-0) [un report](#page-77-0).

La sezione Prestazioni visualizza informazioni su tutti i dati sulle prestazioni generati da Device Farm per il dispositivo durante l'esecuzione. Per visualizzare questi dati sulle prestazioni, segui le istruzioni contenute in [Visualizza i dati sulle prestazioni per un problema, un dispositivo, una](#page-76-0)  [suite o un test in un report.](#page-76-0)

La sezione File visualizza un elenco di suite per il dispositivo e tutti i file associati (come i file di registro) che è possibile scaricare. Per scaricare un file, scegli il relativo link nell'elenco.

La sezione Screenshots mostra un elenco di tutte le schermate acquisite da Device Farm durante l'esecuzione per il dispositivo, raggruppate per suite.

<span id="page-75-0"></span>Visualizza i report della suite di test

- 1. Nella sezione Devices (Dispositivi), scegli il dispositivo.
- 2. Nella sezione Suite, scegli la suite dalla tabella.

La sezione Video mostra una registrazione video scaricabile del test.

La sezione Test mostra una tabella contenente informazioni sui test della suite.

Nella tabella, la colonna Risultati dei test mostra il risultato. Questi dati hanno anche una componente grafica. Per ulteriori informazioni, consulta [Segnalazione dei risultati di più test.](#page-71-0)

Per visualizzare i risultati completi dei test, segui le istruzioni riportate in[Visualizzazione dei](#page-75-1)  [report di test.](#page-75-1)

La sezione Logs mostra tutte le informazioni registrate da Device Farm durante l'esecuzione della suite. Per visualizzare queste informazioni, segui le istruzioni contenute in [Visualizza le](#page-77-0)  [informazioni di registro relative a un problema, un dispositivo, una suite o un test in un report.](#page-77-0)

La sezione Performance mostra informazioni su tutti i dati sulle prestazioni generati da Device Farm durante l'esecuzione della suite. Per visualizzare questi dati sulle prestazioni, segui le istruzioni contenute in [Visualizza i dati sulle prestazioni per un problema, un dispositivo, una](#page-76-0)  [suite o un test in un report.](#page-76-0)

La sezione File mostra un elenco di test per la suite e tutti i file associati (come i file di registro) che è possibile scaricare. Per scaricare un file, scegli il relativo link nell'elenco.

La sezione Screenshots mostra un elenco di tutte le schermate acquisite da Device Farm durante l'esecuzione della suite, raggruppate per test.

<span id="page-75-1"></span>Visualizzazione dei report di test

- 1. Nella sezione Devices (Dispositivi), scegli il dispositivo.
- 2. Nella sezione Suites (Suite), scegli la suite.
- 3. Nella sezione Test, scegli il test.

4. La sezione Video mostra una registrazione video scaricabile del test.

La sezione Risultato mostra il risultato del test. Lo stato è rappresentato dall'icona del risultato. Per ulteriori informazioni, consulta [Segnalazione dei risultati di un singolo test.](#page-70-0)

La sezione Logs mostra tutte le informazioni registrate da Device Farm durante il test. Per visualizzare queste informazioni, segui le istruzioni contenute in [Visualizza le informazioni di](#page-77-0)  [registro relative a un problema, un dispositivo, una suite o un test in un report.](#page-77-0)

La scheda Performance mostra informazioni su tutti i dati sulle prestazioni generati da Device Farm durante il test. Per visualizzare questi dati sulle prestazioni, segui le istruzioni contenute in [Visualizza i dati sulle prestazioni per un problema, un dispositivo, una suite o un test in un report.](#page-76-0)

La scheda File visualizza un elenco di tutti i file associati al test (come i file di registro) che è possibile scaricare. Per scaricare un file, scegli il relativo link nell'elenco.

La scheda Screenshots mostra un elenco di tutte le schermate acquisite da Device Farm durante il test.

<span id="page-76-0"></span>Visualizza i dati sulle prestazioni per un problema, un dispositivo, una suite o un test in un report

**a** Note

Al momento, Device Farm raccoglie i dati sulle prestazioni del dispositivo solo per i dispositivi Android.

La scheda Prestazioni visualizza le seguenti informazioni:

• Il grafico della CPU mostra la percentuale di CPU utilizzata dall'app su un singolo core durante il problema, il dispositivo, la suite o il test selezionato (lungo l'asse verticale) nel tempo (lungo l'asse orizzontale).

L'asse verticale viene espresso in percentuali da 0% al valore massimo registrato.

La percentuale può superare il 100% nel caso in cui l'applicazione utilizzi più di un core. Ad esempio, se tre core registrano un utilizzo del 60%, questa percentuale viene mostrata come 180%.

• Il grafico della memoria mostra il numero di MB utilizzati dall'app durante il problema, il dispositivo, la suite o il test selezionato (lungo l'asse verticale) nel tempo (lungo l'asse orizzontale).

L'asse verticale viene espresso in MB, da 0 al numero massimo di MB registrato.

• Il grafico Threads (Thread) mostra il numero di thread utilizzati con riferimento al problema, al dispositivo, alla suite o al test selezionato (lungo l'asse verticale) nel tempo (lungo l'asse orizzontale).

L'asse verticale è espresso in numero di thread, da zero thread al numero massimo di thread registrati.

In tutti i casi, l'asse orizzontale è indicato in secondi dall'inizio e dalla fine dell'esecuzione con riferimento al problema, al dispositivo, alla suite o al test selezionato.

Per visualizzare informazioni per un determinato punto dati, sospendi il grafico al secondo desiderato lungo l'asse orizzontale.

<span id="page-77-0"></span>Visualizza le informazioni di registro relative a un problema, un dispositivo, una suite o un test in un report

La sezione Registri mostra le seguenti informazioni:

- Source (Origine) indica l'origine di una voce di log. I valori possibili includono:
	- Harness rappresenta una voce di registro creata da Device Farm. Queste voci di registro vengono in genere create durante eventi di avvio e arresto.
	- Device rappresenta una voce di registro creata dal dispositivo. Per Android, queste voci di registro sono compatibili con logcat. Per iOS, queste voci di registro sono compatibili con syslog.
	- Test indica una voce di registro creata da un test o dal relativo framework.
- Time (Tempo) indica il tempo trascorso tra la prima voce di log e questa. Il tempo viene espresso nel formato *MM: SS.SSS*, dove *M* indica i minuti e *S* i secondi.
- PID indica l'identificatore del processo (PID) che ha creato la voce di log. Tutte le voci di log create da un'app su un dispositivo hanno lo stesso PID.
- Level (Livello) indica il livello registrato per la voce di log. Ad esempio, Logger.debug ("This is a message!") registra il livello Debug. I valori possibili sono:
	- Avviso
	- Critico
- Esegui il debug
- Emergenza
- Errore
- Errore
- Failed (Non riuscito)
- Informazioni
- Interno
- Comunicazione
- Superato
- Saltato
- Arrestate
- Modalità dettagliata
- Notifica
- Attenzione
- Tag indica metadati arbitrari per la voce di log. Ad esempio, il logcat Android può servirsene per descrivere quale parte del sistema ha creato la voce di log (ad esempio, ActivityManager).
- Message (Messaggio) indica il messaggio o i dati per la voce di registro. Ad esempio, Logger.debug("Hello, World!") registra il valore Message (Messaggio) "Hello, World!".

Per visualizzare solo una parte delle informazioni:

- Per mostrare tutte le voci di registro che corrispondono a un valore per una colonna specifica, inserisci il valore nella barra di ricerca. Ad esempio, per mostrare tutte le voci di registro con un valore Source pari aHarness, **Harness** inseriscilo nella barra di ricerca.
- Per rimuovere tutti i caratteri da un riquadro dell'intestazione di una colonna, seleziona la X in quel riquadro in questione. Rimuovere tutti i caratteri da una casella di intestazione di colonna equivale a inserirli **\*** in quella casella di intestazione di colonna.

Per scaricare tutte le informazioni di registro per il dispositivo, incluse tutte le suite e i test che hai eseguito, scegli Scarica registri.

### <span id="page-79-0"></span>Lavorare con gli artefatti in Device Farm

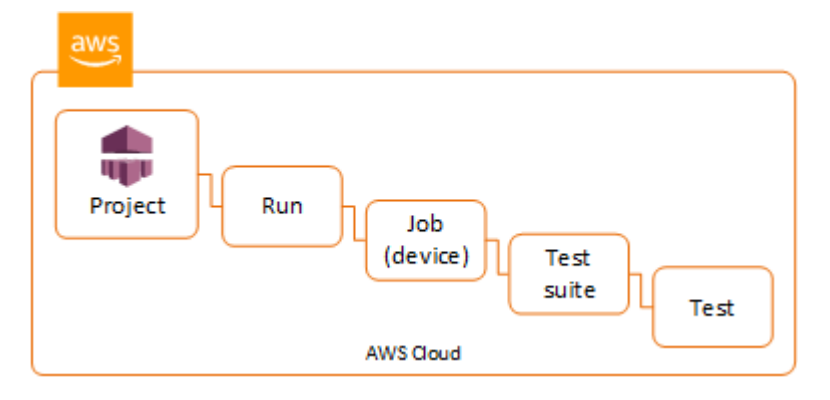

Device Farm raccoglie artefatti come report, file di registro e immagini per ogni test in esecuzione.

Puoi scaricare artefatti creati durante la sessione di test:

File

File generati durante l'esecuzione del test, inclusi i report di Device Farm. Per ulteriori informazioni, consulta [Utilizzo dei report di test in Device Farm](#page-69-0).

Log

Output da ciascun test nella sessione.

**Screenshot** 

Immagini di schermata registrate per ogni test nella sessione.

Utilizzo di artefatti (console)

- 1. Nella pagina del report della sessione di test, da Devices (Dispositivi), selezionare un dispositivo mobile.
- 2. Per scaricare un file, sceglierne uno da Files (File).
- 3. Per scaricare i log dalla sessione di test, da Logs (Log), selezionare Download logs (Scarica log).
- 4. Per scaricare uno screenshot, scegliere uno screenshot da Screenshots (Screenshot).

Per ulteriori informazioni su come scaricare gli artefatti in un ambiente di test personalizzato, consulta [Utilizzo di artefatti in un ambiente di test personalizzato.](#page-82-0)

### Utilizzo degli artefatti ()AWS CLI

Puoi usare il AWS CLI per elencare gli artefatti del test eseguito.

#### Argomenti

- [Fase 1: Ottieni i tuoi Amazon Resource Names \(ARN\)](#page-80-0)
- [Fase 2: Elenca i tuoi artefatti](#page-81-0)
- [Passaggio 3: scarica i tuoi artefatti](#page-82-1)

<span id="page-80-0"></span>Fase 1: Ottieni i tuoi Amazon Resource Names (ARN)

Puoi elencare i tuoi artefatti per sessione, lavoro, suite di test o test. Ti occorre l'ARN corrispondente. Questa tabella mostra l'ARN di input per ciascuno dei comandi dell' AWS CLI elenco:

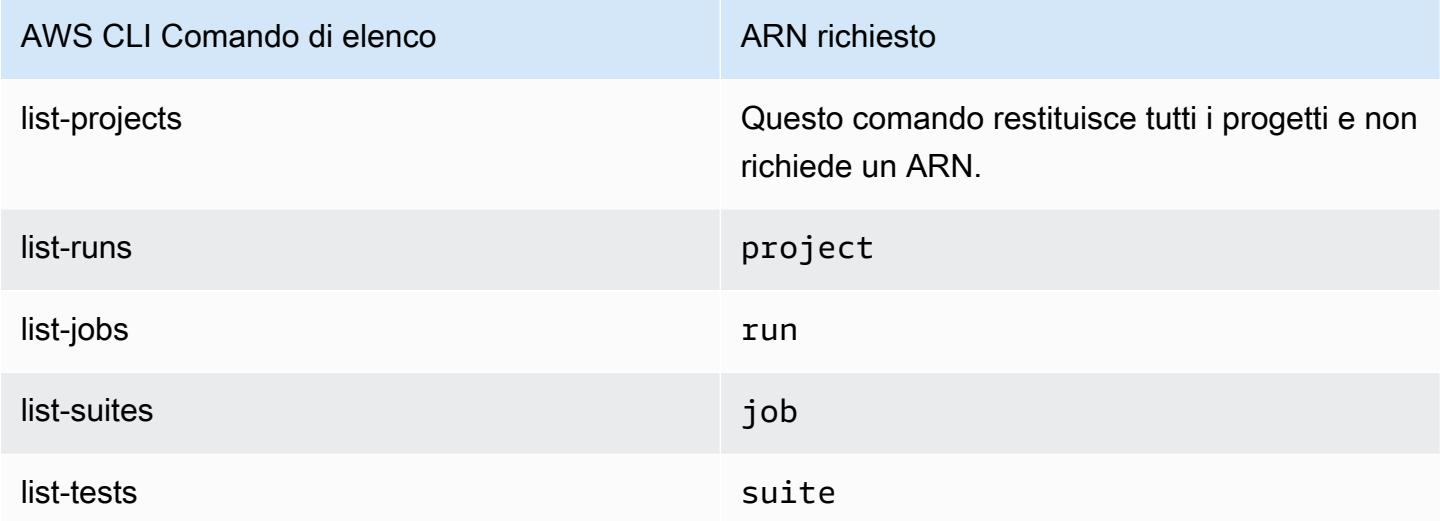

Ad esempio, per trovare l'ARN di un test, esegui list-tests utilizzando l'ARN della tua suite di test come parametro di input.

Esempio:

{

aws devicefarm list-tests –-arn *arn:MyTestSuiteARN*

La risposta include un ARN di test per ogni test nella suite di test.

"tests": [

```
 { 
              "status": "COMPLETED", 
              "name": "Tests.FixturesTest.testExample", 
              "created": 1537563725.116, 
              "deviceMinutes": { 
                   "unmetered": 0.0, 
                   "total": 1.89, 
                   "metered": 1.89 
              }, 
              "result": "PASSED", 
              "message": "testExample passed", 
              "arn": "arn:aws:devicefarm:us-west-2:123456789101:test:5e01a8c7-c861-4c0a-
b1d5-12345EXAMPLE", 
              "counters": { 
                   "skipped": 0, 
                   "warned": 0, 
                   "failed": 0, 
                   "stopped": 0, 
                   "passed": 1, 
                   "errored": 0, 
                   "total": 1 
 } 
          } 
    \mathbf{I}}
```
<span id="page-81-0"></span>Fase 2: Elenca i tuoi artefatti

Il comando AWS CLI [list-artifacts](https://docs.aws.amazon.com/cli/latest/reference/devicefarm/list-artifacts.html) restituisce un elenco di artefatti, come file, schermate e registri. Ogni artefatto dispone di un URL in modo che tu possa scaricare il file.

• Chiama list-artifacts specificando l'ARN di una sessione, un lavoro, una suite di test o un test. Specifica un tipo di FILE, LOG o SCREENSHOT.

Questo esempio restituisce un URL di download per ogni artefatto disponibile per un singolo test:

aws devicefarm list-artifacts --arn *arn:MyTestARN* --type "FILE"

La risposta contiene un URL di download per ogni artefatto.

```
 "artifacts": [
```
{

```
 { 
              "url": "https://prod-us-west-2-uploads.s3-us-west-2.amazonaws.com/
ExampleURL", 
              "extension": "txt", 
              "type": "APPIUM_JAVA_OUTPUT", 
              "name": "Appium Java Output", 
              "arn": "arn:aws:devicefarm:us-west-2:123456789101:artifact:5e01a8c7-
c861-4c0a-b1d5-12345EXAMPLE", 
         } 
     ]
}
```
<span id="page-82-1"></span>Passaggio 3: scarica i tuoi artefatti

• Scarica i tuoi artefatti utilizzando l'URL dalla fase precedente. Questo esempio utilizza curl per scaricare un file di output Android Appium Java:

```
curl "https://prod-us-west-2-uploads.s3-us-west-2.amazonaws.com/ExampleURL" 
 > MyArtifactName.txt
```
### Utilizzo degli artefatti (API)

Il [ListArtifacts](https://docs.aws.amazon.com/devicefarm/latest/APIReference/API_ListArtifacts.html)metodo API Device Farm restituisce un elenco di elementi, come file, schermate e registri. Ogni artefatto dispone di un URL in modo che tu possa scaricare il file.

#### <span id="page-82-0"></span>Utilizzo di artefatti in un ambiente di test personalizzato

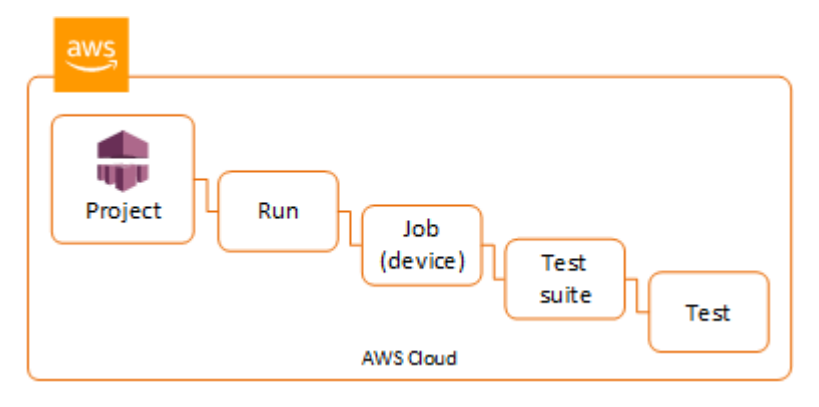

In un ambiente di test personalizzato, Device Farm raccoglie elementi come report personalizzati, file di registro e immagini. Questi artefatti sono disponibili per ciascun dispositivo nella sessione di test.

Puoi scaricare questi artefatti creati durante la sessione di test:

Output di specifica di test

L'output derivante dall'esecuzione dei comandi nel file YAML di specifica di test.

Artefatti personalizzati

Un file compresso che contiene gli artefatti della sessione di test. È configurato nella sezione artifact: (artefatti:) sezione del tuo file YAML di specifica di test.

Script della shell di specifica di test

Un file di script della shell intermedio creato dal tuo file YAML. Dato che è utilizzato nella sessione di test, il file di script della shell può essere utilizzato per il debug del file YAML.

File di specifica di test

Il file YAML utilizzato nella sessione di test.

Per ulteriori informazioni, consulta [Lavorare con gli artefatti in Device Farm.](#page-79-0)

# Taggare le risorse di AWS Device Farm

AWS Device Farm funziona conAWSAPI di etichettatura dei gruppi di risorse. Questa API consente di gestire le risorse nel tuo account AWS con tag. È possibile aggiungere tag alle risorse, ad esempio progetti ed esecuzioni di test.

Puoi usare i tag per:

- organizzare le fatture AWS in modo che riflettano la tua struttura dei costi. Per eseguire questa operazione, registrati per far sì che la fattura del tuo account AWS includa i valori di chiave di tag. Per visualizzare il costo delle risorse combinate, puoi organizzare le informazioni di fatturazione in base alle risorse con gli stessi valori di chiave di tag. Puoi ad esempio applicare tag a numerose risorse con un nome di applicazione specifico, quindi organizzare le informazioni di fatturazione per visualizzare il costo totale dell'applicazione in più servizi. Per ulteriori informazioni, consultare l'argomento relativo a [tagging e allocazione dei costi](https://docs.aws.amazon.com/awsaccountbilling/latest/aboutv2/cost-alloc-tags.html) nelle informazioni relative a AWS Billing and Cost Management.
- Controlla l'accesso tramite i criteri IAM. A tale scopo, crea una policy che consenta l'accesso a una risorsa o a un set di risorse utilizzando una condizione del valore del tag.
- Identifica e gestisci le esecuzioni con determinate proprietà come tag, ad esempio il ramo utilizzato per il test.

Per ulteriori informazioni sulle risorse di tagging, vedere il white paper [Best practice relative al](https://d1.awsstatic.com/whitepapers/aws-tagging-best-practices.pdf)  [tagging](https://d1.awsstatic.com/whitepapers/aws-tagging-best-practices.pdf).

#### Argomenti

- [Assegnazione di tag alle risorse](#page-84-0)
- [Ricerca di risorse per tag](#page-85-0)
- [Rimozione dei tag dalle risorse](#page-86-0)

# <span id="page-84-0"></span>Assegnazione di tag alle risorse

L'API per l'applicazione di tag a gruppi di risorse AWS consente di aggiungere, rimuovere o modificare i tag sulle risorse. Per ulteriori informazioni, consulta la [Documentazione di riferimento](https://docs.aws.amazon.com/resourcegroupstagging/latest/APIReference/Welcome.html)  [delle API di tagging dei gruppi di risorse](https://docs.aws.amazon.com/resourcegroupstagging/latest/APIReference/Welcome.html).

Per applicare tag a una risorsa, utilizzare l'operazione [TagResources](https://docs.aws.amazon.com/resourcegroupstagging/latest/APIReference/API_TagResources.html) dall'endpoint resourcegroupstaggingapi. Questa operazione prende un elenco di ARN dai servizi supportati e un elenco di coppie chiave-valore. Il valore è facoltativo. Una stringa vuota indica che non dovrebbe esserci alcun valore per quel tag. Ad esempio, il seguente esempio Python applicherà tag a una serie di ARN di progetto con il tag build-config e il valore release:

```
import boto3
client = boto3.client('resourcegroupstaggingapi')
client.tag_resources(ResourceARNList=["arn:aws:devicefarm:us-
west-2:111122223333:project:123e4567-e89b-12d3-a456-426655440000", 
                                        "arn:aws:devicefarm:us-
west-2:111122223333:project:123e4567-e89b-12d3-a456-426655441111", 
                                        "arn:aws:devicefarm:us-
west-2:111122223333:project:123e4567-e89b-12d3-a456-426655442222"] 
                      Tags={"build-config":"release", "git-commit":"8fe28cb"})
```
Il valore del tag non è obbligatorio. Per impostare un tag senza valore, utilizzare una stringa vuota ("") quando si specifica un valore. Un tag può avere un solo valore. Qualsiasi valore precedente che un tag ha per una risorsa verrà sovrascritto con il nuovo valore.

# <span id="page-85-0"></span>Ricerca di risorse per tag

Per eseguire la ricerca delle risorse in base ai tag, utilizzare l'operazione GetResources dall'endpoint resourcegrouptaggingapi. Questa operazione utilizza una serie di filtri, nessuno dei quali è necessario, e restituisce le risorse che corrispondono ai criteri specificati. Senza filtri, vengono restituite tutte le risorse a cui sono applicati tag. L'operazione GetResources consente di filtrare le risorse in base a

- Valore tag
- Tipo di risorsa (ad esempio, devicefarm:run)

Per ulteriori informazioni, consulta la [Documentazione di riferimento delle API di tagging dei gruppi di](https://docs.aws.amazon.com/resourcegroupstagging/latest/APIReference/Welcome.html)  [risorse](https://docs.aws.amazon.com/resourcegroupstagging/latest/APIReference/Welcome.html).

L'esempio seguente cerca le sessioni di test del browser desktop Device Farm (devicefarm:testgrid-sessionresources) con il tagstackche hanno il valoreproduction:

```
import boto3
client = boto3.client('resourcegroupstaggingapi')
sessions = client.get_resources(ResourceTypeFilters=['devicefarm:testgrid-session'], 
                             TagFilters=[ 
                               {"Key":"stack","Values":["production"]} 
 ])
```
## <span id="page-86-0"></span>Rimozione dei tag dalle risorse

Per rimuovere un tag, utilizzare l'operazione UntagResources, specificando un elenco di risorse e i tag da rimuovere:

```
import boto3
client = boto3.client('resourcegroupstaggingapi')
client.UntagResources(ResourceARNList=["arn:aws:devicefarm:us-
west-2:111122223333:project:123e4567-e89b-12d3-a456-426655440000"], TagKeys=["RunCI"])
```
# Utilizzo dei tipi di test in AWS Device Farm

Questa sezione descrive il supporto di Device Farm per i framework di test e i tipi di test integrati.

# Framework di test

Device Farm supporta questi framework di test per l'automazione mobile:

### Framework di test delle applicazioni Android

- [Lavorare con Appium e AWS Device Farm](#page-88-0)
- [Utilizzo della strumentazione per Android e AWS Device Farm](#page-104-0)

### Framework di test delle applicazioni iOS

- [Lavorare con Appium e AWS Device Farm](#page-88-0)
- [Utilizzo di XCTest per iOS e AWS Device Farm](#page-108-0)
- [XCTest UI](#page-110-0)

### Framework di test delle applicazioni Web

Le applicazioni Web sono supportate utilizzando Appium. Per ulteriori informazioni su come trasferire i test su Appium, consulta [Lavorare con Appium e AWS Device Farm.](#page-88-0)

### Framework in un ambiente di test personalizzato

Device Farm non fornisce supporto per la personalizzazione dell'ambiente di test per il framework XCTest. Per ulteriori informazioni, consulta [Lavorare con ambienti di test personalizzati](#page-115-0).

### Supporto per la versione Appium

Per i test eseguiti in un ambiente personalizzato, Device Farm supporta la versione 1 di Appium. Per ulteriori informazioni, consulta [Ambienti di test.](#page-32-0)

# Tipi di test integrati

Con i test integrati, puoi testare la tua applicazione su più dispositivi senza dover scrivere e gestire script di automazione dei test. Device Farm offre un tipo di test integrato:

• [Integrato: fuzz \(Android e iOS\)](#page-113-0)

# <span id="page-88-0"></span>Lavorare con Appium e AWS Device Farm

Questa sezione descrive come configurare, impacchettare e caricare i test Appium su Device Farm. Appium è uno strumento open source per l'automazione di applicazioni web native e mobili. Per ulteriori informazioni, vedere [Introduzione ad Appium sul sito Web di Appium.](http://appium.io/docs/en/about-appium/intro/)

Per un'app di esempio e i collegamenti ai test di lavoro, consulta [Device Farm Sample App per](https://github.com/aws-samples/aws-device-farm-sample-app-for-android)  [Android](https://github.com/aws-samples/aws-device-farm-sample-app-for-android) e [Device Farm Sample App per iOS](https://github.com/aws-samples/aws-device-farm-sample-app-for-ios) su GitHub.

### Supporto versione

Il supporto per vari framework e linguaggi di programmazione dipende dal linguaggio utilizzato.

Device Farm supporta tutte le versioni del server Appium 1.x e 2.x. Per Android, puoi scegliere qualsiasi versione principale di Appium con. devicefarm-cli Ad esempio, per utilizzare la versione 2 del server Appium, aggiungi questi comandi al file YAML delle specifiche di test:

phases: install: commands: # To install a newer version of Appium such as version 2: - export APPIUM\_VERSION=2 - devicefarm-cli use appium \$APPIUM\_VERSION

Per iOS, puoi scegliere versioni specifiche di Appium con i comandi avm ornpm. Ad esempio, per utilizzare il avm comando per impostare la versione del server Appium sulla 2.1.2, aggiungi questi comandi al file YAML della specifica di test:

phases: install: commands:

- # To install a newer version of Appium such as version 2.1.2:
- export APPIUM\_VERSION=2.1.2
- avm \$APPIUM VERSION

Utilizzando il npm comando per utilizzare l'ultima versione di Appium 2, aggiungi questi comandi al file YAML della specifica di test:

```
phases: 
   install: 
     commands: 
       - export APPIUM_VERSION=2 
       - npm install -g appium@$APPIUM_VERSION
```
Per ulteriori informazioni devicefarm-cli o per qualsiasi altro comando CLI, consulta il riferimento alla [CLI](https://docs.aws.amazon.com/cli/latest/reference/devicefarm/) di AWS.

Per utilizzare tutte le funzionalità del framework, come le annotazioni, scegli un ambiente di test personalizzato e usa la CLI AWS o Device Farm la console per caricare una specifica di test personalizzata.

Argomenti

- [Configura il tuo pacchetto di test Appium](#page-89-0)
- [Crea un file di pacchetto di test compresso](#page-99-0)
- [Carica il tuo pacchetto di test su Device Farm](#page-102-0)
- [Acquisisci schermate dei tuoi test \(opzionale\)](#page-104-1)

### <span id="page-89-0"></span>Configura il tuo pacchetto di test Appium

Utilizza le seguenti istruzioni per configurare il pacchetto del test.

Java (JUnit)

1. Modifica pom.xml per impostare la confezione su un file JAR:

```
<groupId>com.acme</groupId>
<artifactId>acme-myApp-appium</artifactId>
<version>1.0-SNAPSHOT</version>
<packaging>jar</packaging>
```
2. Modifica pom.xml per utilizzarlo maven-jar-plugin per creare i test in un file JAR.

Il seguente plugin crea il codice sorgente del test (qualsiasi cosa nella src/test directory) in un file JAR:

```
<plugin> 
   <groupId>org.apache.maven.plugins</groupId> 
   <artifactId>maven-jar-plugin</artifactId> 
   <version>2.6</version> 
   <executions> 
     <execution> 
       <goals> 
          <goal>test-jar</goal> 
       </goals> 
     </execution> 
   </executions>
</plugin>
```
3. Modifica pom.xml per utilizzarlo maven-dependency-plugin per creare dipendenze come file JAR.

Il seguente plugin copia le tue dipendenze nella dependency-jars directory:

```
<plugin> 
   <groupId>org.apache.maven.plugins</groupId> 
   <artifactId>maven-dependency-plugin</artifactId> 
   <version>2.10</version> 
   <executions> 
     <execution> 
       <id>copy-dependencies</id> 
       <phase>package</phase> 
       <goals> 
          <goal>copy-dependencies</goal> 
       </goals> 
       <configuration> 
          <outputDirectory>${project.build.directory}/dependency-jars/</
outputDirectory> 
       </configuration> 
     </execution> 
   </executions>
</plugin>
```
4. Salvate il seguente assembly XML in. src/main/assembly/zip.xml

Il seguente codice XML è una definizione di assembly che, una volta configurata, indica a Maven di creare un file.zip che contenga tutto ciò che si trova nella radice della directory di output della build e della directory: dependency-jars

```
<sub>assembly</sub></sub>
     xmlns="http://maven.apache.org/plugins/maven-assembly-plugin/assembly/1.1.0" 
     xmlns:xsi="http://www.w3.org/2001/XMLSchema-instance" 
     xsi:schemaLocation="http://maven.apache.org/plugins/maven-assembly-plugin/
assembly/1.1.0 http://maven.apache.org/xsd/assembly-1.1.0.xsd"> 
   <id>zip</id> 
   <formats> 
     <format>zip</format> 
   </formats> 
   <includeBaseDirectory>false</includeBaseDirectory> 
   <fileSets> 
     <fileSet> 
       <directory>${project.build.directory}</directory> 
       <outputDirectory>./</outputDirectory> 
       <includes> 
          <include>*.jar</include> 
       </includes> 
     </fileSet> 
     <fileSet> 
       <directory>${project.build.directory}</directory> 
       <outputDirectory>./</outputDirectory> 
       <includes> 
          <include>/dependency-jars/</include> 
       </includes> 
     </fileSet> 
   </fileSets>
</assembly>
```
5. Modifica pom.xml per utilizzarlo per maven-assembly-plugin impacchettare i test e tutte le dipendenze in un unico file.zip.

Il seguente plugin utilizza l'assembly precedente per creare un file.zip denominato zipwith-dependencies nella directory di output della build ogni volta che viene eseguito: mvn package

```
<plugin> 
   <artifactId>maven-assembly-plugin</artifactId>
```

```
 <version>2.5.4</version> 
   <executions> 
     <execution> 
      <phase>package</phase>
       <goals> 
          <goal>single</goal> 
       </goals> 
       <configuration> 
         <finalName>zip-with-dependencies</finalName> 
         <appendAssemblyId>false</appendAssemblyId> 
         <descriptors> 
            <descriptor>src/main/assembly/zip.xml</descriptor> 
         </descriptors> 
       </configuration> 
     </execution> 
   </executions>
</plugin>
```
#### **a** Note

Se ricevi un messaggio di errore indicante che l'annotazione non è supportata nella versione 1.3, aggiungi quanto segue a pom.xml:

```
<plugin> 
   <artifactId>maven-compiler-plugin</artifactId> 
   <configuration> 
     <source>1.7</source> 
     <target>1.7</target> 
   </configuration>
</plugin>
```
#### Java (TestNG)

1. Modifica pom.xml per impostare la confezione su un file JAR:

```
<groupId>com.acme</groupId>
<artifactId>acme-myApp-appium</artifactId>
<version>1.0-SNAPSHOT</version>
<packaging>jar</packaging>
```
2. Modifica pom.xml per utilizzarlo maven-jar-plugin per creare i test in un file JAR.

Il seguente plugin crea il codice sorgente del test (qualsiasi cosa nella src/test directory) in un file JAR:

```
<plugin> 
   <groupId>org.apache.maven.plugins</groupId> 
   <artifactId>maven-jar-plugin</artifactId> 
   <version>2.6</version> 
   <executions> 
     <execution> 
       <goals> 
          <goal>test-jar</goal> 
       </goals> 
     </execution> 
   </executions>
</plugin>
```
3. Modifica pom.xml per utilizzarlo maven-dependency-plugin per creare dipendenze come file JAR.

Il seguente plugin copia le tue dipendenze nella dependency-jars directory:

```
<plugin> 
   <groupId>org.apache.maven.plugins</groupId> 
   <artifactId>maven-dependency-plugin</artifactId> 
   <version>2.10</version> 
   <executions> 
     <execution> 
       <id>copy-dependencies</id> 
       <phase>package</phase> 
       <goals> 
          <goal>copy-dependencies</goal> 
       </goals> 
       <configuration> 
          <outputDirectory>${project.build.directory}/dependency-jars/</
outputDirectory> 
       </configuration> 
     </execution> 
   </executions>
</plugin>
```
4. Salvate il seguente assembly XML in. src/main/assembly/zip.xml

Il seguente codice XML è una definizione di assembly che, una volta configurata, indica a Maven di creare un file.zip che contenga tutto ciò che si trova nella radice della directory di output della build e della directory: dependency-jars

```
<sub>assembly</sub></sub>
     xmlns="http://maven.apache.org/plugins/maven-assembly-plugin/assembly/1.1.0" 
     xmlns:xsi="http://www.w3.org/2001/XMLSchema-instance" 
     xsi:schemaLocation="http://maven.apache.org/plugins/maven-assembly-plugin/
assembly/1.1.0 http://maven.apache.org/xsd/assembly-1.1.0.xsd"> 
   <id>zip</id> 
   <formats> 
     <format>zip</format> 
   </formats> 
   <includeBaseDirectory>false</includeBaseDirectory> 
   <fileSets> 
     <fileSet> 
       <directory>${project.build.directory}</directory> 
       <outputDirectory>./</outputDirectory> 
       <includes> 
          <include>*.jar</include> 
       </includes> 
     </fileSet> 
     <fileSet> 
       <directory>${project.build.directory}</directory> 
       <outputDirectory>./</outputDirectory> 
       <includes> 
          <include>/dependency-jars/</include> 
       </includes> 
     </fileSet> 
   </fileSets>
</assembly>
```
5. Modifica pom.xml per utilizzarlo per maven-assembly-plugin impacchettare i test e tutte le dipendenze in un unico file.zip.

Il seguente plugin utilizza l'assembly precedente per creare un file.zip denominato zipwith-dependencies nella directory di output della build ogni volta che viene eseguito: mvn package

```
<plugin> 
   <artifactId>maven-assembly-plugin</artifactId>
```

```
 <version>2.5.4</version> 
   <executions> 
     <execution> 
      <phase>package</phase>
       <goals> 
         <goal>single</goal> 
       </goals> 
       <configuration> 
         <finalName>zip-with-dependencies</finalName> 
         <appendAssemblyId>false</appendAssemblyId> 
         <descriptors> 
            <descriptor>src/main/assembly/zip.xml</descriptor> 
         </descriptors> 
       </configuration> 
     </execution> 
   </executions>
</plugin>
```
#### **a** Note

Se ricevi un messaggio di errore indicante che l'annotazione non è supportata nella versione 1.3, aggiungi quanto segue a pom.xml:

```
<plugin> 
   <artifactId>maven-compiler-plugin</artifactId> 
   <configuration> 
     <source>1.7</source> 
     <target>1.7</target> 
   </configuration>
</plugin>
```
#### Node.JS

Per impacchettare i test di Appium Node.js e caricarli su Device Farm, è necessario installare quanto segue sul computer locale:

• [Node Version Manager \(nvm\)](https://github.com/nvm-sh/nvm)

Utilizzare questo strumento per sviluppare e creare pacchetti di test in modo che inutili dipendenze non siano incluse nel pacchetto di test.

- Node.js
- npm-bundle (installato a livello globale)
- 1. Verificare che nvm sia presente

command -v nvm

Dovresti vedere nvm come output.

Per ulteriori informazioni, vedere [nvm](https://github.com/nvm-sh/nvm) on. GitHub

2. Eseguire questo comando per installare Node.js:

nvm install node

È possibile specificare una determinata versione di Node.js:

nvm install 11.4.0

3. Verificare che la versione corretta di Node sia in uso:

node -v

4. Installare npm-bundle globalmente:

npm install -g npm-bundle

#### Python

1. Si consiglia vivamente di configurare un [virtualenv Python](https://pypi.python.org/pypi/virtualenv) per lo sviluppo e di impacchettare i test in modo che le dipendenze non necessarie siano escluse dal pacchetto dell'applicazione.

```
$ virtualenv workspace
$ cd workspace
$ source bin/activate
```
### G Tip

- Non creare un virtualenv Python con l'opzione --system-site-packages, in quanto eredita pacchetti dalla directory site-packages globale. Questo può causare l'inclusione di dipendenze nell'ambiente virtuale non richieste dai test.
- Verificare inoltre che i test non utilizzino dipendenze dipendenti da librerie native, in quanto queste librerie native potrebbero non essere presenti sull'istanza in cui sono eseguiti i test.
- 2. Installare py.test nell'ambiente virtuale.

```
$ pip install pytest
```
3. Installare il client Appium Python nell'ambiente virtuale.

```
$ pip install Appium-Python-Client
```
4. A meno che non si specifichi un percorso diverso in modalità personalizzata, Device Farm prevede che i test vengano archiviati intests/. È possibile utilizzare find per mostrare tutti i file all'interno di una cartella:

\$ find tests/

Verifica che questi file contengano suite di test che desideri eseguire su Device Farm

```
tests/
tests/my-first-tests.py
tests/my-second-tests/py
```
5. Eseguire questo comando dalla cartella dell'area di lavoro dell'ambiente virtuale in modo da visualizzare un elenco di test senza eseguirli.

```
$ py.test --collect-only tests/
```
Conferma che l'output mostri i test che desideri eseguire su Device Farm.

6. Pulire tutti i file memorizzati nella cache nella cartella dei test:

```
$ find . -name ' \pycache ' + type d -exec rm -r {}$ find . -name '*.pyc' -exec rm -f {} +$ find . -name '*.pyo' -exec rm -f {}$ find . -name ' * ~' -exec rm -f {} +
```
7. Eseguire il comando seguente nell'area di lavoro, per generare il file requirements.txt:

```
$ pip freeze > requirements.txt
```
#### Ruby

Per impacchettare i test di Appium Ruby e caricarli su Device Farm, è necessario installare quanto segue sul computer locale:

• [Ruby Version Manager \(RVM\)](https://rvm.io/rvm/install)

Utilizzare questo strumento a riga di comando per sviluppare e creare pacchetti di test in modo che inutili dipendenze non siano incluse nel pacchetto di test.

- Ruby
- Bundler (viene in genere installato con Ruby).
- 1. Installare le chiavi richieste, RVM e Ruby. Per istruzioni, consulta [Installazione di RVM](https://rvm.io/rvm/install) sul sito Web relativo.

Una volta completata l'installazione, ricaricare il terminale uscendo e accedendo nuovamente.

**a** Note

RVM è caricato come funzione solo per shell bash.

2. Verifica che rvm sia installato correttamente.

command -v rvm

Dovresti vedere rvm come output.

3. Se vuoi installare una versione specifica di Ruby, come la *2.5.3, esegui il seguente comando*:

rvm install ruby 2.5.3 --autolibs=0

Verificare di utilizzare la versione richiesta di Ruby:

ruby -v

4. Configura il bundler per compilare i pacchetti per le piattaforme di test desiderate:

```
bundle config specific_platform true
```
- 5. Aggiorna il file.lock per aggiungere le piattaforme necessarie per eseguire i test.
	- Se stai compilando test da eseguire su dispositivi Android, esegui questo comando per configurare Gemfile in modo che utilizzi le dipendenze per l'host di test Android:

bundle lock --add-platform x86\_64-linux

• Se stai compilando test da eseguire su dispositivi iOS, esegui questo comando per configurare Gemfile in modo che utilizzi le dipendenze per l'host di test iOS:

bundle lock --add-platform x86\_64-darwin

6. La gemma bundler viene solitamente installata per impostazione predefinita. Se non lo è, installa tale elemento:

gem install bundler -v 2.3.26

### <span id="page-99-0"></span>Crea un file di pacchetto di test compresso

#### **A** Warning

In Device Farm, la struttura delle cartelle dei file nel pacchetto di test compresso è importante e alcuni strumenti di archiviazione modificheranno implicitamente la struttura del file ZIP. Ti consigliamo di seguire le utilità della riga di comando specificate di seguito anziché utilizzare le utilità di archiviazione integrate nel file manager del desktop locale (come Finder o Windows Explorer).

Ora, raggruppare i test per Device Farm.

Java (JUnit)

Creare i test:

\$ mvn clean package -DskipTests=true

Come risultato, verrà creato il file zip-with-dependencies.zip. Questo è il pacchetto di test. Java (TestNG)

Creare i test:

\$ mvn clean package -DskipTests=true

Come risultato, verrà creato il file zip-with-dependencies.zip. Questo è il pacchetto di test. Node.JS

1. Verifica il progetto.

Assicurati di essere nella directory principale del progetto. È possibile visualizzare package.json nella directory principale.

2. Esegui il comando per l'installazione delle dipendenze locali.

```
npm install
```
Questo comando crea inoltre una cartella node\_modules all'interno della directory corrente.

**a** Note

A questo punto dovresti essere in grado di eseguire i test in locale.

3. Esegui il comando per creare pacchetti di file nella cartella corrente .tgz\*. Il file è denominato utilizzando la proprietà name nel file package.json.

npm-bundle

Questo file tarball (.tgz) contiene tutti i codici e le dipendenze.

4. Esegui il comando per creare un bundle di tarball (\* file.tgz) generato nel passo precedente in un singolo archivio compresso:

zip -r *MyTests.zip* \*.tgz

Questo è il MyTests.zip file che si carica su Device Farm con la procedura seguente.

#### Python

Python 2

Generare un archivio dei pacchetti Python richiesti (chiamato "wheelhouse") usando pip:

\$ pip wheel --wheel-dir wheelhouse -r requirements.txt

Creare il pacchetto dei requisiti di wheelhouse, test e pip in un archivio zip per Device Farm:

\$ zip -r *test\_bundle.zip* tests/ wheelhouse/ requirements.txt

#### Python 3

Creare il pacchetto dei requisiti di test e pip in un file zip:

\$ zip -r *test\_bundle.zip* tests/ requirements.txt

#### Ruby

1. Esegui questo comando per creare un ambiente Ruby virtuale:

# myGemset is the name of your virtual Ruby environment rvm gemset create *myGemset*

2. Esegui questo comando per utilizzare l'ambiente appena creato:

rvm gemset use *myGemset*

3. Consulta il codice sorgente.

Assicurati di essere nella directory principale del progetto. È possibile visualizzare Gemfile nella directory principale.

4. Esegui questo comando per l'installazione delle dipendenze locali e di tutte le gemme da Gemfile.

bundle install

**a** Note

A questo punto dovresti essere in grado di eseguire i test in locale. Utilizzare questo comando per eseguire un test in locale:

bundle exec \$test\_command

5. Crea un pacchetto delle gemme nella cartella vendor/cache.

```
# This will copy all the .gem files needed to run your tests into the vendor/
cache directory
bundle package --all-platforms
```
6. Eseguire il comando seguente per il bundle del codice sorgente, insieme a tutte le tue dipendenze, in un singolo archivio compresso:

zip -r MyTests.zip Gemfile vendor/ \$(any other source code directory files)

Questo è il MyTests.zip file che si carica su Device Farm con la procedura seguente.

### <span id="page-102-0"></span>Carica il tuo pacchetto di test su Device Farm

Puoi usare la console Device Farm per caricare i tuoi test.

- 1. Accedere alla console Device Farm all'[indirizzo https://console.aws.amazon.com/devicefarm.](https://console.aws.amazon.com/devicefarm)
- 2. Nel pannello di navigazione di Device Farm, scegli Mobile Device Testing, quindi scegli Progetti.
- 3. Se sei un nuovo utente, scegli Nuovo progetto, inserisci un nome per il progetto, quindi scegli Invia.

Se hai già un progetto, puoi sceglierlo per caricarvi i test.

- 4. Apri il progetto, quindi selezionare Create a new run (Crea una nuova sessione).
- 5. Per i test nativi di Android e iOS

Nella pagina Scegli l'applicazione, scegli App per dispositivi mobili, quindi seleziona Scegli file per caricare il pacchetto distribuibile dell'applicazione.

#### **a** Note

Il file deve essere un file .apk Android oppure un file .ipa iOS. Le applicazioni iOS devono essere costruite per dispositivi reali, non per il simulatore.

Per i test delle applicazioni Web per dispositivi mobili

Nella pagina Scegli l'applicazione, scegli App Web.

- 6. Dare al test un nome appropriato. Tale nome può contenere qualsiasi combinazione di spazi o punteggiatura.
- 7. Seleziona Avanti.
- 8. Nella pagina Configura, nella sezione Setup test framework, scegli la *lingua* Appium, quindi scegli File.
- 9. Individua e seleziona il file .zip che contiene i test. Il file .zip deve presentare il formato descritto in [Configura il tuo pacchetto di test Appium.](#page-89-0)
- 10. Scegli Esegui il test in un ambiente personalizzato. Questo ambiente di esecuzione consente il pieno controllo sulla configurazione, lo smontaggio e l'invocazione dei test, nonché sulla scelta di versioni specifiche dei runtime e del server Appium. È possibile configurare l'ambiente personalizzato tramite il file delle specifiche di test. Per ulteriori informazioni, consulta [Lavorare](https://docs.aws.amazon.com/devicefarm/latest/developerguide/custom-test-environments.html) [con ambienti di test personalizzati in AWS Device Farm.](https://docs.aws.amazon.com/devicefarm/latest/developerguide/custom-test-environments.html)
- 11. Scegli Avanti, quindi segui le istruzioni per selezionare i dispositivi e avviare l'esecuzione. Per ulteriori informazioni, consulta [Crea un'esecuzione di test in Device Farm.](#page-42-0)

**a** Note

Device Farm non modifica i test Appium.

Carica il tuo pacchetto di test su Device Farm Versione API 2015-06-23 91

### <span id="page-104-1"></span>Acquisisci schermate dei tuoi test (opzionale)

Durante i test, è possibile acquisire screenshot.

Device Farm imposta la proprietà DEVICEFARM\_SCREENSHOT\_PATH su percorso pienamente qualificato sul sistema locale di file in cui Device Farm si aspetta il salvataggio degli screenshot Appium. La directory specifica del test in cui sono archiviati gli screenshot è definita in fase di esecuzione. Gli screenshot vengono recuperati automaticamente nei report Device Farm. Per visualizzare gli screenshot, nella console Device Farm, selezionare la sezione Screenshots (Screenshot).

Per ulteriori informazioni sull'acquisizione di screenshot nei test Appium, vedere [Acquisizione di](http://appium.io/docs/en/commands/session/screenshot/) [screenshot](http://appium.io/docs/en/commands/session/screenshot/) nella documentazione dell'API Appium.

# Utilizzo dei test Android in AWS Device Farm

Device Farm fornisce supporto per diversi tipi di test di automazione per dispositivi Android e due test integrati.

### Framework di test delle applicazioni Android

Sono disponibili i seguenti test per i dispositivi Android.

- [Lavorare con Appium e AWS Device Farm](#page-88-0)
- [Utilizzo della strumentazione per Android e AWS Device Farm](#page-104-0)

### Tipi di test integrati per Android

È disponibile un tipo di test integrato per i dispositivi Android.

• [Integrato: fuzz \(Android e iOS\)](#page-113-0)

### <span id="page-104-0"></span>Utilizzo della strumentazione per Android e AWS Device Farm

Device Farm fornisce supporto per la strumentazione (JUnit, Espresso, Robotium o qualsiasi test basato sulla strumentazione) per Android.

Device Farm fornisce anche un'applicazione Android di esempio e collegamenti a test di lavoro in tre framework di automazione Android, tra cui Instrumentation (Espresso). L'[app di esempio Device](https://github.com/awslabs/aws-device-farm-sample-app-for-android) [Farm per Android](https://github.com/awslabs/aws-device-farm-sample-app-for-android) è disponibile per il download su GitHub.

#### Argomenti

- [Che cos'è la strumentazione?](#page-105-0)
- [Carica i tuoi test di strumentazione Android](#page-105-1)
- [Acquisizione di schermate nei test della strumentazione Android](#page-106-0)
- [Considerazioni aggiuntive per i test di strumentazione Android](#page-106-1)
- [Analisi dei test in modalità standard](#page-107-0)

#### <span id="page-105-0"></span>Che cos'è la strumentazione?

Instrumentation di Android consente di invocare metodi di callback nel codice di test in modo da poter eseguire tutto il ciclo di vita di un componente passo-passo, come se si stesse effettuando il debug del componente. Per ulteriori informazioni, consulta [Test strumentati](https://developer.android.com/studio/test/test-in-android-studio#test_types_and_locations) nella sezione Tipi e posizioni dei test della documentazione di Android Developer Tools.

<span id="page-105-1"></span>Carica i tuoi test di strumentazione Android

Usa la console Device Farm per caricare i test.

- 1. Accedere alla console Device Farm all'[indirizzo https://console.aws.amazon.com/devicefarm.](https://console.aws.amazon.com/devicefarm)
- 2. Nel pannello di navigazione di Device Farm, scegli Mobile Device Testing, quindi scegli Progetti.
- 3. Nell'elenco dei progetti, scegli il progetto su cui caricare i test.

#### **1** Tip

Puoi utilizzare la barra di ricerca per filtrare l'elenco dei progetti per nome. Per creare un progetto, segui le istruzioni indicate nella sezione [Crea un progetto in AWS](#page-39-0) [Device Farm.](#page-39-0)

- 4. Se il pulsante Create a new run (Crea una nuova sessione è visualizzato, selezionarlo.
- 5. Nella pagina Scegli applicazione, seleziona Scegli file.
- 6. Individua e seleziona il file dell'app Android. Il file deve essere di tipo .apk.
- 7. Seleziona Avanti.
- 8. Nella pagina Configura, nella sezione Setup test framework, scegli Strumentazione, quindi seleziona Scegli file.
- 9. Individuare e selezionare il file .apk che contiene i test.
- 10. Scegli Avanti, quindi completa le istruzioni rimanenti per selezionare i dispositivi e avviare l'esecuzione.

<span id="page-106-0"></span>Acquisizione di schermate nei test della strumentazione Android

Durante i test di Instrumentation per Android, si possono acquisire screenshot.

Per acquisire screenshot, chiamare uno dei seguenti metodi:

- Per Robotium, chiamare il metodo takeScreenShot (ad esempio, solo.takeScreenShot();).
- Per Spoon, chiamare il metodo screenshot, ad esempio:

```
Spoon.screenshot(activity, "initial_state");
/* Normal test code... */
Spoon.screenshot(activity, "after_login");
```
Durante un'esecuzione di test, Device Farm ottiene schermate dalle seguenti posizioni sui dispositivi, se esistono, e quindi le aggiunge ai rapporti di test:

- /sdcard/robotium-screenshots
- /sdcard/test-screenshots
- /sdcard/Download/spoon-screenshots/*test-class-name*/*test-method-name*
- /data/data/*application-package-name*/app\_spoon-screenshots/*test-classname*/*test-method-name*

<span id="page-106-1"></span>Considerazioni aggiuntive per i test di strumentazione Android

System Animations (Animazioni di sistema)

Secondo la [documentazione Android per i test di Espresso](https://developer.android.com/training/testing/espresso), si consiglia di disattivare le animazioni di sistema durante i test su dispositivi reali. Device Farm disattiva automaticamente le impostazioni Window Animation Scale, Transition Animation Scale e Animator Duration Scale quando viene eseguito con il test runner di strumentazione [android.support.test.runner.AndroidJ](http://developer.android.com/reference/android/support/test/runner/AndroidJUnitRunner.html)  [UnitRunner.](http://developer.android.com/reference/android/support/test/runner/AndroidJUnitRunner.html)

Test Recorders (Registratori di test)

Device Farm supporta framework, come Robotium, che dispongono record-and-playback di strumenti di scripting.

#### <span id="page-107-0"></span>Analisi dei test in modalità standard

Nella modalità standard di esecuzione, Device Farm analizza la suite di test e identifica le classi e i metodi di test univoci che verrà eseguita. Questo viene fatto tramite uno strumento chiamato [Dex](https://github.com/linkedin/dex-test-parser)  [Test Parser.](https://github.com/linkedin/dex-test-parser)

Quando viene fornito un file.apk della strumentazione Android come input, il parser restituisce i nomi completi dei metodi dei test che corrispondono alle convenzioni JUnit 3 e JUnit 4.

Per testarlo in un ambiente locale:

- 1. Scarica il file [dex-test-parser](https://github.com/linkedin/dex-test-parser)binario.
- 2. Esegui il comando seguente per ottenere l'elenco dei metodi di test che verranno eseguiti su Device Farm:

java -jar parser.jar path/to/apk path/for/output

## Utilizzo dei test iOS in AWS Device Farm

Device Farm fornisce supporto per diversi tipi di test di automazione per dispositivi iOS e un test integrato.

### Framework di test delle applicazioni iOS

Sono disponibili i seguenti test per i dispositivi iOS.

- [Lavorare con Appium e AWS Device Farm](#page-88-0)
- [Utilizzo di XCTest per iOS e AWS Device Farm](#page-108-0)
- [XCTest UI](#page-110-0)
## Tipi di test integrati per iOS

Attualmente è disponibile un tipo di test integrato per i dispositivi iOS.

• [Integrato: fuzz \(Android e iOS\)](#page-113-0)

## Utilizzo di XCTest per iOS e AWS Device Farm

Con Device Farm, puoi utilizzare il framework XCTest per testare la tua app su dispositivi reali. Per ulteriori informazioni su XCTest, consulta le [nozioni di base sul test](https://developer.apple.com/library/ios/documentation/DeveloperTools/Conceptual/testing_with_xcode/chapters/03-testing_basics.html) nella sezione relativa al test con Xcode.

Per eseguire un test, create i pacchetti per il test e caricate questi pacchetti su Device Farm.

### Argomenti

- [Creazione dei pacchetti per l'esecuzione di XCTest](#page-108-0)
- [Caricando i pacchetti per il tuo XCTest esegui su Device Farm](#page-109-0)

<span id="page-108-0"></span>Creazione dei pacchetti per l'esecuzione di XCTest

Per testare la tua app utilizzando il framework XCTest, Device Farm richiede quanto segue:

- Il pacchetto dell'app come file .ipa.
- Il pacchetto XCTest come file .zip.

È possibile creare questi pacchetti utilizzando l'output di compilazione generato da Xcode. Completa i seguenti passaggi per creare i pacchetti in modo da poterli caricare su Device Farm.

Per generare l'output di compilazione per l'app

- 1. Aprire il progetto di app in Xcode.
- 2. Nel menu a discesa dello schema nella barra degli strumenti di Xcode, scegliere Generic iOS Device (Dispositivo iOS generico) come destinazione.
- 3. Nel menu Product (Prodotto) scegliere Build For (Compilazione per) e selezionare Testing (Test).

### Per creare il pacchetto di app

- 1. Nel navigatore di progetto in Xcode, aprire sotto Products (Prodotti) il menu contestuale per il file denominato *app-project-name*.app. Quindi, scegliere Show in Finder (Mostra in Finder). Finder apre una cartella denominata Debug-iphoneos, che contiene l'output generato da Xcode per la compilazione di test. Questa cartella include il file .app.
- 2. In Finder, creare una nuova cartella e denominarla Payload.
- 3. Copiare il file *app-project-name*.app e incollarlo nella cartella Payload.
- 4. Aprire il menu contestuale per la cartella Payload e selezionare Compress "Payload" (Comprimi "Payload"). Viene creato un file denominato Payload.zip.
- 5. Sostituire il nome file e l'estensione di Payload.zip con *app-project-name*.ipa.

In una fase successiva, fornirete questo file a Device Farm. Per rendere il file più facile da trovare, è possibile spostarlo in un'altra posizione, ad esempio sul desktop.

6. Facoltativamente, è possibile eliminare la cartella Payload e il file .app che contiene.

Per creare il pacchetto XCTest

- 1. In Finder, aprire nella directory Debug-iphoneos il menu contestuale per il file *app-projectname*.app. Quindi, scegliere Show Package Contents (Mostra contenuti pacchetto).
- 2. Nei contenuti del pacchetto, aprire la cartella Plugins. Questa cartella contiene un file denominato *app-project-name*.xctest.
- 3. Aprire il menu contestuale per questo file e scegliere Compress "*app-projectname***.xctest**" (Comprimi "app-project-name.xctest"). Viene creato un file denominato *appproject-name*.xctest.zip.

In una fase successiva, fornirete questo file a Device Farm. Per rendere il file più facile da trovare, è possibile spostarlo in un'altra posizione, ad esempio sul desktop.

## <span id="page-109-0"></span>Caricando i pacchetti per il tuo XCTest esegui su Device Farm

Usa la console Device Farm per caricare i pacchetti per il test.

- 1. Accedere alla console Device Farm all'[indirizzo https://console.aws.amazon.com/devicefarm.](https://console.aws.amazon.com/devicefarm)
- 2. Se non si dispone già di un progetto, creane uno. Per la procedura per creare un progetto, consultare [Crea un progetto in AWS Device Farm](#page-39-0).

Altrimenti, nel pannello di navigazione di Device Farm, scegli Mobile Device Testing, quindi scegli Progetti.

- 3. Scegli il progetto che desideri utilizzare per eseguire il test.
- 4. Scegliere Create a new run (Crea una nuova sessione).
- 5. Nella pagina Scegli l'applicazione, scegli App per dispositivi mobili.
- 6. Seleziona Scegli file.
- 7. Individuare il file .ipa per l'app e caricarlo.

### **a** Note

Il pacchetto .ipa deve essere compilato per il test.

- 8. Al termine del caricamento, scegli Avanti.
- 9. Nella pagina Configura, nella sezione Setup test framework, scegli XCTest. Quindi, seleziona Scegli file.
- 10. Individuare il file .zip che contiene il pacchetto XCTest per l'app e caricarlo.
- 11. Al termine del caricamento, scegli Avanti.
- 12. Completare le fasi rimanenti del processo di creazione del progetto. Sarà quindi possibile selezionare i dispositivi che si desidera testare e specificare lo stato del dispositivo.
- 13. Dopo aver configurato la corsa, nella pagina Rivedi e avvia l'esecuzione, scegli Conferma e avvia l'esecuzione.

Device Farm esegue il test e mostra i risultati nella console.

## Utilizzo del framework di test dell'interfaccia utente XCTest per iOS e AWS Device Farm

Device Farm fornisce supporto per il framework di test dell'interfaccia utente XCTest per iOS. [In](https://developer.apple.com/swift/)  [particolare, Device Farm supporta i test dell'interfaccia utente XCTest scritti sia in Objective-C che in](https://developer.apple.com/swift/) [Swift.](https://developer.apple.com/swift/)

## Argomenti

• [Cos'è il framework di test dell'interfaccia utente XCTest?](#page-111-0)

- [Prepara i test dell'interfaccia utente di iOS XCTest](#page-111-1)
- [Carica i test dell'interfaccia utente di iOS XCTest](#page-111-2)
- [Acquisizione di schermate nei test dell'interfaccia utente di iOS XCTest](#page-112-0)

## <span id="page-111-0"></span>Cos'è il framework di test dell'interfaccia utente XCTest?

Il framework XCTest UI è il nuovo framework di test introdotto con Xcode 7. Questo framework estende XCTest con funzionalità di testing dell'interfaccia utente. Per ulteriori informazioni, consulta la sezione [User Interface Testing](https://developer.apple.com/library/prerelease/ios/documentation/DeveloperTools/Conceptual/testing_with_xcode/chapters/09-ui_testing.html#//apple_ref/doc/uid/TP40014132-CH13-SW1) nella libreria per sviluppatori di iOS.

## <span id="page-111-1"></span>Prepara i test dell'interfaccia utente di iOS XCTest

Il pacchetto dello strumento di test XCTest UI per iOS deve essere contenuto in un file .ipa formattato opportunamente.

Per creare un file.ipa, posiziona il tuo pacchetto my-project-name UITest-Runner.app in una directory Payload vuota. Archiviare poi la directory Payload in un file .zip, quindi modificare l'estensione del file in .ipa. Il pacchetto \* UITest-Runner.app viene creato da Xcode quando si crea il progetto per i test. Si trova nella directory Products per il progetto.

## <span id="page-111-2"></span>Carica i test dell'interfaccia utente di iOS XCTest

Usa la console Device Farm per caricare i test.

- 1. Accedere alla console Device Farm all'[indirizzo https://console.aws.amazon.com/devicefarm.](https://console.aws.amazon.com/devicefarm)
- 2. Nel pannello di navigazione di Device Farm, scegli Mobile Device Testing, quindi scegli Progetti.
- 3. Nell'elenco dei progetti, scegli il progetto su cui caricare i test.

## **G** Tip

Puoi utilizzare la barra di ricerca per filtrare l'elenco dei progetti per nome. Per creare un progetto, segui le istruzioni in [Crea un progetto in AWS Device Farm](#page-39-0)

- 4. Se il pulsante Create a new run (Crea una nuova sessione è visualizzato, selezionarlo.
- 5. Nella pagina Scegli applicazione, seleziona Scegli file.
- 6. Individuare e selezionare il file dell'app iOS. Il file deve essere un file .ipa.

### **a** Note

Assicurati che il file .ipa sia integrato per un dispositivo iOS e non per un simulatore.

- 7. Seleziona Avanti.
- 8. Nella pagina Configura, nella sezione Setup test framework, scegli XCTest UI, quindi seleziona Scegli file.
- 9. Individuare e selezionare il file .ipa che contiene lo strumento di test di XCTest UI per iOS.
- 10. Scegli Avanti, quindi completa le istruzioni rimanenti per selezionare i dispositivi su cui eseguire i test e avviarne l'esecuzione.

## <span id="page-112-0"></span>Acquisizione di schermate nei test dell'interfaccia utente di iOS XCTest

I test XCTest UI acquisiscono screenshot automaticamente per ogni fase di test. Queste schermate sono visualizzate nel rapporto di test di Device Farm. Non è richiesto codice supplementare.

## Utilizzo dei test delle app Web in AWS Device Farm

Device Farm fornisce test con Appium per applicazioni web. Per ulteriori informazioni sulla configurazione dei test Appium su Device Farm, consulta. [the section called "Appium"](#page-88-0)

## Regole per i dispositivi misurati e non misurati

Per misurazione si intende la fatturazione per i dispositivi. Per impostazione predefinita, i dispositivi Device Farm vengono misurati e ti viene addebitato un addebito al minuto una volta esauriti i minuti di prova gratuiti. Puoi anche scegliere di acquistare dispositivi non misurati, per effettuare test illimitatamente a un costo mensile fisso. Per ulteriori informazioni sui prezzi, consulta la pagina dei [prezzi di AWS Device Farm.](https://aws.amazon.com/device-farm/)

Se decidi di avviare una sessione con un pool di dispositivi che contiene sia dispositivi iOS che Android, sono previste regole per i dispositivi misurati e non misurati. Ad esempio, se sono presenti cinque dispositivi Android non misurati e cinque dispositivi iOS non misurati, le sessioni di test Web utilizzano i dispositivi non misurati.

Ecco un altro esempio: supponiamo di avere cinque dispositivi Android non misurati e 0 dispositivi iOS non misurati. Se selezioni solo i dispositivi Android per la sessione Web, vengono utilizzati i

dispositivi non misurati. Se si selezionano entrambi i dispositivi Android e iOS per la sessione Web, il metodo di fatturazione viene misurato e i dispositivi non misurati non vengono utilizzati.

## Utilizzo dei test integrati in AWS Device Farm

Device Farm fornisce supporto per tipi di test integrati per dispositivi Android e iOS.

## Tipi di test integrati

I test integrati permettono di provare le app senza dover scrivere script.

• [Integrato: fuzz \(Android e iOS\)](#page-113-0)

## <span id="page-113-0"></span>Utilizzo del fuzz test integrato per Device Farm

Device Farm offre un tipo di fuzz test integrato.

Cos'è il fuzz test integrato?

I test integrati Fuzz inviano casualmente eventi di interfaccia utente ai dispositivi, quindi riportano i risultati.

Usa il tipo di test fuzz integrato

Usa la console Device Farm per eseguire il fuzz test integrato.

- 1. Accedere alla console Device Farm all'[indirizzo https://console.aws.amazon.com/devicefarm.](https://console.aws.amazon.com/devicefarm)
- 2. Nel pannello di navigazione di Device Farm, scegli Mobile Device Testing, quindi scegli Progetti.
- 3. Nell'elenco dei progetti, scegli il progetto in cui desideri eseguire il fuzz test integrato.

## **1** Tip

Puoi usare la barra di ricerca per filtrare l'elenco dei progetti per nome. Per creare un progetto, segui le istruzioni indicate nella sezione [Crea un progetto in AWS](#page-39-0) [Device Farm.](#page-39-0)

- 4. Se il pulsante Create a new run (Crea una nuova sessione è visualizzato, selezionarlo.
- 5. Nella pagina Scegli applicazione, seleziona Scegli file.
- 6. Individuare e selezionare il file dell'app dove eseguire il test integrato fuzz.
- 7. Seleziona Avanti.
- 8. Nella pagina Configura, nella sezione Setup test framework, scegli Built-in: Fuzz.
- 9. Se compare una delle impostazioni seguenti, è possibile accettare i valori predefiniti o specificare i propri:
	- Conteggio eventi: specificare un numero compreso tra 1 e 10.000, che rappresenta il numero di eventi di interfaccia utente che il test Fuzz deve eseguire.
	- Event throttle: specifica un numero compreso tra 0 e 1.000, che rappresenta il numero di millisecondi di attesa del fuzz test prima di eseguire il successivo evento dell'interfaccia utente.
	- Seed randomizer: specificare un numero che il test Fuzz utilizzerà per creare casualmente eventi di interfaccia utente. Se si specifica lo stesso numero per test Fuzz successivi, le sequenze di eventi saranno identiche.
- 10. Scegliete Avanti, quindi completate le istruzioni rimanenti per selezionare i dispositivi e avviare l'esecuzione.

# Utilizzo di ambienti di test personalizzati in AWS Device Farm

AWS Device Farm consente di configurare un ambiente personalizzato per i test automatici (modalità personalizzata), che è l'approccio consigliato per tutti gli utenti di Device Farm. Per ulteriori informazioni sugli ambienti in Device Farm, consulta [Ambienti di test.](https://docs.aws.amazon.com/devicefarm/latest/developerguide/test-environments.html)

I vantaggi della modalità personalizzata rispetto alla modalità standard includono:

- Esecuzione più rapida dei end-to-end test: il pacchetto di test non viene analizzato per rilevare tutti i test della suite, evitando il sovraccarico di preelaborazione/post-elaborazione.
- Registro live e streaming video: i registri dei test e i video sul lato client vengono trasmessi in live streaming quando si utilizza la modalità personalizzata. Questa funzionalità non è disponibile nella modalità standard.
- Cattura tutti gli artefatti: sull'host e sul dispositivo, la modalità personalizzata consente di acquisire tutti gli artefatti di test. Ciò potrebbe non essere possibile nella modalità standard.
- Ambiente locale più coerente e replicabile: in modalità standard, gli artefatti verranno forniti separatamente per ogni singolo test, il che può essere utile in determinate circostanze. Tuttavia, l'ambiente di test locale potrebbe differire dalla configurazione originale poiché Device Farm gestisce ogni test eseguito in modo diverso.

Al contrario, la modalità personalizzata consente di rendere l'ambiente di esecuzione dei test di Device Farm costantemente in linea con l'ambiente di test locale.

Gli ambienti personalizzati sono configurati utilizzando un file di specifiche di test in formato YAML (test spec). Device Farm fornisce un file di specifiche di test predefinito per ogni tipo di test supportato che può essere utilizzato così com'è o personalizzato; personalizzazioni come filtri di test o file di configurazione possono essere aggiunte alle specifiche di test. Le specifiche di test modificate possono essere salvate per future esecuzioni di test.

Per ulteriori informazioni, consulta [Caricamento di una specifica di test personalizzata utilizzando](https://docs.aws.amazon.com/devicefarm/latest/developerguide/how-to-create-test-run.html#how-to-create-test-run-cli-step5)  [and](https://docs.aws.amazon.com/devicefarm/latest/developerguide/how-to-create-test-run.html#how-to-create-test-run-cli-step5). AWS CLI [Crea un'esecuzione di test in Device Farm](#page-42-0)

#### Argomenti

• [Sintassi delle specifiche di test](#page-116-0)

- [Esempio di specifiche di test](#page-118-0)
- [Utilizzo dell'ambiente di test Amazon Linux 2 per test Android](#page-123-0)
- [Variabili di ambiente](#page-134-0)
- [Migrazione dei test da un ambiente di test standard a un ambiente di test personalizzato](#page-137-0)
- [Estensione degli ambienti di test personalizzati in Device Farm](#page-140-0)

## <span id="page-116-0"></span>Sintassi delle specifiche di test

Questa è la struttura del file di specifica di test YAML:

version: 0.1 phases: install: commands: - command - command pre\_test: commands: - command - command test: commands: - command - command post\_test: commands: - command - command artifacts: - location - location

La specifica di test contiene quanto segue:

#### **version**

Riflette la versione delle specifiche di test supportata da Device Farm. Il numero di versione attuale è 0.1.

#### **phases**

Questa sezione contiene gruppi di comandi eseguiti durante una sessione di test.

I nomi delle fasi di test ammessi sono:

### **install**

Facoltativo.

Le dipendenze predefinite per i framework di test supportati da Device Farm sono già installate. Questa fase contiene eventuali comandi aggiuntivi che Device Farm esegue durante l'installazione.

#### **pre\_test**

Facoltativo.

I comandi, se presenti, eseguiti prima della tua sessione di test automatizzati.

#### **test**

Facoltativo.

I comandi eseguiti durante la tua sessione di test automatizzati. Se un comando nella fase di test ha esito negativo, il test viene contrassegnato come non riuscito.

#### **post\_test**

Facoltativo.

I comandi, se presenti, eseguiti dopo la tua sessione di test automatizzati.

### **artifacts**

Facoltativo.

Device Farm raccoglie elementi come report personalizzati, file di registro e immagini da una posizione specificata qui. I caratteri jolly non sono supportati come parte della posizione di un artefatto, perciò devi specificare un percorso valido per ogni posizione.

Questi artefatti di test sono disponibili per ciascun dispositivo nella tua sessione di test. Per informazioni sul recupero degli artefatti di test, consulta [Utilizzo di artefatti in un ambiente di test](#page-82-0)  [personalizzato](#page-82-0).

#### **A** Important

Una specifica di test deve essere formattata come file YAML valido. Se l'indentazione o la spaziatura della tua specifica di test non è valida, il tuo test può non riuscire. Le schede non sono consentite nei file YAML. Puoi usare un validatore YAML per verificare se la tua specifica di test è un file YAML valido. Per ulteriori informazioni, consulta il [sito Web YAML.](http://yaml.org/spec/1.2/spec.html)

## <span id="page-118-0"></span>Esempio di specifiche di test

Questo è un esempio di una specifica di test YAML di Device Farm che configura un'esecuzione di test Appium Java TestNG:

```
version: 0.1
# This flag enables your test to run using Device Farm's Amazon Linux 2 test host when 
  scheduled on
# Android devices. By default, iOS device tests will always run on Device Farm's macOS 
 test hosts.
# For Android, you can explicitly select your test host to use our Amazon Linux 2 
  infrastructure.
# For more information, please see:
# https://docs.aws.amazon.com/devicefarm/latest/developerguide/amazon-linux-2.html
android_test_host: amazon_linux_2
# Phases represent collections of commands that are executed during your test run on 
 the test host.
phases: 
   # The install phase contains commands for installing dependencies to run your tests. 
   # For your convenience, certain dependencies are preinstalled on the test host. 
   # For Android tests running on the Amazon Linux 2 test host, many software libraries 
  are available 
   # from the test host using the devicefarm-cli tool. To learn more, please see: 
   # https://docs.aws.amazon.com/devicefarm/latest/developerguide/amazon-linux-2-
devicefarm-cli.html 
   # For iOS tests, you can use the Node.JS tools nvm, npm, and avm to setup your 
  environment. By 
   # default, Node.js versions 16.20.2 and 14.19.3 are available on the test host.
```

```
 install: 
    commands: 
      # The Appium server is written using Node.js. In order to run your desired 
 version of Appium, 
      # you first need to set up a Node.js environment that is compatible with your 
 version of Appium. 
      - |- 
        if [ $DEVICEFARM_DEVICE_PLATFORM_NAME = "Android" ]; 
        then 
          devicefarm-cli use node 16; 
        else 
          # For iOS, use "nvm use" to switch between the two preinstalled NodeJS 
 versions 14 and 16, 
          # and use "nvm install" to download a new version of your choice. 
          nvm use 16; 
        fi; 
      - node --version 
      # Use the devicefarm-cli to select a preinstalled major version of Appium on 
 Android. 
      # Use avm or npm to select Appium for iOS. 
      - |- 
        if [ $DEVICEFARM_DEVICE_PLATFORM_NAME = "Android" ]; 
        then 
          # For Android, the Device Farm service automatically updates the preinstalled 
 Appium versions 
          # over time to incorporate the latest minor and patch versions for each major 
 version. If you 
          # wish to select a specific version of Appium, you can instead use NPM to 
 install it: 
          # npm install -g appium@2.1.3; 
          devicefarm-cli use appium 2; 
        else 
          # For iOS, Appium versions 1.22.2 and 2.2.1 are preinstalled and selectable 
 through avm. 
          # For all other versions, please use npm to install them. For example: 
          # npm install -g appium@2.1.3; 
          # Note that, for iOS devices, Appium 2 is only supported on iOS version 14 
 and above using 
          # NodeJS version 16 and above. 
          avm 2.2.1; 
        fi; 
      - appium --version
```
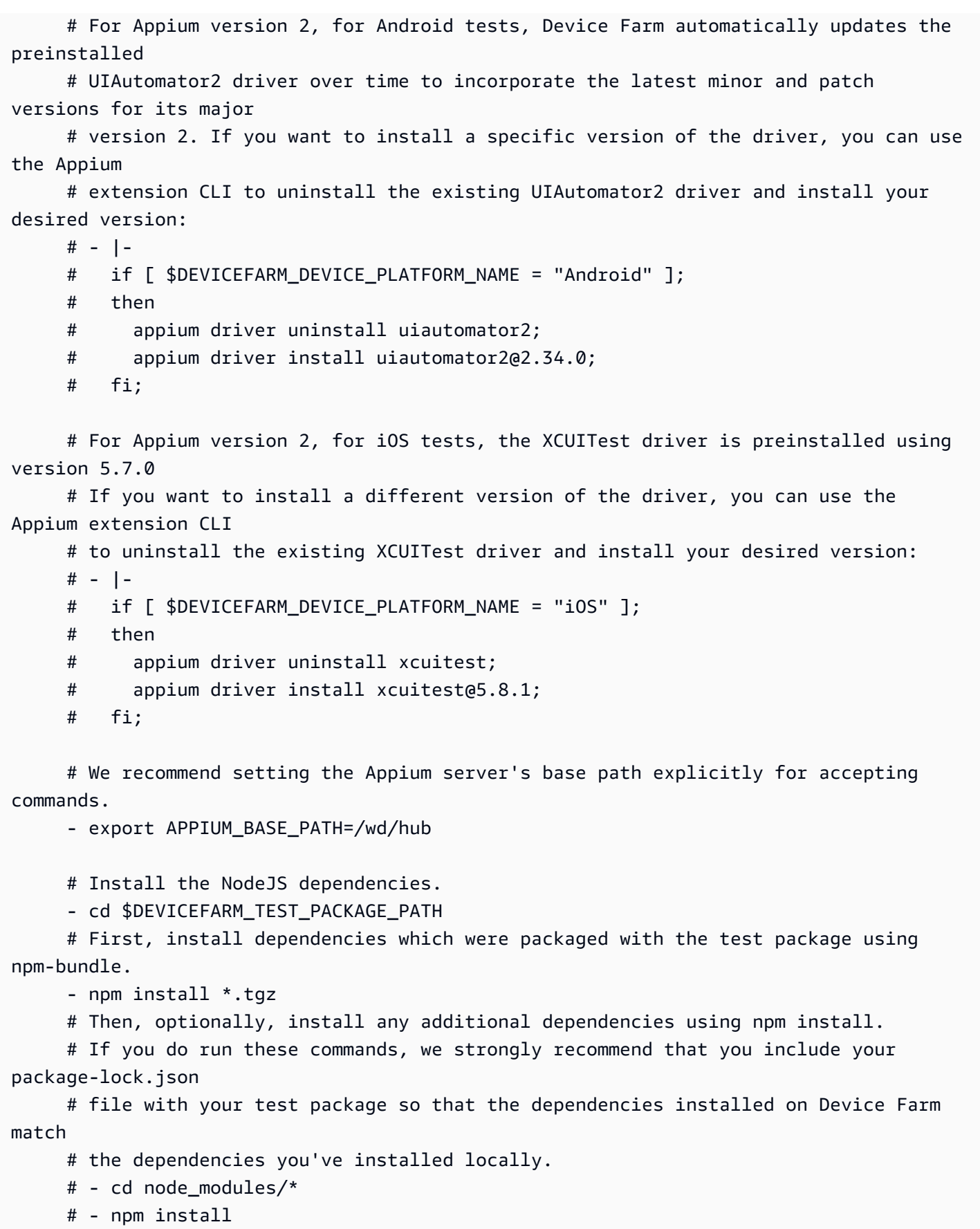

 # The pre-test phase contains commands for setting up your test environment. pre\_test: commands: # Device farm provides different pre-built versions of WebDriverAgent, an essential Appium # dependency for iOS devices, and each version is suggested for different versions of Appium: # DEVICEFARM\_WDA\_DERIVED\_DATA\_PATH\_V8: this version is suggested for Appium 2 # DEVICEFARM WDA DERIVED DATA PATH V7: this version is suggested for Appium 1 # Additionally, for iOS versions 16 and below, the device unique identifier (UDID) needs # to be slightly modified for Appium tests. - |  $if \int f$  SDEVICEFARM DEVICE PLATFORM NAME = "iOS" ]; then if  $[$  \$(appium --version | cut -d "." -f1) -ge 2 ]; then DEVICEFARM\_WDA\_DERIVED\_DATA\_PATH=\$DEVICEFARM\_WDA\_DERIVED\_DATA\_PATH\_V8; else DEVICEFARM\_WDA\_DERIVED\_DATA\_PATH=\$DEVICEFARM\_WDA\_DERIVED\_DATA\_PATH\_V7; fi; if  $\lceil$  \$(echo \$DEVICEFARM DEVICE OS VERSION  $\lceil$  cut -d "." -f 1) -le 16 ]; then DEVICEFARM\_DEVICE\_UDID\_FOR\_APPIUM=\$(echo \$DEVICEFARM\_DEVICE\_UDID | tr -d "-"); else DEVICEFARM\_DEVICE\_UDID\_FOR\_APPIUM=\$DEVICEFARM\_DEVICE\_UDID; fi; fi; # Appium downloads Chromedriver using a feature that is considered insecure for multitenant # environments. This is not a problem for Device Farm because each test host is allocated # exclusively for one customer, then terminated entirely. For more information, please see # https://github.com/appium/appium/blob/master/packages/appium/docs/en/guides/ security.md # We recommend starting the Appium server process in the background using the command below.

# The Appium server log will be written to the \$DEVICEFARM\_LOG\_DIR directory.

```
 # The environment variables passed as capabilities to the server will be 
  automatically assigned 
       # during your test run based on your test's specific device. 
       # For more information about which environment variables are set and how they're 
  set, please see 
       # https://docs.aws.amazon.com/devicefarm/latest/developerguide/custom-test-
environment-variables.html 
       - |- 
        if [ $DEVICEFARM DEVICE PLATFORM NAME = "Android" ];
         then 
          appium --base-path=$APPIUM_BASE_PATH --log-timestamp \
            --log-no-colors --relaxed-security --default-capabilities \
             "{\"appium:deviceName\": \"$DEVICEFARM_DEVICE_NAME\", \ 
             \"platformName\": \"$DEVICEFARM_DEVICE_PLATFORM_NAME\", \ 
             \"appium:app\": \"$DEVICEFARM_APP_PATH\", \ 
             \"appium:udid\":\"$DEVICEFARM_DEVICE_UDID\", \ 
             \"appium:platformVersion\": \"$DEVICEFARM_DEVICE_OS_VERSION\", \ 
             \"appium:chromedriverExecutableDir\": 
  \"$DEVICEFARM_CHROMEDRIVER_EXECUTABLE_DIR\", \ 
             \"appium:automationName\": \"UiAutomator2\"}" \ 
             >> $DEVICEFARM_LOG_DIR/appium.log 2>&1 & 
         else 
          appium --base-path=$APPIUM BASE PATH --log-timestamp \setminus --log-no-colors --relaxed-security --default-capabilities \ 
             "{\"appium:deviceName\": \"$DEVICEFARM_DEVICE_NAME\", \ 
             \"platformName\": \"$DEVICEFARM_DEVICE_PLATFORM_NAME\", \ 
             \"appium:app\": \"$DEVICEFARM_APP_PATH\", \ 
            \"appium:udid\":\"$DEVICEFARM_DEVICE_UDID_FOR_APPIUM\", \
             \"appium:platformVersion\": \"$DEVICEFARM_DEVICE_OS_VERSION\", \ 
             \"appium:derivedDataPath\": \"$DEVICEFARM_WDA_DERIVED_DATA_PATH\", \ 
             \"appium:usePrebuiltWDA\": true, \ 
             \"appium:automationName\": \"XCUITest\"}" \ 
             >> $DEVICEFARM_LOG_DIR/appium.log 2>&1 & 
         fi; 
       # This code will wait until the Appium server starts. 
       - |- 
         appium_initialization_time=0; 
         until curl --silent --fail "http://0.0.0.0:4723${APPIUM_BASE_PATH}/status"; do 
           if [[ $appium_initialization_time -gt 30 ]]; then 
             echo "Appium did not start within 30 seconds. Exiting..."; 
             exit 1; 
           fi; 
           appium_initialization_time=$((appium_initialization_time + 1));
```

```
 echo "Waiting for Appium to start on port 4723..."; 
           sleep 1; 
         done; 
   # The test phase contains commands for running your tests. 
   test: 
     commands: 
       # Your test package is downloaded and unpackaged into the 
  $DEVICEFARM_TEST_PACKAGE_PATH directory. 
       # When compiling with npm-bundle, the test folder can be found in the 
  node_modules/*/ subdirectory. 
       - cd $DEVICEFARM_TEST_PACKAGE_PATH/node_modules/* 
       - echo "Starting the Appium NodeJS test" 
       # Enter your command below to start the tests. The command should be the same 
  command as the one 
       # you use to run your tests locally from the command line. An example, "npm 
  test", is given below: 
       - npm test 
   # The post-test phase contains commands that are run after your tests have completed. 
   # If you need to run any commands to generating logs and reports on how your test 
  performed, 
   # we recommend adding them to this section. 
   post_test: 
     commands:
# Artifacts are a list of paths on the filesystem where you can store test output and 
 reports.
# All files in these paths will be collected by Device Farm.
# These files will be available through the ListArtifacts API as your "Customer 
 Artifacts".
artifacts: 
   # By default, Device Farm will collect your artifacts from the $DEVICEFARM_LOG_DIR 
 directory. 
   - $DEVICEFARM_LOG_DIR
```
## <span id="page-123-0"></span>Utilizzo dell'ambiente di test Amazon Linux 2 per test Android

AWS Device Farm utilizza macchine host Amazon Elastic Compute Cloud (EC2) che eseguono Amazon Linux 2 per eseguire test Android. Quando pianifichi un'esecuzione di test, Device Farm

assegna un host dedicato per ciascun dispositivo per eseguire i test in modo indipendente. Le macchine host si interrompono dopo l'esecuzione del test insieme a tutti gli artefatti generati.

L'host di test Amazon Linux 2 è l'ambiente di test Android più recente, che sostituisce il precedente sistema basato su Ubuntu. Utilizzando il file delle specifiche di test, puoi scegliere di eseguire i test Android sull'ambiente Amazon Linux 2.

L'host Amazon Linux 2 offre diversi vantaggi:

- Test più veloci e affidabili: rispetto all'host precedente, il nuovo host di test migliora significativamente la velocità dei test, in particolare riducendo i tempi di inizio dei test. L'host Amazon Linux 2 dimostra inoltre una maggiore stabilità e affidabilità durante i test.
- Accesso remoto avanzato per i test manuali: gli aggiornamenti all'host di test più recente e i miglioramenti comportano una minore latenza e migliori prestazioni video per i test manuali Android.
- Selezione della versione software standard: Device Farm ora standardizza il supporto dei principali linguaggi di programmazione sull'host di test e sulle versioni del framework Appium. Per i linguaggi supportati (attualmente Java, Python, Node.js e Ruby) e Appium, il nuovo host di test fornisce versioni stabili a lungo termine subito dopo il lancio. La gestione centralizzata delle versioni tramite devicefarm-cli lo strumento consente lo sviluppo di file con specifiche di test con un'esperienza coerente tra i framework.

## Argomenti

- [Software supportato](#page-124-0)
- [Lo strumento devicefarm-cli](#page-126-0)
- [Selezione dell'host di test Android](#page-127-0)
- [Esempio di file di specifiche di test](#page-128-0)
- [Migrazione ad Amazon Linux 2 Test Host](#page-132-0)

## <span id="page-124-0"></span>Software supportato

L'host di test Amazon Linux 2 è preinstallato con molte delle librerie software necessarie per supportare i framework di test di Device Farm, fornendo un ambiente di test pronto all'avvio. Per qualsiasi altro software richiesto, puoi modificare il file delle specifiche di test per installarlo dal tuo pacchetto di test, scaricarlo da Internet o accedere a fonti private all'interno del tuo VPC (vedi [VPC](https://docs.aws.amazon.com/devicefarm/latest/developerguide/vpc-eni.html) ENI per ulteriori informazioni). Per ulteriori informazioni, consulta l'esempio del file [Test spec](https://docs.aws.amazon.com/devicefarm/latest/developerguide/amazon-linux-2-test-spec-file-example.html).

Le seguenti versioni del software sono attualmente disponibili sull'host:

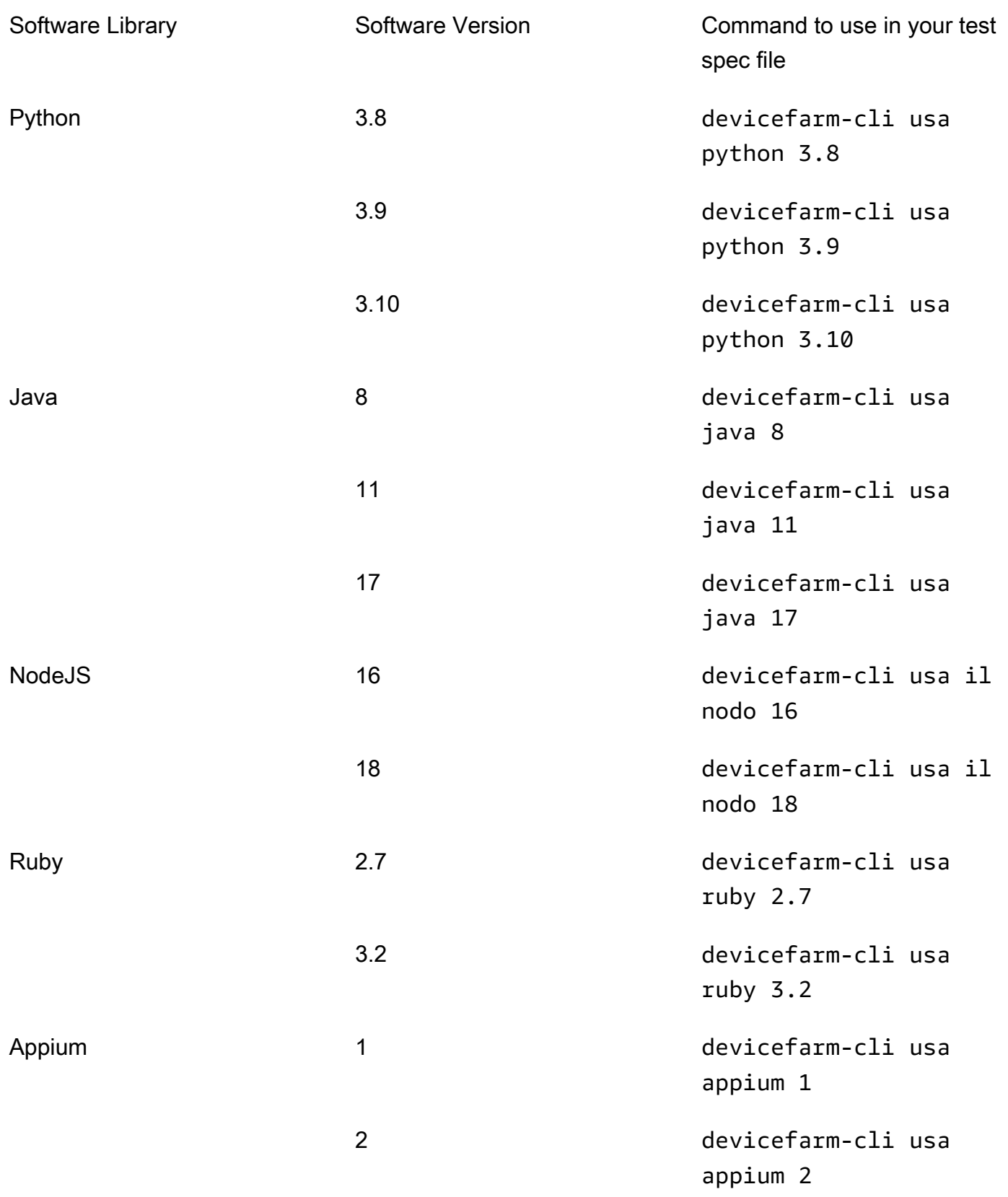

L'host di test include anche strumenti di supporto di uso comune per ogni versione del software, come i pip gestori di npm pacchetti (inclusi rispettivamente in Python e Node.js) e le dipendenze (come il driver Appium UIAutomator2) per strumenti come Appium. Ciò garantisce di disporre degli strumenti necessari per lavorare con i framework di test supportati.

## <span id="page-126-0"></span>Lo strumento **devicefarm-cli**

L'host di test di Amazon Linux 2 utilizza uno strumento di gestione delle versioni standardizzato chiamato devicefarm-cli per selezionare le versioni del software. Questo strumento è separato dal Device Farm Test Host AWS CLI ed è disponibile solo sul Device Farm Test Host. Condevicefarm-cli, è possibile passare a qualsiasi versione software preinstallata sull'host di test. Ciò offre un modo semplice per mantenere il file delle specifiche di test di Device Farm nel tempo e offre un meccanismo prevedibile per aggiornare le versioni del software in futuro.

Lo snippet riportato di seguito mostra la pagina di: help devicefarm-cli

```
$ devicefarm-cli help 
 Usage: devicefarm-cli COMMAND [ARGS] 
     Commands: 
       help Prints this usage message.
        list Lists all versions of software configurable 
                                  via this CLI. 
         use <software> <version> Configures the software for usage within the 
                                  current shell's environment.
```
Esaminiamo un paio di esempi di utilizzo di. devicefarm-cli Per utilizzare lo strumento per modificare la versione di Python dalla *3.10 alla 3.9* nel file delle specifiche di test, esegui i seguenti comandi:

```
$ python --version
Python 3.10.12
$ devicefarm-cli use python 3.9
$ python --version
Python 3.9.17
```
*Per cambiare la versione di Appium da 1 a 2:*

```
$ appium --version
1.22.3
```

```
AWS Device Farm Guida per gli sviluppatori
```

```
$ devicefarm-cli use appium 2
$ appium --version
2.1.2
```
### **G** Tip

Nota che quando selezioni una versione del software, cambia devicefarm-cli anche gli strumenti di supporto per quei linguaggi, come pip Python npm e NodeJS.

## <span id="page-127-0"></span>Selezione dell'host di test Android

Per i test Android, Device Farm richiede il seguente campo nel file delle specifiche di test per scegliere l'host di test Amazon Linux 2:

android\_test\_host: amazon\_linux\_2 | legacy

amazon\_linux\_2Usalo per eseguire i test sull'host di test Amazon Linux 2:

android\_test\_host: amazon\_linux\_2

Scopri di più sui vantaggi di Amazon Linux 2 [qui.](https://docs.aws.amazon.com/devicefarm/latest/developerguide/amazon-linux-2.html)

Device Farm consiglia di utilizzare l'host Amazon Linux 2 per i test Android anziché l'ambiente host legacy. Se preferisci utilizzare l'ambiente legacy, usalo legacy per eseguire i test sull'host di test legacy:

android\_test\_host: legacy

Per impostazione predefinita, i file delle specifiche di test senza una selezione di host di test verranno eseguiti sull'host di test legacy.

### Sintassi obsoleta

Di seguito è riportata la sintassi obsoleta per scegliere Amazon Linux 2 nel file delle specifiche di test:

```
preview_features: 
   android_amazon_linux_2_host: true
```
Se utilizzi questo flag, i tuoi test continueranno a essere eseguiti su Amazon Linux 2. Tuttavia, consigliamo vivamente di rimuovere la sezione preview\_features flags e sostituirla con il nuovo android\_test\_host campo per evitare spese di manutenzione future.

## **A** Warning

L'utilizzo di entrambi android\_amazon\_linux\_2\_host i flag android\_test\_host e nel file delle specifiche di test restituirà un errore. Ne dovrebbe essere usato solo uno; lo consigliamo. android\_test\_host

## <span id="page-128-0"></span>Esempio di file di specifiche di test

Il seguente frammento è un esempio di file delle specifiche di test di Device Farm che configura un test Appium NodeJS eseguito utilizzando l'host di test Amazon Linux 2 per Android:

```
version: 0.1
# This flag enables your test to run using Device Farm's Amazon Linux 2 test host. For 
 more information,
# please see https://docs.aws.amazon.com/devicefarm/latest/developerguide/amazon-
linux-2.html
android_test_host: amazon_linux_2
# Phases represent collections of commands that are executed during your test run on 
  the test host.
phases: 
   # The install phase contains commands for installing dependencies to run your tests. 
   # For your convenience, certain dependencies are preinstalled on the test host. To 
  lean about which 
   # software is included with the host, and how to install additional software, please 
  see: 
   # https://docs.aws.amazon.com/devicefarm/latest/developerguide/amazon-linux-2-
supported-software.html 
   # Many software libraries you may need are available from the test host using the 
  devicefarm-cli tool. 
   # To learn more about what software is available from it and how to use it, please 
  see: 
   # https://docs.aws.amazon.com/devicefarm/latest/developerguide/amazon-linux-2-
devicefarm-cli.html
```
 install: commands: # The Appium server is written using Node.js. In order to run your desired version of Appium, # you first need to set up a Node.js environment that is compatible with your version of Appium. - devicefarm-cli use node 18 - node --version # Use the devicefarm-cli to select a preinstalled major version of Appium. - devicefarm-cli use appium 2 - appium --version # The Device Farm service automatically updates the preinstalled Appium versions over time to # incorporate the latest minor and patch versions for each major version. If you wish to # select a specific version of Appium, you can use NPM to install it. # - npm install -g appium@2.1.3 # For Appium version 2, Device Farm automatically updates the preinstalled UIAutomator2 driver # over time to incorporate the latest minor and patch versions for its major version 2. If you # want to install a specific version of the driver, you can use the Appium extension CLI to # uninstall the existing UIAutomator2 driver and install your desired version: # - appium driver uninstall uiautomator2 # - appium driver install uiautomator2@2.34.0 # We recommend setting the Appium server's base path explicitly for accepting commands. - export APPIUM\_BASE\_PATH=/wd/hub # Install the NodeJS dependencies. - cd \$DEVICEFARM\_TEST\_PACKAGE\_PATH # First, install dependencies which were packaged with the test package using npm-bundle. - npm install \*.tgz # Then, optionally, install any additional dependencies using npm install. # If you do run these commands, we strongly recommend that you include your package-lock.json

```
 # file with your test package so that the dependencies installed on Device Farm 
  match 
       # the dependencies you've installed locally. 
       # - cd node_modules/* 
       # - npm install 
   # The pre-test phase contains commands for setting up your test environment. 
   pre_test: 
     commands: 
       # Appium downloads Chromedriver using a feature that is considered insecure for 
  multitenant 
       # environments. This is not a problem for Device Farm because each test host is 
  allocated 
       # exclusively for one customer, then terminated entirely. For more information, 
  please see 
       # https://github.com/appium/appium/blob/master/packages/appium/docs/en/guides/
security.md 
       # We recommend starting the Appium server process in the background using the 
  command below. 
       # The Appium server log will be written to the $DEVICEFARM_LOG_DIR directory. 
       # The environment variables passed as capabilities to the server will be 
  automatically assigned 
       # during your test run based on your test's specific device. 
       # For more information about which environment variables are set and how they're 
  set, please see 
       # https://docs.aws.amazon.com/devicefarm/latest/developerguide/custom-test-
environment-variables.html 
       - |- 
        appium --base-path=$APPIUM BASE PATH --log-timestamp \setminus --log-no-colors --relaxed-security --default-capabilities \ 
           "{\"appium:deviceName\": \"$DEVICEFARM_DEVICE_NAME\", \ 
           \"platformName\": \"$DEVICEFARM_DEVICE_PLATFORM_NAME\", \ 
           \"appium:app\": \"$DEVICEFARM_APP_PATH\", \ 
          \"appium:udid\":\"$DEVICEFARM_DEVICE_UDID\", \
           \"appium:platformVersion\": \"$DEVICEFARM_DEVICE_OS_VERSION\", \ 
           \"appium:chromedriverExecutableDir\": 
  \"$DEVICEFARM_CHROMEDRIVER_EXECUTABLE_DIR\", \ 
           \"appium:automationName\": \"UiAutomator2\"}" \ 
          >> $DEVICEFARM_LOG_DIR/appium.log 2>&1 &
       # This code will wait until the Appium server starts.
```
- |-

```
 appium_initialization_time=0; 
         until curl --silent --fail "http://0.0.0.0:4723${APPIUM_BASE_PATH}/status"; do 
          if [[ $appium initialization time -gt 30 ]]; then
             echo "Appium did not start within 30 seconds. Exiting..."; 
             exit 1; 
           fi; 
           appium_initialization_time=$((appium_initialization_time + 1)); 
           echo "Waiting for Appium to start on port 4723..."; 
           sleep 1; 
         done; 
   # The test phase contains commands for running your tests. 
   test: 
     commands: 
       # Your test package is downloaded and unpackaged into the 
  $DEVICEFARM_TEST_PACKAGE_PATH directory. 
       # When compiling with npm-bundle, the test folder can be found in the 
  node_modules/*/ subdirectory. 
       - cd $DEVICEFARM_TEST_PACKAGE_PATH/node_modules/* 
       - echo "Starting the Appium NodeJS test" 
       # Enter your command below to start the tests. The command should be the same 
  command as the one 
       # you use to run your tests locally from the command line. An example, "npm 
  test", is given below: 
       - npm test 
   # The post-test phase contains commands that are run after your tests have completed. 
   # If you need to run any commands to generating logs and reports on how your test 
  performed, 
   # we recommend adding them to this section. 
   post_test: 
     commands:
# Artifacts are a list of paths on the filesystem where you can store test output and 
 reports.
# All files in these paths will be collected by Device Farm.
# These files will be available through the ListArtifacts API as your "Customer 
 Artifacts".
artifacts: 
   # By default, Device Farm will collect your artifacts from the $DEVICEFARM_LOG_DIR 
 directory. 
   - $DEVICEFARM_LOG_DIR
```
## <span id="page-132-0"></span>Migrazione ad Amazon Linux 2 Test Host

Per migrare i test esistenti dall'host legacy al nuovo host Amazon Linux 2, sviluppa nuovi file di specifiche di test basati su quelli preesistenti. L'approccio consigliato consiste nell'iniziare con i nuovi file di specifiche di test predefiniti per i tipi di test. Quindi, migra i comandi pertinenti dal vecchio file delle specifiche di test a quello nuovo, salvando il vecchio file come backup. Ciò consente di sfruttare le specifiche predefinite ottimizzate per il nuovo host riutilizzando al contempo il codice esistente. Ti assicura di ottenere tutti i vantaggi del nuovo host configurato in modo ottimale per i tuoi test, mantenendo al contempo le specifiche di test precedenti come riferimento durante l'adattamento dei comandi al nuovo ambiente.

I seguenti passaggi possono essere utilizzati per creare un nuovo file di specifiche di test di Amazon Linux 2 riutilizzando i comandi dal vecchio file di specifiche di test:

- 1. Accedere alla console Device Farm all'[indirizzo https://console.aws.amazon.com/devicefarm.](https://console.aws.amazon.com/devicefarm)
- 2. Vai al progetto Device Farm contenente i tuoi test di automazione.
- 3. Scegli Crea una nuova esecuzione di test nel progetto.
- 4. Scegli un'app e un pacchetto di test utilizzati in precedenza per il tuo framework di test.
- 5. Scegli Esegui il test in un ambiente personalizzato.
- 6. Scegli il file delle specifiche di test che stai attualmente utilizzando per i test sull'host di test legacy dal menu a discesa delle specifiche di test.
- 7. Copia il contenuto di questo file e incollalo localmente in un editor di testo per consultarli in seguito.
- 8. Nel menu a discesa delle specifiche di test, modifica la selezione delle specifiche di test con il file di specifiche di test predefinito più recente.
- 9. Scegli Modifica e accederai all'interfaccia di modifica delle specifiche di test. Noterai che, nelle prime righe del file delle specifiche di test, ha già scelto il nuovo host di test:

android\_test\_host: amazon\_linux\_2

- 10[.Consulta la sintassi per la selezione degli host di test](https://docs.aws.amazon.com/devicefarm/latest/developerguide/amazon-linux-2-migrating-to-amazon-linux-2.html#amazon-linux-2-differences-between-hosts) [qu](https://docs.aws.amazon.com/devicefarm/latest/developerguide/amazon-linux-2-android-test-selection.html)[i e le principali differenze tra gli host di test](https://docs.aws.amazon.com/devicefarm/latest/developerguide/amazon-linux-2-migrating-to-amazon-linux-2.html#amazon-linux-2-differences-between-hosts)  [qui.](https://docs.aws.amazon.com/devicefarm/latest/developerguide/amazon-linux-2-migrating-to-amazon-linux-2.html#amazon-linux-2-differences-between-hosts)
- 11.Aggiungi e modifica selettivamente i comandi dal file delle specifiche di test salvato localmente dal passaggio 6 nel nuovo file di specifiche di test predefinito. Quindi, scegli Salva con nome per salvare il nuovo file delle specifiche. Ora puoi pianificare le esecuzioni di test sull'host di test Amazon Linux 2.

## Differenze tra gli host di test nuovi e quelli precedenti

Quando modifichi il file delle specifiche di test per utilizzare l'host di test Amazon Linux 2 e trasferisci i test dall'host di test precedente, tieni presente queste differenze chiave nell'ambiente:

• Selezione delle versioni del software: in molti casi, le versioni software predefinite sono cambiate, quindi se prima non hai selezionato esplicitamente la tua versione del software nell'host di test Legacy, potresti volerla specificare ora nell'host di test Amazon Linux 2 utilizzando. [devicefarm](https://docs.aws.amazon.com/devicefarm/latest/developerguide/amazon-linux-2-devicefarm-cli.html)[cli](https://docs.aws.amazon.com/devicefarm/latest/developerguide/amazon-linux-2-devicefarm-cli.html) Nella maggior parte dei casi d'uso, consigliamo ai clienti di selezionare esplicitamente le versioni del software che utilizzano. Selezionando una versione del software condevicefarmcli, avrai un'esperienza prevedibile e coerente e riceverai un'ampia quantità di avvisi se Device Farm prevede di rimuovere quella versione dall'host di test.

Inoltre, strumenti di selezione del software come nvm pyenvavm, e rvm sono stati rimossi a favore del nuovo devicefarm-cli sistema di selezione del software.

- Versioni software disponibili: molte versioni del software preinstallato in precedenza sono state rimosse e sono state aggiunte molte nuove versioni. Pertanto, assicurati che quando utilizzi devicefarm-cli per selezionare le versioni del software, selezioni le versioni presenti nell'[elenco](https://docs.aws.amazon.com/devicefarm/latest/developerguide/amazon-linux-2-supported-software.html)  [delle versioni supportate](https://docs.aws.amazon.com/devicefarm/latest/developerguide/amazon-linux-2-supported-software.html).
- Tutti i percorsi di file codificati nel file delle specifiche di test dell'host Legacy come percorsi assoluti molto probabilmente non funzioneranno come previsto nell'host di test di Amazon Linux 2; in genere non sono consigliati per l'uso di file di specifiche di test. Ti consigliamo di utilizzare percorsi relativi e variabili di ambiente per tutto il codice dei file di test spec. Inoltre, tieni presente che la maggior parte dei file binari necessari per il test si trova nel PATH dell'host, in modo che siano immediatamente eseguibili dal file spec usando solo il loro nome (come appium).
- Al momento la raccolta dei dati sulle prestazioni non è supportata sul nuovo host di test.
- Versione del sistema operativo: l'host di test legacy era basato sul sistema operativo Ubuntu, mentre quello nuovo è basato su Amazon Linux 2. Di conseguenza, gli utenti potrebbero notare alcune differenze nelle librerie di sistema disponibili e nelle versioni delle librerie di sistema.
- Per gli utenti di Appium Java, il nuovo host di test non contiene alcun file JAR preinstallato nel percorso di classe, mentre l'host precedente ne conteneva uno per il framework TestNG (tramite una variabile di ambiente). \$DEVICEFARM\_TESTNG\_JAR Consigliamo ai clienti di impacchettare i file JAR necessari per i propri framework di test all'interno del pacchetto di test e di rimuovere le istanze della variabile dai file delle \$DEVICEFARM\_TESTNG\_JAR specifiche di test. Per ulteriori informazioni, consulta [Working with Appium e AWS Device Farm.](https://docs.aws.amazon.com/devicefarm/latest/developerguide/test-types-appium.html)

• Per gli utenti di Appium, la variabile di \$DEVICEFARM\_CHROMEDRIVER\_EXECUTABLE ambiente è stata rimossa a favore di un nuovo approccio per consentire ai clienti di accedere a Chromedriver per Android. Vedi il nostro [file di specifiche di test predefinito](https://docs.aws.amazon.com/devicefarm/latest/developerguide/amazon-linux-2-test-spec-file-example.html) per un esempio, che utilizza una nuova variabile di ambiente. \$DEVICEFARM\_CHROMEDRIVER\_EXECUTABLE\_DIR

### **a** Note

Consigliamo vivamente di mantenere il comando del server Appium esistente dal file di specifiche di test predefinito così com'è.

Ti consigliamo di contattare il team di assistenza tramite un caso di supporto se hai commenti o domande sulle differenze tra gli host di test dal punto di vista del software.

## <span id="page-134-0"></span>Variabili di ambiente

Le variabili di ambiente rappresentano valori utilizzati dai tuoi test automatizzati. Puoi utilizzare queste variabili di ambiente nei tuoi file YAML e nel codice di test. In un ambiente di test personalizzato, Device Farm popola dinamicamente le variabili di ambiente in fase di esecuzione.

## Argomenti

- [Variabili di ambiente comuni](#page-134-1)
- [Variabili di ambiente Appium Java JUnit](#page-136-0)
- [Variabili di ambiente Appium Java TestNg](#page-136-1)
- [Variabili di ambiente XCUITest](#page-137-1)

## <span id="page-134-1"></span>Variabili di ambiente comuni

## Test Android

Questa sezione descrive le variabili di ambiente personalizzate comuni ai test della piattaforma Android supportati da Device Farm.

## **\$DEVICEFARM\_DEVICE\_NAME**

Nome del dispositivo su cui vengono eseguiti i test. Rappresenta l'identificatore univoco (UDID) del dispositivo.

### **\$DEVICEFARM\_DEVICE\_PLATFORM\_NAME**

Il nome della piattaforma del dispositivo. È Android o iOS.

#### **\$DEVICEFARM\_DEVICE\_OS\_VERSION**

La versione del sistema operativo del dispositivo.

### **\$DEVICEFARM\_APP\_PATH**

Il percorso all'app mobile sulla macchina host dove vengono eseguiti i test. Il percorso dell'app è disponibile solo per app mobili.

### **\$DEVICEFARM\_DEVICE\_UDID**

L'identificatore univoco del dispositivo mobile che esegue il test automatizzato.

### **\$DEVICEFARM\_LOG\_DIR**

Il percorso ai file di log generati durante la sessione di test. Per impostazione predefinita, tutti i file in questa directory vengono archiviati in un file ZIP e resi disponibili come artefatto dopo l'esecuzione del test.

#### **\$DEVICEFARM\_SCREENSHOT\_PATH**

Il percorso agli screenshot, se esistenti, acquisiti durante la sessione di test.

### **\$DEVICEFARM\_CHROMEDRIVER\_EXECUTABLE\_DIR**

La posizione di una directory che contiene gli eseguibili Chromedriver necessari per l'uso nei test web e ibridi di Appium.

#### **\$ANDROID\_HOME**

Il percorso della directory di installazione di Android SDK.

#### **a** Note

La variabile di ANDROID\_HOME ambiente è disponibile solo sull'host di test Amazon Linux 2 per Android.

## Test iOS

Questa sezione descrive le variabili di ambiente personalizzate comuni ai test della piattaforma iOS supportati da Device Farm.

#### **\$DEVICEFARM\_DEVICE\_NAME**

Nome del dispositivo su cui vengono eseguiti i test. Rappresenta l'identificatore univoco (UDID) del dispositivo.

#### **\$DEVICEFARM\_DEVICE\_PLATFORM\_NAME**

Il nome della piattaforma del dispositivo. È Android o iOS.

### **\$DEVICEFARM\_APP\_PATH**

Il percorso all'app mobile sulla macchina host dove vengono eseguiti i test. Il percorso dell'app è disponibile solo per app mobili.

#### **\$DEVICEFARM\_DEVICE\_UDID**

L'identificatore univoco del dispositivo mobile che esegue il test automatizzato.

#### **\$DEVICEFARM\_LOG\_DIR**

Il percorso ai file di log generati durante la sessione di test.

#### **\$DEVICEFARM\_SCREENSHOT\_PATH**

Il percorso agli screenshot, se esistenti, acquisiti durante la sessione di test.

## <span id="page-136-0"></span>Variabili di ambiente Appium Java JUnit

Questa sezione descrive le variabili di ambiente utilizzate dai test Appium Java JUnit in un ambiente di test personalizzato.

#### **\$DEVICEFARM\_TESTNG\_JAR**

Il percorso al file .jar TestNG.

### **\$DEVICEFARM\_TEST\_PACKAGE\_PATH**

Il percorso ai contenuti decompressi del file del pacchetto di test.

## <span id="page-136-1"></span>Variabili di ambiente Appium Java TestNg

Questa sezione descrive le variabili di ambiente utilizzate dai test Appium Java TestNG in un ambiente di test personalizzato.

### **\$DEVICEFARM\_TESTNG\_JAR**

Il percorso al file .jar TestNG.

### **\$DEVICEFARM\_TEST\_PACKAGE\_PATH**

Il percorso ai contenuti decompressi del file del pacchetto di test.

## <span id="page-137-1"></span>Variabili di ambiente XCUITest

### **\$DEVICEFARM\_XCUITESTRUN\_FILE**

Percorso del .xctestun file Device Farm. Viene generato dalla tua app e dai pacchetti di test.

### **\$DEVICEFARM\_DERIVED\_DATA\_PATH**

Percorso previsto dell'output xcodebuild di Device Farm.

## <span id="page-137-0"></span>Migrazione dei test da un ambiente di test standard a un ambiente di test personalizzato

La seguente guida spiega come passare da una modalità di esecuzione dei test standard a una modalità di esecuzione personalizzata. La migrazione prevede principalmente due diverse forme di esecuzione:

- 1. Modalità standard: questa modalità di esecuzione dei test è progettata principalmente per fornire ai clienti report granulari e un ambiente completamente gestito.
- 2. Modalità personalizzata: questa modalità di esecuzione dei test è progettata per diversi casi d'uso che richiedono esecuzioni di test più rapide, la possibilità di passare da un modello all'altro e raggiungere la parità con l'ambiente locale e lo streaming video in diretta.

## Considerazioni sulla migrazione

Questa sezione elenca alcuni dei principali casi d'uso da considerare durante la migrazione alla modalità personalizzata:

1. Velocità: nella modalità di esecuzione standard, Device Farm analizza i metadati dei test che hai impacchettato e caricato utilizzando le istruzioni di imballaggio per il tuo particolare framework.

L'analisi rileva il numero di test nel pacchetto. Successivamente, Device Farm esegue ogni test separatamente e presenta i log, i video e gli altri artefatti dei risultati singolarmente per ogni test. Tuttavia, ciò aumenta costantemente il tempo totale di esecuzione dei end-to-end test, in quanto il servizio prevede la pre e post-elaborazione dei test e gli artefatti dei risultati.

Al contrario, la modalità di esecuzione personalizzata non analizza il pacchetto di test; ciò significa nessuna preelaborazione e una post-elaborazione minima per i test o gli artefatti dei risultati. Ciò si traduce in tempi di end-to-end esecuzione totali vicini alla configurazione locale. I test vengono eseguiti nello stesso formato in cui sarebbero eseguiti sui computer locali. I risultati dei test sono gli stessi che si ottengono localmente e sono disponibili per il download al termine dell'esecuzione del lavoro.

2. Personalizzazione o flessibilità: la modalità di esecuzione standard analizza il pacchetto di test per rilevare il numero di test e quindi esegue ciascun test separatamente. Tieni presente che non è garantito che i test vengano eseguiti nell'ordine specificato. Di conseguenza, i test che richiedono una particolare sequenza di esecuzione potrebbero non funzionare come previsto. Inoltre, non è possibile personalizzare l'ambiente del computer host o trasmettere i file di configurazione che potrebbero essere necessari per eseguire i test in un determinato modo.

Al contrario, la modalità personalizzata consente di configurare l'ambiente del computer host, inclusa la possibilità di installare software aggiuntivo, applicare filtri ai test, passare file di configurazione e controllare la configurazione di esecuzione dei test. Ciò avviene tramite un file yaml (chiamato anche file testspec) che è possibile modificare aggiungendovi comandi di shell. Questo file yaml viene convertito in uno script di shell che viene eseguito sulla macchina host di test. Puoi salvare più file yaml e sceglierne uno dinamicamente in base alle tue esigenze quando pianifichi un'esecuzione.

3. Video e registrazione in diretta: sia la modalità di esecuzione standard che quella personalizzata forniscono video e registri per i test. Tuttavia, in modalità standard, il video e i registri predefiniti dei test vengono visualizzati solo dopo il completamento dei test.

Al contrario, la modalità personalizzata offre un live streaming del video e dei registri lato client dei test. Inoltre, puoi scaricare il video e altri artefatti alla fine del/i test/i.

- 4. Obsoletamento: i seguenti tipi di test saranno dichiarati obsoleti entro la fine di dicembre 2023 nella modalità di esecuzione standard:
	- Appium (tutte le lingue)
	- Calabash
	- XCTest

Considerazioni sulla migrazione Versione API 2015-06-23 126

- UI Automation
- UI Automator
- Test Web
- Explorer integrato

Una volta obsoleti, non sarà possibile utilizzare questi framework in modalità standard. È invece possibile utilizzare la modalità personalizzata per i tipi di test elencati sopra.

## **1** Tip

Se il tuo caso d'uso coinvolge almeno uno dei fattori sopra indicati, ti consigliamo vivamente di passare alla modalità di esecuzione personalizzata.

## Fasi della migrazione

Per migrare dalla modalità standard a quella personalizzata, procedi come segue:

- 1. Accedere AWS Management Console e aprire la console Device Farm all'[indirizzo https://](https://console.aws.amazon.com/devicefarm/) [console.aws.amazon.com/devicefarm/.](https://console.aws.amazon.com/devicefarm/)
- 2. Scegli il tuo progetto e poi avvia una nuova esecuzione di automazione.
- 3. Carica la tua app (o web app selezionala), scegli il tipo di framework di test, carica il pacchetto di test, quindi, sotto il Choose your execution environment parametro, scegli l'opzioneRun your test in a custom environment.
- 4. Per impostazione predefinita, il file delle specifiche di test di esempio di Device Farm viene visualizzato e modificato. Questo file di esempio può essere utilizzato come punto di partenza per provare i test in [modalità ambiente personalizzato](https://docs.aws.amazon.com/devicefarm/latest/developerguide/custom-test-environments.html). Quindi, una volta verificato che i test funzionino correttamente dalla console, puoi modificare qualsiasi integrazione di API, CLI e pipeline con Device Farm per utilizzare questo file delle specifiche di test come parametro durante la pianificazione delle esecuzioni dei test. [Per informazioni su come aggiungere un file delle](https://docs.aws.amazon.com/devicefarm/latest/APIReference/API_ScheduleRun.html)  [specifiche di test come parametro per le esecuzioni, consulta la sezione relativa ai](https://docs.aws.amazon.com/devicefarm/latest/APIReference/API_ScheduleRun.html) testSpecArn [parametri per l'API nella nostra guida all'](https://docs.aws.amazon.com/devicefarm/latest/APIReference/API_ScheduleRun.html)ScheduleRunAPI.

## Framework Appium

In un ambiente di test personalizzato, Device Farm non inserisce né sostituisce alcuna funzionalità Appium nei test del framework Appium. Devi specificare le funzionalità di Appium del tuo test o nel file YAML di specifica del test o nel codice del test.

## Strumentazione Android

Non devi apportare modifiche per spostare i tuoi test Instrumentation per Android in un ambiente di test personalizzato.

## XCUITest per iOS

Non devi apportare modifiche per spostare i tuoi test XCUITest per iOS in un ambiente di test personalizzato.

## <span id="page-140-0"></span>Estensione degli ambienti di test personalizzati in Device Farm

La modalità personalizzata di Device Farm ti consente di eseguire più di una semplice suite di test. In questa sezione, imparerai come estendere la tua suite di test e ottimizzare i test.

## Impostazione di un PIN

Alcune applicazioni richiedono l'impostazione di un PIN sul dispositivo. Device Farm non supporta l'impostazione di un PIN sui dispositivi in modo nativo. Tuttavia, ciò è possibile con le seguenti avvertenze:

- Il dispositivo deve avere Android 8 o versioni successive.
- Il PIN deve essere rimosso al termine del test.

Per impostare il PIN nei test, utilizza le post\_test fasi pre\_test e per impostare e rimuovere il PIN, come illustrato di seguito:

```
phases: 
     pre_test: 
       - # ... among your pre_test commands 
       - DEVICE_PIN_CODE="1234" 
       - adb shell locksettings set-pin "$DEVICE_PIN_CODE" 
     post_test:
```
- # ... Among your post\_test commands

- adb shell locksettings clear --old "\$DEVICE\_PIN\_CODE"

All'avvio della suite di test, viene impostato il PIN 1234. Dopo la chiusura della suite di test, il PIN viene rimosso.

#### **A** Warning

Se non rimuovi il PIN dal dispositivo al termine del test, il dispositivo e il tuo account verranno messi in quarantena.

## Accelerazione dei test basati su Appium grazie alle funzionalità desiderate

Quando si utilizza Appium, è possibile che la suite di test in modalità standard sia molto lenta. Questo perché Device Farm applica le impostazioni predefinite e non fa ipotesi su come si desidera utilizzare l'ambiente Appium. Sebbene queste impostazioni predefinite siano basate sulle migliori pratiche del settore, potrebbero non essere applicabili alla vostra situazione. Per ottimizzare i parametri del server Appium, puoi regolare le funzionalità Appium predefinite nelle specifiche del test. Ad esempio, quanto segue imposta la usePrebuildWDA funzionalità true in una suite di test iOS per accelerare l'ora di avvio iniziale:

```
phases: 
   pre_test: 
     - # ... Start up Appium 
     - >- 
     appium --log-timestamp 
     --default-capabilities "{\"usePrebuiltWDA\": true, \"derivedDataPath\":
\"$DEVICEFARM_WDA_DERIVED_DATA_PATH\", 
     \"deviceName\": \"$DEVICEFARM_DEVICE_NAME\", \"platformName\":
\"$DEVICEFARM_DEVICE_PLATFORM_NAME\", \"app\":\"$DEVICEFARM_APP_PATH\", 
     \"automationName\":\"XCUITest\", \"udid\":\"$DEVICEFARM_DEVICE_UDID_FOR_APPIUM\", 
  \"platformVersion\":\"$DEVICEFARM_DEVICE_OS_VERSION\"}" 
     >> $DEVICEFARM_LOG_DIR/appiumlog.txt 2>&1 &
```
Le funzionalità di Appium devono essere una struttura JSON citata e con escape da shell.

Le seguenti funzionalità di Appium sono fonti comuni di miglioramento delle prestazioni:

### noReset e fullReset

Queste due funzionalità, che si escludono a vicenda, descrivono il comportamento di Appium al termine di ogni sessione. Quando noReset è impostato sutrue, il server Appium non rimuove i dati dall'applicazione al termine di una sessione Appium, in effetti non esegue alcuna pulizia. fullResetdisinstalla e cancella tutti i dati dell'applicazione dal dispositivo dopo la chiusura della sessione. Per ulteriori informazioni, consulta [Reset Strategies](http://appium.io/docs/en/writing-running-appium/other/reset-strategies/) nella documentazione di Appium.

### ignoreUnimportantViews(Solo Android)

Indica ad Appium di comprimere la gerarchia dell'interfaccia utente Android solo nelle viste pertinenti per il test, velocizzando la ricerca di determinati elementi. Tuttavia, ciò può interrompere alcune suite di test basate su XPath perché la gerarchia del layout dell'interfaccia utente è stata modificata.

### skipUnlock(Solo Android)

Informa Appium che al momento non è impostato alcun codice PIN, il che velocizza i test dopo un evento di spegnimento dello schermo o un altro evento di blocco.

### webDriverAgentUrl(solo iOS)

Indica ad Appium di presumere che una dipendenza iOS essenziale sia già in esecuzione e disponibile per accettare richieste HTTP all'URL specificato. webDriverAgent Se webDriverAgent non è già attivo e funzionante, Appium può impiegare del tempo all'inizio di una suite di test per avviare. webDriverAgent Se lo avvii webDriverAgent da solo e lo fai http://localhost:8100 quando avvii Appium, puoi avviare la tua suite di test più velocemente. webDriverAgentUrl Nota che questa funzionalità non dovrebbe mai essere utilizzata insieme alla useNewWDA funzionalità.

È possibile utilizzare il codice seguente per iniziare webDriverAgent dal file delle specifiche di test sulla porta locale del dispositivo8100, quindi inoltrarlo alla porta locale dell'host di test 8100 (ciò consente webDriverAgentUrl di impostare il valore suhttp://localhost:8100). Questo codice deve essere eseguito durante la fase di installazione dopo aver definito qualsiasi codice per la configurazione di Appium e delle variabili di webDriverAgent ambiente:

# Start WebDriverAgent and iProxy

 $\geq$ 

```
 xcodebuild test-without-building -project /usr/local/avm/versions/
$APPIUM_VERSION/node_modules/appium/node_modules/appium-webdriveragent/
WebDriverAgent.xcodeproj 
         -scheme WebDriverAgentRunner -derivedDataPath 
  $DEVICEFARM_WDA_DERIVED_DATA_PATH 
         -destination id=$DEVICEFARM_DEVICE_UDID_FOR_APPIUM 
  IPHONEOS_DEPLOYMENT_TARGET=$DEVICEFARM_DEVICE_OS_VERSION 
         GCC_TREAT_WARNINGS_AS_ERRORS=0 COMPILER_INDEX_STORE_ENABLE=NO >> 
  $DEVICEFARM_LOG_DIR/webdriveragent_log.txt 2>&1 & 
         iproxy 8100 8100 >> $DEVICEFARM_LOG_DIR/iproxy_log.txt 2>&1 &
```
Quindi, puoi aggiungere il seguente codice al file delle specifiche di test per assicurarti che webDriverAgent sia avviato correttamente. Questo codice dovrebbe essere eseguito alla fine della fase di pre-test dopo aver verificato che Appium sia stato avviato correttamente:

```
 # Wait for WebDriverAgent to start 
       - >- 
         start_wda_timeout=0; 
         while [ true ]; 
         do 
            if [ $start_wda_timeout -gt 60 ]; 
            then 
                echo "WebDriverAgent server never started in 60 seconds."; 
                exit 1; 
            fi; 
            grep -i "ServerURLHere" $DEVICEFARM_LOG_DIR/webdriveragent_log.txt >> /
dev/null 2>&1; 
            if [ $? -eq 0 ]; 
            then 
                echo "WebDriverAgent REST http interface listener started"; 
                break; 
            else 
                echo "Waiting for WebDriverAgent server to start. Sleeping for 1 
  seconds"; 
                sleep 1; 
                start_wda_timeout=$((start_wda_timeout+1)); 
            fi; 
         done;
```
Per ulteriori informazioni sulle funzionalità supportate da Appium, consulta Appium Desired Capabilities nella documentazione di [Appium.](http://appium.io/docs/en/writing-running-appium/caps/)

### Utilizzo di webhook e altre API dopo l'esecuzione dei test

È possibile fare in modo che Device Farm chiami un webhook al termine dell'utilizzo curl di ogni suite di test. Il processo per eseguire questa operazione varia a seconda della destinazione e della formattazione. Per il tuo webhook specifico, consulta la documentazione relativa a quel webhook. L'esempio seguente pubblica un messaggio ogni volta che una suite di test termina su un webhook Slack:

```
phases: 
  post_test: 
     - curl -X POST -H 'Content-type: application/json' --data '{"text":"Tests on 
  '$DEVICEFARM_DEVICE_NAME' have finished!"}' https://hooks.slack.com/services/
T00000000/B00000000/XXXXXXXXXXXXXXXXXXXXXXXX
```
Per ulteriori informazioni sull'uso dei webhook con Slack, consulta [Invio del primo messaggio Slack](https://api.slack.com/tutorials/slack-apps-hello-world)  [utilizzando Webhook nel riferimento all'API Slack.](https://api.slack.com/tutorials/slack-apps-hello-world)

Non sei limitato a usare per chiamare i webhook. curl I pacchetti di test possono includere script e strumenti aggiuntivi, purché siano compatibili con l'ambiente di esecuzione Device Farm. Ad esempio, il pacchetto di test può includere script ausiliari che inviano richieste ad altre API. Assicurati che tutti i pacchetti richiesti siano installati insieme ai requisiti della tua suite di test. Per aggiungere uno script che viene eseguito dopo il completamento della suite di test, includi lo script nel pacchetto di test e aggiungi quanto segue alle specifiche di test:

phases: post\_test: - *python post\_test.py*

**a** Note

La manutenzione delle chiavi API o degli altri token di autenticazione utilizzati nel pacchetto di test è una tua responsabilità. Ti consigliamo di mantenere qualsiasi forma di credenziale di sicurezza al di fuori del controllo del codice sorgente, di utilizzare credenziali con il minor numero di privilegi possibile e di utilizzare token revocabili e di breve durata quando possibile.

Per verificare i requisiti di sicurezza, consulta la documentazione delle API di terze parti che utilizzi.

Se prevedi di utilizzare AWS i servizi come parte della tua suite di esecuzione dei test, dovresti utilizzare le credenziali temporanee IAM, generate al di fuori della tua suite di test e incluse nel pacchetto di test. Queste credenziali devono avere il minor numero di autorizzazioni concesse e la durata di vita più breve possibile. Per ulteriori informazioni sulla creazione di credenziali temporanee, consulta [Richiesta di credenziali di sicurezza temporanee nella Guida per l'utente IAM.](https://docs.aws.amazon.com/IAM/latest/UserGuide/id_credentials_temp_request.html)

## Aggiungere file aggiuntivi al pacchetto di test

Potresti voler utilizzare file aggiuntivi come parte dei tuoi test come file di configurazione aggiuntivi o dati di test aggiuntivi. Puoi aggiungere questi file aggiuntivi al tuo pacchetto di test prima di caricarloAWS Device Farm, quindi accedervi dalla modalità ambiente personalizzata. Fondamentalmente, tutti i formati di caricamento dei pacchetti di test (ZIP, IPA, APK, JAR, ecc.) sono formati di archivio dei pacchetti che supportano le operazioni ZIP standard.

È possibile aggiungere file all'archivio di test prima di caricarlo AWS Device Farm utilizzando il seguente comando:

```
$ zip zip-with-dependencies.zip extra_file
```
Per una directory di file aggiuntivi:

```
$ zip -r zip-with-dependencies.zip extra_files/
```
Questi comandi funzionano come previsto per tutti i formati di caricamento dei pacchetti di test ad eccezione dei file IPA. Per i file IPA, specialmente se usati con XCUITests, ti consigliamo di mettere tutti i file aggiuntivi in una posizione leggermente diversa a causa della struttura dei pacchetti di test iOS. AWS Device Farm Quando crei il tuo test iOS, la directory dell'applicazione di test si troverà all'interno di un'altra directory denominata *Payload*.

Ad esempio, ecco come potrebbe apparire una di queste directory di test iOS:

```
$ tree
.
### Payload 
     ### ADFiOSReferenceAppUITests-Runner.app 
         ### ADFiOSReferenceAppUITests-Runner
```
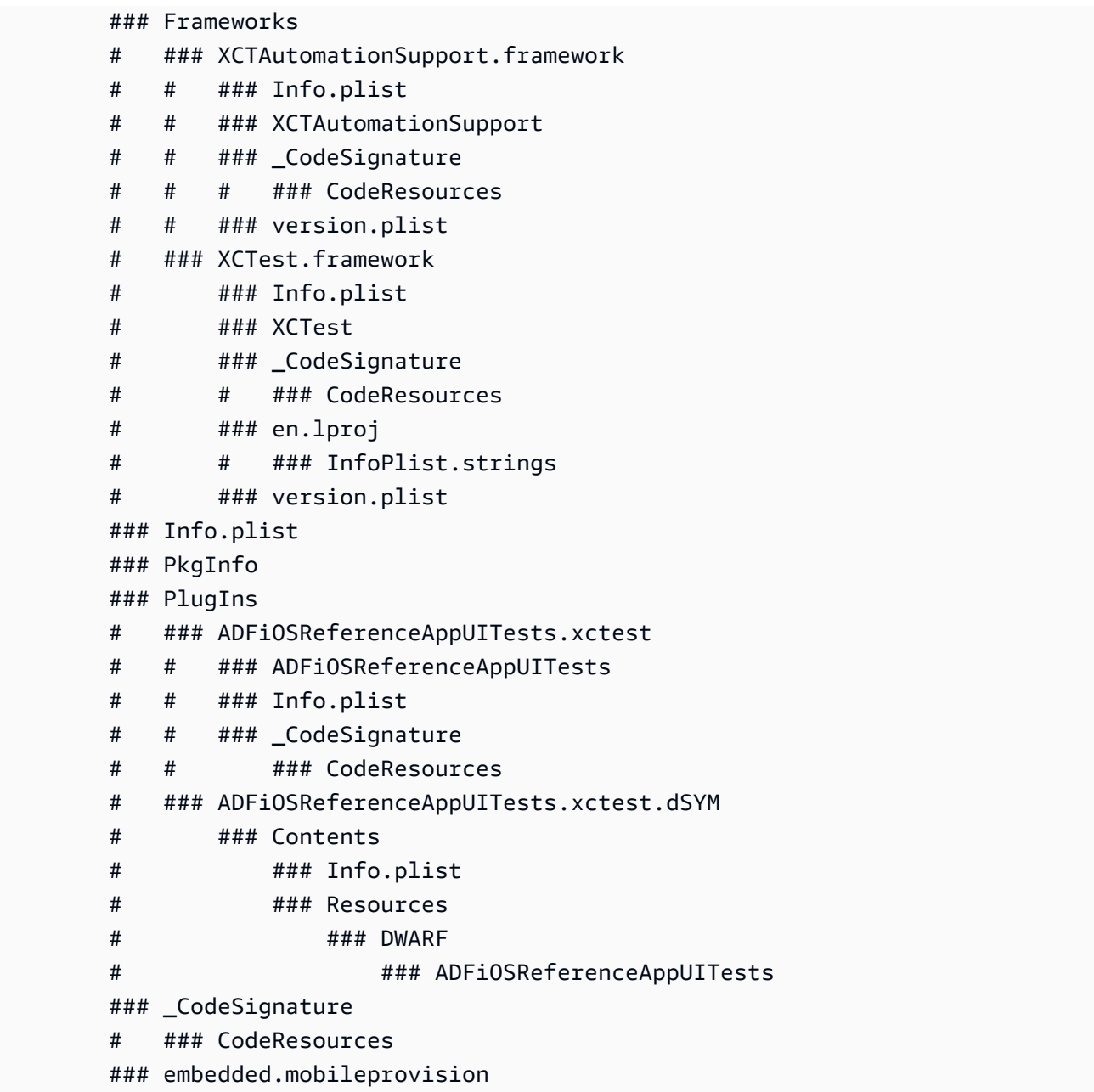

*Per questi pacchetti XCUITest, aggiungi eventuali file aggiuntivi alla directory che termina con.app all'interno della directory Payload.* Ad

esempio, i seguenti comandi mostrano come aggiungere un file a questo pacchetto di test:

```
$ mv extra_file Payload/*.app/
$ zip -r my_xcui_tests.ipa Payload/
```
Quando aggiungete un file al pacchetto di test, potete aspettarvi un comportamento di interazione leggermente diverso in AWS Device Farm base al formato di caricamento. Se il caricamento

ha utilizzato l'estensione di file ZIP, AWS Device Farm decomprimerà automaticamente il caricamento prima del test e lascerà i file decompressi nella posizione con la variabile di ambiente *\$DEVICEFARM\_TEST\_PACKAGE\_PATH*. (Ciò significa che se hai aggiunto un file chiamato *extra\_file* alla radice dell'archivio come nel primo esempio, si troverebbe in *\$DEVICEFARM\_TEST\_PACKAGE\_PATH/EXTRA\_FILE* durante il test).

Per usare un esempio più pratico, se sei un utente di Appium TestNG che desidera includere un file *testng.xml* nel test, puoi includerlo nel tuo archivio usando il seguente comando:

```
$ zip zip-with-dependencies.zip testng.xml
```
Quindi, puoi modificare il comando test nella modalità ambiente personalizzata nel modo seguente:

java -D appium.screenshots.dir=\$DEVICEFARM\_SCREENSHOT\_PATH org.testng.TestNG -testjar \*-tests.jar -d \$DEVICEFARM\_LOG\_DIR/test-output \$DEVICEFARM\_TEST\_PACKAGE\_PATH/ testng.xml

Se l'estensione per il caricamento del pacchetto di test non è ZIP (ad esempio, APK, IPA o JAR), il file del pacchetto caricato si trova in *\$DEVICEFARM\_TEST\_PACKAGE\_PATH*. Poiché si tratta ancora di file in formato di archivio, puoi decomprimere il file per accedere ai file aggiuntivi dall'interno. *Ad esempio, il comando seguente decomprimerà il contenuto del pacchetto di test (per file APK, IPA o JAR) nella directory /tmp:*

unzip \$DEVICEFARM\_TEST\_PACKAGE\_PATH -d /tmp

*Nel caso di un file APK o JAR, i file aggiuntivi verranno decompressi nella directory /tmp (ad esempio, /tmp/extra\_file). Nel caso di un file IPA, come spiegato in precedenza, i file aggiuntivi si troverebbero in una posizione leggermente diversa all'interno della cartella che termina con .app, che si trova all'interno della directory Payload.* Ad esempio, in base all'esempio IPA precedente, il file si troverebbe nella posizione */tmp/payload/adfiOS ReferenceApp UITests-runner.app/extra\_file* (referenziabile come */tmp/payload/ \*.app/extra\_file*).

# Utilizzo dell'accesso remoto in AWS Device Farm

L'accesso remoto consente di eseguire gesti, operazioni di scorrimento e di interagire con un dispositivo tramite browser Web in tempo reale per testare la funzionalità e riprodurre i problemi dei clienti. Puoi interagire con un dispositivo specifico creando una sessione di accesso remoto con quel dispositivo.

Una sessione in Device Farm è un'interazione in tempo reale con un dispositivo fisico reale ospitato in un browser web. Una sessione mostra il singolo dispositivo selezionato all'avvio della sessione. Un utente può avviare più di una sessione alla volta con il numero totale di dispositivi simultanei tenendo conto del limite del numero di slot dei dispositivi di cui dispone. Puoi acquistare slot dei dispositivi in base alla famiglia di dispositivi (Android o iOS). Per ulteriori informazioni, consulta [Prezzi di Device](https://aws.amazon.com/device-farm/pricing/) [Farm.](https://aws.amazon.com/device-farm/pricing/)

Device Farm offre attualmente un sottoinsieme di dispositivi per il test di accesso remoto. Nuovi dispositivi vengono costantemente aggiunti al pool di dispositivi.

Device Farm acquisisce il video di ogni sessione di accesso remoto e genera registri delle attività durante la sessione. I risultati includono qualsiasi informazione che fornisci durante una sessione.

**a** Note

Per motivi di sicurezza, ti consigliamo di non fornire o inserire informazioni sensibili come numeri di conti, login personale e altri dati durante una sessione di accesso remoto.

#### Argomenti

- [Crea una sessione di accesso remoto in AWS Device Farm](#page-148-0)
- [Usa una sessione di accesso remoto in AWS Device Farm](#page-150-0)
- [Ottieni i risultati di una sessione di accesso remoto in AWS Device Farm](#page-151-0)

## <span id="page-148-0"></span>Crea una sessione di accesso remoto in AWS Device Farm

Per ulteriori informazioni sulle sessioni di accesso remoto, consulta [Sessioni.](#page-36-0)

- [Prerequisiti](#page-149-0)
- [Crea un'esecuzione di test \(console\)](#page-149-1)

• [Fasi successive](#page-149-2)

## <span id="page-149-0"></span>**Prerequisiti**

• Crea un progetto in Device Farm. Segui le istruzioni riportate in [Crea un progetto in AWS Device](#page-39-0) [Farm,](#page-39-0) poi torna a questa pagina.

### <span id="page-149-1"></span>Crea una sessione con la console Device Farm

- 1. Accedi alla console Device Farm all'indirizzo[https://console.aws.amazon.com/devicefarm.](https://console.aws.amazon.com/devicefarm)
- 2. Nel pannello di navigazione di Device Farm, scegliTest dei dispositivi mobili, quindi scegliProgetti.
- 3. Se hai già un progetto, selezionalo dall'elenco. Altrimenti, crea un progetto seguendo le istruzioni i[nCrea un progetto in AWS Device Farm.](#page-39-0)
- 4. Nella scheda Remote access (Accesso remoto), selezionare Start a new session (Avvia una nuova sessione).
- 5. Selezionare un dispositivo per la propria sessione. Puoi scegliere dall'elenco dei dispositivi disponibili o cercare un dispositivo utilizzando la barra di ricerca nella parte superiore dell'elenco. È possibile effettuare la ricerca per:
	- Nome
	- Piattaforma
	- Fattore di forma
	- Tipo di flotta
- 6. In Session name (Nome sessione), immettere un nome per la sessione.
- 7. Selezionare Confirm and start session (Conferma e avvia sessione).

### <span id="page-149-2"></span>Fasi successive

Device Farm avvia la sessione non appena il dispositivo richiesto è disponibile, in genere entro pochi minuti. LaDispositivo richiestoviene visualizzata una finestra di dialogo fino all'inizio della sessione. Per annullare la richiesta di sessione, selezionare Cancel request (Annulla richiesta).

Dopo che una sessione viene avviata, se chiudi il browser o la scheda del browser senza arrestare la sessione o se la connessione tra il browser e Internet viene persa, la sessione rimarrà attiva per

cinque minuti da quel momento. Dopodiché, Device Farm termina la sessione. Il tuo account verrà addebitato per i tempi di inattività.

<span id="page-150-0"></span>Dopo l'avvio della sessione, è possibile interagire con il dispositivo nel browser Web.

## Usa una sessione di accesso remoto in AWS Device Farm

Per informazioni sull'esecuzione dei test interattivi delle app Android e iOS tramite le sessioni di accesso remoto, consulta [Sessioni.](#page-36-0)

- [Prerequisiti](#page-150-1)
- [Usa una sessione nella console Device Farm](#page-150-2)
- [Fasi successive](#page-151-1)
- [Suggerimenti e trucchi](#page-151-2)

### <span id="page-150-1"></span>**Prerequisiti**

• Crea una sessione. Segui le istruzioni riportate in [Crea una sessione,](#page-148-0) poi torna a questa pagina.

#### <span id="page-150-2"></span>Usa una sessione nella console Device Farm

Quando il dispositivo che hai richiesto per una sessione di accesso remoto diventa disponibile, la console mostra lo schermo del dispositivo. La sessione ha una durata massima di 150 minuti. Il tempo rimanente nella sessione viene visualizzato nelTempo rimastocampo vicino al nome del dispositivo.

#### Installazione di un'applicazione

Per installare un'applicazione sul dispositivo di sessione, inInstallare le applicazioni, selezionaScegli File, quindi scegli il file.apk (Android) o il file.ipa (iOS) che desideri installare. Le applicazioni che esegui in una sessione di accesso remoto non richiedono alcuna strumentazione di test o provisioning.

#### **a** Note

AWS Device Farm non visualizza una conferma dopo l'installazione di un'app. Prova a interagire con l'icona dell'app per verificare se l'app è pronta per l'uso.

Quando carichi un'app, a volte potrebbe essere disponibile con un po' di ritardo. Controlla la barra delle applicazioni per vedere se l'app è disponibile.

#### Controllo del dispositivo

Puoi interagire in remoto con il dispositivo visualizzato nella console con le stesse modalità del dispositivo fisico, usando il mouse o altro dispositivo touch e la tastiera su schermo. Per i dispositivi Android, sono presenti pulsanti in View controls (Visualizza controlli) che hanno la stessa funzione dei pulsanti Home e Back (Indietro) di un dispositivo Android. Per i dispositivi iOS, è presente un pulsante Home che ha la stessa funzione del pulsante Home su un dispositivo iOS. Puoi anche passare da un'applicazione all'altra in esecuzione sul dispositivo scegliendoApp recenti.

#### Passaggio dalla modalità verticale a quella orizzontale

Puoi anche passare dalla modalità ritratto (verticale) a quella orizzontale (orizzontale) per i dispositivi che stai utilizzando.

### <span id="page-151-1"></span>Fasi successive

Device Farm continua la sessione finché non la interrompi manualmente o non viene raggiunto il limite di 150 minuti. Per terminare la sessione, scegliInterrompi sessione. Una volta interrotta la sessione puoi accedere al video acquisito e ai log generati. Per ulteriori informazioni, consulta [Ottieni](#page-151-0) [i risultati della sessione](#page-151-0).

### <span id="page-151-2"></span>Suggerimenti e trucchi

In alcune regioni AWS potrebbero verificarsi problemi a livello di prestazioni con la sessione di accesso remoto. Ciò è dovuto in parte alla latenza che si verifica in alcune regioni. In caso di problemi a livello di prestazioni, concedi alla sessione di accesso remoto il tempo di recuperare prima di interagire nuovamente con l'app.

# <span id="page-151-0"></span>Ottieni i risultati di una sessione di accesso remoto in AWS Device Farm

Per informazioni sulle sessioni, consulta [Sessioni](#page-36-0).

**[Prerequisiti](#page-152-0)** 

- [Visualizzazione dei dettagli della sessione](#page-152-1)
- [Scaricamento del video o dei registri della sessione](#page-152-2)

#### <span id="page-152-0"></span>**Prerequisiti**

• Completa una sessione. Segui le istruzioni riportate in [Usa una sessione di accesso remoto in](#page-150-0)  [AWS Device Farm,](#page-150-0) poi torna a questa pagina.

#### <span id="page-152-1"></span>Visualizzazione dei dettagli della sessione

Al termine di una sessione di accesso remoto, la console Device Farm visualizza una tabella che contiene dettagli sull'attività durante la sessione. Per ulteriori informazioni, consulta [Analisi delle](#page-77-0)  [informazioni di log.](#page-77-0)

Per tornare ai dettagli di una sessione in un secondo momento:

- 1. Nel pannello di navigazione di Device Farm, scegliTest dei dispositivi mobili, quindi scegliProgetti.
- 2. Scegli il progetto contenente la sessione.
- 3. ScegliAccesso remoto, quindi scegli la sessione che desideri rivedere dall'elenco.

#### <span id="page-152-2"></span>Scaricamento del video o dei registri della sessione

Al termine di una sessione di accesso remoto, la console Device Farm fornisce l'accesso a un'acquisizione video della sessione e dei registri delle attività. Nei risultati della sessione, selezionare la scheda Files (File) per un elenco di collegamenti ai log e video della sessione. È possibile visualizzare questi file all'interno del browser o salvarli in locale.

# Utilizzo di dispositivi privati in AWS Device Farm

Un dispositivo privato è un dispositivo mobile fisico che AWS Device Farm distribuisce per tuo conto in un data center Amazon. Questo dispositivo è esclusivo per il tuo AWS account.

#### **a** Note

Attualmente, i dispositivi privati sono disponibili solo nella regione AWS Stati Uniti occidentali (Oregon) (us-west-2).

Se possiedi un parco istanze di dispositivi privati, è possibile creare sessioni di accesso remoto e pianificare sessioni di test tramite i dispositivi privati. È anche possibile creare profili di istanza per controllare il comportamento dei dispositivi privati durante una sessione di accesso remoto o di test. Per ulteriori informazioni, consulta [Gestione di dispositivi privati in AWS Device Farm](#page-154-0). Facoltativamente, puoi richiedere che determinati dispositivi privati Android vengano distribuiti come dispositivi rootati.

Puoi anche creare un servizio endpoint Amazon Virtual Private Cloud per testare app private a cui la tua azienda ha accesso ma che non sono raggiungibili tramite Internet. Ad esempio, potresti avere un'applicazione Web in esecuzione sulla tua VPC che desideri testare su dispositivi mobili. Per ulteriori informazioni, consulta [Utilizzo dei servizi endpoint Amazon VPC con Device Farm.](#page-169-0)

Se sei interessato a utilizzare una flotta di dispositivi privati, [contattaci.](mailto:aws-devicefarm-support@amazon.com) Il team di Device Farm deve collaborare con te per configurare e distribuire una flotta di dispositivi privati per il tuo AWS account.

#### Argomenti

- [Gestione di dispositivi privati in AWS Device Farm](#page-154-0)
- [Selezione di dispositivi privati in un pool di dispositivi](#page-159-0)
- [Ignorare la nuova firma delle app su dispositivi privati in AWS Device Farm](#page-165-0)
- [Utilizzo dei servizi endpoint Amazon VPC con Device Farm](#page-169-0)
- [Lavorare con Amazon VPC in tutto il mondoAWSRegioni](#page-176-0)
- [Disattivazione dei dispositivi privati](#page-183-0)

# <span id="page-154-0"></span>Gestione di dispositivi privati in AWS Device Farm

Un dispositivo privato è un dispositivo mobile fisico che AWS Device Farm distribuisce per tuo conto in un data center Amazon. Questo dispositivo è esclusivo per il tuo account AWS.

#### **a** Note

Attualmente, i dispositivi privati sono disponibili inAWSRegione Stati Uniti occidentali (Oregon) (us-west-2) solo.

È possibile impostare un parco istanze che contiene uno o più dispositivi privati. Questi dispositivi sono dedicati al tuo account AWS. Dopo aver configurato i dispositivi, è possibile creare uno o più profili di istanza per loro. I profili di istanza consentono di automatizzare le sessioni di test e di applicare le stesse impostazioni in maniera coerente alle istanze del dispositivo.

Questo argomento spiega come creare un'istanza profilo ed eseguire altre attività comuni di gestione del dispositivo.

#### Argomenti

- [Creazione di un profilo dell'istanza](#page-154-1)
- [Gestione di un'istanza di dispositivo privato](#page-156-0)
- [Creazione di un test o avvio di una sessione di accesso remoto](#page-158-0)
- [Fasi successive](#page-159-1)

### <span id="page-154-1"></span>Creazione di un profilo dell'istanza

Per controllare il comportamento dei dispositivi privati durante un'esecuzione di test o una sessione di accesso remoto, puoi creare o modificare un profilo di istanza in Device Farm. Non è necessario un profilo delle istanza per iniziare a utilizzare i dispositivi privati.

- 1. Apri la console Device Farm all'indirizzo[https://console.aws.amazon.com/devicefarm/.](https://console.aws.amazon.com/devicefarm/)
- 2. Nel pannello di navigazione di Device Farm, scegliTest dei dispositivi mobili, quindi scegliDispositivi privati.
- 3. Scegliere Instance profiles (Profili delle istanze).
- 4. ScegliCrea un profilo di istanza.

#### 5. Immettere un nome per il profilo dell'istanza.

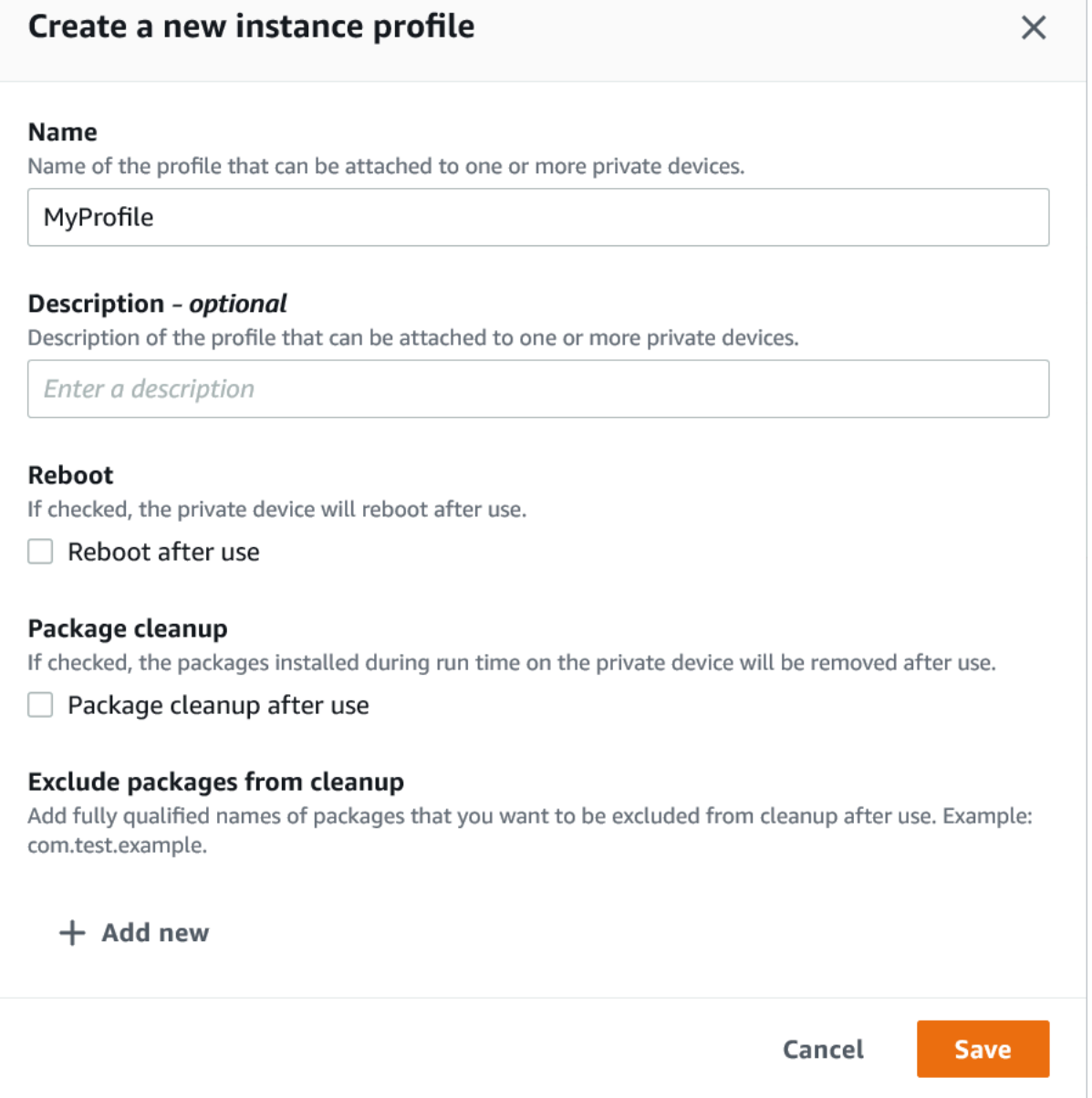

- 6. (Facoltativo) Inserire una descrizione per il profilo dell'istanza.
- 7. (Facoltativo) Modificate una delle seguenti impostazioni per specificare quali azioni desiderate che Device Farm esegua su un dispositivo al termine di ogni esecuzione di test o sessione:
	- Riavviare dopo l'uso— Per riavviare il dispositivo, selezionare questa casella di controllo. Come impostazione predefinita, questa casella di controllo è deselezionata (false).
	- Pulizia dei pacchetti— Per rimuovere tutti i pacchetti di app installati sul dispositivo, seleziona questa casella di controllo. Come impostazione predefinita, questa casella di controllo

è deselezionata (false). Per mantenere tutte le app pacchetti installate sul dispositivo, deselezionare questa casella di controllo.

- Escludi i pacchetti dalla pulizia— Per mantenere solo i pacchetti di app selezionati sul dispositivo, selezionaPulizia del pacchettocasella di controllo, quindi scegliAggiungi nuovo. Per il nome del pacchetto, inserire il nome completo del pacchetto app che si desidera conservare sul dispositivo (ad esempio com.test.example). Per mantenere più pacchetti app sul dispositivo, scegliere Add new (Aggiungi nuovo) e immettere il nome completo di ogni pacchetto.
- 8. Seleziona Salva.

### <span id="page-156-0"></span>Gestione di un'istanza di dispositivo privato

Se si dispone già di uno o più dispositivi privati nel parco istanze, è possibile visualizzare informazioni su e gestire determinate impostazioni per ogni istanza del dispositivo. È anche possibile richiedere un ulteriore istanza del dispositivo privato.

- 1. Apri la console Device Farm all'indirizzo[https://console.aws.amazon.com/devicefarm/.](https://console.aws.amazon.com/devicefarm/)
- 2. Nel pannello di navigazione di Device Farm, scegliTest dei dispositivi mobili, quindi scegliDispositivi privati.
- 3. Scegliere Device instances (Istanze dispositivo). La scheda Device instances (Istanze dispositivo) visualizza una tabella dei dispositivi private del parco istanze. Per cercare o filtrare rapidamente la tabella, inserisci i termini di ricerca nella barra di ricerca sopra le colonne.
- 4. (Facoltativo) Per richiedere una nuova istanza di dispositivo privato, scegliRichiedi un'istanza del dispositivoo[contattaci](mailto:aws-devicefarm-support@amazon.com). I dispositivi privati richiedono una configurazione aggiuntiva con l'aiuto del team di Device Farm.
- 5. Nella tabella delle istanze del dispositivo, scegli l'opzione di attivazione/disattivazione accanto all'istanza su cui desideri visualizzare o gestire le informazioni, quindi scegliModifica.

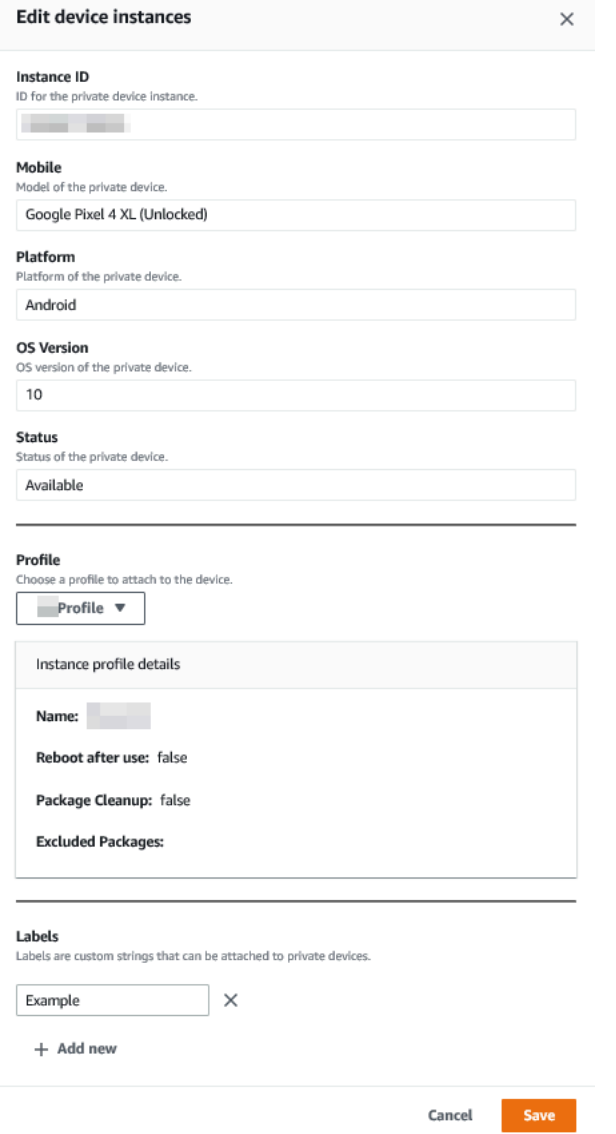

- 6. (Facoltativo) Per Profile (Profilo), scegliere un'istanza del profilo da collegare all'istanza del dispositivo. Questo può essere utile se si desidera escludere sempre un pacchetto app specifico, da attività di pulizia, ad esempio.
- 7. (Facoltativo) In Labels (Etichette), scegliere Add new (Aggiungi nuova) per aggiungere un'etichetta all'istanza del dispositivo. Le etichette possono aiutare a categorizzare i dispositivi e a trovare più facilmente i dispositivi specifici.
- 8. Seleziona Salva.

### <span id="page-158-0"></span>Creazione di un test o avvio di una sessione di accesso remoto

Dopo aver configurato un parco istanze di dispositivi privati, è possibile sessioni di test o avviare sessioni di accesso remoto con uno o più dispositivi privati.

- 1. Apri la console Device Farm all'indirizzo[https://console.aws.amazon.com/devicefarm/.](https://console.aws.amazon.com/devicefarm/)
- 2. Nel pannello di navigazione di Device Farm, scegliTest dei dispositivi mobili, quindi scegliProgetti.
- 3. Scegli un progetto esistente dall'elenco o creane uno nuovo. Per creare un nuovo progetto, scegliNuovo progetto, inserisci un nome per il progetto, quindi sceglilnvia.
- 4. Completa una delle seguenti operazioni:
	- Per creare una sessione di test, scegliere Automated tests (Test automatici) e Create a new run (Crea una nuova sessione). La procedura guidata fornisce delle istruzioni per la creazione della sessione. PerSeleziona dispositivipasso, puoi modificare un pool di dispositivi esistente o creare un nuovo pool di dispositivi che includa solo i dispositivi privati che il team di Device Farm ha configurato e associato al tuoAWSaccount. Per ulteriori informazioni, consulta [the](#page-162-0)  [section called "Crea un pool di dispositivi privato".](#page-162-0)
	- Per avviare una sessione di accesso remoto, scegliere Remote access (Accesso remoto) e Start a new session (Avvia una nuova sessione). SulScegli un dispositivopagina, selezionaSolo istanze di dispositivi privatiper limitare l'elenco ai soli dispositivi privati che il team di Device Farm ha configurato e associato aiAWSaccount. Scegliere quindi il dispositivo al quale si desidera accedere, inserire un nome per la sessione di accesso remoto e scegliere Confirm and start session (Conferma e avvia sessione).

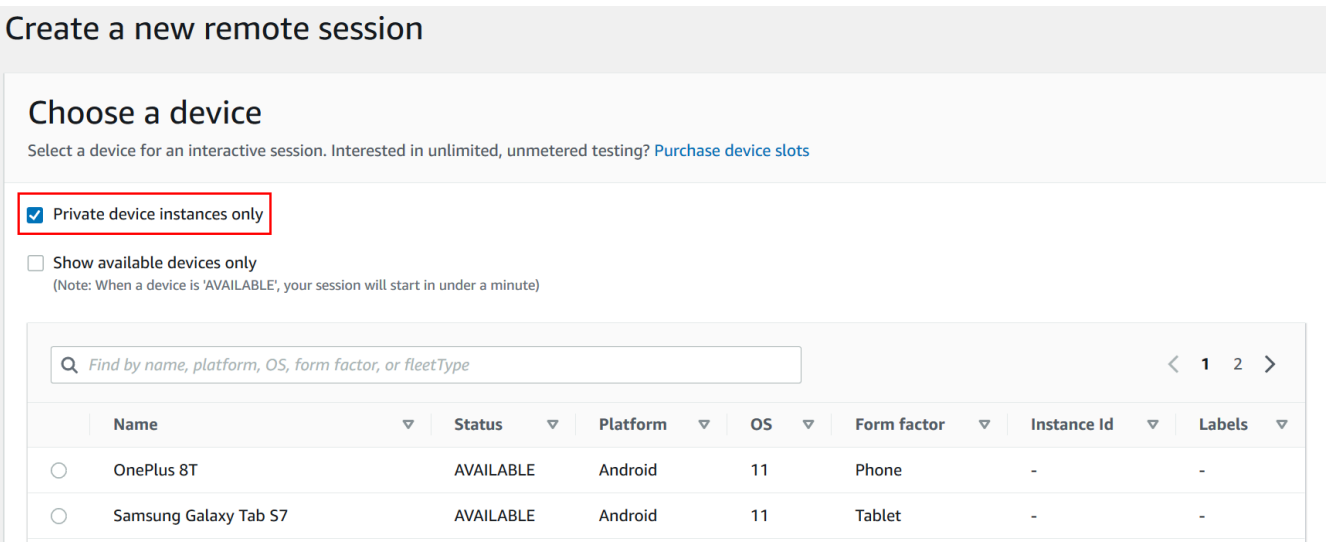

### <span id="page-159-1"></span>Fasi successive

Dopo aver configurato i tuoi dispositivi privati, puoi anche gestire i tuoi dispositivi privati nei seguenti modi:

- [Ignorare la nuova firma dell'app su dispositivi privati](#page-165-0)
- [Usa i servizi endpoint Amazon Virtual Private Cloud con Device Farm](#page-169-0)

Per eliminare un profilo di istanza, suProfili di istanzamenu, scegli l'opzione di attivazione/ disattivazione accanto all'istanza che desideri eliminare, quindi scegliElimina.

# <span id="page-159-0"></span>Selezione di dispositivi privati in un pool di dispositivi

Per utilizzare dispositivi privati durante il test, puoi creare un pool di dispositivi che seleziona i tuoi dispositivi privati. I pool di dispositivi consentono di selezionare dispositivi privati principalmente attraverso tre tipi di regole del pool di dispositivi:

- 1. Regole basate sull'ARN del dispositivo
- 2. Regole basate sull'etichetta dell'istanza del dispositivo
- 3. Regole basate sull'ARN dell'istanza del dispositivo

Nelle sezioni seguenti, ogni tipo di regola e i relativi casi d'uso sono descritti in modo approfondito. Puoi usare la console Device Farm,AWSInterfaccia a riga di comando (AWSCLI) o l'API Device Farm per creare o modificare un pool di dispositivi con dispositivi privati utilizzando queste regole.

#### Argomenti

- [ARN del dispositivo](#page-160-0)
- [Etichette delle istanze del dispositivo](#page-161-0)
- [ARN istanza](#page-162-1)
- [Creazione di un pool di dispositivi privato con dispositivi privati \(console\)](#page-162-0)
- [Creazione di un pool di dispositivi privati con dispositivi privati \(AWS CLI\)](#page-165-1)
- [Creazione di un pool di dispositivi privati con dispositivi privati \(API\)](#page-165-2)

### <span id="page-160-0"></span>ARN del dispositivo

L'ARN di un dispositivo è un identificatore che rappresenta un tipo di dispositivo anziché un'istanza fisica specifica del dispositivo. Un tipo di dispositivo è definito dai seguenti attributi:

- L'ID della flotta del dispositivo
- OEM del dispositivo
- Il numero di modello del dispositivo
- La versione del sistema operativo del dispositivo
- Lo stato del dispositivo che indica se è rootato o meno

Molte istanze di dispositivi fisici possono essere rappresentate da un singolo tipo di dispositivo in cui ogni istanza di quel tipo ha gli stessi valori per questi attributi. Ad esempio, se ne avessi tre*Apple iPhone 13*dispositivi in versione iOS*16.1.0*nella tua flotta privata, ogni dispositivo condividerebbe lo stesso ARN del dispositivo. Se dal tuo parco dispositivi venissero aggiunti o rimossi gli stessi attributi, l'ARN del dispositivo continuerebbe a rappresentare tutti i dispositivi disponibili nel tuo parco dispositivi per quel tipo di dispositivo.

L'ARN del dispositivo è il modo più efficace per selezionare i dispositivi privati per un pool di dispositivi, perché consente al pool di dispositivi di continuare a selezionare i dispositivi indipendentemente dalle istanze specifiche del dispositivo che hai distribuito in un dato momento. Le singole istanze di dispositivi privati possono subire guasti hardware, pertanto Device Farm è

tenuta a sostituirle automaticamente con nuove istanze funzionanti dello stesso tipo di dispositivo. In questi scenari, la regola ARN del dispositivo garantisce che il pool di dispositivi possa continuare a selezionare i dispositivi in caso di guasto hardware.

Quando utilizzi una regola ARN del dispositivo per i dispositivi privati del tuo pool di dispositivi e pianifichi un'esecuzione di test con quel pool, Device Farm verificherà automaticamente quali istanze di dispositivo privato sono rappresentate dall'ARN di quel dispositivo. Tra le istanze attualmente disponibili, una di esse verrà assegnata per eseguire il test. Se al momento non è disponibile alcuna istanza, Device Farm aspetterà che diventi disponibile la prima istanza disponibile dell'ARN di quel dispositivo e la assegnerà per eseguire il test.

## <span id="page-161-0"></span>Etichette delle istanze del dispositivo

L'etichetta di un'istanza di dispositivo è un identificatore testuale che è possibile allegare come metadati per un'istanza di dispositivo. È possibile allegare più etichette a ciascuna istanza del dispositivo e la stessa etichetta a più istanze del dispositivo. Per ulteriori informazioni sull'aggiunta, la modifica o la rimozione delle etichette dei dispositivi dalle istanze del dispositivo, consult[aGestione](https://docs.aws.amazon.com/devicefarm/latest/developerguide/managing-private-devices.html) [dei dispositivi privati.](https://docs.aws.amazon.com/devicefarm/latest/developerguide/managing-private-devices.html)

L'etichetta dell'istanza del dispositivo può essere un modo efficace per selezionare i dispositivi privati per un pool di dispositivi perché, se hai più istanze di dispositivi con la stessa etichetta, consente al pool di dispositivi di selezionarne una per il test. Se l'ARN del dispositivo non è una buona regola per il tuo caso d'uso (ad esempio, se desideri scegliere tra dispositivi di più tipi di dispositivi o se desideri selezionare da un sottoinsieme di tutti i dispositivi di un tipo di dispositivo), le etichette delle istanze del dispositivo possono consentirti di scegliere tra più dispositivi per il tuo pool di dispositivi con maggiore granularità. Le singole istanze di dispositivi privati possono subire guasti hardware, pertanto Device Farm è tenuta a sostituirle automaticamente con nuove istanze funzionanti dello stesso tipo di dispositivo. In questi scenari, l'istanza del dispositivo sostitutivo non conserverà alcun metadato dell'etichetta di istanza del dispositivo sostituito. Pertanto, se applichi la stessa etichetta di istanza di dispositivo a più istanze di dispositivo, la regola di etichettatura delle istanze del dispositivo garantisce che il pool di dispositivi possa continuare a selezionare le istanze del dispositivo in caso di guasto hardware.

Quando utilizzi una regola di etichettatura delle istanze di dispositivo per i dispositivi privati nel tuo pool di dispositivi e pianifichi un'esecuzione di test con quel pool, Device Farm controllerà automaticamente quali istanze di dispositivo private sono rappresentate da quell'etichetta di istanza del dispositivo e, tra quelle istanze, ne seleziona casualmente una disponibile per eseguire il test. Se non ce ne sono disponibili, Device Farm selezionerà in modo casuale qualsiasi istanza del dispositivo con l'etichetta dell'istanza del dispositivo per eseguire il test e metterà in coda il test da eseguire sul dispositivo una volta disponibile.

### <span id="page-162-1"></span>ARN istanza

L'ARN di un'istanza di dispositivo è un identificatore che rappresenta un'istanza fisica di dispositivo bare metal distribuita in un parco veicoli privato. Ad esempio, se ne avessi tre*iPhone 13*dispositivi su sistema operativo*15.0.0*nella vostra flotta privata, sebbene ogni dispositivo condivida lo stesso ARN del dispositivo, ogni dispositivo avrebbe anche il proprio ARN di istanza che rappresenta solo quell'istanza.

L'ARN dell'istanza del dispositivo è il modo meno affidabile per selezionare i dispositivi privati per un pool di dispositivi ed è consigliato solo se gli ARN del dispositivo e le etichette delle istanze del dispositivo non si adattano al caso d'uso. Gli ARN delle istanze di dispositivo vengono spesso utilizzati come regole per i pool di dispositivi quando una specifica istanza di dispositivo è configurata in modo unico e specifico come prerequisito per il test e se tale configurazione deve essere nota e verificata prima che il test venga eseguito su di essa. Le singole istanze di dispositivi privati possono subire guasti hardware, il che richiede a Device Farm di sostituirle automaticamente con nuove istanze funzionanti dello stesso tipo di dispositivo. In questi scenari, l'istanza del dispositivo sostitutiva avrà un ARN dell'istanza di dispositivo diverso rispetto al dispositivo sostituito. Pertanto, se ti affidi agli ARN di istanze di dispositivo per il tuo pool di dispositivi, dovrai modificare manualmente la definizione delle regole del pool di dispositivi dall'utilizzo del vecchio ARN all'utilizzo del nuovo ARN. Se è necessario preconfigurare manualmente il dispositivo per il test, questo può essere un flusso di lavoro efficace (rispetto agli ARN dei dispositivi). Per eseguire test su larga scala, si consiglia di provare ad adattare questi casi d'uso in modo che funzionino con le etichette delle istanze dei dispositivi e, se possibile, di preconfigurare più istanze di dispositivo per il test.

Quando utilizzi una regola ARN di istanza di dispositivo per i dispositivi privati nel tuo pool di dispositivi e pianifichi un'esecuzione di test con quel pool, Device Farm assegnerà automaticamente quel test a quell'istanza del dispositivo. Se l'istanza del dispositivo non è disponibile, Device Farm metterà in coda il test sul dispositivo non appena sarà disponibile.

## <span id="page-162-0"></span>Creazione di un pool di dispositivi privato con dispositivi privati (console)

Quando si crea una sessione di test, è possibile creare un pool di dispositivi per la sessione di test e per assicurare che il pool includa solo i propri dispositivi privati.

#### **a** Note

Quando si crea un pool di dispositivi con dispositivi privati nella console, è possibile utilizzare solo una delle tre regole disponibili per la selezione dei dispositivi privati. Se desideri creare un pool di dispositivi che contenga più tipi di regole per dispositivi privati (ad esempio, pool di dispositivi che contengono regole per ARN di dispositivi e ARN di istanze di dispositivi), devi creare il pool tramite l'interfaccia a riga di comando o l'API.

- 1. Apri la console Device Farm all'indirizzo[https://console.aws.amazon.com/devicefarm/.](https://console.aws.amazon.com/devicefarm/)
- 2. Nel pannello di navigazione di Device Farm, scegliTest dei dispositivi mobili, quindi scegliProgetti.
- 3. Scegli un progetto esistente dall'elenco o creane uno nuovo. Per creare un nuovo progetto, scegliNuovo progetto, inserisci un nome per il progetto, quindi sceglilnvia.
- 4. Scegliere Automated tests (Test automatici) e Create a new run (Crea una nuova sessione). La procedura guidata consente di scegliere la propria applicazione e configurare il test che si desidera eseguire.
- 5. Per ilSeleziona dispositivipasso, scegliCrea un pool di dispositivie inserisci un nome e una descrizione opzionale per il tuo pool di dispositivi.
	- a. Per utilizzare le regole ARN dei dispositivi per il tuo pool di dispositivi, scegliCrea un pool di dispositivi statico, quindi seleziona i tipi di dispositivi specifici dall'elenco che desideri utilizzare nel pool di dispositivi. Non selezionareSolo istanze di dispositivi privatiperché questa opzione fa sì che il pool di dispositivi venga creato con le regole ARN delle istanze del dispositivo (anziché le regole ARN del dispositivo).

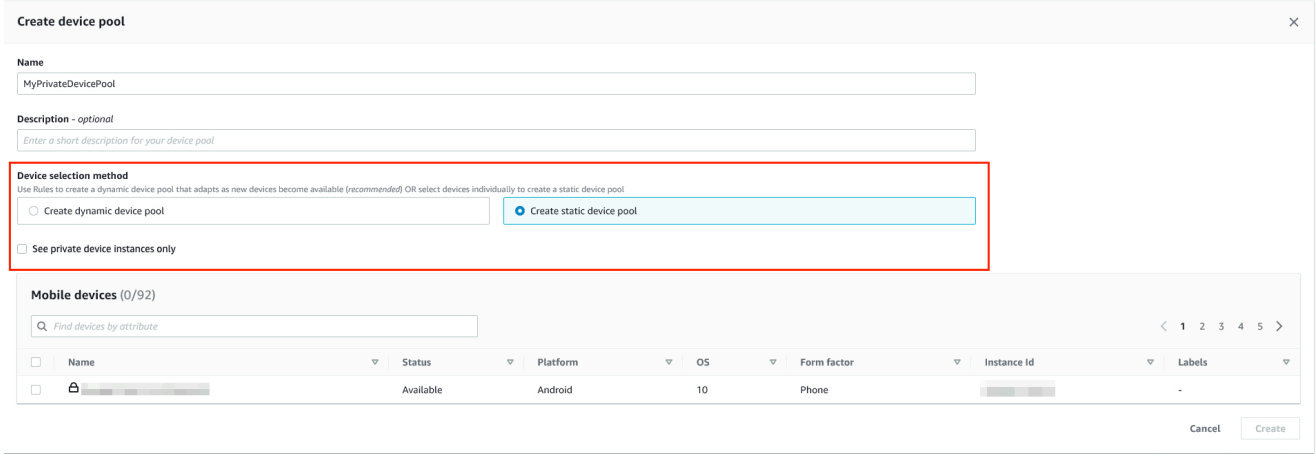

b. Per utilizzare le regole di etichettatura delle istanze del dispositivo per il tuo pool di dispositivi, scegliCrea un pool dinamico di dispositivi. Quindi, per ogni etichetta che desideri utilizzare nel pool di dispositivi, scegliAggiungi una regola. Per ogni regola, scegliEtichette delle istanzecome ilField, scegliContienecome ilOperatore specificate l'etichetta dell'istanza del dispositivo desiderata comeValue.

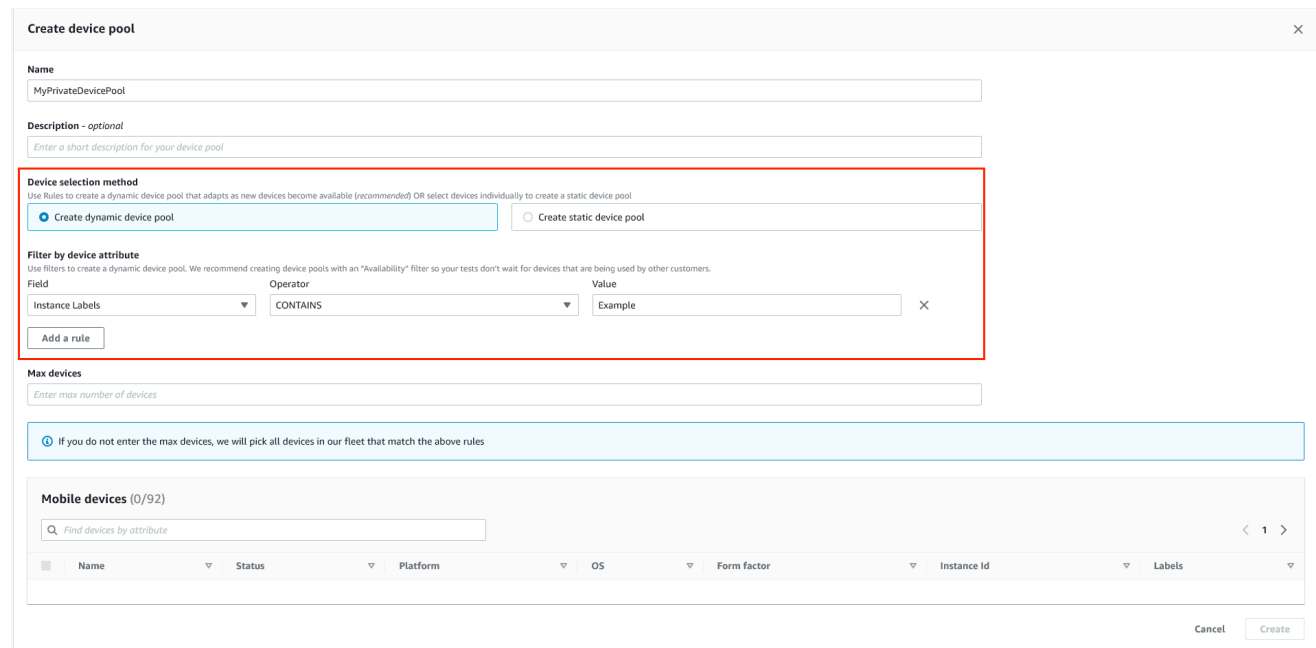

c. Per utilizzare le regole ARN delle istanze di dispositivo per il tuo pool di dispositivi, scegliCrea un pool di dispositivi statico, quindi selezionaSolo istanze di dispositivi privatiper limitare l'elenco dei dispositivi alle sole istanze di dispositivi privati che Device Farm ha associato al tuoAWSconto.

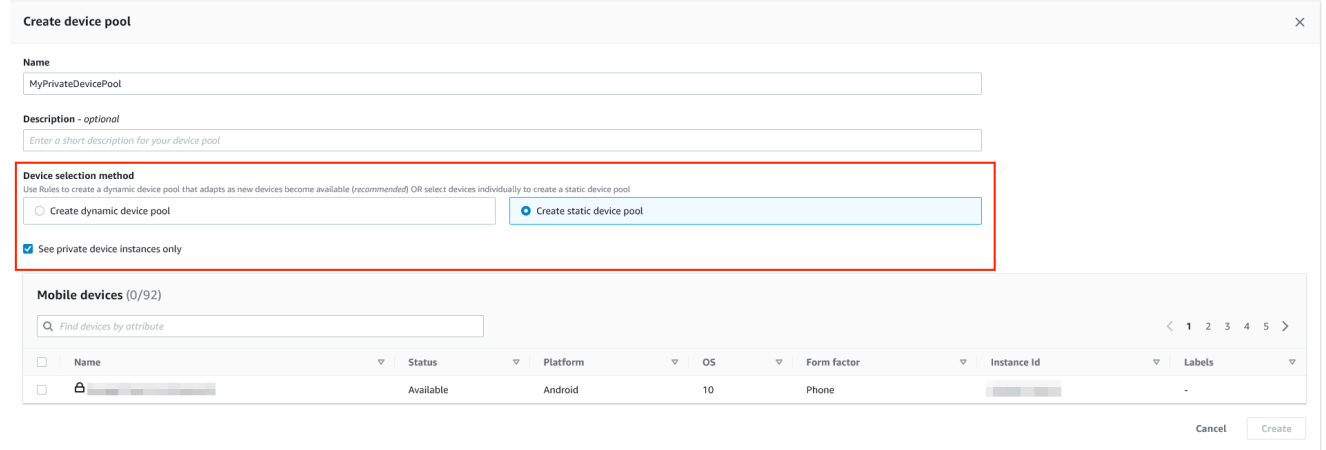

6. Seleziona Create (Crea).

<span id="page-165-1"></span>Creazione di un pool di dispositivi privati con dispositivi privati (AWS CLI)

• Esegui il comando [create-device-pool](https://docs.aws.amazon.com/cli/latest/reference/devicefarm/create-device-pool.html).

<span id="page-165-2"></span>Per informazioni sull'utilizzo di Device Farm conAWS CLI, veder[eRiferimento AWS CLI](#page-205-0) .

Creazione di un pool di dispositivi privati con dispositivi privati (API)

• Chiamata dell'API [CreateDevicePool](https://docs.aws.amazon.com/devicefarm/latest/APIReference/API_CreateDevicePool.html).

<span id="page-165-0"></span>Per informazioni sull'utilizzo dell'API Device Farm, veder[eAutomazione di Device Farm](#page-207-0).

# Ignorare la nuova firma delle app su dispositivi privati in AWS Device Farm

Quando usi dispositivi privati, puoi saltare la fase in cui AWS Device Farm firma nuovamente la tua app. Questo è diverso dai dispositivi pubblici, in cui Device Farm firma sempre una nuova firma alla tua app sulle piattaforme Android e iOS.

È possibile ignorare la nuova firma dell'app al momento della creazione di una sessione di accesso remoto o di test. Questo può essere utile se la tua app presenta funzionalità che si interrompono quando Device Farm rifirma l'app. Ad esempio, le notifiche push potrebbero non funzionare dopo la nuova firma. Per ulteriori informazioni sulle modifiche apportate da Device Farm durante il test dell'app, consult[aDomande frequenti su AWS Device Farm](https://aws.amazon.com/device-farm/faq/).

Per ignorare la nuova firma dell'app per una sessione di test, seleziona Skip app re-signing (Ignora nuova firma dell'app) nella pagina Configure (Configura) quando crei la sessione di test.

- 1

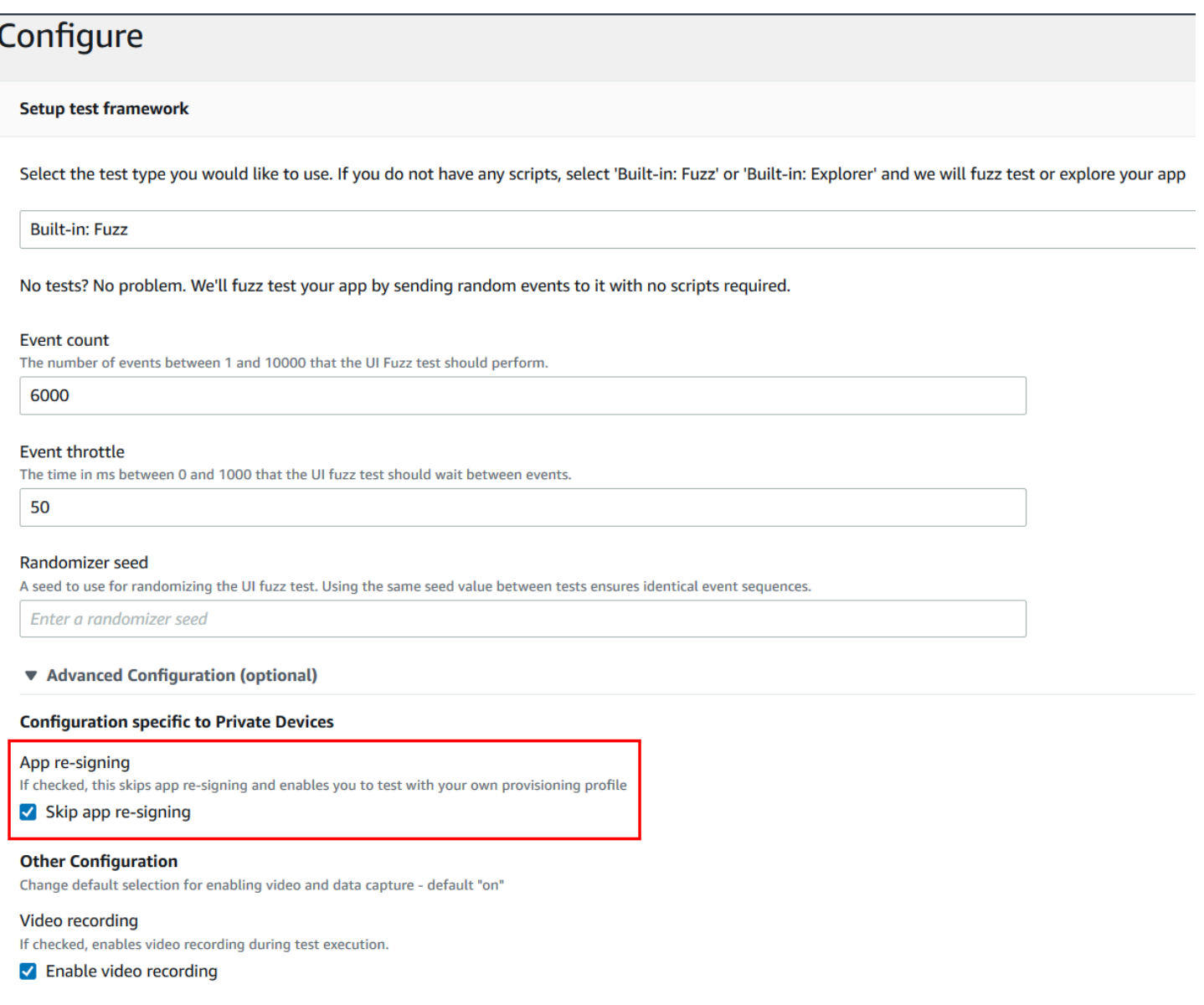

#### **a** Note

Se utilizzi il framework XCTest, l'opzione Skip app re-signing (Ignora nuova firma dell'app) non è disponibile. Per ulteriori informazioni, consulta [Utilizzo di XCTest per iOS e AWS](#page-108-0)  [Device Farm.](#page-108-0)

Le fasi aggiuntive per configurare le impostazioni della firma delle app variano in base all'utilizzo di dispositivi privati Android o iOS.

## Ignorare la nuova firma dell'app sui dispositivi Android

Se stai testando l'app su un dispositivo privato Android, seleziona Skip app re-signing (Ignora nuova firma dell'app) quando crei una sessione di test o di accesso remoto. Non è richiesta alcuna configurazione aggiuntiva.

### Ignorare la nuova firma dell'app sui dispositivi iOS

Apple richiede di firmare un'app per l'esecuzione di test prima di caricarla su un dispositivo. Per i dispositivi iOS sono disponibili due opzioni per la firma dell'app.

- Se si sta utilizzando un profilo per sviluppatori interno (Enterprise), è possibile passare alla sezione successiva [the section called "Crea una sessione di accesso remoto per rendere affidabile la tua](#page-168-0)  [app"](#page-168-0).
- Se utilizzi un profilo di sviluppo di app iOS ad hoc, è necessario prima registrare il dispositivo con il tuo account sviluppatore Apple e aggiornare il profilo di provisioning in modo che includa il dispositivo privato. È necessario quindi firmare nuovamente la tua app con il profilo di provisioning che hai aggiornato. Puoi quindi eseguire l'app rifirmata in Device Farm.

Come eseguire la registrazione di un dispositivo con un profilo di provisioning di sviluppo di app iOS ad hoc

- 1. Eseguire l'accesso al proprio account sviluppatori Apple.
- 2. Vai alla sezione della console Certificates, IDs, and Profiles (Certificati, ID e profili).
- 3. Vai a Devices (Dispositivi).
- 4. Registrare il dispositivo nel proprio account sviluppatore Apple. Per ottenere il nome e l'UDID del dispositivo, usaListDeviceInstancesfunzionamento dell'API Device Farm.
- 5. Andare al proprio profilo di provisioning e scegliere Edit (Modifica).
- 6. Scegliere il dispositivo dall'elenco.
- 7. In XCode, recuperare il proprio profilo di provisioning aggiornato e firmare nuovamente l'app.

Non è richiesta alcuna configurazione aggiuntiva. Ora puoi creare una sessione di accesso remoto o di test e selezionare Skip app re-signing (Ignora nuova firma dell'app).

Salta la ri-firma dell'app sui dispositivi Android Versione API 2015-06-23 155

# <span id="page-168-0"></span>Creazione di una sessione di accesso remoto per rendere affidabile la tua app iOS

Se utilizzi un profilo di provisioning per sviluppatori in-house (enterprise), devi eseguire una sola volta la procedura di conferma dell'attendibilità del certificato dello sviluppatore dell'app in-house su ciascuno dei tuoi dispositivi privati.

A questo scopo, puoi installare l'app da testare sul dispositivo privato o installare un'app fittizia firmata con lo stesso certificato dell'app che desideri testare. C'è un vantaggio nell'installazione dell'app fittizia registrata con lo stesso certificato. Dopo aver confermato l'attendibilità del profilo di configurazione o dello sviluppatore di app enterprise, tutte le app di quello sviluppatore sono ritenute attendibili sul dispositivo privato fino a quando non le elimini. Pertanto, quando carichi una nuova versione dell'app da testare, non dovrai confermare nuovamente l'attendibilità dello sviluppatore dell'app. Ciò è particolarmente utile se esegui automazioni dei test e non desideri creare una sessione di accesso remoto ogni volta che testi la tua app.

Prima di iniziare la sessione di accesso remoto, segui i passaggi indicati[Creazione di un](#page-154-1)  [profilo dell'istanzap](#page-154-1)er creare o modificare un profilo di istanza in Device Farm. Nel profilo dell'istanza, aggiungi l'ID del pacchetto dell'app di test o dell'app fittizia alEscludi i pacchetti dalla puliziaimpostazione. Quindi, collega il profilo dell'istanza all'istanza privata del dispositivo per assicurarti che Device Farm non rimuova l'app dal dispositivo prima che inizi una nuova esecuzione di test. In questo modo, il certificato dello sviluppatore rimane attendibile.

Puoi caricare l'app fittizia per il dispositivo utilizzando una sessione di accesso remoto, che ti consente di avviare l'app e di confermare l'attendibilità dello sviluppatore.

1. Seguire le istruzioni in [Crea una sessione](#page-148-0) per creare una sessione di accesso remoto utilizzando il profilo dell'istanza del dispositivo privato creato. Quando si crea la sessione, assicurarsi di selezionare Skip app re-signing (Ignora rifirma dell'app).

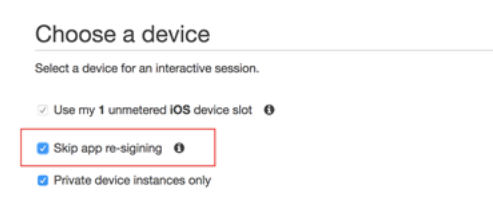

#### **A** Important

Per filtrare l'elenco di dispositivi in modo che includa solo i dispositivi privati, selezionare Private device instances only (Solo istanze di dispositivi privati) per assicurare che venga utilizzato un dispositivo privato con il corretto profilo dell'istanza.

Assicurati di aggiungere anche l'app fittizia o l'app che desideri testare alEscludi i pacchetti dalla puliziaimpostazione per il profilo dell'istanza collegato a questa istanza.

- 2. Quando inizia la sessione remota, scegliScegli Fileper installare un'applicazione che utilizzi il tuo profilo di provisioning interno.
- 3. Avvia l'app che hai appena caricato.
- 4. Segui le istruzioni per confermare l'attendibilità del certificato dello sviluppatore.

Tutte le app di questo profilo di configurazione o di questo sviluppatore di app enterprise sono ora considerate attendibili su questo dispositivo privato finché non le elimini.

## <span id="page-169-0"></span>Utilizzo dei servizi endpoint Amazon VPC con Device Farm

#### **a** Note

L'utilizzo di Amazon VPC Endpoint Services con Device Farm è supportato solo per i clienti con dispositivi privati configurati. Per consentire al tuo account AWS di utilizzare questa funzionalità con dispositivi privati, per favore[contattaci.](mailto:aws-devicefarm-support@amazon.com)

Amazon Virtual Private Cloud (Amazon VPC) è unAWSservizio che puoi usare per avviareAWSrisorse in una rete virtuale definita dall'utente. Con un VPC, hai il controllo sulle impostazioni di rete, come l'intervallo di indirizzi IP, le sottoreti, le tabelle di routing e i gateway di rete.

Se utilizzi Amazon VPC per ospitare applicazioni private negli Stati Uniti occidentali (Oregon) (uswest-2)AWSRegione, puoi stabilire una connessione privata tra il tuo VPC e Device Farm. Con questa connessione, puoi utilizzare Device Farm per testare applicazioni private senza esporle attraverso la rete Internet pubblica. Per abilitare il tuo account AWS per l'utilizzo di questa funzionalità con i dispositivi privati, [contattaci.](mailto:aws-devicefarm-support@amazon.com)

Per connettere una risorsa nel tuo VPC a Device Farm, puoi utilizzare la console Amazon VPC per creare un servizio endpoint VPC. Questo servizio endpoint ti consente di fornire la risorsa nel tuo VPC a Device Farm tramite un endpoint VPC di Device Farm. Il servizio endpoint fornisce una connettività affidabile e scalabile a Device Farm senza richiedere un gateway Internet, un'istanza NAT (Network Address Translation) o una connessione VPN. Per ulteriori informazioni, vedere[Servizi](https://docs.aws.amazon.com/vpc/latest/privatelink/endpoint-service.html)  [endpoint VPC \(AWS\)PrivateLink\)n](https://docs.aws.amazon.com/vpc/latest/privatelink/endpoint-service.html)elAWS PrivateLinkGuida.

#### **A** Important

La funzionalità endpoint VPC di Device Farm ti aiuta a connettere in modo sicuro i servizi interni privati del tuo VPC al VPC pubblico di Device Farm utilizzandoAWS PrivateLinkconnessioni. Anche se la connessione è sicura e privata, tale sicurezza dipende dalla protezione delle proprie credenziali AWS. Se le credenziali AWS sono compromesse, un malintenzionato potrebbe accedere o esporre i dati del servizio al mondo esterno.

Dopo aver creato un servizio di endpoint VPC in Amazon VPC, puoi utilizzare la console Device Farm per creare una configurazione di endpoint VPC in Device Farm. Questo argomento mostra come creare la connessione Amazon VPC e la configurazione degli endpoint VPC in Device Farm.

### Prima di iniziare

Le seguenti informazioni sono destinate agli utenti di Amazon VPC negli Stati Uniti occidentali (Oregon) (us-west-2) Regione, con una sottorete in ciascuna delle seguenti zone di disponibilità: us-west-2a, us-west-2b e us-west-2c.

Device Farm ha requisiti aggiuntivi per i servizi endpoint VPC con cui è possibile utilizzarlo. Quando crei e configuri un servizio endpoint VPC per funzionare con Device Farm, assicurati di scegliere opzioni che soddisfino i seguenti requisiti:

- Le zone di disponibilità per il servizio devono includere us-west-2a, us-west-2b e us-west-2c. Il Network Load Balancer associato a un servizio endpoint VPC determina le zone di disponibilità per quel servizio endpoint VPC. Se il servizio endpoint VPC non mostra tutte e tre queste zone di disponibilità, devi ricreare il Network Load Balancer per abilitare queste tre zone e quindi riassociare Network Load Balancer al servizio endpoint.
- I principali consentiti per il servizio endpoint devono includere l'Amazon Resource Name (ARN) dell'endpoint Device Farm VPC (servizio ARN). Dopo aver creato il servizio endpoint, aggiungi il servizio endpoint VPC di Device Farm (ARN) all'elenco degli endpoint consentiti per concedere a

Device Farm l'autorizzazione ad accedere al servizio endpoint VPC. Per ottenere l'ARN del servizio endpoint VPC di Device Farm[,contattaci.](mailto:aws-devicefarm-support@amazon.com)

Inoltre, se conservi ilAccettazione richiestase questa impostazione è attivata quando si crea il servizio endpoint VPC, è necessario accettare manualmente ogni richiesta di connessione che Device Farm invia al servizio endpoint. Per modificare questa impostazione per un servizio endpoint esistente, scegli il servizio endpoint sulla console Amazon VPC, scegliAzioni, quindi scegliModifica l'impostazione di accettazione degli endpoint. Per ulteriori informazioni, veder[eModificare i sistemi di](https://docs.aws.amazon.com/vpc/latest/privatelink/modify-endpoint-service.html)  [bilanciamento del carico e le impostazioni di accettazionen](https://docs.aws.amazon.com/vpc/latest/privatelink/modify-endpoint-service.html)elAWS PrivateLinkGuida.

La sezione successiva spiega come creare un servizio endpoint Amazon VPC che soddisfi questi requisiti.

### <span id="page-171-0"></span>Fase 1: Creazione di un Network Load Balancer

Il primo passaggio per stabilire una connessione privata tra il VPC e Device Farm consiste nel creare un Network Load Balancer per indirizzare le richieste a un gruppo target.

#### New console

Per creare un Network Load Balancer utilizzando la nuova console

- 1. Apri la console Amazon Elastic Compute Cloud (Amazon EC2) all'indirizzo[https://](https://console.aws.amazon.com/ec2) [console.aws.amazon.com/ec2/](https://console.aws.amazon.com/ec2).
- 2. Nel riquadro di navigazione, sottoBilanciamento del carico, scegliBilanciatori di carico.
- 3. Selezionare Create Load Balancer (Crea sistema di bilanciamento del carico).
- 4. SottoBilanciatore del carico di rete, scegliCrea.
- 5. SulCrea un sistema di bilanciamento del carico di retepagina, sottoConfigurazione di base, procedi come segue:
	- a. Inserisci un load balancerNome.
	- b. PerSchema, scegliInterno.
- 6. In Network mappings (Mappature di rete), esegui le operazioni seguenti:
	- a. Scegli ilVPCper il tuo gruppo target.
	- b. Seleziona quanto segueMappature:
		- us-west-2a
- us-west-2b
- us-west-2c
- 7. SottoAscoltatori e routing, usa ilProtocolloePortoopzioni per scegliere il gruppo target.

#### **a** Note

Per impostazione predefinita, il bilanciamento del carico tra zone di disponibilità è disabilitato.

Perché il load balancer utilizza le zone di disponibilitàus-west-2a,us-west-2b, eus-west-2c, richiede la registrazione degli obiettivi in ciascuna di tali zone di disponibilità oppure, se si registrano gli obiettivi in meno di tutte e tre le zone, è necessario abilitare il bilanciamento del carico tra zone. In caso contrario, il load balancer potrebbe non funzionare come previsto.

8. Selezionare Create Load Balancer (Crea sistema di bilanciamento del carico).

#### Old console

Per creare un Network Load Balancer utilizzando la vecchia console

- 1. Apri la console Amazon Elastic Compute Cloud (Amazon EC2) all'indirizzo[https://](https://console.aws.amazon.com/ec2) [console.aws.amazon.com/ec2/](https://console.aws.amazon.com/ec2).
- 2. Nel riquadro di navigazione, sottoBilanciamento del carico, sceglisistemi di bilanciamento del carico.
- 3. Selezionare Create Load Balancer (Crea sistema di bilanciamento del carico).
- 4. SottoBilanciatore del carico di rete, scegliCrea.
- 5. SulConfigurare il sistema di bilanciamento del caricopagina, sottoConfigurazione di base, procedi come segue:
	- a. Inserisci un sistema di bilanciamento del caricoNome.
	- b. PerSchema, scegliInterno.
- 6. SottoAscoltatori, selezionaProtocolloePortoche il tuo gruppo target sta utilizzando.
- 7. SottoZone di disponibilità, procedi come segue:
	- a. Scegliete ilVPCper il tuo gruppo target.
	- b. Seleziona quanto segueZone di disponibilità:
- us-west-2a
- us-west-2b
- us-west-2c
- c. ScegliAvanti: configura le impostazioni di sicurezza.
- 8. (Facoltativo) Configura le impostazioni di sicurezza, quindi scegliAvanti: configura il routing.
- 9. Nella pagina Configure Routing (Configurazione dell'instradamento), procedere come segue:
	- a. Per Target group (Gruppo di destinazione), scegliere Existing target group (Gruppo di destinazione esistente).
	- b. PerNome, scegli il tuo gruppo target.
	- c. ScegliAvanti: registra gli obiettivi.
- 10. SulRegistra obiettivipagina, rivedi i tuoi obiettivi, quindi scegliProssimo: recensione.
	- **a** Note

Per impostazione predefinita, il bilanciamento del carico tra zone di disponibilità è disabilitato.

Perché il load balancer utilizza le zone di disponibilitàus-west-2a,us-west-2b, eus-west-2c, richiede la registrazione degli obiettivi in ciascuna di tali zone di disponibilità oppure, se si registrano gli obiettivi in meno di tutte e tre le zone, è necessario abilitare il bilanciamento del carico tra zone. In caso contrario, il load balancer potrebbe non funzionare come previsto.

11. Controlla la configurazione del sistema di bilanciamento del carico, quindi scegliCrea.

### Fase 2: creazione di un servizio endpoint Amazon VPC

Dopo aver creato Network Load Balancer, utilizza la console Amazon VPC per creare un servizio endpoint nel tuo VPC.

- 1. Accedi alla console Amazon VPC all'indirizzo <https://console.aws.amazon.com/vpc/>.
- 2. SottoRisorse per regione, scegliServizi endpoint.
- 3. Scegli Create Endpoint Service (Crea servizio endpoint).
- 4. Completa una delle seguenti operazioni:
- Se disponi già di un Network Load Balancer che desideri venga utilizzato dal servizio endpoint, sceglilo inLoad balancer disponibili, quindi continua con il passaggio 5.
- Se non hai ancora creato un Network Load Balancer, scegliCrea un nuovo load balancer. Si apre la console Amazon EC2. Segui la procedura descritta in[Creazione di un Network Load](#page-171-0) [Balancer](#page-171-0)iniziando dal passaggio 3, quindi continua con questi passaggi nella console Amazon VPC.
- 5. PerZone di disponibilità incluse, verifica cheus-west-2a,us-west-2b, eus-west-2cappaiono nell'elenco.
- 6. Se non desideri accettare o rifiutare manualmente ogni richiesta di connessione inviata al servizio endpoint, sottoImpostazioni aggiuntive, chiaroAccettazione richiesta. Se si deseleziona questa casella di controllo, il servizio di endpoint accetta automaticamente ogni richiesta di connessione che riceve.
- 7. Seleziona Create (Crea).
- 8. Nel nuovo servizio endpoint, scegliConsenti i principali.
- 9. [Contattacip](mailto:aws-devicefarm-support@amazon.com)er ottenere l'ARN dell'endpoint VPC di Device Farm (servizio ARN) da aggiungere all'elenco degli indirizzi consentiti per il servizio endpoint e quindi aggiungere l'ARN del servizio all'elenco degli indirizzi consentiti per il servizio.
- 10. Nella scheda Details (Dettagli) per il servizio di endpoint, annotare il nome del servizio (service name (nome servizio)). Questo nome è necessario quando si crea la configurazione dell'endpoint VPC nella fase successiva.

Il tuo servizio endpoint VPC è ora pronto per l'uso con Device Farm.

### Fase 3: Creazione di una configurazione di endpoint VPC in Device Farm

Dopo aver creato un servizio di endpoint in Amazon VPC, puoi creare una configurazione di endpoint Amazon VPC in Device Farm.

- 1. Accedi alla console Device Farm all'indirizzo[https://console.aws.amazon.com/devicefarm.](https://console.aws.amazon.com/devicefarm)
- 2. Nel riquadro di navigazione, scegliTest dei dispositivi mobili, quindiDispositivi privati.
- 3. ScegliConfigurazioni VPCE.
- 4. ScegliCrea una configurazione VPCE.
- 5. SottoCrea una nuova configurazione VPCE, inserisci unNomeper la configurazione degli endpoint VPC.
- 6. PerNome del servizio VPCE, inserisci il nome del servizio endpoint Amazon VPC (nome del servizio) che hai annotato nella console Amazon VPC. Il nome è simile a com.amazonaws.vpce.us-west-2.vpce-svc-id.
- 7. PerNome DNS del servizio, inserisci il nome DNS del servizio per l'app che desideri testare (ad esempio,devicefarm.com). Non specificare http o https prima del nome DSN del servizio.

Il nome di dominio non è accessibile tramite l'Internet pubblico. Inoltre, questo nuovo nome di dominio, mappato al tuo servizio di endpoint VPC, è generato da Amazon Route 53 ed è disponibile esclusivamente per te nella tua sessione di Device Farm.

8. Seleziona Salva.

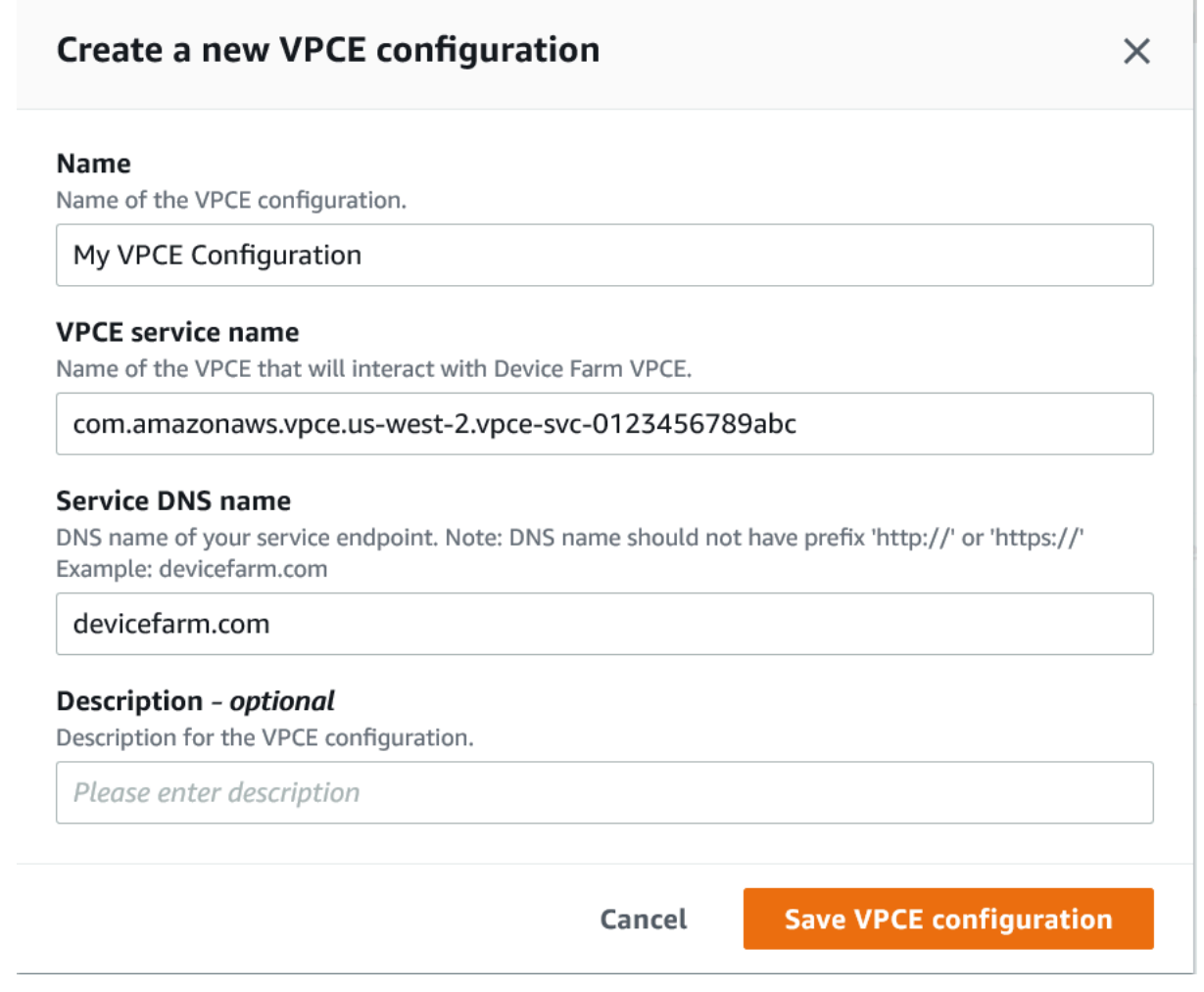

## Fase 4: Creazione di un test

Dopo aver salvato la configurazione dell'endpoint VPC, puoi utilizzare la configurazione per creare esecuzioni di test o sessioni di accesso remoto. Per ulteriori informazioni, consultare [Crea](#page-42-0)  [un'esecuzione di test in Device Farm](#page-42-0) o [Crea una sessione.](#page-148-0)

## <span id="page-176-0"></span>Lavorare con Amazon VPC in tutto il mondoAWSRegioni

I servizi Device Farm sono disponibili solo negli Stati Uniti occidentali (Oregon) (us-west-2) Regione. Puoi utilizzare Amazon Virtual Private Cloud (Amazon VPC) per raggiungere un servizio nel tuo Amazon Virtual Private Cloud in un altroAWSRegione che utilizza Device Farm. Se Device Farm e il tuo servizio si trovano nella stessa regione, ved[iUtilizzo dei servizi endpoint Amazon VPC con](#page-169-0)  [Device Farm.](#page-169-0)

Esistono due modi per accedere ai servizi privati situati in una regione diversa. Se disponi di servizi ubicati in un'altra regione, questa non èus-west-2, puoi utilizzare VPC Peering per peerizzare il VPC di quella regione su un altro VPC che si interfaccia con Device Farm inus-west-2. Tuttavia, se disponi di servizi in più regioni, un Transit Gateway ti consentirà di accedere a tali servizi con una configurazione di rete più semplice.

Per ulteriori informazioni, vedere[Scenari di peering VPC](https://docs.aws.amazon.com/vpc/latest/peering/peering-scenarios.html)nelGuida al peering di Amazon VPC.

## Peering VPC

È possibile effettuare il peering di due VPC qualsiasi in regioni diverse, purché abbiano blocchi CIDR distinti e non sovrapposti. Ciò garantisce che tutti gli indirizzi IP privati siano unici e consente a tutte le risorse dei VPC di indirizzarsi tra loro senza la necessità di alcuna forma di traduzione degli indirizzi di rete (NAT). Per ulteriori informazioni sulla notazione CIDR, consulta [RFC 4632](https://tools.ietf.org/html/rfc4632).

Questo argomento include uno scenario di esempio interregionale in cui Device Farm (denominataVPC-1) si trova negli Stati Uniti occidentali (Oregon) (us-west-2) Regione. Il secondo VPC in questo esempio (denominato comeVPC-2) si trova in un'altra regione.

Esempio interregionale di Device Farm VPC

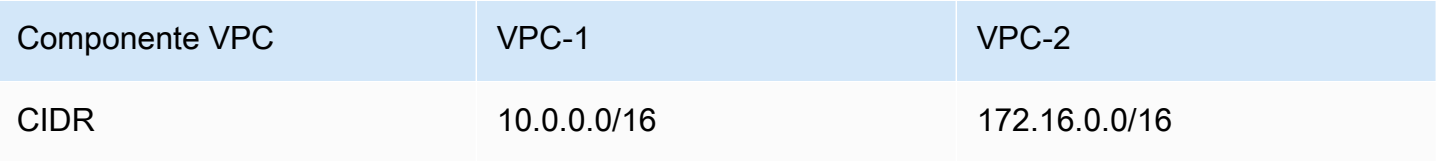

#### **A** Important

La creazione di una connessione peering tra due VPC può modificare il livello di sicurezza dei VPC. Inoltre, l'aggiunta di nuove voci alle relative tabelle di routing può modificare il livello di sicurezza delle risorse all'interno dei VPC. È responsabilità dell'utente implementare queste configurazioni in modo da soddisfare i requisiti di sicurezza dell'organizzazione. Per ulteriori informazioni, consulta il[Modello di responsabilità condivisa.](https://aws.amazon.com/compliance/shared-responsibility-model/)

Il seguente diagramma mostra i componenti nell'esempio e le interazioni tra i componenti.

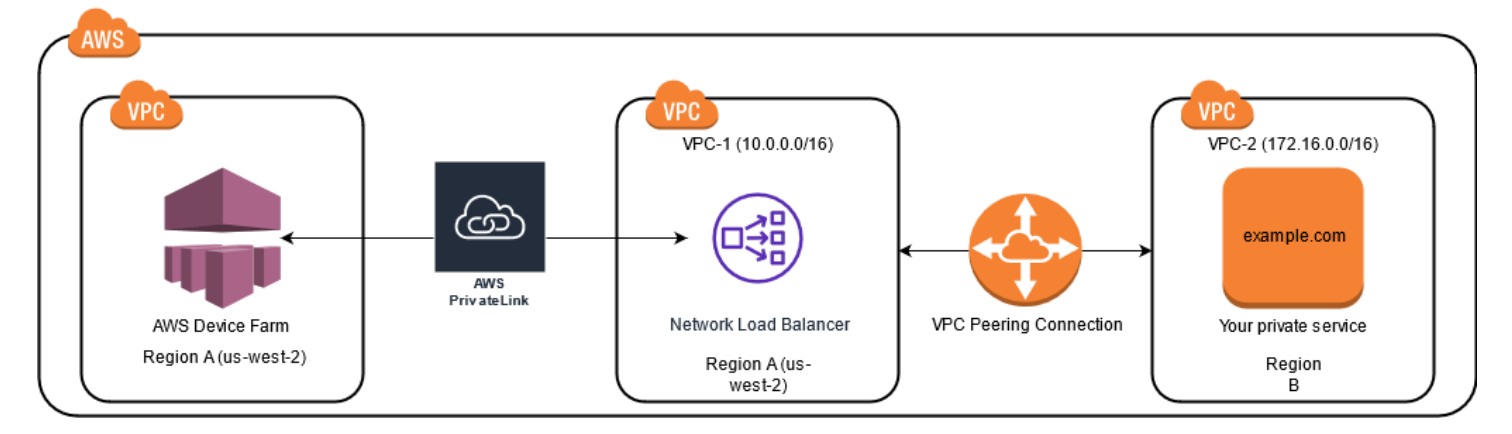

#### Argomenti

- **[Prerequisiti](#page-177-0)**
- [Fase 1: Configurare una connessione peering tra VPC-1 e VPC-2](#page-178-0)
- [Fase 2: Aggiornare le tabelle di routing in VPC-1 e VPC-2](#page-179-0)
- [Fase 3: Creare un gruppo target](#page-179-1)
- [Fase 4: Creare un Network Load Balancer](#page-181-0)
- [Fase 5: Creare un servizio endpoint VPC](#page-182-0)
- [Fase 6: Creare una configurazione di endpoint VPC in Device Farm](#page-182-1)
- [Fase 7: Creare un test](#page-183-1)
- [Crea una rete scalabile con Transit Gateway](#page-183-2)

### <span id="page-177-0"></span>**Prerequisiti**

Questo esempio richiede quanto segue:

- Due VPC configurati con sottoreti contenenti blocchi CIDR non sovrapposti.
- VPC-1deve essere nelus-west-2Regione e contiene sottoreti per le zone di disponibilitàuswest-2a,us-west-2b, eus-west-2c.

Per ulteriori informazioni sulla creazione di VPC e sulla configurazione di sottoreti, consulta[Lavorare](https://docs.aws.amazon.com/vpc/latest/userguide/working-with-vpcs.html)  [con VPC e sottoreti](https://docs.aws.amazon.com/vpc/latest/userguide/working-with-vpcs.html)nelGuida al peering di Amazon VPC.

### <span id="page-178-0"></span>Fase 1: Configurare una connessione peering tra VPC-1 e VPC-2

Stabilisci una connessione peering tra i due VPC contenenti blocchi CIDR non sovrapposti. Per fare ciò, vedi[Crea e accetta connessioni peering VPCn](https://docs.aws.amazon.com/vpc/latest/peering/create-vpc-peering-connection.html)elGuida al peering di Amazon VPC. Utilizzando lo scenario interregionale di questo argomento e ilGuida al peering di Amazon VPC, viene creato il seguente esempio di configurazione di connessione peering:

#### Nome

```
Device-Farm-Peering-Connection-1
```
ID VPC (richiedente)

```
vpc-0987654321gfedcba (VPC-2)
```
Account

My account

Regione

```
US West (Oregon) (us-west-2)
```
ID VPC (accettatore)

```
vpc-1234567890abcdefg (VPC-1)
```
**a** Note

Assicurati di consultare le quote di connessione peering VPC quando stabilisci nuove connessioni peering. Per ulteriori informazioni, consulta[Quote Amazon VPCn](https://docs.aws.amazon.com/vpc/latest/userguide/amazon-vpc-limits.html#vpc-limits-peering)elGuida al peering di Amazon VPC.

## <span id="page-179-0"></span>Fase 2: Aggiornare le tabelle di routing in VPC-1 e VPC-2

Dopo aver configurato una connessione peering, è necessario stabilire un percorso di destinazione tra i due VPC per trasferire i dati tra di loro. Per stabilire questa rotta, è possibile aggiornare manualmente la tabella delle rotte diVPC-1puntare alla sottorete diVPC-2e viceversa. Per fare ciò, ved[iAggiorna le tabelle di routing per una connessione peering VPC](https://docs.aws.amazon.com/vpc/latest/peering/vpc-peering-routing.html)nelGuida al peering di Amazon VPC. Utilizzando lo scenario interregionale di questo argomento e ilGuida al peering di Amazon VPC, viene creato il seguente esempio di configurazione della tabella di routing:

Esempio di tabella di routing VPC di Device Farm

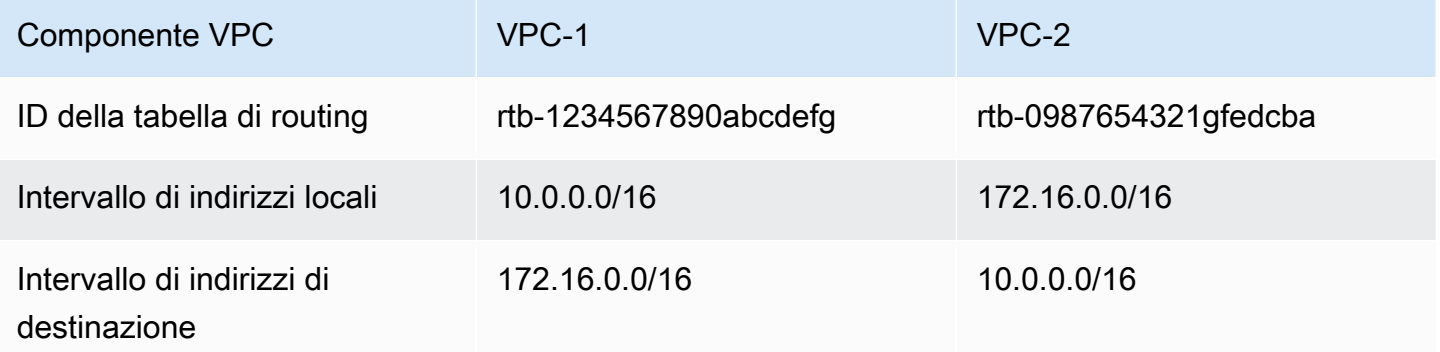

### <span id="page-179-1"></span>Fase 3: Creare un gruppo target

Dopo aver impostato i percorsi di destinazione, puoi configurare un Network Load Balancer inVPC-1per indirizzare le richieste aVPC-2.

Il Network Load Balancer deve innanzitutto contenere un gruppo target contenente gli indirizzi IP a cui vengono inviate le richieste.

Per creare un gruppo target

- 1. Identifica gli indirizzi IP del servizio a cui desideri indirizzareVPC-2.
	- Questi indirizzi IP devono essere membri della sottorete utilizzata nella connessione peering.
	- Gli indirizzi IP di destinazione devono essere statici e immutabili. Se il tuo servizio dispone di indirizzi IP dinamici, prendi in considerazione la possibilità di scegliere come destinazione una risorsa statica (come un Network Load Balancer) e di fare in modo che tale risorsa statica indirizzi le richieste verso la tua destinazione reale.
**a** Note

- Se hai come target una o più istanze Amazon Elastic Compute Cloud (Amazon EC2) autonome, apri la console Amazon EC2 all'indirizz[ohttps://console.aws.amazon.com/](https://console.aws.amazon.com/ec2) [ec2/](https://console.aws.amazon.com/ec2), quindi sceglilstanze.
- Se hai come target un gruppo Amazon EC2 Auto Scaling di istanze Amazon EC2, devi associare il gruppo Amazon EC2 Auto Scaling a un Network Load Balancer. Per ulteriori informazioni, consult[aCollegamento di un sistema di bilanciamento del carico](https://docs.aws.amazon.com/autoscaling/ec2/userguide/attach-load-balancer-asg.html)  [al gruppo Auto Scaling](https://docs.aws.amazon.com/autoscaling/ec2/userguide/attach-load-balancer-asg.html)nelGuida per l'utente di Amazon EC2 Auto Scaling.

Quindi, puoi aprire la console Amazon EC2 all'indirizz[ohttps://](https://console.aws.amazon.com/ec2) [console.aws.amazon.com/ec2/](https://console.aws.amazon.com/ec2), quindi scegliInterfacce di rete. Da qui è possibile visualizzare gli indirizzi IP per ciascuna delle interfacce di rete di Network Load Balancer presenti in ciascunaZona di disponibilità.

2. Crea un gruppo target inVPC-1. Per fare ciò, ved[iCrea un gruppo target per il tuo Network Load](https://docs.aws.amazon.com/elasticloadbalancing/latest/network/create-target-group.html) [Balancern](https://docs.aws.amazon.com/elasticloadbalancing/latest/network/create-target-group.html)elGuida per l'utente dei Network Load Balancer.

I gruppi target per i servizi in un VPC diverso richiedono la seguente configurazione:

- PerScegli un tipo di bersaglio, scegliindirizzi IP.
- PerVPC, scegli il VPC che ospiterà il load balancer. Per l'esempio dell'argomento, questo saràVPC-1.
- SulRegistra obiettivipagina, registra una destinazione per ogni indirizzo IP inVPC-2.

PerRete, scegliAltro indirizzo IP privato.

PerZona di disponibilità, scegli le zone desiderate inVPC-1.

PerIndirizzo IPv4, scegli ilVPC-2indirizzo IP.

PerPorti, scegli le tue porte.

• ScegliIncludi come in sospeso di seguito. Quando hai finito di specificare gli indirizzi, scegliRegistra obiettivi in sospeso.

Utilizzando lo scenario interregionale di questo argomento e ilGuida dell'utente per Network Load Balancer, nella configurazione del gruppo target vengono utilizzati i seguenti valori:

Target type (Tipo di destinazione)

IP addresses

Nome del gruppo target

my-target-group

Protocollo/porta

TCP : 80

VPC

vpc-1234567890abcdefg (VPC-1)

Rete

Other private IP address Availability Zone (Zona di disponibilità)

all

Indirizzo IPv4

172.16.100.60

Porte

80

### Fase 4: Creare un Network Load Balancer

Creare un Network Load Balancer utilizzando il gruppo target descritto in[fase 3.](#page-179-0) Per fare ciò, ved[iCreazione di un Network Load Balancer](#page-171-0).

Utilizzando lo scenario interregionale di questo argomento, i seguenti valori vengono utilizzati in una configurazione di esempio di Network Load Balancer:

Load balancer name (Nome del sistema di bilanciamento del carico)

my-nlb

Schema

Internal

Fase 4: Creare un Network Load Balancer Versione API 2015-06-23 169

### VPC

vpc-1234567890abcdefg (VPC-1)

#### Mappatura

us-west-2a - subnet-4i23iuufkdiufsloi

us-west-2b - subnet-7x989pkjj78nmn23j

us-west-2c - subnet-0231ndmas12bnnsds

Protocollo/porta

TCP : 80

Gruppo bersaglio

my-target-group

## Fase 5: Creare un servizio endpoint VPC

Puoi utilizzare Network Load Balancer per creare un servizio endpoint VPC. Tramite questo servizio di endpoint VPC, Device Farm può connettersi al tuo servizio inVPC-2senza alcuna infrastruttura aggiuntiva, come un gateway Internet, un'istanza NAT o una connessione VPN.

Per fare ciò, vedi[Creazione di un servizio endpoint Amazon VPC.](#page-173-0)

## <span id="page-182-0"></span>Fase 6: Creare una configurazione di endpoint VPC in Device Farm

Ora puoi stabilire una connessione privata tra il tuo VPC e Device Farm. Puoi utilizzare Device Farm per testare servizi privati senza esporli attraverso la rete Internet pubblica. Per fare ciò, ved[iCreazione di una configurazione di endpoint VPC in Device Farm.](#page-174-0)

Utilizzando lo scenario interregionale di questo argomento, i seguenti valori vengono utilizzati in un esempio di configurazione degli endpoint VPC:

Nome

My VPCE Configuration

Nome del servizio VPCE

com.amazonaws.vpce.us-west-2.vpce-svc-1234567890abcdefg

Nome DNS del servizio

devicefarm.com

### Fase 7: Creare un test

È possibile creare esecuzioni di test che utilizzano la configurazione degli endpoint VPC descritta i[npassaggio 6](#page-182-0). Per ulteriori informazioni, consultare [Crea un'esecuzione di test in Device Farm](#page-42-0) o [Crea](#page-148-0)  [una sessione.](#page-148-0)

## Crea una rete scalabile con Transit Gateway

Per creare una rete scalabile utilizzando più di due VPC, puoi utilizzare Transit Gateway per fungere da hub di transito di rete per interconnettere i tuoi VPC e le reti locali. Per configurare un VPC nella stessa regione di Device Farm per utilizzare un Transit Gateway, puoi seguire i[lServizi endpoint](https://docs.aws.amazon.com/devicefarm/latest/developerguide/amazon-vpc-endpoints.html)  [Amazon VPC con Device Farmg](https://docs.aws.amazon.com/devicefarm/latest/developerguide/amazon-vpc-endpoints.html)uida per indirizzare le risorse in un'altra regione in base ai rispettivi indirizzi IP privati.

Per ulteriori informazioni su Transit Gateway, veder[eCos'è un gateway di transito?](https://docs.aws.amazon.com/vpc/latest/tgw/what-is-transit-gateway.html)nelGuida ai gateway di transito Amazon VPC.

## Disattivazione dei dispositivi privati

**A** Important

Queste istruzioni si applicano solo alla risoluzione dei contratti relativi ai dispositivi privati. Per tutti gli altri AWS servizi e problemi di fatturazione, consulta la documentazione relativa a tali prodotti o contatta AWS l'assistenza.

<Per disattivare un dispositivo privato dopo il periodo iniziale concordato, è n

# VPC-ENI nella Device Farm di AWS

### **A** Warning

Questa funzionalità è disponibile solo su[dispositivi privati](https://docs.aws.amazon.com/devicefarm/latest/developerguide/working-with-private-devices.html). Per richiedere l'uso privato del dispositivo sul tuoAWSaccount, per favore[contattaci.](mailto:aws-devicefarm-support@amazon.com) Se hai già aggiunto dispositivi privati al tuoAWSaccount, consigliamo vivamente di utilizzare questo metodo di connettività VPC.

La funzionalità di connettività VPC-ENI di AWS Device Farm aiuta i clienti a connettersi in modo sicuro ai propri endpoint privati ospitati suAWS, software locale o un altro provider di servizi cloud.

Puoi connettere sia i dispositivi mobili Device Farm che le relative macchine host a un ambiente Amazon Virtual Private Cloud (Amazon VPC) nelus-west-2Regione, che consente l'accesso a sistemi isolati,non-internet-facingservizi e applicazioni tramite u[ninterfaccia di rete elastica.](https://docs.aws.amazon.com/vpc/latest/userguide/VPC_ElasticNetworkInterfaces.html) Per ulteriori informazioni sui VPC, consulta il[Guida per l'utente di Amazon VPC](https://docs.aws.amazon.com/vpc/latest/userguide/).

Se l'endpoint privato o il VPC non si trova nelus-west-2Regione, puoi collegarlo a un VPC neluswest-2Regione che utilizza soluzioni come [aTransit Gatewayo](https://docs.aws.amazon.com/whitepapers/latest/building-scalable-secure-multi-vpc-network-infrastructure/transit-gateway.html)[Peering VPC](https://docs.aws.amazon.com/vpc/latest/peering/what-is-vpc-peering.html). In tali situazioni, Device Farm creerà un ENI in una sottorete fornita dall'utenteus-west-2Regione VPC e sarai responsabile di garantire che sia possibile stabilire una connessione traus-west-2Regione VPC e VPC nell'altra regione.

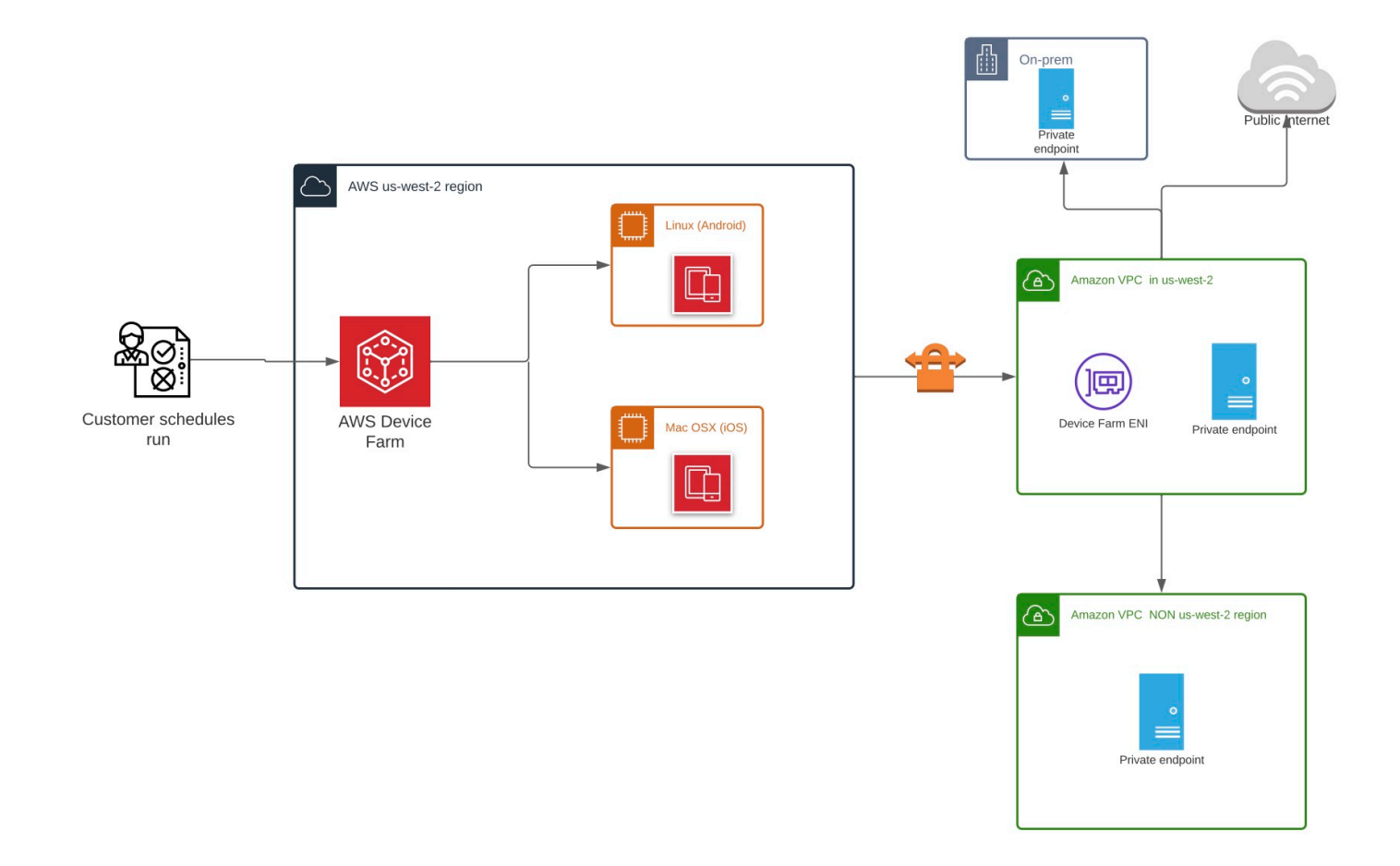

Per informazioni sull'utilizzoAWS CloudFormationper creare e peer automatici dei VPC, consulta i[lmodelli di peering VPC](https://github.com/awslabs/aws-cloudformation-templates/tree/master/aws/solutions/VPCPeering)nelAWS CloudFormationarchivio di modelli suGitHub.

### **a** Note

Device Farm non addebita alcun costo per la creazione di ENI nel VPC di un cliente inuswest-2. Il costo della connettività inter-VPC esterna o interregionale non è incluso in questa funzionalità.

Una volta configurato l'accesso al VPC, i dispositivi e le macchine host che utilizzi per i test non saranno in grado di connettersi a risorse esterne al VPC (ad esempio, CDN pubbliche) a meno che non sia presente un gateway NAT specificato all'interno del VPC. Per ulteriori informazioni, consulta [Gateway NAT](https://docs.aws.amazon.com/vpc/latest/userguide/vpc-nat-gateway.html) nella Guida per l'utente di Amazon VPC.

### Argomenti

- [AWScontrollo degli accessi e IAM](#page-186-0)
- [Ruoli collegati ai servizi](#page-187-0)
- [Prerequisiti](#page-193-0)
- [Connessione ad Amazon VPC](#page-194-0)
- [Limiti](#page-195-0)

## <span id="page-186-0"></span>AWScontrollo degli accessi e IAM

AWS Device Farm ti consente di utilizzar[eAWS Identity and Access Management](https://docs.aws.amazon.com/IAM/latest/UserGuide/introduction.html)(IAM) per creare politiche che garantiscano o limitino l'accesso alle funzionalità di Device Farm. Per utilizzare la funzionalità di connettività VPC con AWS Device Farm, è richiesta la seguente policy IAM per l'account utente o il ruolo che utilizzi per accedere ad AWS Device Farm:

```
{ 
   "Version": "2012-10-17", 
   "Statement": [{ 
        "Effect": "Allow", 
        "Action": [ 
          "devicefarm:*", 
          "ec2:DescribeVpcs", 
          "ec2:DescribeSubnets", 
          "ec2:DescribeSecurityGroups", 
          "ec2:CreateNetworkInterface" 
        ], 
        "Resource": [ 
         \mathbf{u} \star \mathbf{u} ] 
     }, 
    \{ "Effect": "Allow", 
        "Action": "iam:CreateServiceLinkedRole", 
        "Resource": "arn:aws:iam::*:role/aws-service-role/devicefarm.amazonaws.com/
AWSServiceRoleForDeviceFarm", 
        "Condition": { 
          "StringLike": {
```

```
 "iam:AWSServiceName": "devicefarm.amazonaws.com" 
           } 
        } 
      } 
   ]
}
```
Per creare o aggiornare un progetto Device Farm con una configurazione VPC, la tua policy IAM deve consentirti di eseguire le seguenti azioni sulle risorse elencate nella configurazione VPC:

```
"ec2:DescribeVpcs"
"ec2:DescribeSubnets"
"ec2:DescribeSecurityGroups"
"ec2:CreateNetworkInterface"
```
Inoltre, la tua policy IAM deve consentire anche la creazione del ruolo collegato al servizio:

```
"iam:CreateServiceLinkedRole"
```
**a** Note

Nessuna di queste autorizzazioni è richiesta per gli utenti che non utilizzano configurazioni VPC nei loro progetti.

## <span id="page-187-0"></span>Ruoli collegati ai servizi

Usi di AWS Device FarmAWS Identity and Access Management(IAM[\)ruoli collegati ai servizi](https://docs.aws.amazon.com/IAM/latest/UserGuide/id_roles_terms-and-concepts.html#iam-term-service-linked-role). Un ruolo collegato ai servizi è un tipo unico di ruolo IAM collegato direttamente a Device Farm. I ruoli collegati ai servizi sono predefiniti da Device Farm e includono tutte le autorizzazioni richieste dal servizio per chiamare altriAWSservizi per tuo conto.

Un ruolo collegato al servizio semplifica la configurazione di Device Farm perché non è necessario aggiungere manualmente le autorizzazioni necessarie. Device Farm definisce le autorizzazioni dei suoi ruoli collegati ai servizi e, se non diversamente definito, solo Device Farm può assumerne i ruoli. Le autorizzazioni definite includono la policy di attendibilità e la policy delle autorizzazioni che non può essere collegata a nessun'altra entità IAM.

È possibile eliminare un ruolo collegato ai servizi solo dopo aver eliminato le risorse correlate. Ciò protegge le risorse di Device Farm perché non è possibile rimuovere inavvertitamente l'autorizzazione ad accedere alle risorse.

Per informazioni sugli altri servizi che supportano i ruoli collegati ai servizi, consulta [Servizi AWS](https://docs.aws.amazon.com/IAM/latest/UserGuide/reference_aws-services-that-work-with-iam.html) [supportati da IAM](https://docs.aws.amazon.com/IAM/latest/UserGuide/reference_aws-services-that-work-with-iam.html) e cerca i servizi che riportano Sì nella colonna Ruolo associato ai servizi. Scegli un Sì con un link per visualizzare la documentazione relativa al ruolo collegato ai servizi per tale servizio.

### Autorizzazioni di ruolo collegate al servizio per Device Farm

Device Farm utilizza il ruolo collegato al servizio denominatoAWSServiceRoleForDeviceFarm— Consente a Device Farm di accedere alle risorse AWS per tuo conto.

Ai fini dell'assunzione del ruolo, il ruolo collegato ai servizi AWSServiceRoleForDeviceFarm considera attendibili i seguenti servizi:

• devicefarm.amazonaws.com

La politica di autorizzazione dei ruoli consente a Device Farm di completare le seguenti azioni:

- Per il tuo account
	- Crea interfacce di rete
	- Descrizione delle interfacce di rete
	- Descrivi i VPC
	- Descrivi le sottoreti
	- Descrivere i gruppi di sicurezza
	- Eliminare le interfacce
	- Modificare le interfacce di rete
- Per interfacce di rete
	- Crea tag
- Per interfacce di rete EC2 gestite da Device Farm
	- Crea le autorizzazioni per le interfacce di rete

### La policy IAM completa recita:

{

Autorizzazioni di ruolo collegate al servizio per Device Farm Versione API 2015-06-23 176

```
 "Version": "2012-10-17", 
 "Statement": [ 
 { 
   "Effect": "Allow", 
   "Action": [ 
    "ec2:DescribeNetworkInterfaces", 
    "ec2:DescribeVpcs", 
    "ec2:DescribeSubnets", 
    "ec2:DescribeSecurityGroups" 
   ], 
   "Resource": "*" 
  }, 
  { 
   "Effect": "Allow", 
   "Action": [ 
   "ec2:CreateNetworkInterface" 
   ], 
   "Resource": [ 
   "arn:aws:ec2:*:*:subnet/*", 
   "arn:aws:ec2:*:*:security-group/*" 
  ] 
  }, 
  { 
   "Effect": "Allow", 
   "Action": [ 
    "ec2:CreateNetworkInterface" 
   ], 
   "Resource": [ 
   "arn:aws:ec2:*:*:network-interface/*" 
   ], 
   "Condition": { 
    "StringEquals": { 
     "aws:RequestTag/AWSDeviceFarmManaged": "true" 
    } 
   } 
  }, 
  { 
   "Effect": "Allow", 
   "Action": [ 
   "ec2:CreateTags" 
   ], 
   "Resource": "arn:aws:ec2:*:*:network-interface/*", 
   "Condition": { 
    "StringEquals": {
```

```
 "ec2:CreateAction": "CreateNetworkInterface" 
     } 
    } 
   }, 
  \mathcal{L} "Effect": "Allow", 
    "Action": [ 
     "ec2:CreateNetworkInterfacePermission", 
     "ec2:DeleteNetworkInterface" 
    ], 
    "Resource": "arn:aws:ec2:*:*:network-interface/*", 
    "Condition": { 
     "StringEquals": { 
       "aws:ResourceTag/AWSDeviceFarmManaged": "true" 
     } 
    } 
   }, 
   { 
    "Effect": "Allow", 
    "Action": [ 
     "ec2:ModifyNetworkInterfaceAttribute" 
    ], 
    "Resource": [ 
     "arn:aws:ec2:*:*:security-group/*", 
     "arn:aws:ec2:*:*:instance/*" 
    ] 
   }, 
   { 
    "Effect": "Allow", 
    "Action": [ 
     "ec2:ModifyNetworkInterfaceAttribute" 
    ], 
    "Resource": "arn:aws:ec2:*:*:network-interface/*", 
    "Condition": { 
     "StringEquals": { 
       "aws:ResourceTag/AWSDeviceFarmManaged": "true" 
     } 
    } 
   } 
 \mathbf{1}}
```
Per consentire a un'entità IAM (come un utente, un gruppo o un ruolo) di creare, modificare o eliminare un ruolo collegato ai servizi devi configurare le relative autorizzazioni. Per ulteriori informazioni, consulta [Autorizzazioni del ruolo collegato ai servizi](https://docs.aws.amazon.com/IAM/latest/UserGuide/using-service-linked-roles.html#service-linked-role-permissions) nella Guida per l'utente di IAM.

## Creazione di un ruolo collegato al servizio per Device Farm

Quando fornisci una configurazione VPC per un progetto di test mobile, non è necessario creare manualmente un ruolo collegato al servizio. Quando crei la tua prima risorsa Device Farm nelAWS Management Console, ilAWS CLI, o ilAWSAPI, Device Farm crea per te il ruolo collegato al servizio.

Se elimini questo ruolo collegato ai servizi, puoi ricrearlo seguendo lo stesso processo utilizzato per ricreare il ruolo nell'account. Quando crei la tua prima risorsa Device Farm, Device Farm crea nuovamente il ruolo collegato al servizio per te.

Puoi anche utilizzare la console IAM per creare un ruolo collegato al servizio conDevice Farmcaso d'uso. In AWS CLI o in AWS API, crea un ruolo collegato ai servizi con il nome di servizio devicefarm.amazonaws.com. Per ulteriori informazioni, consulta [Creazione di un ruolo collegato](https://docs.aws.amazon.com/IAM/latest/UserGuide/using-service-linked-roles.html#create-service-linked-role)  [ai servizi](https://docs.aws.amazon.com/IAM/latest/UserGuide/using-service-linked-roles.html#create-service-linked-role) nella Guida per l'utente IAM. Se elimini il ruolo collegato ai servizi, puoi utilizzare lo stesso processo per crearlo nuovamente.

## Modifica di un ruolo collegato al servizio per Device Farm

Device Farm non consente di modificare ilAWSServiceRoleForDeviceFarmruolo collegato al servizio. Dopo aver creato un ruolo collegato ai servizi, non potrai modificarne il nome perché varie entità potrebbero farvi riferimento. È possibile tuttavia modificarne la descrizione utilizzando IAM. Per ulteriori informazioni, consulta [Modifica di un ruolo collegato ai servizi](https://docs.aws.amazon.com/IAM/latest/UserGuide/using-service-linked-roles.html#edit-service-linked-role) nella Guida per l'utente di IAM.

## Eliminazione di un ruolo collegato al servizio per Device Farm

Se non è più necessario utilizzare una caratteristica o un servizio che richiede un ruolo collegato ai servizi, ti consigliamo di eliminare il ruolo. In questo modo non sarà più presente un'entità non utilizzata che non viene monitorata e gestita attivamente. Tuttavia, è necessario effettuare la pulizia delle risorse associate al ruolo collegato ai servizi prima di poterlo eliminare manualmente.

### **a** Note

Se il servizio Device Farm utilizza il ruolo quando si tenta di eliminare le risorse, l'eliminazione potrebbe non riuscire. In questo caso, attendi alcuni minuti e quindi ripeti l'operazione.

### Per eliminare manualmente il ruolo collegato ai servizi utilizzando IAM

Utilizza la console IAM, la AWS CLI o l'API AWS per eliminare il ruolo collegato ai servizi AWSServiceRoleForDeviceFarm. Per ulteriori informazioni, consulta [Eliminazione del ruolo collegato](https://docs.aws.amazon.com/IAM/latest/UserGuide/using-service-linked-roles.html#delete-service-linked-role)  [ai servizi](https://docs.aws.amazon.com/IAM/latest/UserGuide/using-service-linked-roles.html#delete-service-linked-role) nella Guida per l'utente di IAM.

### Regioni supportate per i ruoli collegati al servizio Device Farm

Device Farm supporta l'utilizzo di ruoli collegati al servizio in tutte le regioni in cui il servizio è disponibile. Per ulteriori informazioni, consultare [Regioni ed endpoint di AWS.](https://docs.aws.amazon.com/general/latest/gr/rande.html)

Device Farm non supporta l'utilizzo di ruoli collegati al servizio in tutte le regioni in cui il servizio è disponibile. Il ruolo AWSServiceRoleForDeviceFarm può essere utilizzato nelle regioni seguenti.

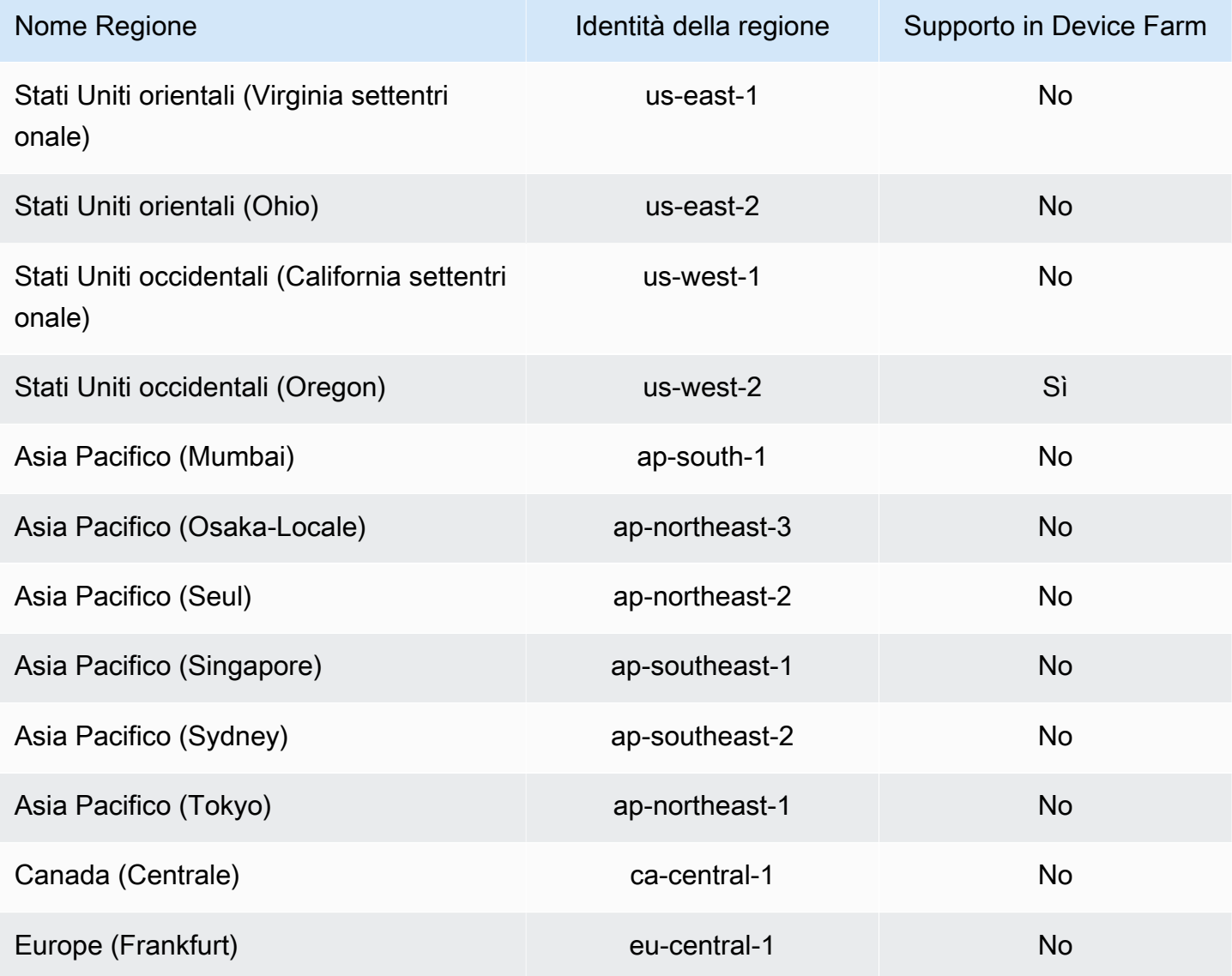

Regioni supportate per i ruoli collegati al servizio Device Farm Versione API 2015-06-23 180

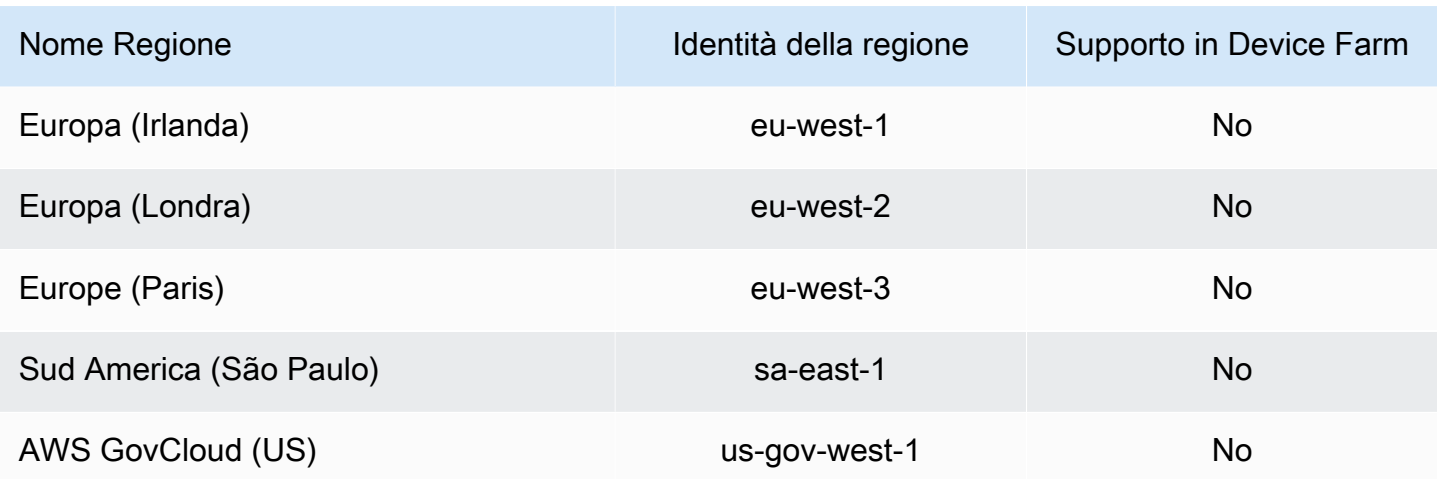

# <span id="page-193-0"></span>**Prerequisiti**

L'elenco seguente descrive alcuni requisiti e suggerimenti da esaminare durante la creazione di configurazioni VPC-ENI:

- I dispositivi privati devono essere assegnati alAWSAccount.
- Devi avere unAWSutente o ruolo dell'account con le autorizzazioni per creare un ruolo collegato al servizio. Quando utilizza gli endpoint Amazon VPC con le funzionalità di test mobile di Device Farm, Device Farm crea unAWS Identity and Access Management(IAM) ruolo collegato al servizio.
- Device Farm può connettersi ai VPC solo inus-west-2Regione. Se non disponi di un VPC neluswest-2Regione, devi crearne una. Quindi, per accedere alle risorse in un VPC in un'altra regione, è necessario stabilire una connessione peering tra il VPC nellaus-west-2Regione e VPC nell'altra regione. Per informazioni sul peering di VPC, consulta la[Guida al peering di Amazon VPC.](https://docs.aws.amazon.com/vpc/latest/peering/)

È necessario verificare di avere accesso al VPC specificato quando si configura la connessione. È necessario configurare determinate autorizzazioni Amazon Elastic Compute Cloud (Amazon EC2) per Device Farm.

- La risoluzione DNS è richiesta nel VPC che utilizzi.
- Una volta creato il VPC, avrai bisogno delle seguenti informazioni sul VPC nelus-west-2Regione:
	- ID VPC
	- ID sottorete
	- ID gruppo di sicurezza
- È necessario configurare le connessioni Amazon VPC in base al progetto. Al momento, puoi configurare solo una configurazione VPC per progetto. Quando configuri un VPC, Amazon VPC

crea un'interfaccia all'interno del tuo VPC e la assegna alle sottoreti e ai gruppi di sicurezza specificati. Tutte le sessioni future associate al progetto utilizzeranno la connessione VPC configurata.

- Non è possibile utilizzare le configurazioni VPC-ENI insieme alla funzionalità VPCE precedente.
- Consigliamo vivamentenon aggiornare un progetto esistentecon una configurazione VPC-ENI poiché i progetti esistenti possono avere impostazioni VPCE che persistono a livello di esecuzione. Invece, se utilizzi già le funzionalità VPCE esistenti, usa VPC-ENI per tutti i nuovi progetti.

# <span id="page-194-0"></span>Connessione ad Amazon VPC

Puoi configurare e aggiornare il tuo progetto per utilizzare gli endpoint Amazon VPC. La configurazione VPC-ENI è configurata per progetto. Un progetto può avere un solo endpoint VPC-ENI alla volta. Per configurare l'accesso VPC per un progetto, è necessario conoscere i seguenti dettagli:

- L'ID VPC inus-west-2se la tua app è ospitata lì ous-west-2ID VPC che si connette a un altro VPC in una regione diversa.
- I gruppi di sicurezza applicabili da applicare alla connessione.
- Le sottoreti che verranno associate alla connessione. All'avvio di una sessione, viene utilizzata la sottorete più grande disponibile. Ti consigliamo di associare più sottoreti a diverse zone di disponibilità per migliorare il livello di disponibilità della connettività VPC.

Dopo aver creato la configurazione VPC-ENI, puoi aggiornarne i dettagli utilizzando la console o la CLI seguendo i passaggi seguenti.

### **Console**

- 1. Accedi alla console Device Farm all'indirizzo[https://console.aws.amazon.com/devicefarm.](https://console.aws.amazon.com/devicefarm)
- 2. Nel pannello di navigazione di Device Farm, scegliTest dei dispositivi mobili, quindi scegliProgetti.
- 3. SottoProgetti di test mobili, scegli il nome del tuo progetto dall'elenco.
- 4. Selezionare Project settings (Impostazioni del progetto).
- 5. NelImpostazioni Virtual Private Cloud (VPC)sezione, è possibile modificare ilVPC,Subnets, eSecurity Groups.
- 6. Seleziona Salva.

#### CLI

Utilizza il seguente comando AWS CLI per aggiornare Amazon VPC:

```
$ aws devicefarm update-project \
--arn arn:aws:devicefarm:us-
west-2:111122223333:project:12345678-1111-2222-333-456789abcdef \
--vpc-config \setminussecurityGroupIds=sg-02c1537701a7e3763,sg-005dadf9311efda25,\
subnetIds=subnet-09b1a45f9cac53717,subnet-09b1a45f9cac12345,\
vpcId=vpc-0238fb322af81a368
```
Puoi anche configurare un Amazon VPC durante la creazione del tuo progetto:

```
$ aws devicefarm create-project \
--name VPCDemo \
--vpc-config \setminussecurityGroupIds=sg-02c1537701a7e3763,sg-005dadf9311efda25,\
subnetIds=subnet-09b1a45f9cac53717,subnet-09b1a45f9cac12345,\
vpcId=vpc-0238fb322af81a368
```
# <span id="page-195-0"></span>Limiti

Le seguenti limitazioni sono applicabili alla funzionalità VPC-ENI:

- È possibile fornire fino a cinque gruppi di sicurezza nella configurazione VPC di un progetto Device Farm.
- È possibile fornire fino a otto sottoreti nella configurazione VPC di un progetto Device Farm.
- Quando configuri un progetto Device Farm per utilizzarlo con il tuo VPC, la sottorete più piccola che puoi fornire deve avere almeno cinque indirizzi IPv4 disponibili.
- Al momento gli indirizzi IP pubblici non sono supportati. Ti consigliamo invece di utilizzare sottoreti private nei tuoi progetti Device Farm. Se hai bisogno di un accesso pubblico a Internet durante i test, usa un[gateway NAT \(Network Address Translation\)](https://docs.aws.amazon.com/lambda/latest/dg/configuration-vpc.html#vpc-internet). La configurazione di un progetto Device Farm con una sottorete pubblica non fornisce ai test l'accesso a Internet o un indirizzo IP pubblico.
- È supportato solo il traffico in uscita dall'ENI gestito dal servizio. Ciò significa che l'ENI non può ricevere richieste in entrata non richieste dal VPC.

# Registrazione delle chiamate API di AWS Device Farm conAWS CloudTrail

AWS Device Farm è integrato conAWS CloudTrail, un servizio che fornisce un registro delle azioni intraprese da un utente, un ruolo o unAWSservizio in AWS Device Farm. CloudTrailacquisisce tutte le chiamate API per AWS Device Farm come eventi. Le chiamate acquisite includono chiamate dalla console AWS Device Farm e chiamate in codice alle operazioni dell'API AWS Device Farm. Se crei un trail, puoi abilitare la distribuzione continua diCloudTraileventi su un bucket Amazon S3, inclusi eventi per AWS Device Farm. Se non configuri un trail, è comunque possibile visualizzare gli eventi più recenti nella console di CloudTrail in Event history (Cronologia eventi). Utilizzo delle informazioni raccolte daCloudTrail, puoi determinare la richiesta che è stata effettuata ad AWS Device Farm, l'indirizzo IP da cui è stata effettuata, chi ha effettuato la richiesta, quando è stata effettuata e ulteriori dettagli.

Per ulteriori informazioni su CloudTrail, consulta la [Guida per l'utente di AWS CloudTrail](https://docs.aws.amazon.com/awscloudtrail/latest/userguide/).

# Informazioni su AWS Device Farm inCloudTrail

CloudTrail è abilitato sull'account AWS al momento della sua creazione. Quando si verifica un'attività in AWS Device Farm, tale attività viene registrata in unCloudTrailevento insieme ad altriAWSeventi di servizio incronologia degli eventi. È possibile visualizzare, cercare e scaricare gli eventi recenti nell'account AWS. Per ulteriori informazioni, consulta [Visualizzazione di eventi mediante la cronologia](https://docs.aws.amazon.com/awscloudtrail/latest/userguide/view-cloudtrail-events.html)  [eventi di CloudTrail.](https://docs.aws.amazon.com/awscloudtrail/latest/userguide/view-cloudtrail-events.html)

Per una registrazione continua degli eventi nel tuoAWScrea un percorso, inclusi gli eventi per AWS Device Farm. UNpistaabilitaCloudTrailper distribuire file di log a un bucket Amazon S3. Per impostazione predefinita, quando si crea un trail nella console, il trail sarà valido in tutte le regioni AWS. Il trail registra gli eventi di tutte le Regioni nella partizione AWS e distribuisce i file di registro nel bucket Amazon S3 specificato. Inoltre, puoi configurare altri servizi AWS per analizzare con maggiore dettaglio e usare i dati raccolti nei log CloudTrail. Per ulteriori informazioni, consulta gli argomenti seguenti:

- [Panoramica della creazione di un percorso](https://docs.aws.amazon.com/awscloudtrail/latest/userguide/cloudtrail-create-and-update-a-trail.html)
- [Servizi e integrazioni CloudTrail supportati](https://docs.aws.amazon.com/awscloudtrail/latest/userguide/cloudtrail-aws-service-specific-topics.html#cloudtrail-aws-service-specific-topics-integrations)
- [Configurazione delle notifiche Amazon SNS per CloudTrail](https://docs.aws.amazon.com/awscloudtrail/latest/userguide/getting_notifications_top_level.html)
- [Ricezione di file di log CloudTrail da più regioni](https://docs.aws.amazon.com/awscloudtrail/latest/userguide/receive-cloudtrail-log-files-from-multiple-regions.html) e [Ricezione di file di log CloudTrail da più account](https://docs.aws.amazon.com/awscloudtrail/latest/userguide/cloudtrail-receive-logs-from-multiple-accounts.html)

QuandoCloudTrailla registrazione è abilitata nel tuoAWSaccount, le chiamate API effettuate alle azioni di Device Farm vengono registrate nei file di registro. I record di Device Farm vengono scritti insieme ad altriAWSrecord di servizio in un file di registro. CloudTrail determina quando creare e compilare un nuovo file in base a un periodo di tempo e alle dimensioni del file.

Tutte le azioni di Device Farm vengono registrate e documentate ne[lRiferimento AWS CLI e](#page-205-0) i[lAutomazione di Device Farm](#page-207-0). Ad esempio, le chiamate per creare un nuovo progetto o eseguite in Device Farm generano voci inCloudTrailfile di registro.

Ogni evento o voce di log contiene informazioni sull'utente che ha generato la richiesta. Le informazioni di identità consentono di determinare quanto segue:

- Se la richiesta è stata effettuata con credenziali utente root o AWS Identity and Access Management (IAM).
- Se la richiesta è stata effettuata con le credenziali di sicurezza temporanee per un ruolo o un utente federato.
- Se la richiesta è stata effettuata da un altro servizio AWS.

Per ulteriori informazioni, consulta [Elemento CloudTrail userIdentity.](https://docs.aws.amazon.com/awscloudtrail/latest/userguide/cloudtrail-event-reference-user-identity.html)

# Comprendere le voci dei file di log di AWS Device Farm

Un percorso è una configurazione che consente la distribuzione di eventi come i file di log in un bucket Amazon S3 specificato. I file di log di CloudTrail contengono una o più voci di log. Un evento rappresenta una singola richiesta da un'fonte e include informazioni sul operazione richiesta, data e ora dell'operazione, parametri richiesti e così via. I file di log di CloudTrail non sono una traccia stack ordinata delle chiamate pubbliche dell'API, quindi non vengono visualizzati in un ordine specifico.

L'esempio seguente mostra unCloudTrailvoce di registro che illustra Device FarmListRunsazione:

```
{ 
   "Records": [ 
     { 
       "eventVersion": "1.03", 
       "userIdentity": { 
          "type": "Root", 
          "principalId": "AKIAI44QH8DHBEXAMPLE", 
          "arn": "arn:aws:iam::123456789012:root", 
          "accountId": "123456789012",
```

```
 "accessKeyId": "AKIAIOSFODNN7EXAMPLE", 
          "sessionContext": { 
            "attributes": { 
              "mfaAuthenticated": "false", 
              "creationDate": "2015-07-08T21:13:35Z" 
            } 
         } 
       }, 
       "eventTime":"2015-07-09T00:51:22Z", 
       "eventSource": "devicefarm.amazonaws.com", 
       "eventName":"ListRuns", 
       "awsRegion":"us-west-2", 
       "sourceIPAddress":"203.0.113.11", 
       "userAgent":"example-user-agent-string", 
       "requestParameters": { 
          "arn":"arn:aws:devicefarm:us-west-2:123456789012:project:a9129b8c-
df6b-4cdd-8009-40a25EXAMPLE"}, 
          "responseElements": { 
            "runs": [ 
\{\hspace{.1cm} \} "created": "Jul 8, 2015 11:26:12 PM", 
                "name": "example.apk", 
                "completedJobs": 2, 
                "arn": "arn:aws:devicefarm:us-west-2:123456789012:run:a9129b8c-
df6b-4cdd-8009-40a256aEXAMPLE/1452d105-e354-4e53-99d8-6c993EXAMPLE", 
                "counters": { 
                  "stopped": 0, 
                  "warned": 0, 
                  "failed": 0, 
                  "passed": 4, 
                  "skipped": 0, 
                  "total": 4, 
                  "errored": 0 
                }, 
                "type": "BUILTIN_FUZZ", 
                "status": "RUNNING", 
                "totalJobs": 3, 
                "platform": "ANDROID_APP", 
                "result": "PENDING" 
              }, 
              ... additional entries ... 
            ] 
         } 
       }
```
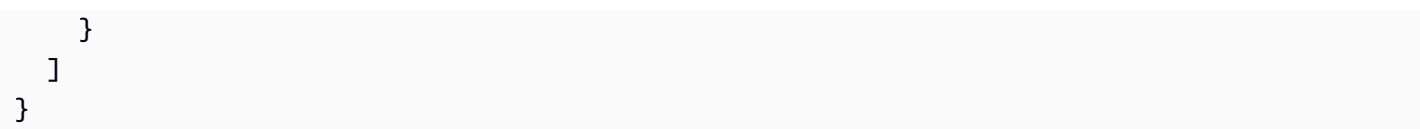

# Utilizzo di AWS Device Farm in unCodePipelinefase di test

Puoi usar[eAWS CodePipeline](https://docs.aws.amazon.com/codepipeline/latest/userguide/)per incorporare i test delle app mobili configurati in Device Farm in una pipeline di rilascio automatizzata gestita da AWS. Puoi configurare la tua pipeline in modo che esegua test su richiesta, sulla base di un programma o come parte di un flusso di integrazione continua.

Il seguente diagramma mostra il flusso di integrazione continua in cui un'app Android viene compilata e testata ogni volta che viene eseguito il push di un commit nel suo archivio. Per creare questa configurazione di pipeline, consulta i[lTutorial: crea e testa un'app Android quando viene inviata](https://docs.aws.amazon.com/codepipeline/latest/userguide/tutorials-codebuild-devicefarm.html)  [aGitHub.](https://docs.aws.amazon.com/codepipeline/latest/userguide/tutorials-codebuild-devicefarm.html)

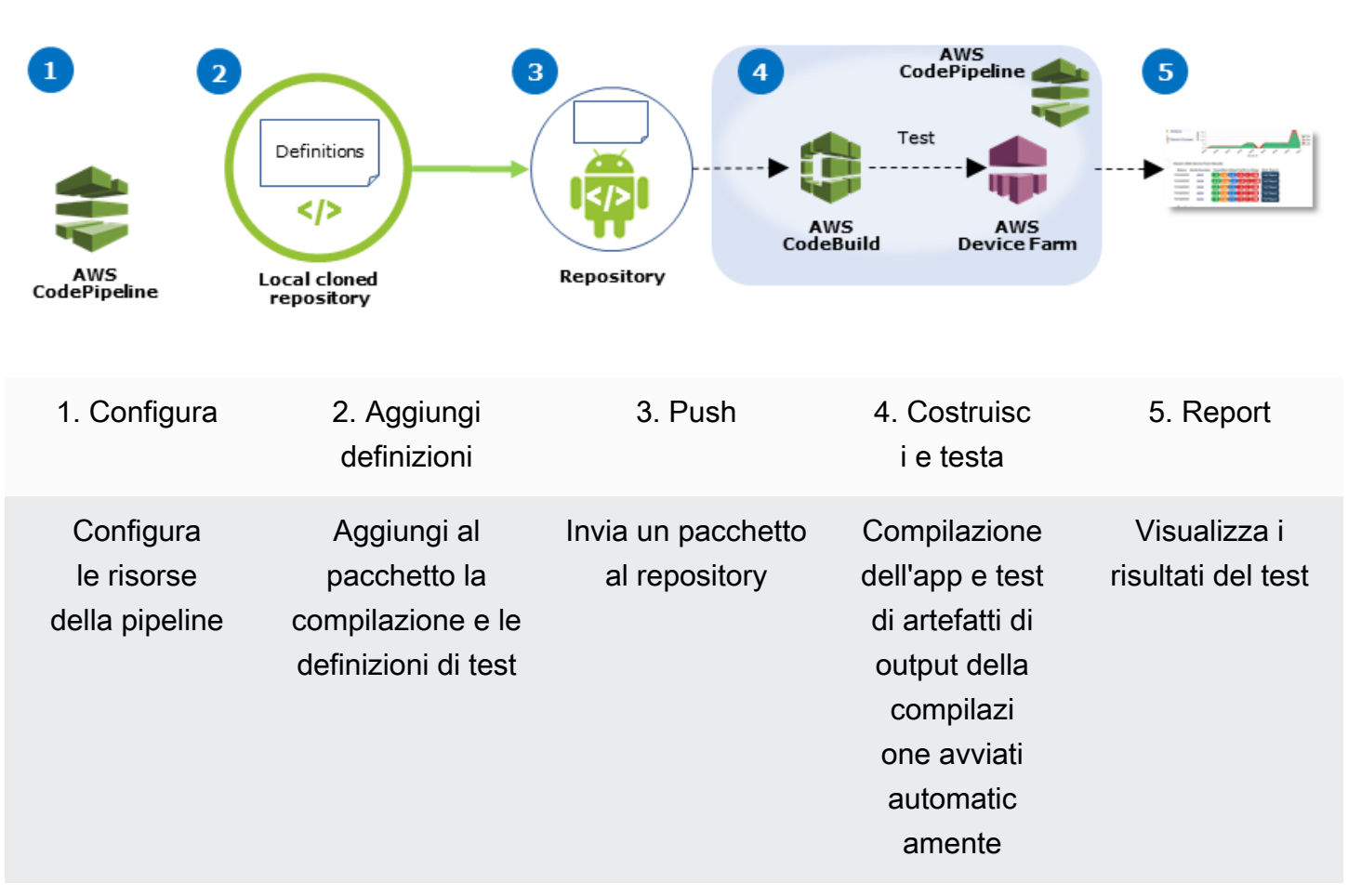

#### Workflow to Set Up Android Application Test

Per imparare a configurare una pipeline che testi in modo continuo un'app compilata (come un file .ipa per iOS o .apk per Android) come sua origine, consulta l'[Esercitazione: testa un'app iOS ogni](https://docs.aws.amazon.com/codepipeline/latest/userguide/tutorials-codebuild-devicefarm-S3.html) [volta che carichi un file .ipa su un bucket Amazon S3.](https://docs.aws.amazon.com/codepipeline/latest/userguide/tutorials-codebuild-devicefarm-S3.html)

# ConfigurareCodePipelineper utilizzare i test di Device Farm

In questi passaggi, supponiamo che tu abbi[aha configurato un progetto Device Farme](#page-39-0)[ha creato una](https://docs.aws.amazon.com/codepipeline/latest/userguide/getting-started-codepipeline.html)  [pipeline](https://docs.aws.amazon.com/codepipeline/latest/userguide/getting-started-codepipeline.html). La pipeline deve essere configurata con una fase di test che riceva un [artefatto di input](https://docs.aws.amazon.com/codepipeline/latest/userguide/welcome.html#welcome-introducing-artifacts) contenente la definizione del tuo test e i file del pacchetto dell'app compilata. L'artefatto di input della fase di test può essere l'artefatto di output di una fase di origine o di compilazione configurata nella tua pipeline.

Per configurare un Device Farm, esegui un test comeCodePipelineazione di test

- 1. Accedi aAWS Management Consolee apri ilCodePipelineconsole presso[https://](https://console.aws.amazon.com/codepipeline/)  [console.aws.amazon.com/codepipeline/](https://console.aws.amazon.com/codepipeline/).
- 2. Scegliere la pipeline per la versione della propria app.
- 3. Nel pannello della fase di test, scegliere l'icona a forma di matita e selezionare quindi Action (Azione).
- 4. Nel pannello Add action (Aggiungi azione), per Action category (Categoria dell'azione), selezionare Test.
- 5. Alla voce Action name (Nome operazione), inserire un nome.
- 6. Alla voce Test provider (Provider del test), scegliere AWS Device Farm.

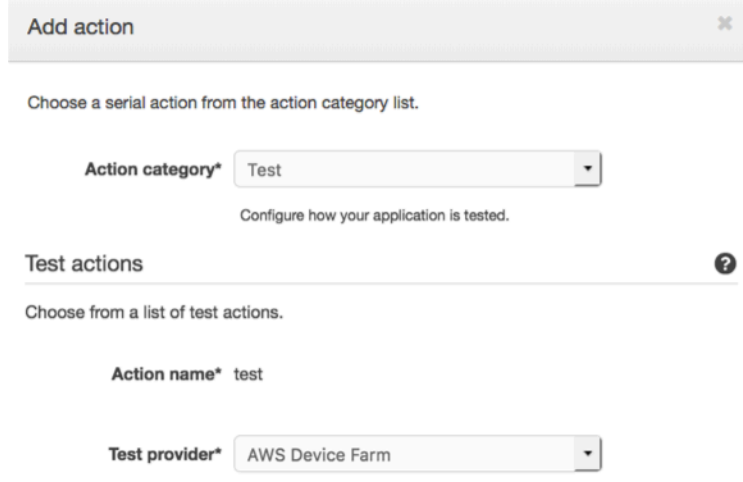

- 7. NelNome del progetto, scegli il tuo progetto Device Farm esistente o scegliCrea un nuovo progetto.
- 8. Alla voce Device pool (Pool di dispositivi), scegliere il pool di dispositivi preesistenti oppure scegliere Create a new device pool (Crea un nuovo pool di dispositivi). Se crei un pool di dispositivi, devi selezionare un set di dispositivi di test.

### 9. In App type (Tipo di app), selezionare la piattaforma della propria app.

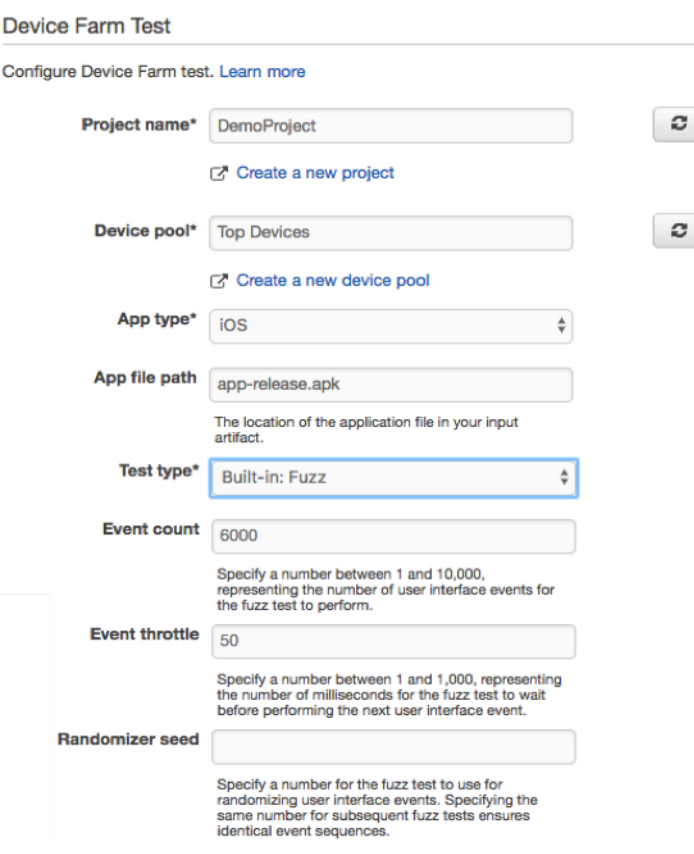

- 10. Alla voce App file path (Percorso file app), inserire il percorso del pacchetto dell'applicazione compilata. Il percorso è relativo alla cartella principale dell'artefatto di input del test.
- 11. Alla voce Test type (Tipo di test), procedere in uno dei seguenti modi:
	- Se utilizzi uno dei test Device Farm integrati, scegli il tipo di test configurato nel tuo progetto Device Farm.
	- Se non stai utilizzando uno dei test integrati di Device Farm, inPercorso del file di test, immettere il percorso del file di definizione del test. Il percorso è relativo alla cartella principale dell'artefatto di input del test.

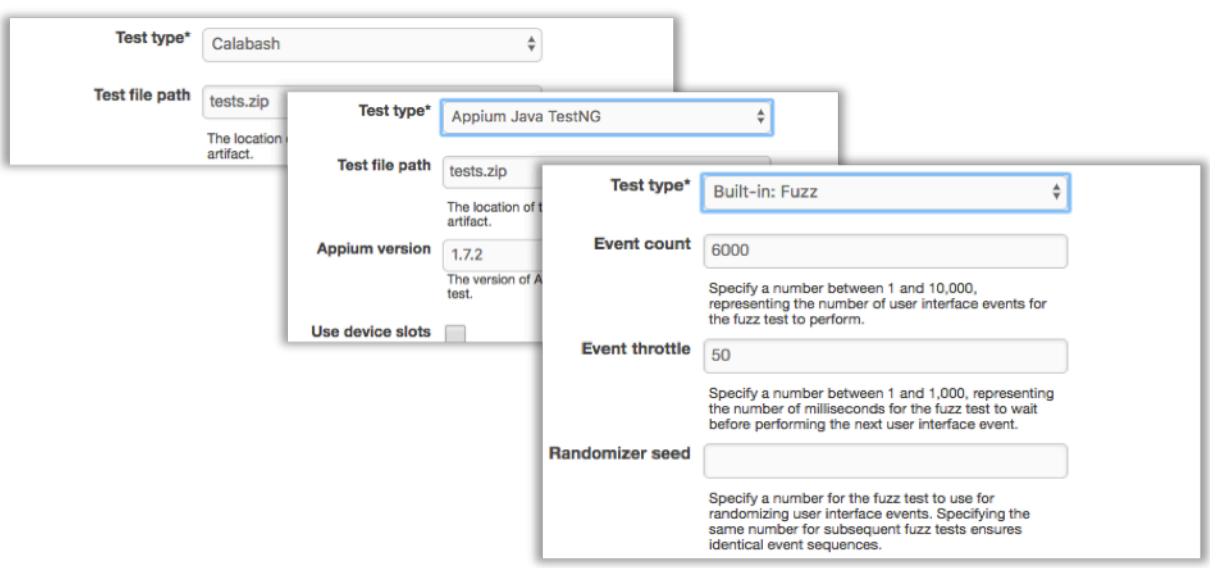

- 12. Nei campi rimanenti, inserire la configurazione appropriata per il test e il tipo di applicazione.
- 13. (Facoltativo) In Advanced (Avanzate), fornire informazioni di configurazione dettagliate per la sessione di test.

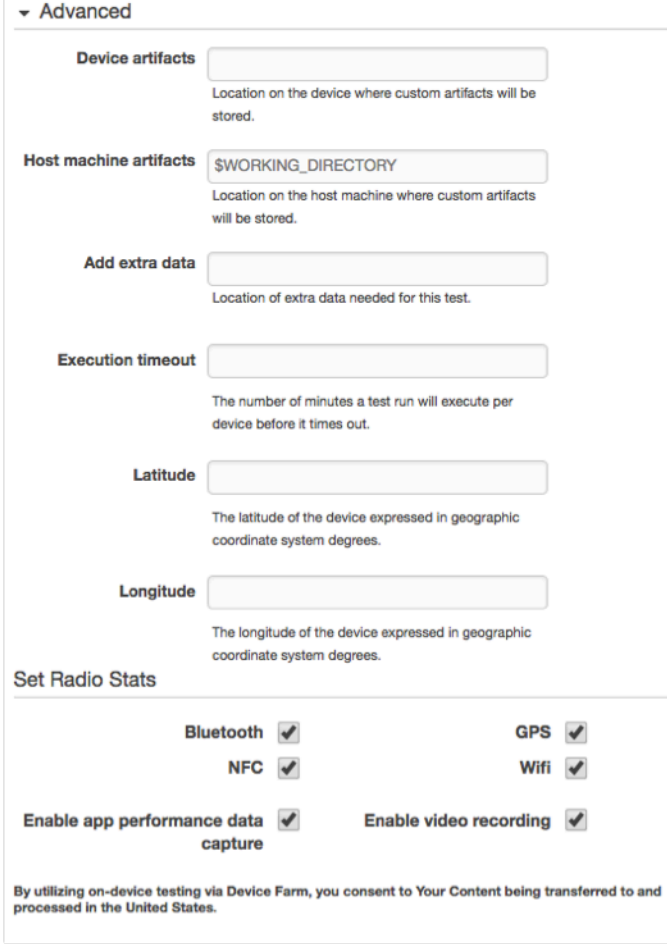

14. Alla voce Input artifact (Artefatti di input), scegliere l'artefatto di input che corrisponde all'artefatto di output della fase che precede la fase di test nella pipeline.

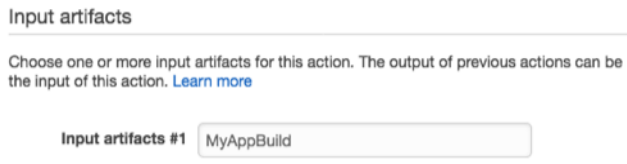

Nella console CodePipeline, è possibile individuare il nome dell'artefatto di output per ogni fase passando il puntatore del mouse sull'icona delle informazioni nel diagramma della pipeline. Se la tua pipeline testa la tua app direttamente dalFontefase, scegliMyApp. Se la tua pipeline include unCostruiscipalcoscenico, scegliMyAppBuild.

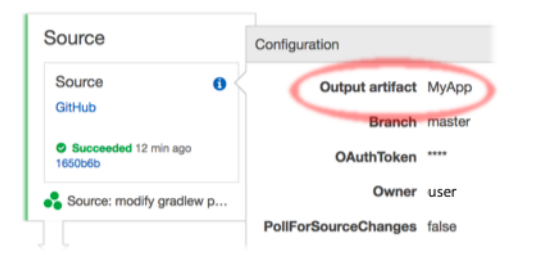

- 15. Nella parte inferiore del pannello, scegliere Add Action (Aggiungi operazione).
- 16. Nel riquadro CodePipeline, scegliere Save pipeline change (Salva modifica alla pipeline) e quindi scegliere Save change (Salva modifica).
- 17. Per inviare le modifiche e avviare una compilazione tramite pipeline, scegliere Release change (Rilascia modifica) e quindi scegliere Release (Rilascia).

# <span id="page-205-0"></span>AWS CLIriferimento per AWS Device Farm

Per utilizzare ilAWS Command Line Interface(AWS CLI) per eseguire i comandi di Device Farm, ved[iAWS CLIRiferimento per AWS Device Farm](https://docs.aws.amazon.com/cli/latest/reference/devicefarm/index.html).

Per informazioni generali sulAWS CLI, vedi il[AWS Command Line InterfaceGuida per l'utente](https://docs.aws.amazon.com/cli/latest/userguide/)e i[lAWS](https://docs.aws.amazon.com/cli/latest/reference/)  [CLIRiferimento ai comandi](https://docs.aws.amazon.com/cli/latest/reference/).

# finestrePowerShellriferimento per AWS Device Farm

Per usare WindowsPowerShellper eseguire i comandi di Device Farm, vedi[Riferimento al cmdlet](https://docs.aws.amazon.com/powershell/latest/reference/items/AWS_Device_Farm_cmdlets.html) [Device Farmn](https://docs.aws.amazon.com/powershell/latest/reference/items/AWS_Device_Farm_cmdlets.html)el[AWS Tools for Windows PowerShellRiferimento al cmdlet.](https://docs.aws.amazon.com/powershell/latest/reference/Index.html) Per ulteriori informazioni, vedere[Configurazione degli strumenti AWS per WindowsPowerShelln](https://docs.aws.amazon.com/powershell/latest/userguide/pstools-getting-set-up.html)elAWS Tools for Windows PowerShellGuida per l'utente.

# <span id="page-207-0"></span>Automazione di AWS Device Farm

L'accesso programmatico a Device Farm è un modo efficace per automatizzare le attività più comuni da svolgere, come la pianificazione di un'esecuzione o il download degli artefatti per un'esecuzione, una suite o un test. L'SDK AWS e l'AWS CLI forniscono i mezzi per farlo.

IlAWSL'SDK fornisce l'accesso a tuttiAWSservizio, tra cui Device Farm, Amazon S3 e altro ancora. Per ulteriori informazioni, consulta la pagina

- [Strumenti AWS e kit SDK](https://aws.amazon.com/tools/)
- l[oRiferimento all'API AWS Device Farm](https://docs.aws.amazon.com/devicefarm/latest/APIReference/Welcome.html)

# Esempio: utilizzo diAWSSDK per avviare una Device Farm, eseguire e raccogliere artefatti

L'esempio seguente fornisce una dimostrazione dall'inizio alla fine di come utilizzare ilAWSSDK per funzionare con Device Farm. Inoltre, vengono effettuate le seguenti operazioni:

- Carica un test e pacchetti applicativi su Device Farm
- Avvia un'esecuzione di test e attende il suo completamento (o errore)
- Scarica tutti gli artefatti prodotti dalle suite di test

Questo esempio dipende dal pacchetto requests di terze parti per interagire con HTTP.

```
import boto3
import os
import requests
import string
import random
import time
import datetime
import time
import json
# The following script runs a test through Device Farm
#
# Things you have to change:
config = \{
```

```
 # This is our app under test. 
     "appFilePath":"app-debug.apk", 
     "projectArn": "arn:aws:devicefarm:us-
west-2:111122223333:project:1b99bcff-1111-2222-ab2f-8c3c733c55ed", 
     # Since we care about the most popular devices, we'll use a curated pool. 
     "testSpecArn":"arn:aws:devicefarm:us-west-2::upload:101e31e8-12ac-11e9-ab14-
d663bd873e83", 
     "poolArn":"arn:aws:devicefarm:us-west-2::devicepool:082d10e5-d7d7-48a5-ba5c-
b33d66efa1f5", 
     "namePrefix":"MyAppTest", 
     # This is our test package. This tutorial won't go into how to make these. 
     "testPackage":"tests.zip"
}
client = boto3.client('devicefarm')
unique =confiq['namePrefix']+"-"+(datetime.date.today().isoformat())+(''.join(random.sample(string.asc
print(f"The unique identifier for this run is going to be {unique} -- all uploads will
  be prefixed with this.")
def upload_df_file(filename, type_, mime='application/octet-stream'): 
     response = client.create_upload(projectArn=config['projectArn'], 
        name = (unique)+" "+os.path.basename(filename),
         type=type_, 
         contentType=mime 
\overline{\phantom{a}} # Get the upload ARN, which we'll return later. 
     upload_arn = response['upload']['arn'] 
     # We're going to extract the URL of the upload and use Requests to upload it 
    upload url = response['update'] with open(filename, 'rb') as file_stream: 
         print(f"Uploading {filename} to Device Farm as {response['upload']['name']}... 
 ", end=')
         put_req = requests.put(upload_url, data=file_stream, headers={"content-
type":mime}) 
         print(' done') 
         if not put_req.ok: 
             raise Exception("Couldn't upload, requests said we're not ok. Requests 
  says: "+put_req.reason) 
     started = datetime.datetime.now() 
     while True:
```

```
 print(f"Upload of {filename} in state {response['upload']['status']} after 
  "+str(datetime.datetime.now() - started)) 
         if response['upload']['status'] == 'FAILED': 
             raise Exception("The upload failed processing. DeviceFarm says reason 
  is: \n"+(response['upload']['message'] if 'message' in response['upload'] else 
  response['upload']['metadata'])) 
         if response['upload']['status'] == 'SUCCEEDED': 
             break 
         time.sleep(5) 
         response = client.get_upload(arn=upload_arn) 
     print("") 
     return upload_arn
our upload arn = upload df file(config['appFilePath'], "ANDROID APP")
our_test_package_arn = upload_df_file(config['testPackage'], 
  'APPIUM_PYTHON_TEST_PACKAGE')
print(our_upload_arn, our_test_package_arn)
# Now that we have those out of the way, we can start the test run...
response = client.schedule_run( 
     projectArn = config["projectArn"], 
    appArn = our upload arm, devicePoolArn = config["poolArn"], 
     name=unique, 
    test = \{ "type":"APPIUM_PYTHON", 
         "testSpecArn": config["testSpecArn"], 
         "testPackageArn": our_test_package_arn 
         } 
     )
run_arn = response['run']['arn']
start time = datetime.datetime.now()
print(f"Run {unique} is scheduled as arn {run_arn} ")
try: 
     while True: 
         response = client.get_run(arn=run_arn) 
         state = response['run']['status'] 
         if state == 'COMPLETED' or state == 'ERRORED': 
             break 
         else: 
             print(f" Run {unique} in state {state}, total time 
  "+str(datetime.datetime.now()-start_time)) 
             time.sleep(10)
```

```
except: 
     # If something goes wrong in this process, we stop the run and exit. 
     client.stop_run(arn=run_arn) 
     exit(1)
print(f"Tests finished in state {state} after "+str(datetime.datetime.now() - 
  start_time))
# now, we pull all the logs.
jobs_response = client.list_jobs(arn=run_arn)
# Save the output somewhere. We're using the unique value, but you could use something 
 else
save_path = os.path.join(os.getcwd(), unique)
os.mkdir(save_path)
# Save the last run information
for job in jobs_response['jobs'] : 
     # Make a directory for our information 
     job_name = job['name'] 
     os.makedirs(os.path.join(save_path, job_name), exist_ok=True) 
     # Get each suite within the job 
     suites = client.list_suites(arn=job['arn'])['suites'] 
     for suite in suites: 
         for test in client.list_tests(arn=suite['arn'])['tests']: 
             # Get the artifacts 
             for artifact_type in ['FILE','SCREENSHOT','LOG']: 
                  artifacts = client.list_artifacts( 
                      type=artifact_type, 
                      arn = test['arn'] 
                  )['artifacts'] 
                  for artifact in artifacts: 
                      # We replace : because it has a special meaning in Windows & macos 
                      path_to = os.path.join(save_path, job_name, suite['name'], 
  test['name'].replace(':','_') ) 
                      os.makedirs(path_to, exist_ok=True) 
                      filename = 
  artifact['type']+"_"+artifact['name']+"."+artifact['extension'] 
                      artifact_save_path = os.path.join(path_to, filename) 
                      print("Downloading "+artifact_save_path) 
                      with open(artifact_save_path, 'wb') as fn, 
  requests.get(artifact['url'],allow_redirects=True) as request: 
                          fn.write(request.content) 
                      #/for artifact in artifacts 
                  #/for artifact type in [] 
             #/ for test in ()[] 
         #/ for suite in suites
```
 #/ for job in \_[] # done print("Finished")

# Risoluzione degli errori di Device Farm

In questa sezione, troverai messaggi di errore e procedure per aiutarti a risolvere i problemi più comuni con Device Farm.

### Argomenti

- [Risoluzione dei problemi relativi ai test delle applicazioni Android in AWS Device Farm](#page-212-0)
- [Risoluzione dei problemi dei test Appium Java JUnit in AWS Device Farm](#page-219-0)
- [Risoluzione dei problemi dei test delle applicazioni web Appium Java JUnit in AWS Device Farm](#page-228-0)
- [Risoluzione dei problemi dei test Appium Java TestNG in AWS Device Farm](#page-235-0)
- [Risoluzione dei problemi delle applicazioni Web Appium Java TestNG in AWS Device Farm](#page-241-0)
- [Risoluzione dei problemi dei test Appium Python in AWS Device Farm](#page-247-0)
- [Risoluzione dei problemi dei test delle applicazioni web Appium Python in AWS Device Farm](#page-258-0)
- [Risoluzione dei problemi relativi ai test di strumentazione in AWS Device Farm](#page-269-0)
- [Risoluzione dei problemi relativi ai test delle applicazioni iOS in AWS Device Farm](#page-274-0)
- [Risoluzione dei problemi dei test XCTest in AWS Device Farm](#page-286-0)
- [Risoluzione dei problemi dei test dell'interfaccia utente XCTest in AWS Device Farm](#page-291-0)

# <span id="page-212-0"></span>Risoluzione dei problemi relativi ai test delle applicazioni Android in AWS Device Farm

Il seguente argomento elenca i messaggi di errore che si verificano durante il caricamento dei test di applicazioni Android e consiglia soluzioni alternative per risolvere ogni errore.

### **a** Note

Le seguenti istruzioni si basano su Linux x86\_64 e Mac.

# ANDROID APP UNZIP FAILED

In presenza del seguente messaggio, attenersi alla procedura indicata per risolvere il problema.

### **A** Warning

Impossibile aprire l'applicazione. Verificare che il file sia valido e riprovare.

Verificare che sia possibile decomprimere il pacchetto dell'applicazione senza errori. Nel seguente esempio, il nome del pacchetto è app-debug.apk.

1. Copiare il pacchetto di test nella directory di lavoro, quindi eseguire il comando seguente:

\$ unzip app-debug.apk

2. Dopo aver decompresso il pacchetto, è possibile trovare la struttura ad albero della directory di lavoro eseguendo il seguente comando:

\$ tree .

Un pacchetto di un'applicazione Android valido dovrebbe produrre un output come il seguente:

```
.
|-- AndroidManifest.xml
|-- classes.dex
|-- resources.arsc
|-- assets (directory)
|-- res (directory)
-- META-INF (directory)
```
Per ulteriori informazioni, consulta [Utilizzo dei test Android in AWS Device Farm.](#page-104-0)

## ANDROID\_APP\_AAPT\_DEBUG\_BADGING\_FAILED

In presenza del seguente messaggio, attenersi alla procedura indicata per risolvere il problema.

#### **A** Warning

Impossibile estrarre informazioni sull'applicazione. Verificare che l'applicazione sia valida eseguendo il comando aapt debug badging <path to your test package> e riprovare quando il comando non stampa più errori.

Durante il processo di convalida del caricamento, AWS Device Farm analizza le informazioni dall'output di unaapt debug badging *<path to your package>*comando.

Controllare che questo comando possa essere eseguito correttamente sull'applicazione Android. Nel seguente esempio, il nome del pacchetto è app-debug.apk.

• Copiare il pacchetto dell'applicazione nella directory di lavoro, quindi eseguire il comando:

```
$ aapt debug badging app-debug.apk
```
Un pacchetto di un'applicazione Android valido dovrebbe produrre un output come il seguente:

```
package: name='com.amazon.aws.adf.android.referenceapp' versionCode='1' 
 versionName='1.0' platformBuildVersionName='5.1.1-1819727'
sdkVersion:'9'
application-label:'ReferenceApp'
application: label='ReferenceApp' icon='res/mipmap-mdpi-v4/ic_launcher.png'
application-debuggable
launchable-activity: 
  name='com.amazon.aws.adf.android.referenceapp.Activities.MainActivity' 
 label='ReferenceApp' icon=''
uses-feature: name='android.hardware.bluetooth'
uses-implied-feature: name='android.hardware.bluetooth' reason='requested 
  android.permission.BLUETOOTH permission, and targetSdkVersion > 4'
main
supports-screens: 'small' 'normal' 'large' 'xlarge'
supports-any-density: 'true'
locales: '--_--'
densities: '160' '213' '240' '320' '480' '640'
```
Per ulteriori informazioni, consulta [Utilizzo dei test Android in AWS Device Farm.](#page-104-0)

## ANDROID APP\_PACKAGE\_NAME\_VALUE\_MISSING

In presenza del seguente messaggio, attenersi alla procedura indicata per risolvere il problema.

### **A** Warning

Impossibile trovare il valore del nome del pacchetto nell'applicazione. Verificare che l'applicazione sia valida eseguendo il comando aapt debug badging *<path to your* 

*test package>* e riprovare dopo la ricerca del valore del nome del pacchetto con parola chiave "pacchetto: nome".

Durante il processo di convalida del caricamento, AWS Device Farm analizza il valore del nome del pacchetto dall'output di unaapt debug badging *<path to your package>*comando.

Controllare che questo comando possa essere eseguito correttamente sull'applicazione Android e che trovi con successo il valore del nome del pacchetto. Nel seguente esempio, il nome del pacchetto è app-debug.apk.

• Copiare il pacchetto dell'applicazione nella directory di lavoro, quindi eseguire il comando seguente:

\$ aapt debug badging app-debug.apk | grep "package: name="

Un pacchetto di un'applicazione Android valido dovrebbe produrre un output come il seguente:

package: name='com.amazon.aws.adf.android.referenceapp' versionCode='1' versionName='1.0' platformBuildVersionName='5.1.1-1819727'

Per ulteriori informazioni, consulta [Utilizzo dei test Android in AWS Device Farm.](#page-104-0)

## ANDROID APP\_SDK\_VERSION\_VALUE\_MISSING

In presenza del seguente messaggio, attenersi alla procedura indicata per risolvere il problema.

#### **A** Warning

Impossibile trovare il valore della versione SDK nell'applicazione. Verificare che l'applicazione sia valida eseguendo il comando aapt debug badging *<path to your test package>* e riprovare dopo la ricerca del valore della versione SDK con parola chiave sdkVersion.

Durante il processo di convalida del caricamento, AWS Device Farm analizza il valore della versione SDK dall'output di unaapt debug badging <path to your package>comando.
Controllare che questo comando possa essere eseguito correttamente sull'applicazione Android e che trovi con successo il valore del nome del pacchetto. Nel seguente esempio, il nome del pacchetto è app-debug.apk.

• Copiare il pacchetto dell'applicazione nella directory di lavoro, quindi eseguire il comando seguente:

```
$ aapt debug badging app-debug.apk | grep "sdkVersion"
```
Un pacchetto di un'applicazione Android valido dovrebbe produrre un output come il seguente:

sdkVersion:'9'

Per ulteriori informazioni, consulta [Utilizzo dei test Android in AWS Device Farm.](#page-104-0)

## ANDROID\_APP\_AAPT\_DUMP\_XMLTREE\_FAILED

In presenza del seguente messaggio, attenersi alla procedura indicata per risolvere il problema.

**A** Warning

Non siamo riusciti a trovare quello validoAndroidManifest.xml nella tua applicazione. Verificare che il pacchetto di test sia valido eseguendo il comando aapt dump xmltree *<path to your test package>* AndroidManifest.xml e riprovare quando il comando non stampa più errori.

Durante il processo di convalida del caricamento, AWS Device Farm analizza le informazioni dall'albero di analisi XML per un file XML contenuto nel pacchetto utilizzando il comandoaapt dump xmltree *<path to your package>* AndroidManifest.xml.

Controllare che questo comando possa essere eseguito correttamente sull'applicazione Android. Nel seguente esempio, il nome del pacchetto è app-debug.apk.

• Copiare il pacchetto dell'applicazione nella directory di lavoro, quindi eseguire il comando seguente:

\$ aapt dump xmltree app-debug.apk. AndroidManifest.xml

Un pacchetto di un'applicazione Android valido dovrebbe produrre un output come il seguente:

```
N: android=http://schemas.android.com/apk/res/android 
   E: manifest (line=2) 
     A: android:versionCode(0x0101021b)=(type 0x10)0x1 
    A: android:versionName(0x0101021c)="1.0" (Raw: "1.0") 
     A: package="com.amazon.aws.adf.android.referenceapp" (Raw: 
  "com.amazon.aws.adf.android.referenceapp") 
     A: platformBuildVersionCode=(type 0x10)0x16 (Raw: "22") 
     A: platformBuildVersionName="5.1.1-1819727" (Raw: "5.1.1-1819727") 
     E: uses-sdk (line=7) 
       A: android:minSdkVersion(0x0101020c)=(type 0x10)0x9 
       A: android:targetSdkVersion(0x01010270)=(type 0x10)0x16 
     E: uses-permission (line=11) 
       A: android:name(0x01010003)="android.permission.INTERNET" (Raw: 
  "android.permission.INTERNET") 
     E: uses-permission (line=12) 
       A: android:name(0x01010003)="android.permission.CAMERA" (Raw: 
  "android.permission.CAMERA")
```
Per ulteriori informazioni, consulta [Utilizzo dei test Android in AWS Device Farm.](#page-104-0)

# ANDROID\_APP\_DEVICE\_ADMIN\_PERMISSIONS

In presenza del seguente messaggio, attenersi alla procedura indicata per risolvere il problema.

### **A** Warning

L'applicazione richiede autorizzazioni di amministratore del dispositivo. Verificare che le autorizzazioni non siano richieste eseguendo il comando aapt dump xmltree *<path to your test package>* AndroidManifest.xml e riprovare dopo aver controllato che l'output non contenga la parola chiave android.permission.BIND\_DEVICE\_ADMIN.

Durante il processo di convalida del caricamento, AWS Device Farm analizza le informazioni di autorizzazione dall'albero di analisi xml per un file xml contenuto nel pacchetto utilizzando il comandoaapt dump xmltree *<path to your package>* AndroidManifest.xml.

Verificare che l'applicazione non richieda autorizzazioni di amministratore per il dispositivo. Nel seguente esempio, il nome del pacchetto è app-debug.apk.

• Copiare il pacchetto dell'applicazione nella directory di lavoro, quindi eseguire il comando seguente:

\$ aapt dump xmltree app-debug.apk AndroidManifest.xml

L'output dovrebbe essere come segue:

```
N: android=http://schemas.android.com/apk/res/android 
  E: manifest (line=2) 
    A: android:versionCode(0x0101021b)=(type 0x10)0x1 
     A: android:versionName(0x0101021c)="1.0" (Raw: "1.0") 
     A: package="com.amazonaws.devicefarm.android.referenceapp" (Raw: 
  "com.amazonaws.devicefarm.android.referenceapp") 
     A: platformBuildVersionCode=(type 0x10)0x16 (Raw: "22") 
     A: platformBuildVersionName="5.1.1-1819727" (Raw: "5.1.1-1819727") 
     E: uses-sdk (line=7) 
       A: android:minSdkVersion(0x0101020c)=(type 0x10)0xa 
       A: android:targetSdkVersion(0x01010270)=(type 0x10)0x16 
     E: uses-permission (line=11) 
       A: android:name(0x01010003)="android.permission.INTERNET" (Raw: 
  "android.permission.INTERNET") 
     E: uses-permission (line=12) 
       A: android:name(0x01010003)="android.permission.CAMERA" (Raw: 
  "android.permission.CAMERA") 
 ……
```
Se l'applicazione Android è valida, l'output non deve contenere: A: android:name(0x01010003)="android.permission.BIND\_DEVICE\_ADMIN" (Raw: "android.permission.BIND\_DEVICE\_ADMIN").

Per ulteriori informazioni, consulta [Utilizzo dei test Android in AWS Device Farm.](#page-104-0)

# Alcune finestre della mia applicazione Android mostrano una schermata vuota o nera

Se state testando un'applicazione Android e notate che alcune finestre dell'applicazione appaiono con una schermata nera nella registrazione video del test effettuata da Device Farm, è possibile che l'applicazione utilizzi AndroidFLAG\_SECUREfunzionalità. Questa bandiera (come descritta i[nDocumentazione ufficiale di Android\)](https://developer.android.com/reference/android/view/WindowManager.LayoutParams.html#FLAG_SECURE) viene utilizzato per impedire che determinate finestre di un'applicazione vengano registrate dagli strumenti di registrazione dello schermo. Di conseguenza, la funzione di registrazione dello schermo di Device Farm (sia per l'automazione che per i test di accesso remoto) potrebbe mostrare una schermata nera al posto della finestra dell'applicazione se la finestra utilizza questo flag.

Questo flag viene spesso utilizzato dagli sviluppatori per le pagine delle loro applicazioni che contengono informazioni sensibili come le pagine di accesso. Se vedi una schermata nera al posto della schermata dell'applicazione in alcune pagine come la pagina di accesso, collabora con i tuoi sviluppatori per ottenere una versione dell'applicazione che non utilizzi questo flag per i test.

Inoltre, tenete presente che Device Farm può ancora interagire con le finestre delle applicazioni che presentano questo flag. Pertanto, se la pagina di accesso dell'applicazione appare come una schermata nera, è comunque possibile immettere le credenziali per accedere all'applicazione (e quindi visualizzare le pagine non bloccate dalFLAG\_SECUREbandiera).

# Risoluzione dei problemi dei test Appium Java JUnit in AWS Device Farm

Il seguente argomento elenca i messaggi di errore che si verificano durante il caricamento dei test di Appium Java JUnit e consiglia soluzioni alternative per risolvere ogni errore.

### **a** Note

Le seguenti istruzioni si basano su Linux x86\_64 e Mac.

# APPIUM JAVA JUNIT TEST PACKAGE PACKAGE UNZIP FAILED

Impossibile aprire il file ZIP del test. Verificare che il file sia valido e riprovare.

Verificare che sia possibile decomprimere il pacchetto di test senza errori. Nell'esempio seguente, il nome del pacchetto èzip-with-dependencies.zip.

1. Copiare il pacchetto di test nella directory di lavoro, quindi eseguire il comando seguente:

```
$ unzip zip-with-dependencies.zip
```
2. Dopo aver decompresso il pacchetto, è possibile trovare la struttura ad albero della directory di lavoro eseguendo il seguente comando:

\$ tree .

Un pacchetto Appium Java JUnit valido dovrebbe produrre un output come il seguente:

```
.
|— acme-android-appium-1.0-SNAPSHOT.jar (this is the JAR containing everything 
 built from the ./src/main directory)
|— acme-android-appium-1.0-SNAPSHOT-tests.jar (this is the JAR containing 
 everything built from the ./src/test directory)
|— zip-with-dependencies.zip (this .zip file contains all of the items)
`— dependency-jars (this is the directory that contains all of your dependencies, 
 built as JAR files) 
       |— com.some-dependency.bar-4.1.jar 
       |— com.another-dependency.thing-1.0.jar 
       |— joda-time-2.7.jar 
       `— log4j-1.2.14.jar
```
Per ulteriori informazioni, consulta [Lavorare con Appium e AWS Device Farm.](#page-88-0)

# APPIUM\_JAVA\_JUNIT\_TEST\_PACKAGE\_DEPENDENCY\_DIR\_MISSING

Impossibile trovare la directory dependency-jars nel pacchetto di test. Decomprimere il pacchetto di test, verificare che la directory dependency-jars sia nel pacchetto e riprovare.

Nell'esempio seguente, il nome del pacchetto èzip-with-dependencies.zip.

1. Copiare il pacchetto di test nella directory di lavoro, quindi eseguire il comando seguente:

\$ unzip zip-with-dependencies.zip

2. Dopo aver decompresso il pacchetto, è possibile trovare la struttura ad albero della directory di lavoro eseguendo il seguente comando:

\$ tree .

Se il pacchetto Appium Java JUnit è valido, la directory *dependency-jars* si trova all'interno della directory di lavoro:

```
.
|— acme-android-appium-1.0-SNAPSHOT.jar (this is the JAR containing everything 
 built from the ./src/main directory)
|— acme-android-appium-1.0-SNAPSHOT-tests.jar (this is the JAR containing 
 everything built from the ./src/test directory)
|— zip-with-dependencies.zip (this .zip file contains all of the items)
`— dependency-jars (this is the directory that contains all of your dependencies, 
 built as JAR files) 
       |— com.some-dependency.bar-4.1.jar 
       |— com.another-dependency.thing-1.0.jar 
       |— joda-time-2.7.jar 
       `— log4j-1.2.14.jar
```
Per ulteriori informazioni, consulta [Lavorare con Appium e AWS Device Farm.](#page-88-0)

## APPIUM JAVA JUNIT TEST PACKAGE JAR MISSING IN DEPENDENCY DI

Impossibile trovare un file JAR nella struttura ad albero delle directory dependency-jars. Decomprimere il pacchetto di test, quindi aprire la directory dependency-jars, verificare che almeno un file JAR si trovi nella directory e riprovare.

Nell'esempio seguente, il nome del pacchetto èzip-with-dependencies.zip.

1. Copiare il pacchetto di test nella directory di lavoro, quindi eseguire il comando seguente:

\$ unzip zip-with-dependencies.zip

2. Dopo aver decompresso il pacchetto, è possibile trovare la struttura ad albero della directory di lavoro eseguendo il seguente comando:

\$ tree .

Se il pacchetto Appium Java JUnit è valido, ne troverai almeno uno*vaso*file all'interno del*dependency-jar*rubrica:

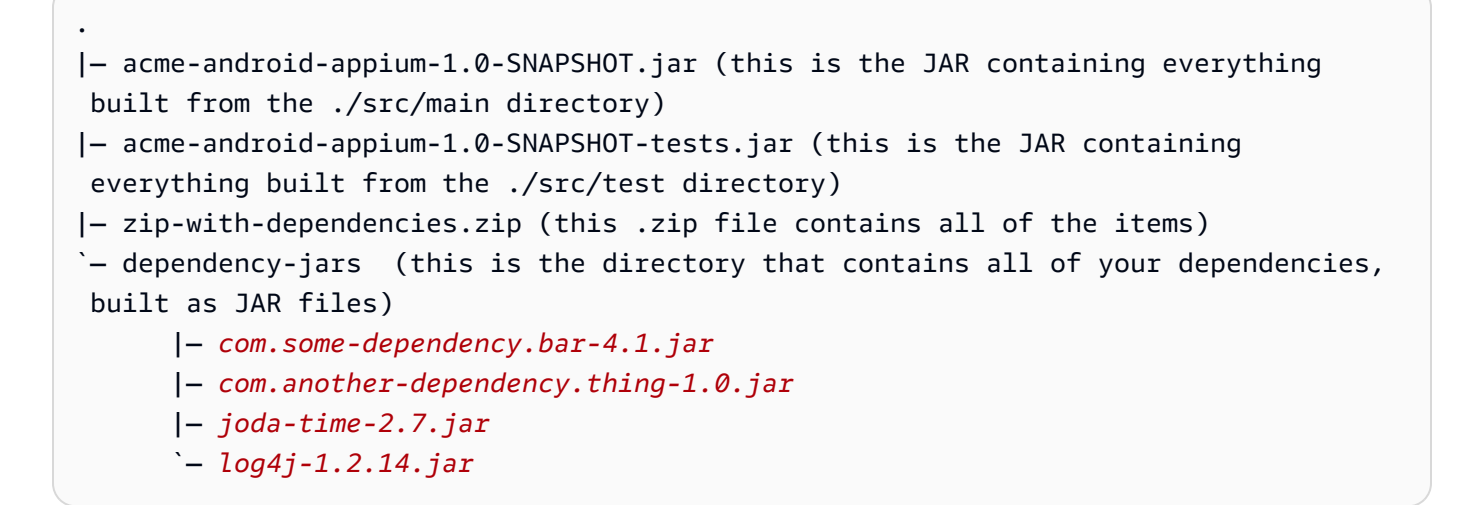

Per ulteriori informazioni, consulta [Lavorare con Appium e AWS Device Farm.](#page-88-0)

# APPIUM\_JAVA\_JUNIT\_TEST\_PACKAGE\_TESTS\_JAR\_FILE\_MISSING

Impossibile trovare un file \*-tests.jar nel pacchetto di test. Decomprimere il pacchetto di test, verificare che nel pacchetto sia presente almeno un file \*-tests.jar e riprovare.

Nell'esempio seguente, il nome del pacchetto èzip-with-dependencies.zip.

1. Copiare il pacchetto di test nella directory di lavoro, quindi eseguire il comando seguente:

```
$ unzip zip-with-dependencies.zip
```
2. Dopo aver decompresso il pacchetto, è possibile trovare la struttura ad albero della directory di lavoro eseguendo il seguente comando:

\$ tree .

Se il pacchetto Appium Java JUnit è valido, ne troverai almeno uno*vaso*file come*acmeandroid-appium-1.0-snapshot-tests.jar*nel nostro esempio. Il nome del file potrebbe essere diverso, ma deve terminare con *–tests.jar*.

```
.
|— acme-android-appium-1.0-SNAPSHOT.jar (this is the JAR containing everything 
 built from the ./src/main directory)
|— acme-android-appium-1.0-SNAPSHOT-tests.jar (this is the JAR containing 
 everything built from the ./src/test directory)
|— zip-with-dependencies.zip (this .zip file contains all of the items)
- dependency-jars (this is the directory that contains all of your dependencies,
 built as JAR files) 
       |— com.some-dependency.bar-4.1.jar 
       |— com.another-dependency.thing-1.0.jar 
       |— joda-time-2.7.jar 
       `— log4j-1.2.14.jar
```
Per ulteriori informazioni, consulta [Lavorare con Appium e AWS Device Farm.](#page-88-0)

# APPIUM JAVA JUNIT TEST PACKAGE CLASS FILE MISSING IN TESTS J

Impossibile trovare un file di classe all'interno del file JAR dei test. Decomprimere il pacchetto di test, quindi decomprimere il file JAR dei test e verificare che almeno un file di classe si trovi nel file JAR, quindi riprovare.

Nell'esempio seguente, il nome del pacchetto èzip-with-dependencies.zip.

1. Copiare il pacchetto di test nella directory di lavoro, quindi eseguire il comando seguente:

\$ unzip zip-with-dependencies.zip

2. Dopo aver decompresso il pacchetto, è possibile trovare la struttura ad albero della directory di lavoro eseguendo il seguente comando:

\$ tree .

Dovresti trovare almeno un file jar come*acme-android-appium-1.0-snapshottests.jar*nel nostro esempio. Il nome del file potrebbe essere diverso, ma deve terminare con *–tests.jar*.

```
.
|— acme-android-appium-1.0-SNAPSHOT.jar (this is the JAR containing everything 
 built from the ./src/main directory)
|— acme-android-appium-1.0-SNAPSHOT-tests.jar (this is the JAR containing 
 everything built from the ./src/test directory)
|— zip-with-dependencies.zip (this .zip file contains all of the items)
`— dependency-jars (this is the directory that contains all of your dependencies, 
 built as JAR files) 
       |— com.some-dependency.bar-4.1.jar 
       |— com.another-dependency.thing-1.0.jar 
       |— joda-time-2.7.jar 
      - log4j-1.2.14. jar
```
3. Dopo aver estratto correttamente i file, si dovrebbe trovare almeno una classe nella struttura delle directory di lavoro, eseguendo il comando:

```
$ tree .
```
L'output visualizzato dovrebbe essere di questo tipo:

```
.
|— acme-android-appium-1.0-SNAPSHOT.jar (this is the JAR containing everything 
 built from the ./src/main directory)
|— acme-android-appium-1.0-SNAPSHOT-tests.jar (this is the JAR containing 
everything built from the ./src/test directory)
|- one-class-file.class
|- folder
     | `-another-class-file.class
|— zip-with-dependencies.zip (this .zip file contains all of the items)
`— dependency-jars (this is the directory that contains all of your dependencies, 
 built as JAR files) 
       |— com.some-dependency.bar-4.1.jar 
       |— com.another-dependency.thing-1.0.jar 
       |— joda-time-2.7.jar 
       `— log4j-1.2.14.jar
```
Per ulteriori informazioni, consulta [Lavorare con Appium e AWS Device Farm.](#page-88-0)

### APPIUM JAVA JUNIT TEST PACKAGE JUNIT VERSION VALUE UNKNOWN

In presenza del seguente messaggio, attenersi alla procedura indicata per risolvere il problema.

**A** Warning

Impossibile trovare un valore per la versione di JUnit. Decomprimere il pacchetto di test, quindi aprire la directory dependency-jars, verificare che il file JAR JUnit si trovi nella directory e riprovare.

Nell'esempio seguente, il nome del pacchetto èzip-with-dependencies.zip.

1. Copiare il pacchetto di test nella directory di lavoro, quindi eseguire il comando seguente:

\$ unzip zip-with-dependencies.zip

2. Dopo aver decompresso il pacchetto, è possibile trovare la struttura ad albero della directory di lavoro eseguendo il seguente comando:

tree .

L'output dovrebbe essere simile al seguente:

```
.
|— acme-android-appium-1.0-SNAPSHOT.jar (this is the JAR containing everything 
 built from the ./src/main directory)
|— acme-android-appium-1.0-SNAPSHOT-tests.jar (this is the JAR containing 
 everything built from the ./src/test directory)
|— zip-with-dependencies.zip (this .zip file contains all of the items)
`— dependency-jars (this is the directory that contains all of your dependencies, 
 built as JAR files) 
     |— junit-4.10.jar
     |— com.some-dependency.bar-4.1.jar 
     |— com.another-dependency.thing-1.0.jar 
     |— joda-time-2.7.jar 
     `— log4j-1.2.14.jar
```
Se il pacchetto Appium Java JUnit è valido, è possibile trovare il file di dipendenza JUnit, che è simile al file *junit-4.10.jar* del nostro esempio. Il nome deve essere composto dalla parola chiave *junit* e dal numero di versione, che in questo esempio è 4.10.

Per ulteriori informazioni, consulta [Lavorare con Appium e AWS Device Farm.](#page-88-0)

### APPIUM JAVA JUNIT TEST PACKAGE INVALID JUNIT VERSION

In presenza del seguente messaggio, attenersi alla procedura indicata per risolvere il problema.

### **A** Warning

Trovata una versione di JUnit inferiore alla versione minima 4.10 supportata. Cambiare la versione di JUnit e riprovare.

Nell'esempio seguente, il nome del pacchetto èzip-with-dependencies.zip.

1. Copiare il pacchetto di test nella directory di lavoro, quindi eseguire il comando seguente:

```
$ unzip zip-with-dependencies.zip
```
2. Dopo aver decompresso il pacchetto, è possibile trovare la struttura ad albero della directory di lavoro eseguendo il seguente comando:

\$ tree .

Dovresti trovare il file di dipendenza JUnit come *junit-4.10.jar* del nostro esempio e il relativo numero di versione, che nel nostro esempio è 4.10:

```
.
|— acme-android-appium-1.0-SNAPSHOT.jar (this is the JAR containing everything 
 built from the ./src/main directory)
|— acme-android-appium-1.0-SNAPSHOT-tests.jar (this is the JAR containing 
 everything built from the ./src/test directory)
|— zip-with-dependencies.zip (this .zip file contains all of the items)
`— dependency-jars (this is the directory that contains all of your dependencies, 
 built as JAR files) 
       |— junit-4.10.jar
       |— com.some-dependency.bar-4.1.jar 
       |— com.another-dependency.thing-1.0.jar 
       |— joda-time-2.7.jar 
       `— log4j-1.2.14.jar
```
### **a** Note

I test potrebbero non essere eseguiti correttamente se la versione di JUnit specificata nel pacchetto di test è minore della versione minima 4.10 supportata.

Per ulteriori informazioni, consulta [Lavorare con Appium e AWS Device Farm.](#page-88-0)

# Risoluzione dei problemi dei test delle applicazioni web Appium Java JUnit in AWS Device Farm

Il seguente argomento elenca i messaggi di errore che si verificano durante il caricamento dei test per applicazioni Web di Appium Java JUnit e consiglia soluzioni alternative per risolvere ogni errore. Per ulteriori informazioni sull'utilizzo di Appium con Device Farm, vedi[the section called "Appium".](#page-88-0)

# APPIUM WEB JAVA JUNIT TEST PACKAGE UNZIP FAILED

In presenza del seguente messaggio, attenersi alla procedura indicata per risolvere il problema.

### **A** Warning

Impossibile aprire il file ZIP del test. Verificare che il file sia valido e riprovare.

Verificare che sia possibile decomprimere il pacchetto di test senza errori. Nell'esempio seguente, il nome del pacchetto èzip-with-dependencies.zip.

1. Copiare il pacchetto di test nella directory di lavoro, quindi eseguire il comando seguente:

```
$ unzip zip-with-dependencies.zip
```
2. Dopo aver decompresso il pacchetto, è possibile trovare la struttura ad albero della directory di lavoro eseguendo il seguente comando:

\$ tree .

Un pacchetto Appium Java JUnit valido dovrebbe produrre un output come il seguente:

```
.
|— acme-android-appium-1.0-SNAPSHOT.jar (this is the JAR containing everything 
 built from the ./src/main directory)
|— acme-android-appium-1.0-SNAPSHOT-tests.jar (this is the JAR containing 
 everything built from the ./src/test directory)
|— zip-with-dependencies.zip (this .zip file contains all of the items)
`— dependency-jars (this is the directory that contains all of your dependencies, 
 built as JAR files) 
       |— com.some-dependency.bar-4.1.jar 
       |— com.another-dependency.thing-1.0.jar
```
### |— joda-time-2.7.jar  $-$  log4 $i-1.2.14.$ jar

# APPIUM\_WEB\_JAVA\_JUNIT\_TEST\_PACKAGE\_DEPENDENCY\_DIR\_MISSING

In presenza del seguente messaggio, attenersi alla procedura indicata per risolvere il problema.

**A** Warning

Impossibile trovare la directory dependency-jars nel pacchetto di test. Decomprimere il pacchetto di test, verificare che la directory dependency-jars sia nel pacchetto e riprovare.

Nell'esempio seguente, il nome del pacchetto èzip-with-dependencies.zip.

1. Copiare il pacchetto di test nella directory di lavoro, quindi eseguire il comando seguente:

\$ unzip zip-with-dependencies.zip

2. Dopo aver decompresso il pacchetto, è possibile trovare la struttura ad albero della directory di lavoro eseguendo il seguente comando:

\$ tree .

Se il pacchetto Appium Java JUnit è valido, la directory *dependency-jars* si trova all'interno della directory di lavoro:

```
.
|— acme-android-appium-1.0-SNAPSHOT.jar (this is the JAR containing everything 
 built from the ./src/main directory)
|— acme-android-appium-1.0-SNAPSHOT-tests.jar (this is the JAR containing 
 everything built from the ./src/test directory)
|— zip-with-dependencies.zip (this .zip file contains all of the items)
`— dependency-jars (this is the directory that contains all of your dependencies, 
  built as JAR files) 
       |— com.some-dependency.bar-4.1.jar 
       |— com.another-dependency.thing-1.0.jar 
       |— joda-time-2.7.jar 
      - log4j-1.2.14. jar
```
## APPIUM\_WEB\_JAVA\_JUNIT\_TEST\_PACKAGE\_JAR\_MISSING\_IN\_DEPENDEN

In presenza del seguente messaggio, attenersi alla procedura indicata per risolvere il problema.

#### **A** Warning

Impossibile trovare un file JAR nella struttura ad albero delle directory dependency-jars. Decomprimere il pacchetto di test, quindi aprire la directory dependency-jars, verificare che almeno un file JAR si trovi nella directory e riprovare.

Nell'esempio seguente, il nome del pacchetto èzip-with-dependencies.zip.

1. Copiare il pacchetto di test nella directory di lavoro, quindi eseguire il comando seguente:

\$ unzip zip-with-dependencies.zip

2. Dopo aver decompresso il pacchetto, è possibile trovare la struttura ad albero della directory di lavoro eseguendo il seguente comando:

\$ tree .

Se il pacchetto Appium Java JUnit è valido, ne troverai almeno uno*vaso*file all'interno del*dependency-jar*rubrica:

```
.
|— acme-android-appium-1.0-SNAPSHOT.jar (this is the JAR containing everything 
 built from the ./src/main directory)
|— acme-android-appium-1.0-SNAPSHOT-tests.jar (this is the JAR containing 
 everything built from the ./src/test directory)
|— zip-with-dependencies.zip (this .zip file contains all of the items)
`— dependency-jars (this is the directory that contains all of your dependencies, 
  built as JAR files) 
       |— com.some-dependency.bar-4.1.jar
       |— com.another-dependency.thing-1.0.jar
       |— joda-time-2.7.jar
       `— log4j-1.2.14.jar
```
### APPIUM\_WEB\_JAVA\_JUNIT\_TEST\_PACKAGE\_TESTS\_JAR\_FILE\_MISSING

In presenza del seguente messaggio, attenersi alla procedura indicata per risolvere il problema.

#### **A** Warning

Impossibile trovare un file \*-tests.jar nel pacchetto di test. Decomprimere il pacchetto di test, verificare che nel pacchetto sia presente almeno un file \*-tests.jar e riprovare.

Nell'esempio seguente, il nome del pacchetto èzip-with-dependencies.zip.

1. Copiare il pacchetto di test nella directory di lavoro, quindi eseguire il comando seguente:

\$ unzip zip-with-dependencies.zip

2. Dopo aver decompresso il pacchetto, è possibile trovare la struttura ad albero della directory di lavoro eseguendo il seguente comando:

\$ tree .

Se il pacchetto Appium Java JUnit è valido, ne troverai almeno uno*vaso*file come*acmeandroid-appium-1.0-snapshot-tests.jar*nel nostro esempio. Il nome del file potrebbe essere diverso, ma deve terminare con *–tests.jar*.

```
.
|— acme-android-appium-1.0-SNAPSHOT.jar (this is the JAR containing everything 
 built from the ./src/main directory)
|— acme-android-appium-1.0-SNAPSHOT-tests.jar (this is the JAR containing 
 everything built from the ./src/test directory)
|— zip-with-dependencies.zip (this .zip file contains all of the items)
`— dependency-jars (this is the directory that contains all of your dependencies, 
  built as JAR files) 
       |— com.some-dependency.bar-4.1.jar 
       |— com.another-dependency.thing-1.0.jar 
       |— joda-time-2.7.jar 
       `— log4j-1.2.14.jar
```
## APPIUM\_WEB\_JAVA\_JUNIT\_TEST\_PACKAGE\_CLASS\_FILE\_MISSING\_IN\_TES

In presenza del seguente messaggio, attenersi alla procedura indicata per risolvere il problema.

#### **A** Warning

Impossibile trovare un file di classe all'interno del file JAR dei test. Decomprimere il pacchetto di test, quindi decomprimere il file JAR dei test e verificare che almeno un file di classe si trovi nel file JAR, quindi riprovare.

Nell'esempio seguente, il nome del pacchetto èzip-with-dependencies.zip.

1. Copiare il pacchetto di test nella directory di lavoro, quindi eseguire il comando seguente:

\$ unzip zip-with-dependencies.zip

2. Dopo aver decompresso il pacchetto, è possibile trovare la struttura ad albero della directory di lavoro eseguendo il seguente comando:

```
$ tree .
```
Dovresti trovare almeno un file jar come*acme-android-appium-1.0-snapshottests.jar*nel nostro esempio. Il nome del file potrebbe essere diverso, ma deve terminare con *–tests.jar*.

```
.
|— acme-android-appium-1.0-SNAPSHOT.jar (this is the JAR containing everything 
 built from the ./src/main directory)
|— acme-android-appium-1.0-SNAPSHOT-tests.jar (this is the JAR containing 
 everything built from the ./src/test directory)
|— zip-with-dependencies.zip (this .zip file contains all of the items)
`— dependency-jars (this is the directory that contains all of your dependencies, 
 built as JAR files) 
       |— com.some-dependency.bar-4.1.jar 
       |— com.another-dependency.thing-1.0.jar 
       |— joda-time-2.7.jar 
       `— log4j-1.2.14.jar
```
3. Dopo aver estratto correttamente i file, si dovrebbe trovare almeno una classe nella struttura delle directory di lavoro, eseguendo il comando:

```
$ tree .
```
L'output visualizzato dovrebbe essere di questo tipo:

```
.
|— acme-android-appium-1.0-SNAPSHOT.jar (this is the JAR containing everything 
 built from the ./src/main directory)
|— acme-android-appium-1.0-SNAPSHOT-tests.jar (this is the JAR containing 
everything built from the ./src/test directory)
|- one-class-file.class
|- folder
     | `-another-class-file.class
|— zip-with-dependencies.zip (this .zip file contains all of the items)
`— dependency-jars (this is the directory that contains all of your dependencies, 
 built as JAR files) 
       |— com.some-dependency.bar-4.1.jar 
       |— com.another-dependency.thing-1.0.jar 
       |— joda-time-2.7.jar 
       `— log4j-1.2.14.jar
```
# APPIUM\_WEB\_JAVA\_JUNIT\_TEST\_PACKAGE\_JUNIT\_VERSION\_VALUE\_UNK

In presenza del seguente messaggio, attenersi alla procedura indicata per risolvere il problema.

#### **A** Warning

Impossibile trovare un valore per la versione di JUnit. Decomprimere il pacchetto di test, quindi aprire la directory dependency-jars, verificare che il file JAR JUnit si trovi nella directory e riprovare.

Nell'esempio seguente, il nome del pacchetto èzip-with-dependencies.zip.

1. Copiare il pacchetto di test nella directory di lavoro, quindi eseguire il comando seguente:

\$ unzip zip-with-dependencies.zip

2. Dopo aver decompresso il pacchetto, è possibile trovare la struttura ad albero della directory di lavoro eseguendo il seguente comando:

tree .

L'output dovrebbe essere simile al seguente:

```
.
|— acme-android-appium-1.0-SNAPSHOT.jar (this is the JAR containing everything 
 built from the ./src/main directory)
|— acme-android-appium-1.0-SNAPSHOT-tests.jar (this is the JAR containing 
 everything built from the ./src/test directory)
|— zip-with-dependencies.zip (this .zip file contains all of the items)
`— dependency-jars (this is the directory that contains all of your dependencies, 
  built as JAR files) 
       |— junit-4.10.jar
       |— com.some-dependency.bar-4.1.jar 
       |— com.another-dependency.thing-1.0.jar 
       |— joda-time-2.7.jar 
      - log4j-1.2.14. jar
```
Se il pacchetto Appium Java JUnit è valido, è possibile trovare il file di dipendenza JUnit, che è simile al file *junit-4.10. jar* del nostro esempio. Il nome deve essere composto dalla parola chiave *junit* e dal numero di versione, che in questo esempio è 4.10.

## APPIUM\_WEB\_JAVA\_JUNIT\_TEST\_PACKAGE\_INVALID\_JUNIT\_VERSION

In presenza del seguente messaggio, attenersi alla procedura indicata per risolvere il problema.

#### **A** Warning

Trovata una versione di JUnit inferiore alla versione minima 4.10 supportata. Cambiare la versione di JUnit e riprovare.

Nell'esempio seguente, il nome del pacchetto èzip-with-dependencies.zip.

1. Copiare il pacchetto di test nella directory di lavoro, quindi eseguire il comando seguente:

```
$ unzip zip-with-dependencies.zip
```
2. Dopo aver decompresso il pacchetto, è possibile trovare la struttura ad albero della directory di lavoro eseguendo il seguente comando:

\$ tree .

Dovresti trovare il file di dipendenza JUnit come *junit-4.10.jar* del nostro esempio e il relativo numero di versione, che nel nostro esempio è 4.10:

```
.
|— acme-android-appium-1.0-SNAPSHOT.jar (this is the JAR containing everything 
 built from the ./src/main directory)
|— acme-android-appium-1.0-SNAPSHOT-tests.jar (this is the JAR containing 
 everything built from the ./src/test directory)
|— zip-with-dependencies.zip (this .zip file contains all of the items)
`— dependency-jars (this is the directory that contains all of your dependencies, 
  built as JAR files) 
       |— junit-4.10.jar
       |— com.some-dependency.bar-4.1.jar 
       |— com.another-dependency.thing-1.0.jar 
       |— joda-time-2.7.jar 
       `— log4j-1.2.14.jar
```
### **a** Note

I test potrebbero non essere eseguiti correttamente se la versione di JUnit specificata nel pacchetto di test è minore della versione minima 4.10 supportata.

Per ulteriori informazioni, consulta [Lavorare con Appium e AWS Device Farm.](#page-88-0)

# Risoluzione dei problemi dei test Appium Java TestNG in AWS Device Farm

Il seguente argomento elenca i messaggi di errore che si verificano durante il caricamento dei test di Appium Java TestNG e consiglia soluzioni alternative per risolvere ogni errore.

### **a** Note

Le seguenti istruzioni si basano su Linux x86\_64 e Mac.

# APPIUM\_JAVA\_TESTNG\_TEST\_PACKAGE\_UNZIP\_FAILED

In presenza del seguente messaggio, attenersi alla procedura indicata per risolvere il problema.

#### **A** Warning

Impossibile aprire il file ZIP del test. Verificare che il file sia valido e riprovare.

Verificare che sia possibile decomprimere il pacchetto di test senza errori. Nell'esempio seguente, il nome del pacchetto èzip-with-dependencies.zip.

1. Copiare il pacchetto di test nella directory di lavoro, quindi eseguire il comando seguente:

\$ unzip zip-with-dependencies.zip

- 2. Dopo aver decompresso il pacchetto, è possibile trovare la struttura ad albero della directory di lavoro eseguendo il seguente comando:
	- \$ tree .

Un pacchetto Appium Java JUnit valido dovrebbe produrre un output come il seguente:

```
.
|— acme-android-appium-1.0-SNAPSHOT.jar (this is the JAR containing everything 
 built from the ./src/main directory)
|— acme-android-appium-1.0-SNAPSHOT-tests.jar (this is the JAR containing 
 everything built from the ./src/test directory)
|— zip-with-dependencies.zip (this .zip file contains all of the items)
`— dependency-jars (this is the directory that contains all of your dependencies, 
  built as JAR files) 
       |— com.some-dependency.bar-4.1.jar 
       |— com.another-dependency.thing-1.0.jar 
       |— joda-time-2.7.jar 
       `— log4j-1.2.14.jar
```
### APPIUM JAVA TESTNG TEST PACKAGE DEPENDENCY DIR MISSING

In presenza del seguente messaggio, attenersi alla procedura indicata per risolvere il problema.

#### **A** Warning

Impossibile trovare la directory dependency-jars nel pacchetto di test. Decomprimere il pacchetto di test, verificare che la directory dependency-jars sia nel pacchetto e riprovare.

Nell'esempio seguente, il nome del pacchetto èzip-with-dependencies.zip.

1. Copiare il pacchetto di test nella directory di lavoro, quindi eseguire il comando seguente:

\$ unzip zip-with-dependencies.zip

2. Dopo aver decompresso il pacchetto, è possibile trovare la struttura ad albero della directory di lavoro eseguendo il seguente comando:

```
$ tree .
```
Se il pacchetto Appium Java JUnit è valido, la directory *dependency-jars* si trova all'interno della directory di lavoro.

```
.
|— acme-android-appium-1.0-SNAPSHOT.jar (this is the JAR containing everything 
 built from the ./src/main directory)
|— acme-android-appium-1.0-SNAPSHOT-tests.jar (this is the JAR containing 
 everything built from the ./src/test directory)
|— zip-with-dependencies.zip (this .zip file contains all of the items)
`— dependency-jars (this is the directory that contains all of your dependencies, 
 built as JAR files) 
       |— com.some-dependency.bar-4.1.jar 
       |— com.another-dependency.thing-1.0.jar 
       |— joda-time-2.7.jar 
       `— log4j-1.2.14.jar
```
## APPIUM JAVA TESTNG TEST PACKAGE JAR MISSING IN DEPENDENCY

In presenza del seguente messaggio, attenersi alla procedura indicata per risolvere il problema.

### **A** Warning

Impossibile trovare un file JAR nella struttura ad albero delle directory dependency-jars. Decomprimere il pacchetto di test, quindi aprire la directory dependency-jars, verificare che almeno un file JAR si trovi nella directory e riprovare.

Nell'esempio seguente, il nome del pacchetto èzip-with-dependencies.zip.

1. Copiare il pacchetto di test nella directory di lavoro, quindi eseguire il comando seguente:

\$ unzip zip-with-dependencies.zip

2. Dopo aver decompresso il pacchetto, è possibile trovare la struttura ad albero della directory di lavoro eseguendo il seguente comando:

```
$ tree .
```
Se il pacchetto Appium Java JUnit è valido, almeno un file *jar* si trova nella directory *dependency-jars*.

```
.
|— acme-android-appium-1.0-SNAPSHOT.jar (this is the JAR containing everything 
 built from the ./src/main directory)
|— acme-android-appium-1.0-SNAPSHOT-tests.jar (this is the JAR containing 
 everything built from the ./src/test directory)
|— zip-with-dependencies.zip (this .zip file contains all of the items)
- dependency-jars (this is the directory that contains all of your dependencies,
 built as JAR files) 
       |— com.some-dependency.bar-4.1.jar
       |— com.another-dependency.thing-1.0.jar
       |— joda-time-2.7.jar
       `— log4j-1.2.14.jar
```
### APPIUM JAVA TESTNG TEST PACKAGE TESTS JAR FILE MISSING

In presenza del seguente messaggio, attenersi alla procedura indicata per risolvere il problema.

#### **A** Warning

Impossibile trovare un file \*-tests.jar nel pacchetto di test. Decomprimere il pacchetto di test, verificare che nel pacchetto sia presente almeno un file \*-tests.jar e riprovare.

Nell'esempio seguente, il nome del pacchetto èzip-with-dependencies.zip.

1. Copiare il pacchetto di test nella directory di lavoro, quindi eseguire il comando seguente:

\$ unzip zip-with-dependencies.zip

2. Dopo aver decompresso il pacchetto, è possibile trovare la struttura ad albero della directory di lavoro eseguendo il seguente comando:

```
$ tree .
```
Se il pacchetto Appium Java JUnit è valido, ne troverai almeno uno*vaso*file come*acmeandroid-appium-1.0-snapshot-tests.jar*nel nostro esempio. Il nome del file potrebbe essere diverso, ma deve terminare con *–tests.jar*.

```
.
|— acme-android-appium-1.0-SNAPSHOT.jar (this is the JAR containing everything 
 built from the ./src/main directory)
|— acme-android-appium-1.0-SNAPSHOT-tests.jar (this is the JAR containing 
 everything built from the ./src/test directory)
|— zip-with-dependencies.zip (this .zip file contains all of the items)
- dependency-jars (this is the directory that contains all of your dependencies,
 built as JAR files) 
       |— com.some-dependency.bar-4.1.jar 
       |— com.another-dependency.thing-1.0.jar 
       |— joda-time-2.7.jar 
       `— log4j-1.2.14.jar
```
### APPIUM JAVA TESTNG TEST PACKAGE CLASS FILE MISSING IN TESTS

In presenza del seguente messaggio, attenersi alla procedura indicata per risolvere il problema.

### **A** Warning

Impossibile trovare un file di classe all'interno del file JAR dei test. Decomprimere il pacchetto di test, quindi decomprimere il file JAR dei test e verificare che almeno un file di classe si trovi nel file JAR, quindi riprovare.

Nell'esempio seguente, il nome del pacchetto èzip-with-dependencies.zip.

1. Copiare il pacchetto di test nella directory di lavoro, quindi eseguire il comando seguente:

\$ unzip zip-with-dependencies.zip

2. Dopo aver decompresso il pacchetto, è possibile trovare la struttura ad albero della directory di lavoro eseguendo il seguente comando:

```
$ tree .
```
Dovresti trovare almeno un file jar come*acme-android-appium-1.0-snapshot-*

*tests.jar*nel nostro esempio. Il nome del file potrebbe essere diverso, ma deve terminare con *–tests.jar*.

```
.
|— acme-android-appium-1.0-SNAPSHOT.jar (this is the JAR containing everything 
 built from the ./src/main directory)
|— acme-android-appium-1.0-SNAPSHOT-tests.jar (this is the JAR containing 
 everything built from the ./src/test directory)
|— zip-with-dependencies.zip (this .zip file contains all of the items)
`— dependency-jars (this is the directory that contains all of your dependencies, 
 built as JAR files) 
       |— com.some-dependency.bar-4.1.jar 
       |— com.another-dependency.thing-1.0.jar 
       |— joda-time-2.7.jar
```

```
- log4j-1.2.14. jar
```
3. Per estrarre i file dal file jar, eseguire il seguente comando:

\$ jar xf acme-android-appium-1.0-SNAPSHOT-tests.jar

4. Dopo aver estratto correttamente i file, eseguire il comando seguente:

\$ tree .

Dovresti trovare almeno una classe nella struttura ad albero della directory di lavoro:

```
.
|— acme-android-appium-1.0-SNAPSHOT.jar (this is the JAR containing everything 
 built from the ./src/main directory)
|— acme-android-appium-1.0-SNAPSHOT-tests.jar (this is the JAR containing 
everything built from the ./src/test directory)
|- one-class-file.class
|- folder
     | `— another-class-file.class
|— zip-with-dependencies.zip (this .zip file contains all of the items)
`— dependency-jars (this is the directory that contains all of your dependencies, 
 built as JAR files) 
       |— com.some-dependency.bar-4.1.jar 
       |— com.another-dependency.thing-1.0.jar 
       |— joda-time-2.7.jar 
       `— log4j-1.2.14.jar
```
Per ulteriori informazioni, consulta [Lavorare con Appium e AWS Device Farm.](#page-88-0)

# Risoluzione dei problemi delle applicazioni Web Appium Java TestNG in AWS Device Farm

Il seguente argomento elenca i messaggi di errore che si verificano durante il caricamento dei test per applicazioni Web di Appium Java TestNG e consiglia soluzioni alternative per risolvere ogni errore.

## APPIUM WEB JAVA TESTNG TEST PACKAGE UNZIP FAILED

Impossibile aprire il file ZIP del test. Verificare che il file sia valido e riprovare.

Verificare che sia possibile decomprimere il pacchetto di test senza errori. Nell'esempio seguente, il nome del pacchetto èzip-with-dependencies.zip.

1. Copiare il pacchetto di test nella directory di lavoro, quindi eseguire il comando seguente:

```
$ unzip zip-with-dependencies.zip
```
2. Dopo aver decompresso il pacchetto, è possibile trovare la struttura ad albero della directory di lavoro eseguendo il seguente comando:

\$ tree .

Un pacchetto Appium Java JUnit valido dovrebbe produrre un output come il seguente:

```
.
|— acme-android-appium-1.0-SNAPSHOT.jar (this is the JAR containing everything 
 built from the ./src/main directory)
|— acme-android-appium-1.0-SNAPSHOT-tests.jar (this is the JAR containing 
 everything built from the ./src/test directory)
|— zip-with-dependencies.zip (this .zip file contains all of the items)
`— dependency-jars (this is the directory that contains all of your dependencies, 
 built as JAR files) 
       |— com.some-dependency.bar-4.1.jar 
       |— com.another-dependency.thing-1.0.jar 
       |— joda-time-2.7.jar 
       `— log4j-1.2.14.jar
```
Per ulteriori informazioni, consulta [Lavorare con Appium e AWS Device Farm.](#page-88-0)

# APPIUM WEB JAVA TESTNG TEST PACKAGE DEPENDENCY DIR MISSIN

Impossibile trovare la directory dependency-jars nel pacchetto di test. Decomprimere il pacchetto di test, verificare che la directory dependency-jars sia nel pacchetto e riprovare.

Nell'esempio seguente, il nome del pacchetto èzip-with-dependencies.zip.

1. Copiare il pacchetto di test nella directory di lavoro, quindi eseguire il comando seguente:

\$ unzip zip-with-dependencies.zip

2. Dopo aver decompresso il pacchetto, è possibile trovare la struttura ad albero della directory di lavoro eseguendo il seguente comando:

\$ tree .

Se il pacchetto Appium Java JUnit è valido, la directory *dependency-jars* si trova all'interno della directory di lavoro.

```
.
|— acme-android-appium-1.0-SNAPSHOT.jar (this is the JAR containing everything 
 built from the ./src/main directory)
|— acme-android-appium-1.0-SNAPSHOT-tests.jar (this is the JAR containing 
 everything built from the ./src/test directory)
|— zip-with-dependencies.zip (this .zip file contains all of the items)
`— dependency-jars (this is the directory that contains all of your dependencies, 
 built as JAR files) 
       |— com.some-dependency.bar-4.1.jar 
       |— com.another-dependency.thing-1.0.jar 
       |— joda-time-2.7.jar 
       `— log4j-1.2.14.jar
```
Per ulteriori informazioni, consulta [Lavorare con Appium e AWS Device Farm.](#page-88-0)

## APPIUM WEB JAVA TESTNG TEST PACKAGE JAR MISSING IN DEPENDI

Impossibile trovare un file JAR nella struttura ad albero delle directory dependency-jars. Decomprimere il pacchetto di test, quindi aprire la directory dependency-jars, verificare che almeno un file JAR si trovi nella directory e riprovare.

Nell'esempio seguente, il nome del pacchetto èzip-with-dependencies.zip.

1. Copiare il pacchetto di test nella directory di lavoro, quindi eseguire il comando seguente:

\$ unzip zip-with-dependencies.zip

2. Dopo aver decompresso il pacchetto, è possibile trovare la struttura ad albero della directory di lavoro eseguendo il seguente comando:

\$ tree .

Se il pacchetto Appium Java JUnit è valido, almeno un file *jar* si trova nella directory *dependency-jars*.

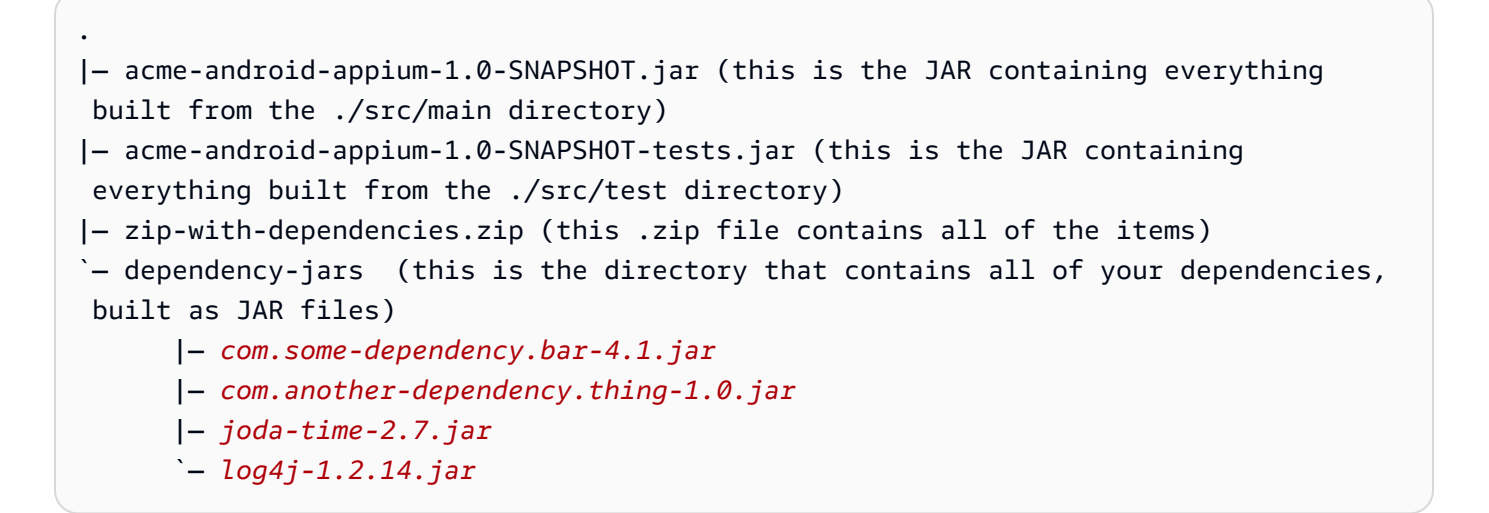

Per ulteriori informazioni, consulta [Lavorare con Appium e AWS Device Farm.](#page-88-0)

## APPIUM WEB JAVA TESTNG TEST PACKAGE TESTS JAR FILE MISSING

Impossibile trovare un file \*-tests.jar nel pacchetto di test. Decomprimere il pacchetto di test, verificare che nel pacchetto sia presente almeno un file \*-tests.jar e riprovare.

Nell'esempio seguente, il nome del pacchetto èzip-with-dependencies.zip.

1. Copiare il pacchetto di test nella directory di lavoro, quindi eseguire il comando seguente:

```
$ unzip zip-with-dependencies.zip
```
2. Dopo aver decompresso il pacchetto, è possibile trovare la struttura ad albero della directory di lavoro eseguendo il seguente comando:

\$ tree .

Se il pacchetto Appium Java JUnit è valido, ne troverai almeno uno*vaso*file come*acmeandroid-appium-1.0-snapshot-tests.jar*nel nostro esempio. Il nome del file potrebbe essere diverso, ma deve terminare con *–tests.jar*.

```
.
|— acme-android-appium-1.0-SNAPSHOT.jar (this is the JAR containing everything 
 built from the ./src/main directory)
|— acme-android-appium-1.0-SNAPSHOT-tests.jar (this is the JAR containing 
 everything built from the ./src/test directory)
|— zip-with-dependencies.zip (this .zip file contains all of the items)
`— dependency-jars (this is the directory that contains all of your dependencies, 
 built as JAR files) 
       |— com.some-dependency.bar-4.1.jar 
       |— com.another-dependency.thing-1.0.jar 
       |— joda-time-2.7.jar 
       `— log4j-1.2.14.jar
```
Per ulteriori informazioni, consulta [Lavorare con Appium e AWS Device Farm.](#page-88-0)

# APPIUM\_WEB\_JAVA\_TESTNG\_TEST\_PACKAGE\_CLASS\_FILE\_MISSING\_IN\_T

Impossibile trovare un file di classe all'interno del file JAR dei test. Decomprimere il pacchetto di test, quindi decomprimere il file JAR dei test e verificare che almeno un file di classe si trovi nel file JAR, quindi riprovare.

Nell'esempio seguente, il nome del pacchetto èzip-with-dependencies.zip.

1. Copiare il pacchetto di test nella directory di lavoro, quindi eseguire il comando seguente:

```
$ unzip zip-with-dependencies.zip
```
2. Dopo aver decompresso il pacchetto, è possibile trovare la struttura ad albero della directory di lavoro eseguendo il seguente comando:

\$ tree .

Dovresti trovare almeno un file jar come*acme-android-appium-1.0-snapshottests.jar*nel nostro esempio. Il nome del file potrebbe essere diverso, ma deve terminare con *–tests.jar*.

```
.
|— acme-android-appium-1.0-SNAPSHOT.jar (this is the JAR containing everything 
 built from the ./src/main directory)
|— acme-android-appium-1.0-SNAPSHOT-tests.jar (this is the JAR containing 
 everything built from the ./src/test directory)
|— zip-with-dependencies.zip (this .zip file contains all of the items)
`— dependency-jars (this is the directory that contains all of your dependencies, 
 built as JAR files) 
       |— com.some-dependency.bar-4.1.jar 
       |— com.another-dependency.thing-1.0.jar 
       |— joda-time-2.7.jar 
      - log4j-1.2.14. jar
```
3. Per estrarre i file dal file jar, eseguire il seguente comando:

\$ jar xf acme-android-appium-1.0-SNAPSHOT-tests.jar

4. Dopo aver estratto correttamente i file, eseguire il comando seguente:

\$ tree .

Dovresti trovare almeno una classe nella struttura ad albero della directory di lavoro:

```
.
|— acme-android-appium-1.0-SNAPSHOT.jar (this is the JAR containing everything 
 built from the ./src/main directory)
|— acme-android-appium-1.0-SNAPSHOT-tests.jar (this is the JAR containing 
everything built from the ./src/test directory)
|- one-class-file.class
|- folder
     | `— another-class-file.class
|— zip-with-dependencies.zip (this .zip file contains all of the items)
`— dependency-jars (this is the directory that contains all of your dependencies, 
 built as JAR files) 
       |— com.some-dependency.bar-4.1.jar 
       |— com.another-dependency.thing-1.0.jar 
       |— joda-time-2.7.jar 
      - log4j-1.2.14. jar
```
Per ulteriori informazioni, consulta [Lavorare con Appium e AWS Device Farm.](#page-88-0)

# Risoluzione dei problemi dei test Appium Python in AWS Device Farm

Il seguente argomento elenca i messaggi di errore che si verificano durante il caricamento dei test di Appium Python e consiglia soluzioni alternative per risolvere ogni errore.

## APPIUM\_PYTHON\_TEST\_PACKAGE\_UNZIP\_FAILED

In presenza del seguente messaggio, attenersi alla procedura indicata per risolvere il problema.

### **A** Warning

Impossibile aprire il file ZIP del test Appium. Verificare che il file sia valido e riprovare.

1. Copiare il pacchetto di test nella directory di lavoro, quindi eseguire il comando seguente:

```
$ unzip test bundle.zip
```
2. Dopo aver decompresso il pacchetto, è possibile trovare la struttura ad albero della directory di lavoro eseguendo il seguente comando:

```
$ tree .
```
Un pacchetto Appium Python valido dovrebbe produrre un output come il seguente:

```
.
|-- requirements.txt
|-- test_bundle.zip
|-- tests (directory)
       | `-- test_unittest.py
`-- wheelhouse (directory) 
        |-- Appium_Python_Client-0.20-cp27-none-any.whl 
        |-- py-1.4.31-py2.py3-none-any.whl 
        |-- pytest-2.9.0-py2.py3-none-any.whl 
        |-- selenium-2.52.0-cp27-none-any.whl 
        `-- wheel-0.26.0-py2.py3-none-any.whl
```
Per ulteriori informazioni, consulta [Lavorare con Appium e AWS Device Farm.](#page-88-0)

# APPIUM PYTHON TEST PACKAGE DEPENDENCY WHEEL MISSING

In presenza del seguente messaggio, attenersi alla procedura indicata per risolvere il problema.

### **A** Warning

Impossibile trovare un file wheel di dipendenza nella struttura delle directory wheelhouse. Decomprimere il pacchetto di test, quindi aprire la directory wheelhouse, verificare che nella directory si trovi almeno un file wheel e riprovare.

1. Copiare il pacchetto di test nella directory di lavoro, quindi eseguire il comando seguente:

```
$ unzip test bundle.zip
```
2. Dopo aver decompresso il pacchetto, è possibile trovare la struttura ad albero della directory di lavoro eseguendo il seguente comando:

\$ tree .

Se il pacchetto Appium Python è valido, è presente almeno un file correlato *.whl*, come ad esempio i file evidenziati all'interno della directory *wheelhouse*.

```
.
|-- requirements.txt
|-- test_bundle.zip
|-- tests (directory)
       | `-- test_unittest.py
`-- wheelhouse (directory) 
        |-- Appium_Python_Client-0.20-cp27-none-any.whl
        |-- py-1.4.31-py2.py3-none-any.whl
        |-- pytest-2.9.0-py2.py3-none-any.whl
        |-- selenium-2.52.0-cp27-none-any.whl
        `-- wheel-0.26.0-py2.py3-none-any.whl
```
Per ulteriori informazioni, consulta [Lavorare con Appium e AWS Device Farm.](#page-88-0)

# APPIUM\_PYTHON\_TEST\_PACKAGE\_INVALID\_PLATFORM

In presenza del seguente messaggio, attenersi alla procedura indicata per risolvere il problema.

### **A** Warning

Trovato almeno un file wheel che specificava una piattaforma non supportata. Decomprimere il pacchetto di test, quindi aprire la directory wheelhouse, verificare che i nomi dei file wheel terminino con -any.whl o -linux\_x86\_64.whl e riprovare.

1. Copiare il pacchetto di test nella directory di lavoro, quindi eseguire il comando seguente:

\$ unzip test\_bundle.zip

2. Dopo aver decompresso il pacchetto, è possibile trovare la struttura ad albero della directory di lavoro eseguendo il seguente comando:

\$ tree .

Se il pacchetto Appium Python è valido, è presente almeno un file correlato *.whl*, come ad esempio i file evidenziati all'interno della directory *wheelhouse*. Il nome del file potrebbe essere diverso, ma deve terminare con *-any.whl* o *-linux\_x86\_64.whl*, che specifica la piattaforma. Qualsiasi altra piattaforma, come windows non è supportata.

```
.
|-- requirements.txt
|-- test_bundle.zip
|-- tests (directory)
| `-- test_unittest.py
`-- wheelhouse (directory) 
        |-- Appium_Python_Client-0.20-cp27-none-any.whl
        |-- py-1.4.31-py2.py3-none-any.whl
        |-- pytest-2.9.0-py2.py3-none-any.whl
        |-- selenium-2.52.0-cp27-none-any.whl
        `-- wheel-0.26.0-py2.py3-none-any.whl
```
Per ulteriori informazioni, consulta [Lavorare con Appium e AWS Device Farm.](#page-88-0)

# APPIUM\_PYTHON\_TEST\_PACKAGE\_TEST\_DIR\_MISSING

In presenza del seguente messaggio, attenersi alla procedura indicata per risolvere il problema.

### **A** Warning

Impossibile trovare la directory tests nel pacchetto di test. Decomprimere il pacchetto di test, verificare che la directory tests sia nel pacchetto e riprovare.

1. Copiare il pacchetto di test nella directory di lavoro, quindi eseguire il comando seguente:

```
$ unzip test_bundle.zip
```
2. Dopo aver decompresso il pacchetto, è possibile trovare la struttura ad albero della directory di lavoro eseguendo il seguente comando:

```
$ tree .
```
Se il pacchetto Appium Python è valido, la directory *tests* si trova all'interno della directory di lavoro.

```
.
|-- requirements.txt
|-- test_bundle.zip
|-- tests (directory)
      | `-- test_unittest.py
`-- wheelhouse (directory) 
        |-- Appium_Python_Client-0.20-cp27-none-any.whl 
        |-- py-1.4.31-py2.py3-none-any.whl 
        |-- pytest-2.9.0-py2.py3-none-any.whl 
        |-- selenium-2.52.0-cp27-none-any.whl 
        `-- wheel-0.26.0-py2.py3-none-any.whl
```
Per ulteriori informazioni, consulta [Lavorare con Appium e AWS Device Farm.](#page-88-0)

# APPIUM\_PYTHON\_TEST\_PACKAGE\_INVALID\_TEST\_FILE\_NAME

In presenza del seguente messaggio, attenersi alla procedura indicata per risolvere il problema.

### **A** Warning

Impossibile trovare un file di test valido nella struttura delle directory tests. Decomprimere il pacchetto di test, quindi aprire la directory di test, verificare che almeno un nome di file inizi o termini con la parola chiave "test" e riprovare.
1. Copiare il pacchetto di test nella directory di lavoro, quindi eseguire il comando seguente:

```
$ unzip test bundle.zip
```
2. Dopo aver decompresso il pacchetto, è possibile trovare la struttura ad albero della directory di lavoro eseguendo il seguente comando:

\$ tree .

Se il pacchetto Appium Python è valido, la directory *tests* si trova all'interno della directory di lavoro. Il nome del file potrebbe essere diverso, ma deve iniziare con *test\_* o terminare con *\_test.py*.

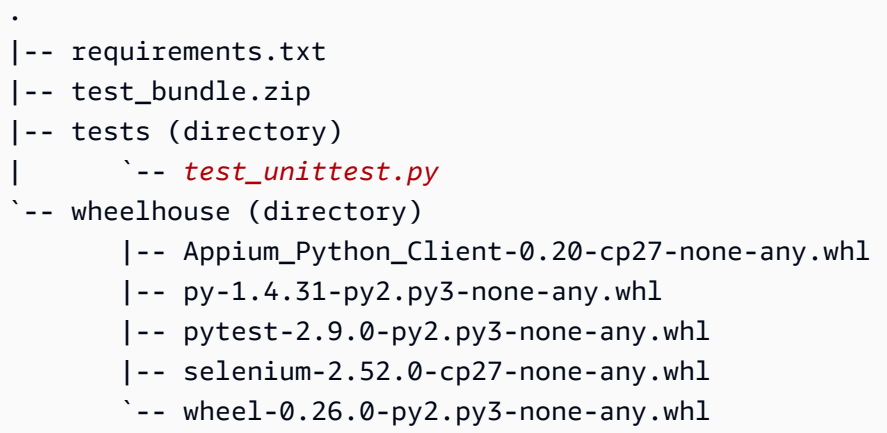

Per ulteriori informazioni, consulta [Lavorare con Appium e AWS Device Farm.](#page-88-0)

# APPIUM\_PYTHON\_TEST\_PACKAGE\_REQUIREMENTS\_TXT\_FILE\_MISSING

In presenza del seguente messaggio, attenersi alla procedura indicata per risolvere il problema.

### **A** Warning

Impossibile trovare il file requirements.txt nel pacchetto di test. Decomprimere il pacchetto di test, verificare che il file requirements.txt sia nel pacchetto e riprovare.

1. Copiare il pacchetto di test nella directory di lavoro, quindi eseguire il comando seguente:

```
$ unzip test bundle.zip
```
2. Dopo aver decompresso il pacchetto, è possibile trovare la struttura ad albero della directory di lavoro eseguendo il seguente comando:

```
$ tree .
```
Se il pacchetto Appium Python è valido, il file *requirements.txt* si trova all'interno della directory di lavoro.

```
.
|-- requirements.txt
|-- test_bundle.zip
|-- tests (directory)
      | `-- test_unittest.py
`-- wheelhouse (directory) 
        |-- Appium_Python_Client-0.20-cp27-none-any.whl 
        |-- py-1.4.31-py2.py3-none-any.whl 
        |-- pytest-2.9.0-py2.py3-none-any.whl 
        |-- selenium-2.52.0-cp27-none-any.whl 
        `-- wheel-0.26.0-py2.py3-none-any.whl
```
Per ulteriori informazioni, consulta [Lavorare con Appium e AWS Device Farm.](#page-88-0)

# APPIUM\_PYTHON\_TEST\_PACKAGE\_INVALID\_PYTEST\_VERSION

In presenza del seguente messaggio, attenersi alla procedura indicata per risolvere il problema.

#### **A** Warning

Trovata una versione di pytest inferiore alla versione minima 2.8.0 supportata. Modificare la versione pytest nel file requirements.txt e riprovare.

1. Copiare il pacchetto di test nella directory di lavoro, quindi eseguire il comando seguente:

```
$ unzip test bundle.zip
```
2. Dopo aver decompresso il pacchetto, è possibile trovare la struttura ad albero della directory di lavoro eseguendo il seguente comando:

\$ tree .

Dovresti trovare il*requirements.txtfile all'interno della directory di lavoro.* 

```
.
|-- requirements.txt
|-- test_bundle.zip
|-- tests (directory)
       | `--test_unittest.py
`-- wheelhouse (directory) 
        |-- Appium_Python_Client-0.20-cp27-none-any.whl 
        |-- py-1.4.31-py2.py3-none-any.whl 
        |-- pytest-2.9.0-py2.py3-none-any.whl 
        |-- selenium-2.52.0-cp27-none-any.whl 
       \text{``--} wheel-0.26.0-py2.py3-none-any.whl
```
3. Per ottenere la versione pytest, eseguire il comando seguente:

\$ grep "pytest" requirements.txt

L'output dovrebbe essere come segue:

```
pytest==2.9.0
```
Mostra la versione pytest, che in questo esempio è 2.9.0. Se il pacchetto Appium Python è valido, la versione di pytest deve essere maggiore o uguale a 2.8.0.

### APPIUM\_PYTHON\_TEST\_PACKAGE\_INSTALL\_DEPENDENCY\_WHEELS\_FAIL

In presenza del seguente messaggio, attenersi alla procedura indicata per risolvere il problema.

#### **A** Warning

Impossibile installare le wheel di dipendenza. Decomprimere il pacchetto di test, quindi aprire il file requirements.txt e la directory wheelhouse, verificare che le wheel di dipendenza specificate nel file requirements.txt corrispondano esattamente alle wheel di dipendenza all'interno della directory wheelhouse e riprovare.

Si consiglia vivamente di configurare un [virtualenv Python](https://pypi.python.org/pypi/virtualenv) per la creazione dei pacchetti di test. Ecco un esempio di flusso di creazione e attivazione di un ambiente virtuale utilizzando virtualenv Python:

```
$ virtualenv workspace
$ cd workspace 
$ source bin/activate
```
Verificare che sia possibile decomprimere il pacchetto di test senza errori. In questo esempio, il nome del pacchetto è test\_bundle.zip.

1. Copiare il pacchetto di test nella directory di lavoro, quindi eseguire il comando seguente:

```
$ unzip test bundle.zip
```
2. Per eseguire test sull'installazione dei file wheel, eseguire il comando seguente:

```
$ pip install --use-wheel --no-index --find-links=./wheelhouse --requirement=./
requirements.txt
```
Un pacchetto Appium Python valido dovrebbe produrre un output come il seguente:

```
Ignoring indexes: https://pypi.python.org/simple
Collecting Appium-Python-Client==0.20 (from -r ./requirements.txt (line 1))
Collecting py==1.4.31 (from -r ./requirements.txt (line 2))
Collecting pytest==2.9.0 (from -r ./requirements.txt (line 3))
Collecting selenium==2.52.0 (from -r ./requirements.txt (line 4))
Collecting wheel==0.26.0 (from -r ./requirements.txt (line 5))
Installing collected packages: selenium, Appium-Python-Client, py, pytest, wheel
```

```
 Found existing installation: wheel 0.29.0 
     Uninstalling wheel-0.29.0: 
       Successfully uninstalled wheel-0.29.0
Successfully installed Appium-Python-Client-0.20 py-1.4.31 pytest-2.9.0 
  selenium-2.52.0 wheel-0.26.0
```
3. Per disattivare l'ambiente virtuale, eseguire il comando seguente:

#### \$ deactivate

Per ulteriori informazioni, consulta [Lavorare con Appium e AWS Device Farm.](#page-88-0)

### APPIUM\_PYTHON\_TEST\_PACKAGE\_PYTEST\_COLLECT\_FAILED

In presenza del seguente messaggio, attenersi alla procedura indicata per risolvere il problema.

```
A Warning
   Impossibile raccogliere i test nella directory tests. Decomprimere il pacchetto di test, verificare 
   che il pacchetto di test sia valido eseguendo il comando py.test --collect-only 
   <path to your tests directory> e riprovare quando il comando non stampa più 
   errori.
```
Si consiglia vivamente di configurare un [virtualenv Python](https://pypi.python.org/pypi/virtualenv) per la creazione dei pacchetti di test. Ecco un esempio di flusso di creazione e attivazione di un ambiente virtuale utilizzando virtualenv Python:

\$ virtualenv workspace

- \$ cd workspace
- \$ source bin/activate

Verificare che sia possibile decomprimere il pacchetto di test senza errori. In questo esempio, il nome del pacchetto è test\_bundle.zip.

1. Copiare il pacchetto di test nella directory di lavoro, quindi eseguire il comando seguente:

\$ unzip test\_bundle.zip

2. Per installare i file wheel, eseguire il comando seguente:

```
$ pip install --use-wheel --no-index --find-links=./wheelhouse --requirement=./
requirements.txt
```
3. Per raccogliere i test, eseguire il comando seguente:

```
$ py.test --collect-only tests
```
Un pacchetto Appium Python valido dovrebbe produrre un output come il seguente:

```
==================== test session starts ====================
platform darwin -- Python 2.7.11, pytest-2.9.0, py-1.4.31, pluggy-0.3.1
rootdir: /Users/zhena/Desktop/Ios/tests, inifile:
collected 1 items
<Module 'test_unittest.py'> 
   <UnitTestCase 'DeviceFarmAppiumWebTests'> 
     <TestCaseFunction 'test_devicefarm'>
==================== no tests ran in 0.11 seconds ====================
```
4. Per disattivare l'ambiente virtuale, eseguire il comando seguente:

```
$ deactivate
```
Per ulteriori informazioni, consulta [Lavorare con Appium e AWS Device Farm.](#page-88-0)

# APPIUM\_PYTHON\_TEST\_PACKAGE\_DEPENDENCY\_WHEELS\_INSUFFICIENT

In presenza del seguente messaggio, attenersi alla procedura indicata per risolvere il problema.

**A** Warning

Non siamo riusciti a trovare abbastanza dipendenze tra le ruote nella directory Wheelhouse. Decomprimi il pacchetto di test, quindi apri la cartella Wheelhouse. Verificate di avere tutte le dipendenze delle ruote specificate nel file requirements.txt.

Verificare che sia possibile decomprimere il pacchetto di test senza errori. In questo esempio, il nome del pacchetto è test\_bundle.zip.

1. Copiare il pacchetto di test nella directory di lavoro, quindi eseguire il comando seguente:

```
$ unzip test_bundle.zip
```
2. Controllate la lunghezza del*requirements.txt*file e il numero di*.whl*file dipendenti nella directory wheelhouse:

```
$ cat requirements.txt | egrep "." |wc -l 
     12
$ ls wheelhouse/ | egrep ".+\.whl" | wc -l 
     11
```
Se il numero di*.whl*i file dipendenti sono inferiori al numero di righe non vuote presenti nel*requirements.txt*file, quindi è necessario assicurarsi di quanto segue:

- C'è un*.whl*file dipendente corrispondente a ciascuna riga del*requirements.txt*fascicolo.
- Non ci sono altre righe nel*requirements.txtfile* che contiene informazioni diverse dai nomi dei pacchetti di dipendenza.
- Nessun nome di dipendenza viene duplicato su più righe nel*requirements.txtile* in modo che due righe del file possano corrispondere a una*.whl*file dipendente.

AWS Device Farm non supporta le linee in*requirements.txt*file che non corrispondono direttamente ai pacchetti di dipendenza, ad esempio le righe che specificano le opzioni globali perpip installcomando. Vedi[Formato del file dei requisiti](https://pip.pypa.io/en/stable/reference/requirements-file-format/#global-options)per un elenco di opzioni globali.

Per ulteriori informazioni, consulta [Lavorare con Appium e AWS Device Farm.](#page-88-0)

# Risoluzione dei problemi dei test delle applicazioni web Appium Python in AWS Device Farm

Il seguente argomento elenca i messaggi di errore che si verificano durante il caricamento dei test per applicazioni Web di Appium Python e consiglia soluzioni alternative per risolvere ogni errore.

### APPIUM\_WEB\_PYTHON\_TEST\_PACKAGE\_UNZIP\_FAILED

Impossibile aprire il file ZIP del test Appium. Verificare che il file sia valido e riprovare.

Verificare che sia possibile decomprimere il pacchetto di test senza errori. In questo esempio, il nome del pacchetto è test\_bundle.zip.

1. Copiare il pacchetto di test nella directory di lavoro, quindi eseguire il comando seguente:

```
$ unzip test_bundle.zip
```
2. Dopo aver decompresso il pacchetto, è possibile trovare la struttura ad albero della directory di lavoro eseguendo il seguente comando:

\$ tree .

Un pacchetto Appium Python valido dovrebbe produrre un output come il seguente:

```
.
|-- requirements.txt
|-- test_bundle.zip
|-- tests (directory)
       | `-- test_unittest.py
`-- wheelhouse (directory) 
        |-- Appium_Python_Client-0.20-cp27-none-any.whl 
        |-- py-1.4.31-py2.py3-none-any.whl 
        |-- pytest-2.9.0-py2.py3-none-any.whl 
        |-- selenium-2.52.0-cp27-none-any.whl 
        `-- wheel-0.26.0-py2.py3-none-any.whl
```
Per ulteriori informazioni, consulta [Lavorare con Appium e AWS Device Farm.](#page-88-0)

### APPIUM\_WEB\_PYTHON\_TEST\_PACKAGE\_DEPENDENCY\_WHEEL\_MISSING

Impossibile trovare un file wheel di dipendenza nella struttura delle directory wheelhouse. Decomprimere il pacchetto di test, quindi aprire la directory wheelhouse, verificare che nella directory si trovi almeno un file wheel e riprovare.

Verificare che sia possibile decomprimere il pacchetto di test senza errori. In questo esempio, il nome del pacchetto è test\_bundle.zip.

1. Copiare il pacchetto di test nella directory di lavoro, quindi eseguire il comando seguente:

```
$ unzip test_bundle.zip
```
2. Dopo aver decompresso il pacchetto, è possibile trovare la struttura ad albero della directory di lavoro eseguendo il seguente comando:

\$ tree .

Se il pacchetto Appium Python è valido, è presente almeno un file correlato *.whl*, come ad esempio i file evidenziati all'interno della directory *wheelhouse*.

```
.
|-- requirements.txt
|-- test_bundle.zip
|-- tests (directory)
       `-- test_unittest.py
`-- wheelhouse (directory) 
        |-- Appium_Python_Client-0.20-cp27-none-any.whl
        |-- py-1.4.31-py2.py3-none-any.whl
        |-- pytest-2.9.0-py2.py3-none-any.whl
        |-- selenium-2.52.0-cp27-none-any.whl
        `-- wheel-0.26.0-py2.py3-none-any.whl
```
Per ulteriori informazioni, consulta [Lavorare con Appium e AWS Device Farm.](#page-88-0)

# APPIUM WEB PYTHON TEST PACKAGE INVALID PLATFORM

Trovato almeno un file wheel che specificava una piattaforma non supportata. Decomprimere il pacchetto di test, quindi aprire la directory wheelhouse, verificare che i nomi dei file wheel terminino con -any.whl o -linux\_x86\_64.whl e riprovare.

Verificare che sia possibile decomprimere il pacchetto di test senza errori. In questo esempio, il nome del pacchetto è test\_bundle.zip.

1. Copiare il pacchetto di test nella directory di lavoro, quindi eseguire il comando seguente:

```
$ unzip test_bundle.zip
```
2. Dopo aver decompresso il pacchetto, è possibile trovare la struttura ad albero della directory di lavoro eseguendo il seguente comando:

\$ tree .

Se il pacchetto Appium Python è valido, è presente almeno un file correlato *.whl*, come ad esempio i file evidenziati all'interno della directory *wheelhouse*. Il nome del file potrebbe essere diverso, ma deve terminare con *-any.whl* o *-linux\_x86\_64.whl*, che specifica la piattaforma. Qualsiasi altra piattaforma, come windows non è supportata.

```
.
|-- requirements.txt
|-- test_bundle.zip
|-- tests (directory)
       | `-- test_unittest.py
`-- wheelhouse (directory) 
        |-- Appium_Python_Client-0.20-cp27-none-any.whl
        |-- py-1.4.31-py2.py3-none-any.whl
        |-- pytest-2.9.0-py2.py3-none-any.whl
        |-- selenium-2.52.0-cp27-none-any.whl
        `-- wheel-0.26.0-py2.py3-none-any.whl
```
### APPIUM\_WEB\_PYTHON\_TEST\_PACKAGE\_TEST\_DIR\_MISSING

In presenza del seguente messaggio, attenersi alla procedura indicata per risolvere il problema.

#### **A** Warning

Impossibile trovare la directory tests nel pacchetto di test. Decomprimere il pacchetto di test, verificare che la directory tests sia nel pacchetto e riprovare.

Verificare che sia possibile decomprimere il pacchetto di test senza errori. In questo esempio, il nome del pacchetto è test\_bundle.zip.

1. Copiare il pacchetto di test nella directory di lavoro, quindi eseguire il comando seguente:

```
$ unzip test_bundle.zip
```
2. Dopo aver decompresso il pacchetto, è possibile trovare la struttura ad albero della directory di lavoro eseguendo il seguente comando:

```
$ tree .
```
Se il pacchetto Appium Python è valido, la directory *tests* si trova all'interno della directory di lavoro.

```
.
|-- requirements.txt
|-- test_bundle.zip
|-- tests (directory)
       | `-- test_unittest.py
`-- wheelhouse (directory) 
        |-- Appium_Python_Client-0.20-cp27-none-any.whl 
        |-- py-1.4.31-py2.py3-none-any.whl 
        |-- pytest-2.9.0-py2.py3-none-any.whl 
        |-- selenium-2.52.0-cp27-none-any.whl 
       \text{``--} wheel-0.26.0-py2.py3-none-any.whl
```
### APPIUM\_WEB\_PYTHON\_TEST\_PACKAGE\_INVALID\_TEST\_FILE\_NAME

In presenza del seguente messaggio, attenersi alla procedura indicata per risolvere il problema.

#### **A** Warning

Impossibile trovare un file di test valido nella struttura delle directory tests. Decomprimere il pacchetto di test, quindi aprire la directory di test, verificare che almeno un nome di file inizi o termini con la parola chiave "test" e riprovare.

Verificare che sia possibile decomprimere il pacchetto di test senza errori. In questo esempio, il nome del pacchetto è test\_bundle.zip.

1. Copiare il pacchetto di test nella directory di lavoro, quindi eseguire il comando seguente:

```
$ unzip test bundle.zip
```
2. Dopo aver decompresso il pacchetto, è possibile trovare la struttura ad albero della directory di lavoro eseguendo il seguente comando:

```
$ tree .
```
Se il pacchetto Appium Python è valido, la directory *tests* si trova all'interno della directory di lavoro. Il nome del file potrebbe essere diverso, ma deve iniziare con *test\_* o terminare con *\_test.py*.

```
.
|-- requirements.txt
|-- test_bundle.zip
|-- tests (directory)
       | `-- test_unittest.py
`-- wheelhouse (directory) 
        |-- Appium_Python_Client-0.20-cp27-none-any.whl 
        |-- py-1.4.31-py2.py3-none-any.whl 
        |-- pytest-2.9.0-py2.py3-none-any.whl 
        |-- selenium-2.52.0-cp27-none-any.whl 
        `-- wheel-0.26.0-py2.py3-none-any.whl
```
# APPIUM\_WEB\_PYTHON\_TEST\_PACKAGE\_REQUIREMENTS\_TXT\_FILE\_MISS

In presenza del seguente messaggio, attenersi alla procedura indicata per risolvere il problema.

#### **A** Warning

Impossibile trovare il file requirements.txt nel pacchetto di test. Decomprimere il pacchetto di test, verificare che il file requirements.txt sia nel pacchetto e riprovare.

Verificare che sia possibile decomprimere il pacchetto di test senza errori. In questo esempio, il nome del pacchetto è test\_bundle.zip.

1. Copiare il pacchetto di test nella directory di lavoro, quindi eseguire il comando seguente:

\$ unzip test\_bundle.zip

2. Dopo aver decompresso il pacchetto, è possibile trovare la struttura ad albero della directory di lavoro eseguendo il seguente comando:

```
$ tree .
```
Se il pacchetto Appium Python è valido, il file *requirements.txt* si trova all'interno della directory di lavoro.

```
.
|-- requirements.txt
|-- test_bundle.zip
|-- tests (directory)
      | `-- test_unittest.py
`-- wheelhouse (directory) 
        |-- Appium_Python_Client-0.20-cp27-none-any.whl 
        |-- py-1.4.31-py2.py3-none-any.whl 
        |-- pytest-2.9.0-py2.py3-none-any.whl 
        |-- selenium-2.52.0-cp27-none-any.whl 
        `-- wheel-0.26.0-py2.py3-none-any.whl
```
# APPIUM\_WEB\_PYTHON\_TEST\_PACKAGE\_INVALID\_PYTEST\_VERSION

In presenza del seguente messaggio, attenersi alla procedura indicata per risolvere il problema.

#### **A** Warning

Trovata una versione di pytest inferiore alla versione minima 2.8.0 supportata. Modificare la versione pytest nel file requirements.txt e riprovare.

Verificare che sia possibile decomprimere il pacchetto di test senza errori. In questo esempio, il nome del pacchetto è test\_bundle.zip.

1. Copiare il pacchetto di test nella directory di lavoro, quindi eseguire il comando seguente:

```
$ unzip test_bundle.zip
```
2. Dopo aver decompresso il pacchetto, è possibile trovare la struttura ad albero della directory di lavoro eseguendo il seguente comando:

```
$ tree .
```
Il file *requirement.txt* dovrebbe trovarsi all'interno della directory di lavoro.

```
.
|-- requirements.txt
|-- test_bundle.zip
|-- tests (directory)
       | `--test_unittest.py
`-- wheelhouse (directory) 
        |-- Appium_Python_Client-0.20-cp27-none-any.whl 
        |-- py-1.4.31-py2.py3-none-any.whl 
        |-- pytest-2.9.0-py2.py3-none-any.whl 
        |-- selenium-2.52.0-cp27-none-any.whl 
        \text{``--} wheel-0.26.0-py2.py3-none-any.whl
```
3. Per ottenere la versione pytest, eseguire il comando seguente:

```
$ grep "pytest" requirements.txt
```
L'output dovrebbe essere come segue:

pytest==2.9.0

Mostra la versione pytest, che in questo esempio è 2.9.0. Se il pacchetto Appium Python è valido, la versione di pytest deve essere maggiore o uguale a 2.8.0.

Per ulteriori informazioni, consulta [Lavorare con Appium e AWS Device Farm.](#page-88-0)

### APPIUM WEB PYTHON TEST PACKAGE INSTALL DEPENDENCY WHEELS

In presenza del seguente messaggio, attenersi alla procedura indicata per risolvere il problema.

#### **A** Warning

Impossibile installare le wheel di dipendenza. Decomprimere il pacchetto di test, quindi aprire il file requirements.txt e la directory wheelhouse, verificare che le wheel di dipendenza specificate nel file requirements.txt corrispondano esattamente alle wheel di dipendenza all'interno della directory wheelhouse e riprovare.

Si consiglia vivamente di configurare un [virtualenv Python](https://pypi.python.org/pypi/virtualenv) per la creazione dei pacchetti di test. Ecco un esempio di flusso di creazione e attivazione di un ambiente virtuale utilizzando virtualenv Python:

```
$ virtualenv workspace
```
- \$ cd workspace
- \$ source bin/activate

Verificare che sia possibile decomprimere il pacchetto di test senza errori. In questo esempio, il nome del pacchetto è test\_bundle.zip.

1. Copiare il pacchetto di test nella directory di lavoro, quindi eseguire il comando seguente:

\$ unzip test\_bundle.zip

2. Per eseguire test sull'installazione dei file wheel, eseguire il comando seguente:

```
$ pip install --use-wheel --no-index --find-links=./wheelhouse --requirement=./
requirements.txt
```
Un pacchetto Appium Python valido dovrebbe produrre un output come il seguente:

```
Ignoring indexes: https://pypi.python.org/simple
Collecting Appium-Python-Client==0.20 (from -r ./requirements.txt (line 1))
Collecting py==1.4.31 (from -r ./requirements.txt (line 2))
Collecting pytest==2.9.0 (from -r ./requirements.txt (line 3))
Collecting selenium==2.52.0 (from -r ./requirements.txt (line 4))
Collecting wheel==0.26.0 (from -r ./requirements.txt (line 5))
Installing collected packages: selenium, Appium-Python-Client, py, pytest, wheel 
   Found existing installation: wheel 0.29.0 
     Uninstalling wheel-0.29.0: 
       Successfully uninstalled wheel-0.29.0
Successfully installed Appium-Python-Client-0.20 py-1.4.31 pytest-2.9.0 
  selenium-2.52.0 wheel-0.26.0
```
3. Per disattivare l'ambiente virtuale, eseguire il comando seguente:

```
$ deactivate
```
Per ulteriori informazioni, consulta [Lavorare con Appium e AWS Device Farm.](#page-88-0)

# APPIUM\_WEB\_PYTHON\_TEST\_PACKAGE\_PYTEST\_COLLECT\_FAILED

In presenza del seguente messaggio, attenersi alla procedura indicata per risolvere il problema.

**A** Warning

Impossibile raccogliere i test nella directory tests. Decomprimere il pacchetto di test, verificare che il pacchetto di test sia valido eseguendo il comando "py.test --collect-only <path to your tests directory>" e riprovare quando il comando non stampa più errori.

Si consiglia vivamente di configurare un [virtualenv Python](https://pypi.python.org/pypi/virtualenv) per la creazione dei pacchetti di test. Ecco un esempio di flusso di creazione e attivazione di un ambiente virtuale utilizzando virtualenv Python:

\$ virtualenv workspace

```
$ cd workspace 
$ source bin/activate
```
1. Copiare il pacchetto di test nella directory di lavoro, quindi eseguire il comando seguente:

```
$ unzip test_bundle.zip
```
2. Per installare i file wheel, eseguire il comando seguente:

```
$ pip install --use-wheel --no-index --find-links=./wheelhouse --requirement=./
requirements.txt
```
3. Per raccogliere i test, eseguire il comando seguente:

\$ py.test --collect-only tests

Un pacchetto Appium Python valido dovrebbe produrre un output come il seguente:

```
==================== test session starts ====================
platform darwin -- Python 2.7.11, pytest-2.9.0, py-1.4.31, pluggy-0.3.1
rootdir: /Users/zhena/Desktop/Ios/tests, inifile:
collected 1 items
<Module 'test_unittest.py'> 
   <UnitTestCase 'DeviceFarmAppiumWebTests'> 
     <TestCaseFunction 'test_devicefarm'>
==================== no tests ran in 0.11 seconds ====================
```
4. Per disattivare l'ambiente virtuale, eseguire il comando seguente:

\$ deactivate

# Risoluzione dei problemi relativi ai test di strumentazione in AWS Device Farm

Il seguente argomento elenca i messaggi di errore che si verificano durante il caricamento dei test di Instrumentation e consiglia soluzioni alternative per risolvere ogni errore.

# INSTRUMENTATION\_TEST\_PACKAGE\_UNZIP\_FAILED

In presenza del seguente messaggio, attenersi alla procedura indicata per risolvere il problema.

### **A** Warning

Impossibile aprire il file APK del test. Verificare che il file sia valido e riprovare.

Verificare che sia possibile decomprimere il pacchetto di test senza errori. Nell'esempio seguente, il nome del pacchetto èapp-debug-androidTest-unaligned.apk.

1. Copiare il pacchetto di test nella directory di lavoro, quindi eseguire il comando seguente:

\$ unzip app-debug-androidTest-unaligned.apk

2. Dopo aver decompresso il pacchetto, è possibile trovare la struttura ad albero della directory di lavoro eseguendo il seguente comando:

\$ tree .

Un pacchetto di test Instrumentation valido produce un output come il seguente:

```
.
|-- AndroidManifest.xml
|-- classes.dex
|-- resources.arsc
|-- LICENSE-junit.txt
|-- junit (directory)
`-- META-INF (directory)
```
Per ulteriori informazioni, consulta [Utilizzo della strumentazione per Android e AWS Device](#page-104-0)  [Farm.](#page-104-0)

### INSTRUMENTATION\_TEST\_PACKAGE\_AAPT\_DEBUG\_BADGING\_FAILED

In presenza del seguente messaggio, attenersi alla procedura indicata per risolvere il problema.

### **A** Warning

Impossibile estrarre informazioni sul pacchetto di test. Verificare che il pacchetto di test sia valido eseguendo il comando "aapt debug badging <percorso del pacchetto di test>" e riprovare quando il comando non stampa più errori.

Durante il processo di convalida del caricamento, Device Farm analizza le informazioni dall'output delaapt debug badging <path to your package>comando.

Controllare che questo comando possa essere eseguito correttamente sul pacchetto di test Instrumentation

Nell'esempio seguente, il nome del pacchetto èapp-debug-androidTest-unaligned.apk.

• Copiare il pacchetto di test nella directory di lavoro, quindi eseguire il comando seguente:

\$ aapt debug badging app-debug-androidTest-unaligned.apk

Un pacchetto di test Instrumentation valido produce un output come il seguente:

```
package: name='com.amazon.aws.adf.android.referenceapp.test' versionCode='' 
 versionName='' platformBuildVersionName='5.1.1-1819727'
sdkVersion:'9'
targetSdkVersion:'22'
application-label:'Test-api'
application: label='Test-api' icon=''
application-debuggable
uses-library:'android.test.runner'
feature-group: label=''
uses-feature: name='android.hardware.touchscreen'
uses-implied-feature: name='android.hardware.touchscreen' reason='default feature 
 for all apps'
supports-screens: 'small' 'normal' 'large' 'xlarge'
supports-any-density: 'true'
locales: '--_--'
densities: '160'
```
Per ulteriori informazioni, consulta [Utilizzo della strumentazione per Android e AWS Device](#page-104-0)  [Farm.](#page-104-0)

### INSTRUMENTATION\_TEST\_PACKAGE\_INSTRUMENTATION\_RUNNER\_VALU

In presenza del seguente messaggio, attenersi alla procedura indicata per risolvere il problema.

### **A** Warning

Non siamo riusciti a trovare il valore dello strumentation runner nelAndroidManifest.xml. Verifica che il pacchetto di test sia valido eseguendo il comando «aapt dump xmltree» <path to your test package>AndroidManifest.xml», e riprova dopo aver trovato il valore dello strumentation runner dietro la parola chiave «instrumentation».

Durante il processo di convalida del caricamento, Device Farm analizza il valore dello strumentation runner dall'albero di analisi XML per un file XML contenuto nel pacchetto. Utilizzare il seguente comando: aapt dump xmltree <path to your package> AndroidManifest.xml.

Controllare che sia possibile eseguire questo comando nel pacchetto di test Instrumentation e sia possibile trovare il valore instrumentation.

Nell'esempio seguente, il nome del pacchetto èapp-debug-androidTest-unaligned.apk.

• Copiare il pacchetto di test nella directory di lavoro, quindi eseguire il comando seguente:

```
$ aapt dump xmltree app-debug-androidTest-unaligned.apk AndroidManifest.xml | grep 
  -A5 "instrumentation"
```
Un pacchetto di test Instrumentation valido produce un output come il seguente:

```
E: instrumentation (line=9) 
       A: android:label(0x01010001)="Tests for 
  com.amazon.aws.adf.android.referenceapp" (Raw: "Tests for 
  com.amazon.aws.adf.android.referenceapp") 
       A: 
  android:name(0x01010003)="android.support.test.runner.AndroidJUnitRunner" (Raw: 
  "android.support.test.runner.AndroidJUnitRunner")
```

```
A: android:targetPackage(0x01010021)="com.amazon.aws.adf.android.referenceapp" (Raw: 
 "com.amazon.aws.adf.android.referenceapp") 
      A: android:handleProfiling(0x01010022)=(type 0x12)0x0
```
A: android:functionalTest(0x01010023)=(type 0x12)0x0

Per ulteriori informazioni, consulta [Utilizzo della strumentazione per Android e AWS Device](#page-104-0)  [Farm.](#page-104-0)

### INSTRUMENTATION\_TEST\_PACKAGE\_AAPT\_DUMP\_XMLTREE\_FAILED

In presenza del seguente messaggio, attenersi alla procedura indicata per risolvere il problema.

**A** Warning

Non siamo riusciti a trovare quello validoAndroidManifest.xml nel tuo pacchetto di test. Verifica che il pacchetto di test sia valido eseguendo il comando «aapt dump xmltree» <path to your test package>AndroidManifest.xml», e riprova dopo che il comando non stampa alcun errore.

Durante il processo di convalida del caricamento, Device Farm analizza le informazioni dall'albero di analisi XML per un file XML contenuto nel pacchetto utilizzando il seguente comando:aapt dump xmltree <path to your package> AndroidManifest.xml.

Controllare che questo comando possa essere eseguito correttamente sul pacchetto di test Instrumentation.

Nell'esempio seguente, il nome del pacchetto èapp-debug-androidTest-unaligned.apk.

• Copiare il pacchetto di test nella directory di lavoro, quindi eseguire il comando seguente:

\$ aapt dump xmltree app-debug-androidTest-unaligned.apk AndroidManifest.xml

Un pacchetto di test Instrumentation valido produce un output come il seguente:

```
N: android=http://schemas.android.com/apk/res/android 
   E: manifest (line=2) 
     A: package="com.amazon.aws.adf.android.referenceapp.test" (Raw: 
  "com.amazon.aws.adf.android.referenceapp.test")
```

```
 A: platformBuildVersionCode=(type 0x10)0x16 (Raw: "22") 
    A: platformBuildVersionName="5.1.1-1819727" (Raw: "5.1.1-1819727") 
    E: uses-sdk (line=5) 
     A: android:minSdkVersion(0x0101020c)=(type 0x10)0x9 
     A: android:targetSdkVersion(0x01010270)=(type 0x10)0x16 
    E: instrumentation (line=9) 
      A: android:label(0x01010001)="Tests for 
 com.amazon.aws.adf.android.referenceapp" (Raw: "Tests for 
 com.amazon.aws.adf.android.referenceapp") 
     A:
 android:name(0x01010003)="android.support.test.runner.AndroidJUnitRunner" (Raw: 
 "android.support.test.runner.AndroidJUnitRunner") 
     A: android:targetPackage(0x01010021)="com.amazon.aws.adf.android.referenceapp" (Raw: 
 "com.amazon.aws.adf.android.referenceapp") 
      A: android:handleProfiling(0x01010022)=(type 0x12)0x0 
     A: android:functionalTest(0x01010023)=(type 0x12)0x0 
    E: application (line=16) 
      A: android:label(0x01010001)=@0x7f020000 
     A: android:debuggable(0x0101000f)=(type 0x12)0xffffffff
      E: uses-library (line=17) 
        A: android:name(0x01010003)="android.test.runner" (Raw: 
 "android.test.runner")
```
Per ulteriori informazioni, consulta [Utilizzo della strumentazione per Android e AWS Device](#page-104-0)  [Farm.](#page-104-0)

# INSTRUMENTATION\_TEST\_PACKAGE\_TEST\_PACKAGE\_NAME\_VALUE\_MIS

In presenza del seguente messaggio, attenersi alla procedura indicata per risolvere il problema.

#### **A** Warning

Impossibile trovare il nome del pacchetto nel pacchetto di test. Verificare che il pacchetto di test sia valido eseguendo il comando "aapt debug badging <percorso per il pacchetto di test>" e riprovare dopo aver trovato un valore del nome del pacchetto con parola chiave "package: name".

Durante il processo di convalida del caricamento, Device Farm analizza il valore del nome del pacchetto dall'output del comando seguente: aapt debug badging <path to your package>. Controllare che sia possibile eseguire questo comando nel pacchetto di test Instrumentation e che sia possibile trovare il valore del nome del pacchetto.

Nell'esempio seguente, il nome del pacchetto èapp-debug-androidTest-unaligned.apk.

• Copiare il pacchetto di test nella directory di lavoro, quindi eseguire il comando seguente:

\$ aapt debug badging app-debug-androidTest-unaligned.apk | grep "package: name="

Un pacchetto di test Instrumentation valido produce un output come il seguente:

```
package: name='com.amazon.aws.adf.android.referenceapp.test' versionCode='' 
  versionName='' platformBuildVersionName='5.1.1-1819727'
```
Per ulteriori informazioni, consulta [Utilizzo della strumentazione per Android e AWS Device](#page-104-0)  [Farm.](#page-104-0)

# Risoluzione dei problemi relativi ai test delle applicazioni iOS in AWS Device Farm

Il seguente argomento elenca i messaggi di errore che si verificano durante il caricamento dei test di applicazioni iOS e consiglia soluzioni alternative per risolvere ogni errore.

**a** Note

Le seguenti istruzioni si basano su Linux x86\_64 e Mac.

# IOS\_APP\_UNZIP\_FAILED

In presenza del seguente messaggio, attenersi alla procedura indicata per risolvere il problema.

### **A** Warning

Impossibile aprire l'applicazione. Verificare che il file sia valido e riprovare.

Verificare che sia possibile decomprimere il pacchetto dell'applicazione senza errori. Nell'esempio seguente, il nome del pacchetto èAWSDeviceFarmiOSReferenceApp.ipa.

1. Copiare il pacchetto dell'applicazione nella directory di lavoro, quindi eseguire il comando seguente:

```
$ unzip AWSDeviceFarmiOSReferenceApp.ipa
```
2. Dopo aver decompresso il pacchetto, è possibile trovare la struttura ad albero della directory di lavoro eseguendo il seguente comando:

\$ tree .

Un pacchetto di un'applicazione iOS valido dovrebbe produrre un output come il seguente:

```
.
`-- Payload (directory) 
         `-- AWSDeviceFarmiOSReferenceApp.app (directory) 
                         |-- Info.plist 
                         `-- (any other files)
```
Per ulteriori informazioni, consulta [Utilizzo dei test iOS in AWS Device Farm](#page-107-0).

### IOS\_APP\_PAYLOAD\_DIR\_MISSING

In presenza del seguente messaggio, attenersi alla procedura indicata per risolvere il problema.

#### **A** Warning

Impossibile trovare la directory Payload nell'applicazione. Decomprimere l'applicazione, verificare che la directory Payload sia nel pacchetto e riprovare.

Nell'esempio seguente, il nome del pacchetto èAWSDeviceFarmiOSReferenceApp.ipa.

1. Copiare il pacchetto dell'applicazione nella directory di lavoro, quindi eseguire il comando seguente:

```
$ unzip AWSDeviceFarmiOSReferenceApp.ipa
```
2. Dopo aver decompresso il pacchetto, è possibile trovare la struttura ad albero della directory di lavoro eseguendo il seguente comando:

```
$ tree .
```
Se il pacchetto dell'applicazione iOS è valido, la directory *Payload* si trova all'interno della directory di lavoro.

```
.
`-- Payload (directory) 
         `-- AWSDeviceFarmiOSReferenceApp.app (directory) 
                        |-- Info.plist 
                         `-- (any other files)
```
Per ulteriori informazioni, consulta [Utilizzo dei test iOS in AWS Device Farm](#page-107-0).

### IOS\_APP\_APP\_DIR\_MISSING

In presenza del seguente messaggio, attenersi alla procedura indicata per risolvere il problema.

**A** Warning

Impossibile trovare la directory .app all'interno della directory Payload. Decomprimere l'applicazione, quindi aprire la directory Payload, verificare che la directory .app si trovi all'interno della directory e riprovare.

Nell'esempio seguente, il nome del pacchetto èAWSDeviceFarmiOSReferenceApp.ipa.

1. Copiare il pacchetto dell'applicazione nella directory di lavoro, quindi eseguire il comando seguente:

\$ unzip AWSDeviceFarmiOSReferenceApp.ipa

2. Dopo aver decompresso il pacchetto, è possibile trovare la struttura ad albero della directory di lavoro eseguendo il seguente comando:

#### \$ tree .

Se il pacchetto dell'applicazione iOS è valido, troverai un. appdirectory come*AWSDeviceFarmiOSReferenceApp.app*nel nostro esempio all'interno del*Carico utile*elenco.

```
.
-- Payload (directory)
         `-- AWSDeviceFarmiOSReferenceApp.app (directory) 
                        |-- Info.plist 
                        `-- (any other files)
```
Per ulteriori informazioni, consulta [Utilizzo dei test iOS in AWS Device Farm](#page-107-0).

### IOS APP\_PLIST\_FILE\_MISSING

In presenza del seguente messaggio, attenersi alla procedura indicata per risolvere il problema.

**A** Warning

Impossibile trovare il file Info.plist all'interno della directory .app. Decomprimere l'applicazione, quindi aprire la directory .app, verificare che il file Info.plist si trovi all'interno della directory e riprovare.

Nell'esempio seguente, il nome del pacchetto èAWSDeviceFarmiOSReferenceApp.ipa.

1. Copiare il pacchetto dell'applicazione nella directory di lavoro, quindi eseguire il comando seguente:

\$ unzip AWSDeviceFarmiOSReferenceApp.ipa

2. Dopo aver decompresso il pacchetto, è possibile trovare la struttura ad albero della directory di lavoro eseguendo il seguente comando:

\$ tree .

Se il pacchetto dell'applicazione iOS è valido, troverai*Info.plist*file all'interno di*.app*directory come*AWSDeviceFarmiOSReferenceApp.app*nel nostro esempio.

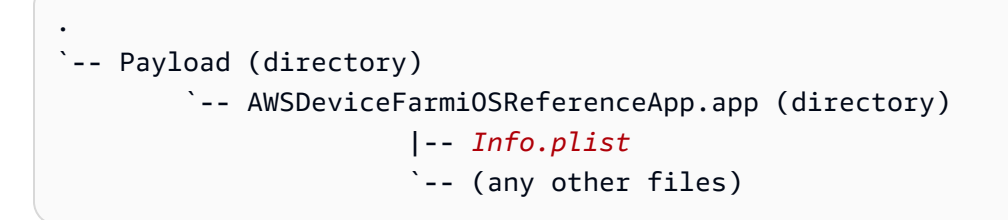

Per ulteriori informazioni, consulta [Utilizzo dei test iOS in AWS Device Farm](#page-107-0).

# IOS\_APP\_CPU\_ARCHITECTURE\_VALUE\_MISSING

In presenza del seguente messaggio, attenersi alla procedura indicata per risolvere il problema.

**A** Warning

Impossibile trovare il valore dell'architettura CPU nel file Info.plist. Decomprimi l'applicazione e poi apri il file Info.plist all'interno della directory.app, verifica che la chiave «UI»RequiredDeviceCapabilities"è specificato, quindi riprova.

Nell'esempio seguente, il nome del pacchetto èAWSDeviceFarmiOSReferenceApp.ipa.

1. Copiare il pacchetto dell'applicazione nella directory di lavoro, quindi eseguire il comando seguente:

```
$ unzip AWSDeviceFarmiOSReferenceApp.ipa
```
2. Dopo aver decompresso il pacchetto, è possibile trovare la struttura ad albero della directory di lavoro eseguendo il seguente comando:

```
$ tree .
```
.

Dovresti trovare il*Info.plist*file all'interno di un.appdirectory come*AWSDeviceFarmiOSReferenceApp.app*nel nostro esempio:

```
`-- Payload (directory) 
         `-- AWSDeviceFarmiOSReferenceApp.app (directory) 
                        |-- Info.plist
                        `-- (any other files)
```
3. Per individuare il valore dell'architettura CPU, aprire Info.plist utilizzando Xcode o Python.

Per Python, installare il modulo biplist eseguendo il seguente comando:

\$ pip install biplist

4. Aprire quindi Python ed eseguire il seguente comando:

```
import biplist
info_plist = biplist.readPlist('Payload/AWSDeviceFarmiOSReferenceApp-cal.app/
Info.plist')
print info_plist['UIRequiredDeviceCapabilities']
```
Un pacchetto di un'applicazione iOS valido dovrebbe produrre un output come il seguente:

['armv7']

Per ulteriori informazioni, consulta [Utilizzo dei test iOS in AWS Device Farm](#page-107-0).

### IOS\_APP\_PLATFORM\_VALUE\_MISSING

In presenza del seguente messaggio, attenersi alla procedura indicata per risolvere il problema.

#### **A** Warning

Impossibile trovare il valore della piattaforma nel file Info.plist. Decomprimi l'applicazione e poi apri il file Info.plist all'interno della directory.app, verifica che la chiave «CF»BundleSupportedPlatforms"è specificato, quindi riprova.

Nell'esempio seguente, il nome del pacchetto èAWSDeviceFarmiOSReferenceApp.ipa.

1. Copiare il pacchetto dell'applicazione nella directory di lavoro, quindi eseguire il comando seguente:

```
$ unzip AWSDeviceFarmiOSReferenceApp.ipa
```
2. Dopo aver decompresso il pacchetto, è possibile trovare la struttura ad albero della directory di lavoro eseguendo il seguente comando:

```
$ tree .
```
Dovresti trovare il*Info.plist*file all'interno di un.appdirectory come*AWSDeviceFarmiOSReferenceApp.app*nel nostro esempio:

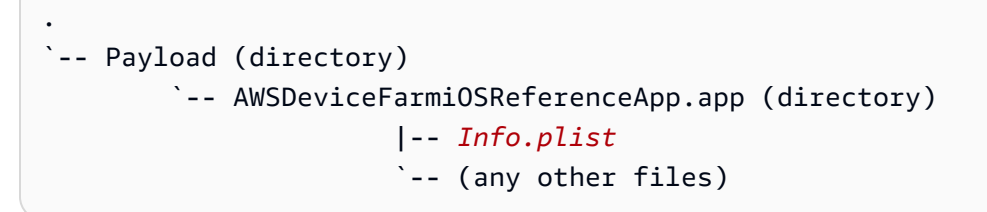

3. Per individuare il valore della piattaforma, aprire Info.plist utilizzando Xcode o Python.

Per Python, installare il modulo biplist eseguendo il seguente comando:

```
$ pip install biplist
```
4. Aprire quindi Python ed eseguire il seguente comando:

```
import biplist
info_plist = biplist.readPlist('Payload/AWSDeviceFarmiOSReferenceApp-cal.app/
Info.plist')
print info_plist['CFBundleSupportedPlatforms']
```
Un pacchetto di un'applicazione iOS valido dovrebbe produrre un output come il seguente:

```
['iPhoneOS']
```
Per ulteriori informazioni, consulta [Utilizzo dei test iOS in AWS Device Farm](#page-107-0).

# IOS\_APP\_WRONG\_PLATFORM\_DEVICE\_VALUE

Trovato un valore per il dispositivo della piattaforma errato nel file Info.plist. Decomprimi l'applicazione e poi apri il file Info.plist nella directory.app, verifica che il valore della chiave «CFBundleSupportedPlatforms"non contiene la parola chiave «simulatore», quindi riprova.

Nell'esempio seguente, il nome del pacchetto èAWSDeviceFarmiOSReferenceApp.ipa.

1. Copiare il pacchetto dell'applicazione nella directory di lavoro, quindi eseguire il comando seguente:

```
$ unzip AWSDeviceFarmiOSReferenceApp.ipa
```
2. Dopo aver decompresso il pacchetto, è possibile trovare la struttura ad albero della directory di lavoro eseguendo il seguente comando:

```
$ tree .
```
Dovresti trovare il*Info.plist*file all'interno di un.appdirectory come*AWSDeviceFarmiOSReferenceApp.app*nel nostro esempio:

```
.
`-- Payload (directory) 
         `-- AWSDeviceFarmiOSReferenceApp.app (directory) 
                        |-- Info.plist
                        `-- (any other files)
```
3. Per individuare il valore della piattaforma, aprire Info.plist utilizzando Xcode o Python.

Per Python, installare il modulo biplist eseguendo il seguente comando:

\$ pip install biplist

4. Aprire quindi Python ed eseguire il seguente comando:

```
import biplist
info_plist = biplist.readPlist('Payload/AWSDeviceFarmiOSReferenceApp-cal.app/
Info.plist')
print info_plist['CFBundleSupportedPlatforms']
```
Un pacchetto di un'applicazione iOS valido dovrebbe produrre un output come il seguente:

['iPhoneOS']

Se l'applicazione iOS è valida, il valore non deve contenere la parola chiave: simulator.

Per ulteriori informazioni, consulta [Utilizzo dei test iOS in AWS Device Farm](#page-107-0).

### IOS APP\_FORM\_FACTOR\_VALUE\_MISSING

In presenza del seguente messaggio, attenersi alla procedura indicata per risolvere il problema.

#### **A** Warning

Impossibile trovare il valore del fattore di forma nel file Info.plist. Decomprimi l'applicazione e poi apri il file Info.plist all'interno della directory.app, verifica che la chiave «UI»DeviceFamily"è specificato, quindi riprova.

Nell'esempio seguente, il nome del pacchetto èAWSDeviceFarmiOSReferenceApp.ipa.

1. Copiare il pacchetto dell'applicazione nella directory di lavoro, quindi eseguire il comando seguente:

```
$ unzip AWSDeviceFarmiOSReferenceApp.ipa
```
2. Dopo aver decompresso il pacchetto, è possibile trovare la struttura ad albero della directory di lavoro eseguendo il seguente comando:

```
$ tree .
```
Dovresti trovare il*Info.plist*file all'interno di un*.app*directory come*AWSDeviceFarmiOSReferenceApp.app*nel nostro esempio:

```
.
-- Payload (directory)
         `-- AWSDeviceFarmiOSReferenceApp.app (directory) 
                        |-- Info.plist
```
`-- (any other files)

3. Per individuare il valore del fattore di forma, aprire Info.plist utilizzando Xcode o Python.

Per Python, installare il modulo biplist eseguendo il seguente comando:

```
$ pip install biplist
```
4. Aprire quindi Python ed eseguire il seguente comando:

```
import biplist
info_plist = biplist.readPlist('Payload/AWSDeviceFarmiOSReferenceApp-cal.app/
Info.plist')
print info_plist['UIDeviceFamily']
```
Un pacchetto di un'applicazione iOS valido dovrebbe produrre un output come il seguente:

[1, 2]

Per ulteriori informazioni, consulta [Utilizzo dei test iOS in AWS Device Farm](#page-107-0).

### IOS APP\_PACKAGE\_NAME\_VALUE\_MISSING

In presenza del seguente messaggio, attenersi alla procedura indicata per risolvere il problema.

```
A Warning
```
Impossibile trovare il valore del nome del pacchetto nel file Info.plist. Decomprimi l'applicazione e poi apri il file Info.plist nella directory.app, verifica che la chiave «CFBundleIdentifier"è specificato, quindi riprova.

Nell'esempio seguente, il nome del pacchetto èAWSDeviceFarmiOSReferenceApp.ipa.

1. Copiare il pacchetto dell'applicazione nella directory di lavoro, quindi eseguire il comando seguente:

\$ unzip AWSDeviceFarmiOSReferenceApp.ipa

2. Dopo aver decompresso il pacchetto, è possibile trovare la struttura ad albero della directory di lavoro eseguendo il seguente comando:

```
$ tree .
```
Dovresti trovare il*Info.plist*file all'interno di un. appdirectory come*AWSDeviceFarmiOSReferenceApp.app*nel nostro esempio:

```
.
`-- Payload (directory) 
         `-- AWSDeviceFarmiOSReferenceApp.app (directory) 
                         |-- Info.plist
                         `-- (any other files)
```
3. Per individuare il valore del nome del pacchetto, aprire Info.plist utilizzando Xcode o Python.

Per Python, installare il modulo biplist eseguendo il seguente comando:

\$ pip install biplist

4. Aprire quindi Python ed eseguire il seguente comando:

```
import biplist
info_plist = biplist.readPlist('Payload/AWSDeviceFarmiOSReferenceApp-cal.app/
Info.plist')
print info_plist['CFBundleIdentifier']
```
Un pacchetto di un'applicazione iOS valido dovrebbe produrre un output come il seguente:

Amazon.AWSDeviceFarmiOSReferenceApp

Per ulteriori informazioni, consulta [Utilizzo dei test iOS in AWS Device Farm](#page-107-0).

# IOS\_APP\_EXECUTABLE\_VALUE\_MISSING

Impossibile trovare il valore dell'eseguibile nel file Info.plist. Decomprimi l'applicazione e poi apri il file Info.plist all'interno della directory.app, verifica che la chiave «CF»BundleExecutable"è specificato, quindi riprova.

Nell'esempio seguente, il nome del pacchetto èAWSDeviceFarmiOSReferenceApp.ipa.

1. Copiare il pacchetto dell'applicazione nella directory di lavoro, quindi eseguire il comando seguente:

```
$ unzip AWSDeviceFarmiOSReferenceApp.ipa
```
2. Dopo aver decompresso il pacchetto, è possibile trovare la struttura ad albero della directory di lavoro eseguendo il seguente comando:

```
$ tree .
```
Dovresti trovare il*Info.plist*file all'interno di un.appdirectory come*AWSDeviceFarmiOSReferenceApp.app*nel nostro esempio:

```
.
`-- Payload (directory) 
         `-- AWSDeviceFarmiOSReferenceApp.app (directory) 
                        |-- Info.plist
                        `-- (any other files)
```
3. Per individuare il valore dell'eseguibile, aprire Info.plist utilizzando Xcode o Python.

Per Python, installare il modulo biplist eseguendo il seguente comando:

\$ pip install biplist

4. Aprire quindi Python ed eseguire il seguente comando:

```
import biplist
info_plist = biplist.readPlist('Payload/AWSDeviceFarmiOSReferenceApp-cal.app/
Info.plist')
print info_plist['CFBundleExecutable']
```
Un pacchetto di un'applicazione iOS valido dovrebbe produrre un output come il seguente:

AWSDeviceFarmiOSReferenceApp

Per ulteriori informazioni, consulta [Utilizzo dei test iOS in AWS Device Farm](#page-107-0).

# Risoluzione dei problemi dei test XCTest in AWS Device Farm

Il seguente argomento elenca i messaggi di errore che si verificano durante il caricamento di test XCTest e consiglia soluzioni alternative per risolvere ogni errore.

**a** Note

Le istruzioni seguenti presumono l'utilizzo di un sistema MacOS.

### XCTEST\_TEST\_PACKAGE\_UNZIP\_FAILED

In presenza del seguente messaggio, attenersi alla procedura indicata per risolvere il problema.

#### **A** Warning

Impossibile aprire il file ZIP del test. Verificare che il file sia valido e riprovare.

Verificare che sia possibile decomprimere il pacchetto dell'applicazione senza errori. Nell'esempio seguente, il nome del pacchetto èswiftExampleTests.xctest-1.zip.

1. Copiare il pacchetto di test nella directory di lavoro, quindi eseguire il comando seguente:

\$ unzip swiftExampleTests.xctest-1.zip

2. Dopo aver decompresso il pacchetto, è possibile trovare la struttura ad albero della directory di lavoro eseguendo il seguente comando:

\$ tree .

Un pacchetto XCTest valido dovrebbe produrre un output come il seguente:

.

```
`-- swiftExampleTests.xctest (directory) 
               |-- Info.plist 
                `-- (any other files)
```
Per ulteriori informazioni, consulta [Utilizzo di XCTest per iOS e AWS Device Farm](#page-108-0).

# XCTEST\_TEST\_PACKAGE\_XCTEST\_DIR\_MISSING

In presenza del seguente messaggio, attenersi alla procedura indicata per risolvere il problema.

### **A** Warning

Impossibile trovare la directory .xctest nel pacchetto di test. Decomprimere il pacchetto di test, verificare che la directory .xctest sia nel pacchetto e riprovare.

Nell'esempio seguente, il nome del pacchetto èswiftExampleTests.xctest-1.zip.

1. Copiare il pacchetto di test nella directory di lavoro, quindi eseguire il comando seguente:

```
$ unzip swiftExampleTests.xctest-1.zip
```
2. Dopo aver decompresso il pacchetto, è possibile trovare la struttura ad albero della directory di lavoro eseguendo il seguente comando:

\$ tree .

Se il pacchetto XCTest è valido, troverai una directory con un nome simile a*swiftExampleTests.xctest*all'interno della cartella di lavoro. Il nome deve terminare con *.xctest*.

```
.
`-- swiftExampleTests.xctest (directory) 
                |-- Info.plist 
                `-- (any other files)
```
Per ulteriori informazioni, consulta [Utilizzo di XCTest per iOS e AWS Device Farm](#page-108-0).
## XCTEST\_TEST\_PACKAGE\_PLIST\_FILE\_MISSING

In presenza del seguente messaggio, attenersi alla procedura indicata per risolvere il problema.

### **A** Warning

Impossibile trovare il file Info.plist all'interno della directory .xctest. Decomprimere il pacchetto di test, quindi aprire la directory .xctest, verificare che il file Info.plist si trovi nella directory e riprovare.

Nell'esempio seguente, il nome del pacchetto èswiftExampleTests.xctest-1.zip.

1. Copiare il pacchetto di test nella directory di lavoro, quindi eseguire il comando seguente:

```
$ unzip swiftExampleTests.xctest-1.zip
```
2. Dopo aver decompresso il pacchetto, è possibile trovare la struttura ad albero della directory di lavoro eseguendo il seguente comando:

\$ tree .

Se il pacchetto XCTest è valido, il file *Info.plist* si trova all'interno della directory *.xctest*. Nel nostro esempio seguente, la directory viene chiamata*swiftExampleTests.xctest*.

```
.
-- swiftExampleTests.xctest (directory)
                |-- Info.plist
                `-- (any other files)
```
Per ulteriori informazioni, consulta [Utilizzo di XCTest per iOS e AWS Device Farm](#page-108-0).

## XCTEST\_TEST\_PACKAGE\_PACKAGE\_NAME\_VALUE\_MISSING

In presenza del seguente messaggio, attenersi alla procedura indicata per risolvere il problema.

### **A** Warning

Impossibile trovare il valore del nome del pacchetto nel file Info.plist. Decomprimi il pacchetto di test e poi apri il file Info.plist, verifica che la chiave «CFBundleIdentifier"è specificato, quindi riprova.

Nell'esempio seguente, il nome del pacchetto èswiftExampleTests.xctest-1.zip.

1. Copiare il pacchetto di test nella directory di lavoro, quindi eseguire il comando seguente:

```
$ unzip swiftExampleTests.xctest-1.zip
```
2. Dopo aver decompresso il pacchetto, è possibile trovare la struttura ad albero della directory di lavoro eseguendo il seguente comando:

\$ tree .

Dovresti trovare il*Info.plist*file all'interno di un*.xctest*directory come*swiftExampleTests.xctest*nel nostro esempio:

```
.
-- swiftExampleTests.xctest (directory)
                |-- Info.plist
                `-- (any other files)
```
3. Per individuare il valore del nome del pacchetto, aprire Info.plist utilizzando Xcode o Python.

Per Python, installare il modulo biplist eseguendo il seguente comando:

\$ pip install biplist

4. Aprire quindi Python ed eseguire il seguente comando:

```
import biplist
info_plist = biplist.readPlist('swiftExampleTests.xctest/Info.plist')
print info_plist['CFBundleIdentifier']
```
Un pacchetto di un'applicazione XCtest valido dovrebbe produrre un output come il seguente:

com.amazon.kanapka.swiftExampleTests

Per ulteriori informazioni, consulta [Utilizzo di XCTest per iOS e AWS Device Farm](#page-108-0).

### XCTEST\_TEST\_PACKAGE\_EXECUTABLE\_VALUE\_MISSING

In presenza del seguente messaggio, attenersi alla procedura indicata per risolvere il problema.

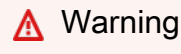

Impossibile trovare il valore dell'eseguibile nel file Info.plist. Decomprimi il pacchetto di test e poi apri il file Info.plist, verifica che la chiave «CFBundleExecutable"è specificato, quindi riprova.

Nell'esempio seguente, il nome del pacchetto èswiftExampleTests.xctest-1.zip.

1. Copiare il pacchetto di test nella directory di lavoro, quindi eseguire il comando seguente:

```
$ unzip swiftExampleTests.xctest-1.zip
```
2. Dopo aver decompresso il pacchetto, è possibile trovare la struttura ad albero della directory di lavoro eseguendo il seguente comando:

\$ tree .

Dovresti trovare il*Info.plist*file all'interno di un*.xctest*directory come*swiftExampleTests.xctest*nel nostro esempio:

```
.
`-- swiftExampleTests.xctest (directory) 
                |-- Info.plist
                `-- (any other files)
```
3. Per individuare il valore del nome del pacchetto, aprire Info.plist utilizzando Xcode o Python.

Per Python, installare il modulo biplist eseguendo il seguente comando:

```
$ pip install biplist
```
4. Aprire quindi Python ed eseguire il seguente comando:

```
import biplist
info_plist = biplist.readPlist('swiftExampleTests.xctest/Info.plist')
print info_plist['CFBundleExecutable']
```
Un pacchetto di un'applicazione XCtest valido dovrebbe produrre un output come il seguente:

swiftExampleTests

Per ulteriori informazioni, consulta [Utilizzo di XCTest per iOS e AWS Device Farm](#page-108-0).

# Risoluzione dei problemi dei test dell'interfaccia utente XCTest in AWS Device Farm

Il seguente argomento elenca i messaggi di errore che si verificano durante il caricamento di test XCTest UI e consiglia soluzioni alternative per risolvere ogni errore.

**a** Note

Le seguenti istruzioni si basano su Linux x86\_64 e Mac.

### XCTEST\_UI\_TEST\_PACKAGE\_UNZIP\_FAILED

In presenza del seguente messaggio, attenersi alla procedura indicata per risolvere il problema.

#### **A** Warning

Impossibile aprire il file IPA del test. Verificare che il file sia valido e riprovare.

Verificare che sia possibile decomprimere il pacchetto dell'applicazione senza errori. Nel seguente esempio, il nome del pacchetto è swift-sample-UI.ipa.

1. Copiare il pacchetto di test nella directory di lavoro, quindi eseguire il comando seguente:

```
$ unzip swift-sample-UI.ipa
```
2. Dopo aver decompresso il pacchetto, è possibile trovare la struttura ad albero della directory di lavoro eseguendo il seguente comando:

```
$ tree .
```
Un pacchetto di un'applicazione iOS valido dovrebbe produrre un output come il seguente:

```
.
`-- Payload (directory) 
          `-- swift-sampleUITests-Runner.app (directory) 
                          |-- Info.plist 
                         |-- Plugins (directory) 
                                   | `swift-sampleUITests.xctest (directory) 
                                                     | |-- Info.plist 
                                                     | `-- (any other files) 
                          `-- (any other files)
```
Per ulteriori informazioni, consulta [XCTest UI](#page-110-0).

## XCTEST\_UI\_TEST\_PACKAGE\_PAYLOAD\_DIR\_MISSING

In presenza del seguente messaggio, attenersi alla procedura indicata per risolvere il problema.

### **A** Warning

Impossibile trovare la directory Payload nel pacchetto di test. Decomprimere il pacchetto di test, verificare che la directory Payload sia nel pacchetto e riprovare.

Nel seguente esempio, il nome del pacchetto è swift-sample-UI.ipa.

1. Copiare il pacchetto di test nella directory di lavoro, quindi eseguire il comando seguente:

```
$ unzip swift-sample-UI.ipa
```
2. Dopo aver decompresso il pacchetto, è possibile trovare la struttura ad albero della directory di lavoro eseguendo il seguente comando:

\$ tree .

Se il pacchetto XCTest UI è valido, la directory *Payload* si trova all'interno della directory di lavoro.

```
.
`-- Payload (directory) 
          `-- swift-sampleUITests-Runner.app (directory) 
                         |-- Info.plist 
                         |-- Plugins (directory) 
                                  | `swift-sampleUITests.xctest (directory) 
                                                    | |-- Info.plist 
                                                   `-- (any other files)
                         `-- (any other files)
```
Per ulteriori informazioni, consulta [XCTest UI](#page-110-0).

## XCTEST\_UI\_TEST\_PACKAGE\_APP\_DIR\_MISSING

In presenza del seguente messaggio, attenersi alla procedura indicata per risolvere il problema.

#### **A** Warning

Impossibile trovare la directory .app all'interno della directory Payload. Decomprimere il pacchetto di test, quindi aprire la directory Payload, verificare che la directory .app si trovi all'interno della directory e riprovare.

Nel seguente esempio, il nome del pacchetto è swift-sample-UI.ipa.

1. Copiare il pacchetto di test nella directory di lavoro, quindi eseguire il comando seguente:

\$ unzip swift-sample-UI.ipa

2. Dopo aver decompresso il pacchetto, è possibile trovare la struttura ad albero della directory di lavoro eseguendo il seguente comando:

```
$ tree .
```
Se il pacchetto XCTest UI è valido, una directory *.app* come *swift-sampleUITests-Runner.app* del nostro esempio si trova all'interno della directory *Payload*.

```
.
`-- Payload (directory) 
          `-- swift-sampleUITests-Runner.app (directory) 
                         |-- Info.plist 
                         |-- Plugins (directory) 
                                  | `swift-sampleUITests.xctest (directory) 
                                                    | |-- Info.plist 
                                                   `-- (any other files)
                         -- (any other files)
```
Per ulteriori informazioni, consulta [XCTest UI](#page-110-0).

## XCTEST\_UI\_TEST\_PACKAGE\_PLUGINS\_DIR\_MISSING

In presenza del seguente messaggio, attenersi alla procedura indicata per risolvere il problema.

### **A** Warning

Impossibile trovare la directory Plugins all'interno della directory .app. Decomprimere il pacchetto di test, quindi aprire la directory .app, verificare che la directory Plugins si trovi all'interno della directory e riprovare.

Nel seguente esempio, il nome del pacchetto è swift-sample-UI.ipa.

1. Copiare il pacchetto di test nella directory di lavoro, quindi eseguire il comando seguente:

\$ unzip swift-sample-UI.ipa

2. Dopo aver decompresso il pacchetto, è possibile trovare la struttura ad albero della directory di lavoro eseguendo il seguente comando:

Se il pacchetto XCTest UI è valido, la directory *Plugins* si trova all'interno della directory *.app*. Nell'esempio indicato, la directory si chiama *swift-sampleUITests-Runner.app*.

```
.
`-- Payload (directory) 
          `-- swift-sampleUITests-Runner.app (directory) 
                         |-- Info.plist 
                          |-- Plugins (directory) 
                                   | `swift-sampleUITests.xctest (directory) 
                                                     | |-- Info.plist 
                                                     | `-- (any other files) 
                          `-- (any other files)
```
Per ulteriori informazioni, consulta [XCTest UI](#page-110-0).

## XCTEST\_UI\_TEST\_PACKAGE\_XCTEST\_DIR\_MISSING\_IN\_PLUGINS\_DIR

In presenza del seguente messaggio, attenersi alla procedura indicata per risolvere il problema.

### **A** Warning

Impossibile trovare la directory .xctest all'interno della directory plugins. Decomprimere il pacchetto di test, quindi aprire la directory plugins, verificare che la directory .xctest si trovi all'interno della directory e riprovare.

Nel seguente esempio, il nome del pacchetto è swift-sample-UI.ipa.

1. Copiare il pacchetto di test nella directory di lavoro, quindi eseguire il comando seguente:

\$ unzip swift-sample-UI.ipa

2. Dopo aver decompresso il pacchetto, è possibile trovare la struttura ad albero della directory di lavoro eseguendo il seguente comando:

Se il pacchetto XCTest UI è valido, la directory *.xctest* si trova all'interno della directory *Plugins*. Nell'esempio indicato, la directory si chiama *swift-sampleUITests.xctest*.

```
.
`-- Payload (directory) 
          `-- swift-sampleUITests-Runner.app (directory) 
                         |-- Info.plist 
                          |-- Plugins (directory) 
                                  | `swift-sampleUITests.xctest (directory) 
                                                     | |-- Info.plist 
                                                     | `-- (any other files) 
                          `-- (any other files)
```
Per ulteriori informazioni, consulta [XCTest UI](#page-110-0).

## XCTEST\_UI\_TEST\_PACKAGE\_PLIST\_FILE\_MISSING

In presenza del seguente messaggio, attenersi alla procedura indicata per risolvere il problema.

### **A** Warning

Impossibile trovare il file Info.plist all'interno della directory .app. Decomprimere il pacchetto di test, quindi aprire la directory .app, verificare che il file Info.plist si trovi nella directory e riprovare.

Nel seguente esempio, il nome del pacchetto è swift-sample-UI.ipa.

1. Copiare il pacchetto di test nella directory di lavoro, quindi eseguire il comando seguente:

\$ unzip swift-sample-UI.ipa

2. Dopo aver decompresso il pacchetto, è possibile trovare la struttura ad albero della directory di lavoro eseguendo il seguente comando:

Se il pacchetto XCTest UI è valido, il file *Info.plist* si trova all'interno della directory *.app*. Nell'esempio seguente, la directory si chiama *swift-sampleUITests-Runner.app*.

```
.
`-- Payload (directory) 
          `-- swift-sampleUITests-Runner.app (directory) 
                         |-- Info.plist
                         |-- Plugins (directory) 
                                  | `swift-sampleUITests.xctest (directory) 
                                                    | |-- Info.plist 
                                                     | `-- (any other files) 
                          `-- (any other files)
```
Per ulteriori informazioni, consulta [XCTest UI](#page-110-0).

## XCTEST\_UI\_TEST\_PACKAGE\_PLIST\_FILE\_MISSING\_IN\_XCTEST\_DIR

In presenza del seguente messaggio, attenersi alla procedura indicata per risolvere il problema.

**A** Warning

Impossibile trovare il file Info.plist all'interno della directory .xctest. Decomprimere il pacchetto di test, quindi aprire la directory .xctest, verificare che il file Info.plist si trovi nella directory e riprovare.

Nel seguente esempio, il nome del pacchetto è swift-sample-UI.ipa.

1. Copiare il pacchetto di test nella directory di lavoro, quindi eseguire il comando seguente:

\$ unzip swift-sample-UI.ipa

2. Dopo aver decompresso il pacchetto, è possibile trovare la struttura ad albero della directory di lavoro eseguendo il seguente comando:

Se il pacchetto XCTest UI è valido, il file *Info.plist* si trova all'interno della directory *.xctest*. Nell'esempio seguente, la directory si chiama *swift-sampleUITests.xctest*.

```
.
`-- Payload (directory) 
          `-- swift-sampleUITests-Runner.app (directory) 
                         |-- Info.plist 
                         |-- Plugins (directory) 
                                  | `swift-sampleUITests.xctest (directory) 
                                                    | |-- Info.plist
                                                     | `-- (any other files) 
                          `-- (any other files)
```
Per ulteriori informazioni, consulta [XCTest UI](#page-110-0).

## XCTEST\_UI\_TEST\_PACKAGE\_CPU\_ARCHITECTURE\_VALUE\_MISSING

In presenza del seguente messaggio, attenersi alla procedura indicata per risolvere il problema.

### **A** Warning

Impossibile trovare il valore dell'architettura CPU nel file Info.plist. Decomprimi il pacchetto di test e poi apri il file Info.plist all'interno della directory.app, verifica che la chiave «UI»RequiredDeviceCapabilities"è specificato, quindi riprova.

Nel seguente esempio, il nome del pacchetto è swift-sample-UI.ipa.

1. Copiare il pacchetto di test nella directory di lavoro, quindi eseguire il comando seguente:

\$ unzip swift-sample-UI.ipa

2. Dopo aver decompresso il pacchetto, è possibile trovare la struttura ad albero della directory di lavoro eseguendo il seguente comando:

Il file *Info.plist* dovrebbe trovarsi all'interno di una directory *.app*, come *swiftsampleUITests-Runner.app* del nostro esempio:

```
.
`-- Payload (directory) 
          `-- swift-sampleUITests-Runner.app (directory) 
                         |-- Info.plist
                         |-- Plugins (directory) 
                                  | `swift-sampleUITests.xctest (directory) 
                                                    | |-- Info.plist 
                                                     | `-- (any other files) 
                          `-- (any other files)
```
3. Per individuare il valore dell'architettura CPU, aprire Info.plist utilizzando Xcode o Python.

Per Python, installare il modulo biplist eseguendo il seguente comando:

\$ pip install biplist

4. Aprire quindi Python ed eseguire il seguente comando:

```
import biplist
info_plist = biplist.readPlist('Payload/swift-sampleUITests-Runner.app/
Info.plist') 
print info_plist['UIRequiredDeviceCapabilities']
```
Un pacchetto XCTest UI valido dovrebbe produrre un output come il seguente:

```
['armv7']
```
Per ulteriori informazioni, consulta [XCTest UI](#page-110-0).

## XCTEST\_UI\_TEST\_PACKAGE\_PLATFORM\_VALUE\_MISSING

In presenza del seguente messaggio, attenersi alla procedura indicata per risolvere il problema.

### **A** Warning

Impossibile trovare il valore della piattaforma in Info.plist. Decomprimi il pacchetto di test e poi apri il file Info.plist nella directory.app, verifica che la chiave «CF»BundleSupportedPlatforms"è specificato, quindi riprova.

Nel seguente esempio, il nome del pacchetto è swift-sample-UI.ipa.

1. Copiare il pacchetto di test nella directory di lavoro, quindi eseguire il comando seguente:

```
$ unzip swift-sample-UI.ipa
```
2. Dopo aver decompresso il pacchetto, è possibile trovare la struttura ad albero della directory di lavoro eseguendo il seguente comando:

\$ tree .

Il file *Info.plist* dovrebbe trovarsi all'interno di una directory *.app*, come *swiftsampleUITests-Runner.app* del nostro esempio:

```
.
`-- Payload (directory) 
          `-- swift-sampleUITests-Runner.app (directory) 
                         |-- Info.plist
                         |-- Plugins (directory) 
                                  | `swift-sampleUITests.xctest (directory) 
                                                    | |-- Info.plist 
                                                    | `-- (any other files) 
                          `-- (any other files)
```
3. Per individuare il valore della piattaforma, aprire Info.plist utilizzando Xcode o Python.

Per Python, installare il modulo biplist eseguendo il seguente comando:

\$ pip install biplist

4. Aprire quindi Python ed eseguire il seguente comando:

import biplist

```
info_plist = biplist.readPlist('Payload/swift-sampleUITests-Runner.app/Info.plist')
print info plist['CFBundleSupportedPlatforms']
```
Un pacchetto XCTest UI valido dovrebbe produrre un output come il seguente:

['iPhoneOS']

Per ulteriori informazioni, consulta [XCTest UI](#page-110-0).

## XCTEST\_UI\_TEST\_PACKAGE\_WRONG\_PLATFORM\_DEVICE\_VALUE

In presenza del seguente messaggio, attenersi alla procedura indicata per risolvere il problema.

### **A** Warning

Trovato un valore per il dispositivo della piattaforma errato nel file Info.plist. Decomprimi il pacchetto di test e poi apri il file Info.plist nella directory.app, verifica che il valore della chiave «CF»BundleSupportedPlatforms"non contiene la parola chiave «simulatore», quindi riprova.

Nel seguente esempio, il nome del pacchetto è swift-sample-UI.ipa.

1. Copiare il pacchetto di test nella directory di lavoro, quindi eseguire il comando seguente:

```
$ unzip swift-sample-UI.ipa
```
2. Dopo aver decompresso il pacchetto, è possibile trovare la struttura ad albero della directory di lavoro eseguendo il seguente comando:

```
$ tree .
```
Il file *Info.plist* dovrebbe trovarsi all'interno di una directory *.app*, come *swiftsampleUITests-Runner.app* del nostro esempio:

```
.
`-- Payload (directory) 
         `-- swift-sampleUITests-Runner.app (directory) 
                         |-- Info.plist
                         |-- Plugins (directory)
```

```
`swift-sampleUITests.xctest (directory)
 | |-- Info.plist 
| \qquad \qquad \qquad \qquad \qquad \qquad \qquad \qquad \qquad \qquad \qquad \qquad \qquad \qquad \qquad \qquad \qquad \qquad \qquad \qquad \qquad \qquad \qquad \qquad \qquad \qquad \qquad \qquad \qquad \qquad \qquad \qquad \qquad \qquad \qquad \qquad \qquad \qquad \qquad \qquad \qquad \qquad-- (any other files)
```
3. Per individuare il valore della piattaforma, aprire Info.plist utilizzando Xcode o Python.

Per Python, installare il modulo biplist eseguendo il seguente comando:

\$ pip install biplist

4. Aprire quindi Python ed eseguire il seguente comando:

```
import biplist
info_plist = biplist.readPlist('Payload/swift-sampleUITests-Runner.app/Info.plist')
print info_plist['CFBundleSupportedPlatforms']
```
Un pacchetto XCTest UI valido dovrebbe produrre un output come il seguente:

['iPhoneOS']

Se il pacchetto XCTest UI è valido, il valore non deve contenere la parola chiave: simulator.

Per ulteriori informazioni, consulta [XCTest UI](#page-110-0).

## XCTEST\_UI\_TEST\_PACKAGE\_FORM\_FACTOR\_VALUE\_MISSING

In presenza del seguente messaggio, attenersi alla procedura indicata per risolvere il problema.

### **A** Warning

Impossibile trovare il valore del fattore di forma in Info.plist. Decomprimi il pacchetto di test e poi apri il file Info.plist all'interno della directory.app, verifica che la chiave «UI»DeviceFamily"è specificato, quindi riprova.

Nel seguente esempio, il nome del pacchetto è swift-sample-UI.ipa.

1. Copiare il pacchetto di test nella directory di lavoro, quindi eseguire il comando seguente:

```
$ unzip swift-sample-UI.ipa
```
2. Dopo aver decompresso il pacchetto, è possibile trovare la struttura ad albero della directory di lavoro eseguendo il seguente comando:

```
$ tree .
```
Il file *Info.plist* dovrebbe trovarsi all'interno di una directory *.app*, come *swiftsampleUITests-Runner.app* del nostro esempio:

```
.
`-- Payload (directory) 
          `-- swift-sampleUITests-Runner.app (directory) 
                         |-- Info.plist
                         |-- Plugins (directory) 
                                  | `swift-sampleUITests.xctest (directory) 
                                                    | |-- Info.plist 
                                                    | `-- (any other files) 
                          `-- (any other files)
```
3. Per individuare il valore del fattore di forma, aprire Info.plist utilizzando Xcode o Python.

Per Python, installare il modulo biplist eseguendo il seguente comando:

\$ pip install biplist

4. Aprire quindi Python ed eseguire il seguente comando:

```
import biplist
info_plist = biplist.readPlist('Payload/swift-sampleUITests-Runner.app/Info.plist')
print info_plist['UIDeviceFamily']
```
Un pacchetto XCTest UI valido dovrebbe produrre un output come il seguente:

#### [1, 2]

Per ulteriori informazioni, consulta [XCTest UI](#page-110-0).

## XCTEST\_UI\_TEST\_PACKAGE\_PACKAGE\_NAME\_VALUE\_MISSING

In presenza del seguente messaggio, attenersi alla procedura indicata per risolvere il problema.

### **A** Warning

Impossibile trovare il valore del nome del pacchetto nel file Info.plist. Decomprimi il pacchetto di test e poi apri il file Info.plist nella directory.app, verifica che la chiave «CF»BundleIdentifier"è specificato, quindi riprova.

Nel seguente esempio, il nome del pacchetto è swift-sample-UI.ipa.

1. Copiare il pacchetto di test nella directory di lavoro, quindi eseguire il comando seguente:

```
$ unzip swift-sample-UI.ipa
```
2. Dopo aver decompresso il pacchetto, è possibile trovare la struttura ad albero della directory di lavoro eseguendo il seguente comando:

```
$ tree .
```
Il file *Info.plist* dovrebbe trovarsi all'interno di una directory *.app*, come *swiftsampleUITests-Runner.app* del nostro esempio:

```
.
`-- Payload (directory) 
          `-- swift-sampleUITests-Runner.app (directory) 
                         |-- Info.plist
                         |-- Plugins (directory) 
                                  | `swift-sampleUITests.xctest (directory) 
                                                    | |-- Info.plist 
                                                    | `-- (any other files) 
                         -- (any other files)
```
3. Per individuare il valore del nome del pacchetto, aprire Info.plist utilizzando Xcode o Python.

Per Python, installare il modulo biplist eseguendo il seguente comando:

```
$ pip install biplist
```
4. Aprire quindi Python ed eseguire il seguente comando:

```
import biplist
info_plist = biplist.readPlist('Payload/swift-sampleUITests-Runner.app/Info.plist')
print info_plist['CFBundleIdentifier']
```
Un pacchetto XCTest UI valido dovrebbe produrre un output come il seguente:

com.apple.test.swift-sampleUITests-Runner

Per ulteriori informazioni, consulta [XCTest UI](#page-110-0).

## XCTEST\_UI\_TEST\_PACKAGE\_EXECUTABLE\_VALUE\_MISSING

In presenza del seguente messaggio, attenersi alla procedura indicata per risolvere il problema.

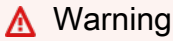

Impossibile trovare il valore dell'eseguibile nel file Info.plist. Decomprimi il pacchetto di test e poi apri il file Info.plist nella directory.app, verifica che la chiave «CF»BundleExecutable"è specificato, quindi riprova.

Nel seguente esempio, il nome del pacchetto è swift-sample-UI.ipa.

1. Copiare il pacchetto di test nella directory di lavoro, quindi eseguire il comando seguente:

```
$ unzip swift-sample-UI.ipa
```
2. Dopo aver decompresso il pacchetto, è possibile trovare la struttura ad albero della directory di lavoro eseguendo il seguente comando:

```
$ tree .
```
.

Il file *Info.plist* dovrebbe trovarsi all'interno di una directory *.app*, come *swiftsampleUITests-Runner.app* del nostro esempio:

```
`-- Payload (directory) 
         `-- swift-sampleUITests-Runner.app (directory) 
                        |-- Info.plist
                         |-- Plugins (directory) 
                                 | `swift-sampleUITests.xctest (directory) 
                                                   | |-- Info.plist 
                                                  `-- (any other files)
                         -- (any other files)
```
3. Per individuare il valore dell'eseguibile, aprire Info.plist utilizzando Xcode o Python.

Per Python, installare il modulo biplist eseguendo il seguente comando:

\$ pip install biplist

4. Aprire quindi Python ed eseguire il seguente comando:

```
import biplist
info_plist = biplist.readPlist('Payload/swift-sampleUITests-Runner.app/Info.plist')
print info_plist['CFBundleExecutable']
```
Un pacchetto XCTest UI valido dovrebbe produrre un output come il seguente:

XCTRunner

Per ulteriori informazioni, consulta [XCTest UI](#page-110-0).

## XCTEST\_UI\_TEST\_PACKAGE\_TEST\_PACKAGE\_NAME\_VALUE\_MISSING

In presenza del seguente messaggio, attenersi alla procedura indicata per risolvere il problema.

**A** Warning

Impossibile trovare il valore del nome del pacchetto nel file Info.plist all'interno della directory .xctest. Decomprimi il pacchetto di test e poi apri il file Info.plist all'interno della directory.xctest, verifica che la chiave «CFBundleIdentifier«è specificato, e riprova.

Nel seguente esempio, il nome del pacchetto è swift-sample-UI.ipa.

1. Copiare il pacchetto di test nella directory di lavoro, quindi eseguire il comando seguente:

```
$ unzip swift-sample-UI.ipa
```
2. Dopo aver decompresso il pacchetto, è possibile trovare la struttura ad albero della directory di lavoro eseguendo il seguente comando:

```
$ tree .
```
Il file *Info.plist* dovrebbe trovarsi all'interno di una directory *.app*, come *swiftsampleUITests-Runner.app* del nostro esempio:

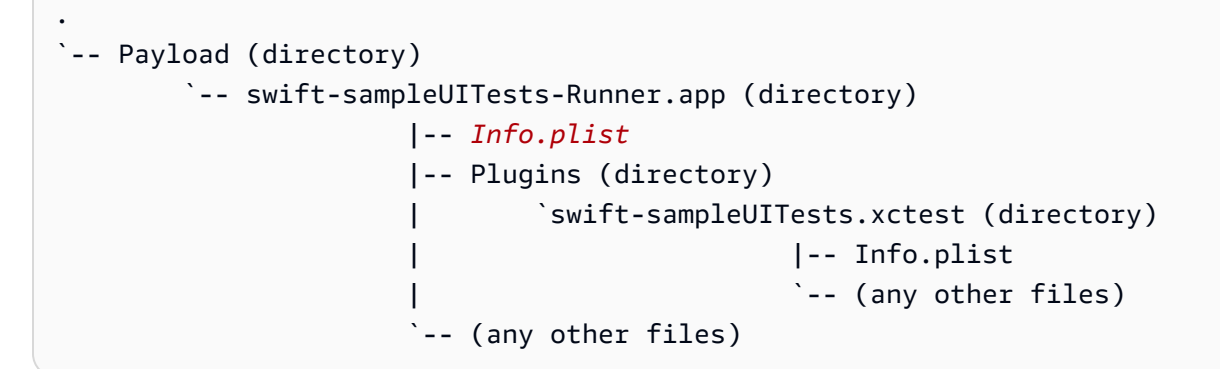

3. Per individuare il valore del nome del pacchetto, aprire Info.plist utilizzando Xcode o Python.

Per Python, installare il modulo biplist eseguendo il seguente comando:

\$ pip install biplist

4. Aprire quindi Python ed eseguire il seguente comando:

```
import biplist
info_plist = biplist.readPlist('Payload/swift-sampleUITests-Runner.app/Plugins/
swift-sampleUITests.xctest/Info.plist')
print info_plist['CFBundleIdentifier']
```
Un pacchetto XCTest UI valido dovrebbe produrre un output come il seguente:

com.amazon.swift-sampleUITests

Per ulteriori informazioni, consulta [XCTest UI](#page-110-0).

XCTEST\_UI\_TEST\_PACKAGE\_TEST\_PACKAGE\_NAME\_VALUE\_MISSING Versione API 2015-06-23 295

## XCTEST\_UI\_TEST\_PACKAGE\_TEST\_EXECUTABLE\_VALUE\_MISSING

In presenza del seguente messaggio, attenersi alla procedura indicata per risolvere il problema.

### **A** Warning

Impossibile trovare il valore dell'eseguibile nel file Info.plist all'interno della directory .xctest. Decomprimi il pacchetto di test e poi apri il file Info.plist all'interno della directory.xctest, verifica che la chiave «CFBundleExecutable«è specificato, e riprova.

Nel seguente esempio, il nome del pacchetto è swift-sample-UI.ipa.

1. Copiare il pacchetto di test nella directory di lavoro, quindi eseguire il comando seguente:

```
$ unzip swift-sample-UI.ipa
```
2. Dopo aver decompresso il pacchetto, è possibile trovare la struttura ad albero della directory di lavoro eseguendo il seguente comando:

```
$ tree .
```
Il file *Info.plist* dovrebbe trovarsi all'interno di una directory *.app*, come *swiftsampleUITests-Runner.app* del nostro esempio:

```
.
`-- Payload (directory) 
          `-- swift-sampleUITests-Runner.app (directory) 
                         |-- Info.plist
                         |-- Plugins (directory) 
                                  | `swift-sampleUITests.xctest (directory) 
                                                    | |-- Info.plist 
                                                    | `-- (any other files) 
                         -- (any other files)
```
3. Per individuare il valore dell'eseguibile, aprire Info.plist utilizzando Xcode o Python.

Per Python, installare il modulo biplist eseguendo il seguente comando:

```
$ pip install biplist
```
4. Aprire quindi Python ed eseguire il seguente comando:

```
import biplist
info_plist = biplist.readPlist('Payload/swift-sampleUITests-Runner.app/Plugins/
swift-sampleUITests.xctest/Info.plist')
print info_plist['CFBundleExecutable']
```
Un pacchetto XCTest UI valido dovrebbe produrre un output come il seguente:

```
swift-sampleUITests
```
Per ulteriori informazioni, consulta [XCTest UI](#page-110-0).

# Sicurezza in AWS Device Farm

Per AWS, la sicurezza del cloud ha la massima priorità. In quanto cliente AWS, è possibile trarre vantaggio da un'architettura di data center e di rete progettata per soddisfare i requisiti delle organizzazioni più esigenti a livello di sicurezza.

La sicurezza è una responsabilità condivisa tra te e AWS. Il [modello di responsabilità condivisa](https://aws.amazon.com/compliance/shared-responsibility-model/) descrive questo modello come sicurezza del cloud e sicurezza nel cloud:

- La sicurezza del cloud: AWS è responsabile della protezione dell'infrastruttura che esegue AWS i servizi nel cloud AWS. AWS fornisce, inoltre, servizi utilizzabili in modo sicuro. I revisori di terze parti testano regolarmente e verificano l'efficacia della nostra sicurezza nell'ambito dei [Programmi](https://aws.amazon.com/compliance/programs/)  [di conformità AWS](https://aws.amazon.com/compliance/programs/). Per informazioni sui programmi di conformità applicabili a AWS Device Farm, consulta [Servizi AWS coperti dal programma di compliance.](https://aws.amazon.com/compliance/services-in-scope/)
- Sicurezza nel cloud: la tua responsabilità è determinata dal servizio AWS che utilizzi. L'utente è anche responsabile per altri fattori, tra cui la riservatezza dei dati, i requisiti dell'azienda, le leggi e le normative applicabili.

Questa documentazione aiuta a capire come applicare il modello di responsabilità condivisa quando si utilizza Device Farm. I seguenti argomenti mostrano come configurare Device Farm per soddisfare gli obiettivi di sicurezza e conformità. Imparerai anche come usare altri servizi AWS che ti aiutano a monitorare e proteggere le tue risorse di Device Farm.

### Argomenti

- [Gestione delle identità e degli accessi in AWS Device Farm](#page-311-0)
- [Convalida della conformità per AWS Device Farm](#page-330-0)
- [Protezione dei dati in AWS Device Farm](#page-330-1)
- **[Resilienza in AWS Device Farm](#page-334-0)**
- [Sicurezza dell'infrastruttura in AWS Device Farm](#page-334-1)
- [Analisi e gestione delle vulnerabilità di configurazione in Device Farm](#page-336-0)
- [Risposta agli incidenti in Device Farm](#page-337-0)
- [Registrazione e monitoraggio in Device Farm](#page-337-1)
- [Le migliori pratiche di sicurezza per Device Farm](#page-337-2)

# <span id="page-311-0"></span>Gestione delle identità e degli accessi in AWS Device Farm

## **Destinatari**

Il modo in cui utilizzi AWS Identity and Access Management (IAM) varia a seconda del lavoro svolto in Device Farm.

Utente del servizio: se si utilizza il servizio Device Farm per svolgere il proprio lavoro, l'amministratore fornisce le credenziali e le autorizzazioni necessarie. Man mano che utilizzi più funzionalità di Device Farm per svolgere il tuo lavoro, potresti aver bisogno di autorizzazioni aggiuntive. La comprensione della gestione dell'accesso ti consente di richiedere le autorizzazioni corrette all'amministratore. Se non riesci ad accedere a una funzionalità in Device Farm, consult[aRisoluzione dei problemi di identità](#page-327-0)  [e accesso ad AWS Device Farm.](#page-327-0)

Amministratore del servizio: se sei responsabile delle risorse di Device Farm presso la tua azienda, probabilmente hai pieno accesso a Device Farm. È tuo compito determinare a quali funzionalità e risorse di Device Farm gli utenti del servizio devono accedere. Devi inviare le richieste all'amministratore IAM per cambiare le autorizzazioni degli utenti del servizio. Esamina le informazioni contenute in questa pagina per comprendere i concetti di base relativi a IAM. Per saperne di più su come la tua azienda può utilizzare IAM con Device Farm, consult[aCome funziona AWS Device Farm](#page-315-0)  [con IAM.](#page-315-0)

Amministratore IAM: se sei un amministratore IAM, potresti voler conoscere i dettagli su come scrivere policy per gestire l'accesso a Device Farm. Per visualizzare esempi di policy basate sull'identità di Device Farm che puoi utilizzare in IAM, consulta. [Esempi di policy basate sull'identità di](#page-322-0) [AWS Device Farm](#page-322-0)

### Autenticazione con identità

L'autenticazione è la procedura di accesso ad AWS con le credenziali di identità. Devi essere autenticato (connesso a AWS) come utente root Utente root dell'account AWS, come utente IAM o assumere un ruolo IAM.

Puoi accedere ad AWS come identità federata utilizzando le credenziali fornite attraverso un'origine di identità. Gli utenti AWS IAM Identity Center (Centro identità IAM), l'autenticazione Single Sign-On (SSO) dell'azienda e le credenziali di Google o Facebook sono esempi di identità federate. Se accedi come identità federata, l'amministratore ha configurato in precedenza la federazione delle identità utilizzando i ruoli IAM. Se accedi ad AWS tramite la federazione, assumi indirettamente un ruolo.

A seconda del tipo di utente, puoi accedere alla AWS Management Console o al portale di accesso AWS. Per ulteriori informazioni sull'accesso ad AWS, consulta la sezione [Come accedere al tuo](https://docs.aws.amazon.com/signin/latest/userguide/how-to-sign-in.html) [Account AWS](https://docs.aws.amazon.com/signin/latest/userguide/how-to-sign-in.html) nella Guida per l'utente di Accedi ad AWS.

Se accedi ad AWS in modo programmatico, AWS fornisce un Software Development Kit (SDK) e un'interfaccia a riga di comando (CLI) per firmare crittograficamente le richieste utilizzando le tue credenziali. Se non utilizzi gli strumenti AWS, devi firmare le richieste personalmente. Per ulteriori informazioni sulla firma delle richieste, consulta [Firma delle richieste AWS](https://docs.aws.amazon.com/IAM/latest/UserGuide/reference_aws-signing.html) nella Guida per l'utente IAM.

A prescindere dal metodo di autenticazione utilizzato, potrebbe essere necessario specificare ulteriori informazioni sulla sicurezza. AWS consiglia ad esempio di utilizzare l'autenticazione a più fattori (MFA) per aumentare la sicurezza dell'account. Per ulteriori informazioni, consulta [Autenticazione](https://docs.aws.amazon.com/singlesignon/latest/userguide/enable-mfa.html)  [a più fattori](https://docs.aws.amazon.com/singlesignon/latest/userguide/enable-mfa.html) nella Guida per l'utente di AWS IAM Identity Center e [Utilizzo dell'autenticazione a più](https://docs.aws.amazon.com/IAM/latest/UserGuide/id_credentials_mfa.html)  [fattori \(MFA\) in AWS](https://docs.aws.amazon.com/IAM/latest/UserGuide/id_credentials_mfa.html) nella Guida per l'utente di IAM.

### Utente root di un Account AWS

Quando crei un Account AWS, inizi con una singola identità di accesso che ha accesso completo a tutti i Servizi AWS e le risorse nell'account. Tale identità è detta utente root Account AWS ed è possibile accedervi con l'indirizzo e-mail e la password utilizzati per creare l'account. Si consiglia vivamente di non utilizzare l'utente root per le attività quotidiane. Conserva le credenziali dell'utente root e utilizzarle per eseguire le operazioni che solo l'utente root può eseguire. Per un elenco completo delle attività che richiedono l'accesso come utente root, consulta la sezione [Attività che](https://docs.aws.amazon.com/IAM/latest/UserGuide/root-user-tasks.html)  [richiedono le credenziali dell'utente root](https://docs.aws.amazon.com/IAM/latest/UserGuide/root-user-tasks.html) nella Guida per l'utente di IAM.

### Utenti IAM e gruppi

Un [utente IAM](https://docs.aws.amazon.com/IAM/latest/UserGuide/id_users.html) è una identità all'interno del tuo Account AWS che dispone di autorizzazioni specifiche per una singola persona o applicazione. Ove possibile, consigliamo di fare affidamento a credenziali temporanee invece di creare utenti IAM con credenziali a lungo termine come le password e le chiavi di accesso. Tuttavia, per casi d'uso specifici che richiedono credenziali a lungo termine con utenti IAM, si consiglia di ruotare le chiavi di accesso. Per ulteriori informazioni, consulta la pagina [Rotazione periodica delle chiavi di accesso per casi d'uso che richiedono credenziali a lungo termine](https://docs.aws.amazon.com/IAM/latest/UserGuide/best-practices.html#rotate-credentials) nella Guida per l'utente di IAM.

Un [gruppo IAM](https://docs.aws.amazon.com/IAM/latest/UserGuide/id_groups.html) è un'identità che specifica un insieme di utenti IAM. Non è possibile eseguire l'accesso come gruppo. È possibile utilizzare gruppi per specificare le autorizzazioni per più utenti alla volta. I gruppi semplificano la gestione delle autorizzazioni per set di utenti di grandi dimensioni. Ad

esempio, è possibile avere un gruppo denominato Amministratori IAM e concedere a tale gruppo le autorizzazioni per amministrare le risorse IAM.

Gli utenti sono diversi dai ruoli. Un utente è associato in modo univoco a una persona o un'applicazione, mentre un ruolo è destinato a essere assunto da chiunque ne abbia bisogno. Gli utenti dispongono di credenziali a lungo termine permanenti, mentre i ruoli forniscono credenziali temporanee. Per ulteriori informazioni, consulta [Quando creare un utente IAM \(invece di un ruolo\)](https://docs.aws.amazon.com/IAM/latest/UserGuide/id.html#id_which-to-choose) nella Guida per l'utente di IAM.

### Ruoli IAM

Un [ruolo IAM](https://docs.aws.amazon.com/IAM/latest/UserGuide/id_roles.html) è un'identità all'interno di un Account AWS che dispone di autorizzazioni specifiche. È simile a un utente IAM, ma non è associato a una persona specifica. È possibile assumere temporaneamente un ruolo IAM nella AWS Management Console mediante lo [scambio di ruoli.](https://docs.aws.amazon.com/IAM/latest/UserGuide/id_roles_use_switch-role-console.html) È possibile assumere un ruolo chiamando un'azione AWS CLI o API AWS oppure utilizzando un URL personalizzato. Per ulteriori informazioni sui metodi per l'utilizzo dei ruoli, consulta [Utilizzo di ruoli IAM](https://docs.aws.amazon.com/IAM/latest/UserGuide/id_roles_use.html) nella Guida per l'utente di IAM.

I ruoli IAM con credenziali temporanee sono utili nelle seguenti situazioni:

- Accesso utente federato: per assegnare le autorizzazioni a una identità federata, è possibile creare un ruolo e definire le autorizzazioni per il ruolo. Quando un'identità federata viene autenticata, l'identità viene associata al ruolo e ottiene le autorizzazioni da esso definite. Per ulteriori informazioni sulla federazione dei ruoli, consulta [Creazione di un ruolo per un provider](https://docs.aws.amazon.com/IAM/latest/UserGuide/id_roles_create_for-idp.html)  [di identità di terza parte](https://docs.aws.amazon.com/IAM/latest/UserGuide/id_roles_create_for-idp.html) nella Guida per l'utente di IAM. Se utilizzi IAM Identity Center, configura un set di autorizzazioni. IAM Identity Center mette in correlazione il set di autorizzazioni con un ruolo in IAM per controllare a cosa possono accedere le identità dopo l'autenticazione. Per ulteriori informazioni sui set di autorizzazioni, consulta [Set di autorizzazioni](https://docs.aws.amazon.com/singlesignon/latest/userguide/permissionsetsconcept.html) nella Guida per l'utente di AWS IAM Identity Center.
- Autorizzazioni utente IAM temporanee: un utente IAM o un ruolo può assumere un ruolo IAM per ottenere temporaneamente autorizzazioni diverse per un'attività specifica.
- Accesso multi-account: è possibile utilizzare un ruolo IAM per permettere a un utente (un principale affidabile) con un account diverso di accedere alle risorse nell'account. I ruoli sono lo strumento principale per concedere l'accesso multi-account. Tuttavia, per alcuni dei Servizi AWS, è possibile collegare una policy direttamente a una risorsa (anziché utilizzare un ruolo come proxy). Per informazioni sulle differenze tra ruoli e policy basate su risorse per l'accesso multi-account, consulta [Differenza tra i ruoli IAM e le policy basate su risorse](https://docs.aws.amazon.com/IAM/latest/UserGuide/id_roles_compare-resource-policies.html) nella Guida per l'utente di IAM.
- Accesso multi-servizio: alcuni Servizi AWS utilizzano funzionalità in altri Servizi AWS. Ad esempio, quando effettui una chiamata in un servizio, è comune che tale servizio esegua applicazioni in Amazon EC2 o archivi oggetti in Amazon S3. Un servizio può eseguire questa operazione utilizzando le autorizzazioni dell'entità chiamante, utilizzando un ruolo di servizio o utilizzando un ruolo collegato al servizio.
	- Inoltro delle sessioni di accesso (FAS): quando si utilizza un utente o un ruolo IAM per eseguire operazioni in AWS, tale utente o ruolo viene considerato un principale. Quando si utilizzano alcuni servizi, è possibile eseguire un'operazione che attiva un'altra azione in un servizio diverso. FAS utilizza le autorizzazioni del principale che effettua la chiamata a un Servizio AWS, combinate con il Servizio AWS richiedente, per effettuare richieste a servizi a valle. Le richieste FAS vengono effettuate solo quando un servizio riceve una richiesta che necessita di interazioni con altri Servizi AWS o risorse per essere portata a termine. In questo caso è necessario disporre delle autorizzazioni per eseguire entrambe le operazioni. Per i dettagli delle policy relative alle richieste FAS, consulta la pagina [Forward access sessions.](https://docs.aws.amazon.com/IAM/latest/UserGuide/access_forward_access_sessions.html)
	- Ruolo di servizio: un ruolo di servizio è un [ruolo IAM](https://docs.aws.amazon.com/IAM/latest/UserGuide/id_roles.html) assunto da un servizio per eseguire operazioni per conto dell'utente. Un amministratore IAM può creare, modificare ed eliminare un ruolo di servizio dall'interno di IAM. Per ulteriori informazioni, consulta la sezione [Creazione di un](https://docs.aws.amazon.com/IAM/latest/UserGuide/id_roles_create_for-service.html)  [ruolo per delegare le autorizzazioni a un Servizio AWS](https://docs.aws.amazon.com/IAM/latest/UserGuide/id_roles_create_for-service.html) nella Guida per l'utente di IAM.
	- Ruolo collegato al servizio: un ruolo collegato al servizio è un tipo di ruolo di servizio collegato a un Servizio AWS. Il servizio può assumere il ruolo per eseguire un'azione per tuo conto. I ruoli collegati ai servizi sono visualizzati nell'account Account AWS e sono di proprietà del servizio. Un amministratore IAM può visualizzare le autorizzazioni per i ruoli collegati ai servizi, ma non modificarle.
- Applicazioni in esecuzione su Amazon EC2: è possibile utilizzare un ruolo IAM per gestire credenziali temporanee per le applicazioni in esecuzione su un'istanza EC2 che eseguono richieste di AWS CLIo dell'API AWS. Ciò è preferibile all'archiviazione delle chiavi di accesso nell'istanza EC2. Per assegnare un ruolo AWS a un'istanza EC2, affinché sia disponibile per tutte le relative applicazioni, puoi creare un profilo dell'istanza collegato all'istanza. Un profilo dell'istanza contiene il ruolo e consente ai programmi in esecuzione sull'istanza EC2 di ottenere le credenziali temporanee. Per ulteriori informazioni, consulta [Utilizzo di un ruolo IAM per concedere](https://docs.aws.amazon.com/IAM/latest/UserGuide/id_roles_use_switch-role-ec2.html)  [autorizzazioni ad applicazioni in esecuzione su istanze di Amazon EC2](https://docs.aws.amazon.com/IAM/latest/UserGuide/id_roles_use_switch-role-ec2.html) nella Guida per l'utente di IAM.

Per informazioni sull'utilizzo dei ruoli IAM, consulta [Quando creare un ruolo IAM \(invece di un utente\)](https://docs.aws.amazon.com/IAM/latest/UserGuide/id.html#id_which-to-choose_role) nella Guida per l'utente di IAM.

## <span id="page-315-0"></span>Come funziona AWS Device Farm con IAM

Prima di utilizzare IAM per gestire l'accesso a Device Farm, è necessario comprendere quali funzionalità IAM sono disponibili per l'uso con Device Farm. Per avere una visione di alto livello di come Device Farm e altri AWS servizi funzionano con IAM, consulta [AWSServices That Work with](https://docs.aws.amazon.com/IAM/latest/UserGuide/reference_aws-services-that-work-with-iam.html)  [IAM nella IAM](https://docs.aws.amazon.com/IAM/latest/UserGuide/reference_aws-services-that-work-with-iam.html) User Guide.

### Argomenti

- [Politiche basate sull'identità di Device Farm](#page-315-1)
- [Politiche basate sulle risorse di Device Farm](#page-318-0)
- [Liste di controllo accessi](#page-318-1)
- [Autorizzazione basata sui tag Device Farm](#page-318-2)
- [Ruoli IAM di Device Farm](#page-319-0)

### <span id="page-315-1"></span>Politiche basate sull'identità di Device Farm

Con le policy IAM basate su identità, puoi specificare operazioni e risorse consentite o rifiutate, nonché le condizioni in base alle quali le operazioni sono consentite o rifiutate. Device Farm supporta azioni, risorse e chiavi di condizione specifiche. Per informazioni su tutti gli elementi utilizzati in una policy JSON, consulta [Documentazione di riferimento degli elementi delle policy JSON IAM](https://docs.aws.amazon.com/IAM/latest/UserGuide/reference_policies_elements.html) nella Guida per l'utente IAM.

### Azioni

Gli amministratori possono utilizzare le policy AWS JSON per specificare gli accessi ai diversi elementi. Cioè, quale principale può eseguire azioni su quali risorse, e in quali condizioni.

L'elemento Action di una policy JSON descrive le azioni che è possibile utilizzare per consentire o negare l'accesso a una policy. Le azioni di policy hanno spesso lo stesso nome dell'operazione API AWS. Ci sono alcune eccezioni, ad esempio le azioni di sola autorizzazione che non hanno un'operazione API corrispondente. Esistono anche alcune operazioni che richiedono più operazioni in una policy. Queste operazioni aggiuntive sono denominate operazioni dipendenti.

Includi le operazioni in una policy per concedere le autorizzazioni a eseguire l'operazione associata.

Le azioni politiche in Device Farm utilizzano il seguente prefisso prima dell'azione:devicefarm:. Ad esempio, per concedere a qualcuno il permesso di avviare sessioni Selenium con l'operazione dell'CreateTestGridUrlAPI di test del browser desktop Device Farm, includi

l'devicefarm:CreateTestGridUrlazione nella politica. Le istruzioni della policy devono includere un elemento Action o NotAction. Device Farm definisce il proprio set di azioni che descrivono le attività che è possibile eseguire con questo servizio.

Per specificare più operazioni in una sola istruzione, separa ciascuna di esse con una virgola come mostrato di seguito:

```
"Action": [ 
       "devicefarm:action1", 
       "devicefarm:action2"
```
È possibile specificare più operazioni tramite caratteri jolly (\*). Ad esempio, per specificare tutte le operazioni che iniziano con la parola List, includi la seguente operazione:

"Action": "devicefarm:List\*"

Per visualizzare un elenco delle azioni di Device Farm, consulta [Azioni definite da AWS Device Farm](https://docs.aws.amazon.com/service-authorization/latest/reference/list_awsdevicefarm.html#awsdevicefarm-actions-as-permissions) nello IAM Service Authorization Reference.

#### Risorse

Gli amministratori possono utilizzare le policy JSON AWS per specificare gli accessi ai diversi elementi. Cioè, quale principale può eseguire operazioni su quali risorse, e in quali condizioni.

L'elemento JSON Resource della policy specifica l'oggetto o gli oggetti ai quali si applica l'azione. Le istruzioni devono includere un elemento Resource o un elemento NotResource. Come best practice, specifica una risorsa utilizzando il suo [nome della risorsa Amazon \(ARN\).](https://docs.aws.amazon.com/general/latest/gr/aws-arns-and-namespaces.html) Puoi eseguire questa operazione per azioni che supportano un tipo di risorsa specifico, note come autorizzazioni a livello di risorsa.

Per le azioni che non supportano le autorizzazioni a livello di risorsa, ad esempio le operazioni di elenco, utilizza un carattere jolly (\*) per indicare che l'istruzione si applica a tutte le risorse.

"Resource": "\*"

La risorsa dell'istanza Amazon EC2 ha il seguente ARN:

```
arn:${Partition}:ec2:${Region}:${Account}:instance/${InstanceId}
```
Per ulteriori informazioni sul formato degli ARN, consulta [Nome della risorsa Amazon \(ARN\) e spazi](https://docs.aws.amazon.com/general/latest/gr/aws-arns-and-namespaces.html) [dei nomi del servizio AWS](https://docs.aws.amazon.com/general/latest/gr/aws-arns-and-namespaces.html).

Ad esempio, per specificare l'istanza i-1234567890abcdef0 nell'istruzione, utilizza il seguente ARN:

```
"Resource": "arn:aws:ec2:us-east-1:123456789012:instance/i-1234567890abcdef0"
```
Per specificare tutti le istanze che appartengono ad un account specifico, utilizza il carattere jolly (\*):

```
"Resource": "arn:aws:ec2:us-east-1:123456789012:instance/*"
```
Alcune azioni di Device Farm, come quelle per la creazione di risorse, non possono essere eseguite su una risorsa. In questi casi, è necessario utilizzare il carattere jolly (\*).

```
"Resource": "*"
```
Molte operazioni API di Amazon EC2 coinvolgono più risorse. Ad esempio, AttachVolume collega un volume Amazon EBS a un'istanza, pertanto un utente IAM dovrà disporre delle autorizzazioni per utilizzare il volume e l'istanza. Per specificare più risorse in una singola istruzione, separa gli ARN con le virgole.

```
"Resource": [ 
        "resource1", 
        "resource2"
```
Per visualizzare un elenco dei tipi di risorse Device Farm e dei relativi ARN, consulta [Tipi di risorse](https://docs.aws.amazon.com/service-authorization/latest/reference/list_awsdevicefarm.html#awsdevicefarm-resources-for-iam-policies) [definiti da AWS Device Farm](https://docs.aws.amazon.com/service-authorization/latest/reference/list_awsdevicefarm.html#awsdevicefarm-resources-for-iam-policies) nello IAM Service Authorization Reference. Per sapere con quali azioni è possibile specificare l'ARN di ogni risorsa, consulta [Actions defined by AWS Device Farm](https://docs.aws.amazon.com/service-authorization/latest/reference/list_awsdevicefarm.html#awsdevicefarm-actions-as-permissions) nello IAM Service Authorization Reference.

### Chiavi di condizione

Gli amministratori possono utilizzare le policy JSON AWS per specificare chi ha accesso a cosa. Cioè, quale principale può eseguire azioni su quali risorse, e in quali condizioni.

L'elemento Condition (o blocco Condition) consente di specificare le condizioni in cui un'istruzione è in vigore. L'elemento Condition è facoltativo. Puoi compilare espressioni condizionali che utilizzano [operatori di condizione,](https://docs.aws.amazon.com/IAM/latest/UserGuide/reference_policies_elements_condition_operators.html) ad esempio uguale a o minore di, per soddisfare la condizione nella policy con i valori nella richiesta.

Se specifichi più elementi Condition in un'istruzione o più chiavi in un singolo elemento Condition, questi vengono valutati da AWS utilizzando un'operazione AND logica. Se specifichi più valori per una singola chiave di condizione, AWS valuta la condizione utilizzando un'operazione OR logica. Tutte le condizioni devono essere soddisfatte prima che le autorizzazioni dell'istruzione vengano concesse.

Puoi anche utilizzare variabili segnaposto quando specifichi le condizioni. Ad esempio, puoi autorizzare un utente IAM ad accedere a una risorsa solo se è stata taggata con il relativo nome utente IAM. Per ulteriori informazioni, consulta [Elementi delle policy IAM: variabili e tag](https://docs.aws.amazon.com/IAM/latest/UserGuide/reference_policies_variables.html) nella Guida per l'utente di IAM.

AWS supporta chiavi di condizione globali e chiavi di condizione specifiche per il servizio. Per visualizzare tutte le chiavi di condizione globali di AWS, consulta [Chiavi di contesto delle condizioni](https://docs.aws.amazon.com/IAM/latest/UserGuide/reference_policies_condition-keys.html) [globali di AWS](https://docs.aws.amazon.com/IAM/latest/UserGuide/reference_policies_condition-keys.html) nella Guida per l'utente di IAM.

Device Farm definisce il proprio set di chiavi di condizione e supporta anche l'uso di alcune chiavi di condizione globali. Per visualizzare tutte le chiavi di condizione globali di AWS, consulta [Chiavi di](https://docs.aws.amazon.com/IAM/latest/UserGuide/reference_policies_condition-keys.html)  [contesto delle condizioni globali di AWS](https://docs.aws.amazon.com/IAM/latest/UserGuide/reference_policies_condition-keys.html) nella Guida per l'utente IAM.

Per visualizzare un elenco delle chiavi di condizione di Device Farm, consulta [Condition keys for](https://docs.aws.amazon.com/service-authorization/latest/reference/list_awsdevicefarm.html#awsdevicefarm-policy-keys)  [AWS Device Farm](https://docs.aws.amazon.com/service-authorization/latest/reference/list_awsdevicefarm.html#awsdevicefarm-policy-keys) nello IAM Service Authorization Reference. Per sapere con quali azioni e risorse puoi utilizzare una chiave di condizione, consulta [Azioni definite da AWS Device Farm](https://docs.aws.amazon.com/service-authorization/latest/reference/list_awsdevicefarm.html#awsdevicefarm-actions-as-permissions) nello IAM Service Authorization Reference.

Esempi

Per visualizzare esempi di policy basate sull'identità di Device Farm, vedere. [Esempi di policy basate](#page-322-0)  [sull'identità di AWS Device Farm](#page-322-0)

<span id="page-318-0"></span>Politiche basate sulle risorse di Device Farm

Device Farm non supporta politiche basate sulle risorse.

<span id="page-318-1"></span>Liste di controllo accessi

Device Farm non supporta le liste di controllo degli accessi (ACL).

<span id="page-318-2"></span>Autorizzazione basata sui tag Device Farm

È possibile allegare tag alle risorse di Device Farm o passare i tag in una richiesta a Device Farm. Per controllare l'accesso basato su tag, fornisci informazioni sui tag nell'[elemento condizione](https://docs.aws.amazon.com/IAM/latest/UserGuide/reference_policies_elements_condition.html) di una

policy utilizzando le chiavi di condizione aws:ResourceTag/*key-name*, aws:RequestTag/*keyname* o aws:TagKeys. Per ulteriori informazioni sull'etichettatura delle risorse di Device Farm, vedere[Etichettatura in Device Farm.](#page-84-0)

Per visualizzare una policy basata sulle identità di esempio per limitare l'accesso a una risorsa basata su tag su tale risorsa, consulta [Visualizzazione dei progetti di test del browser desktop Device Farm](#page-326-0)  [in base ai tag](#page-326-0).

### <span id="page-319-0"></span>Ruoli IAM di Device Farm

Un [ruolo IAM](https://docs.aws.amazon.com/IAM/latest/UserGuide/id_roles.html) è un'entità nel tuo AWS account che dispone di autorizzazioni specifiche.

Utilizzo di credenziali temporanee con Device Farm

Device Farm supporta l'uso di credenziali temporanee.

È possibile utilizzare credenziali temporanee per accedere con la federazione e assumere un ruolo IAM o un ruolo tra account. Puoi ottenere credenziali di sicurezza temporanee chiamando operazioni AWS STS API come o. [AssumeRoleG](https://docs.aws.amazon.com/STS/latest/APIReference/API_AssumeRole.html)[etFederationToken](https://docs.aws.amazon.com/STS/latest/APIReference/API_GetFederationToken.html)

### Ruoli collegati ai servizi

[Ruoli collegati al servizio](https://docs.aws.amazon.com/IAM/latest/UserGuide/id_roles_terms-and-concepts.html#iam-term-service-linked-role) consentono ai servizi AWS di accedere a risorse in altri servizi per completare un'operazione a tuo nome. I ruoli collegati ai servizi sono visualizzati nell'account IAM e sono di proprietà del servizio. Un amministratore IAM può visualizzare, ma non modificare, le autorizzazioni per i ruoli collegati ai servizi.

Device Farm utilizza ruoli collegati ai servizi nella funzionalità di test del browser desktop Device Farm. Per informazioni su questi ruoli, consulta [Using Service-Linked Roles in Device Farm Desktop](https://docs.aws.amazon.com/devicefarm/latest/testgrid/using-service-linked-roles.html)  [Browser Testing](https://docs.aws.amazon.com/devicefarm/latest/testgrid/using-service-linked-roles.html) nella guida per sviluppatori.

### Ruoli di servizio

Device Farm non supporta i ruoli di servizio.

Questa caratteristica consente a un servizio di assumere un [ruolo di servizio](https://docs.aws.amazon.com/IAM/latest/UserGuide/id_roles_terms-and-concepts.html#iam-term-service-role) per conto dell'utente. Questo ruolo consente al servizio di accedere alle risorse in altri servizi per completare un'operazione per conto dell'utente. I ruoli dei servizi sono visualizzati nell'account IAM e sono di proprietà dell'account. Ciò significa che un amministratore IAM può modificare le autorizzazioni per questo ruolo. Tuttavia, questo potrebbe pregiudicare la funzionalità del servizio.

## Gestione dell'accesso con policy

Per controllare l'accesso a AWS è possibile creare policy e collegarle a identità o risorse AWS. Una policy è un oggetto in AWS che, quando associato a un'identità o a una risorsa, ne definisce le autorizzazioni. AWS valuta queste policy quando un principale IAM (utente, utente root o sessione ruolo) effettua una richiesta. Le autorizzazioni nelle policy determinano l'approvazione o il rifiuto della richiesta. La maggior parte delle policy viene archiviata in AWSsotto forma di documenti JSON. Per ulteriori informazioni sulla struttura e sui contenuti dei documenti delle policy JSON, consulta [Panoramica delle policy JSON](https://docs.aws.amazon.com/IAM/latest/UserGuide/access_policies.html#access_policies-json) nella Guida per l'utente di IAM.

Gli amministratori possono utilizzare le policy AWSJSON per specificare l'accesso ai diversi elementi. In altre parole, quale principale può eseguire azioni su quali risorse e in quali condizioni.

Per impostazione predefinita, utenti e ruoli non dispongono di autorizzazioni. Per concedere agli utenti l'autorizzazione a eseguire azioni sulle risorse di cui hanno bisogno, un amministratore IAM può creare policy IAM. Successivamente l'amministratore può aggiungere le policy IAM ai ruoli e gli utenti possono assumere i ruoli.

Le policy IAM definiscono le autorizzazioni relative a un'operazione, a prescindere dal metodo utilizzato per eseguirla. Ad esempio, supponiamo di disporre di una policy che consente l'azione iam:GetRole. Un utente con tale policy può ottenere informazioni sul ruolo dalla AWS Management Console, la AWS CLI o l'API AWS.

### Policy basate su identità

Le policy basate su identità sono documenti di policy di autorizzazione JSON che è possibile allegare a un'identità (utente, gruppo di utenti o ruolo IAM). Tali policy definiscono le azioni che utenti e ruoli possono eseguire, su quali risorse e in quali condizioni. Per informazioni su come creare una policy basata su identità, consulta [Creazione di policy IAM](https://docs.aws.amazon.com/IAM/latest/UserGuide/access_policies_create.html) nella Guida per l'utente di IAM.

Le policy basate su identità possono essere ulteriormente classificate come policy inline o policy gestite. Le policy inline sono incorporate direttamente in un singolo utente, gruppo o ruolo. Le policy gestite sono policy autonome che possono essere collegate a più utenti, gruppi e ruoli in Account AWS. Le policy gestite includono le policy gestite da AWS e le policy gestite dal cliente. Per informazioni su come scegliere tra una policy gestita o una policy inline, consulta [Scelta fra policy](https://docs.aws.amazon.com/IAM/latest/UserGuide/access_policies_managed-vs-inline.html#choosing-managed-or-inline)  [gestite e policy inline](https://docs.aws.amazon.com/IAM/latest/UserGuide/access_policies_managed-vs-inline.html#choosing-managed-or-inline) nella Guida per l'utente di IAM.

La tabella seguente descrive le policy gestite da Device Farm in AWS.

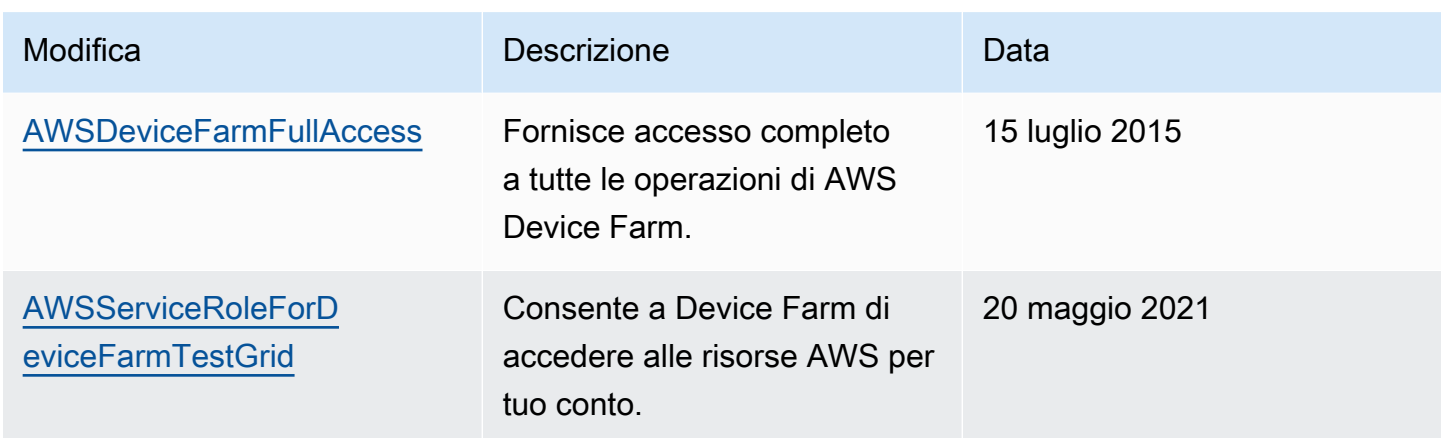

### Altri tipi di policy

AWS supporta altri tipi di policy meno comuni. Questi tipi di policy possono impostare il numero massimo di autorizzazioni concesse dai tipi di policy più comuni.

- Limiti delle autorizzazioni: un limite delle autorizzazioni è una funzione avanzata nella quale si imposta il numero massimo di autorizzazioni che una policy basata su identità può concedere a un'entità IAM (utente o ruolo IAM). È possibile impostare un limite delle autorizzazioni per un'entità. Le autorizzazioni risultanti sono l'intersezione delle policy basate su identità dell'entità e i relativi limiti delle autorizzazioni. Le policy basate su risorse che specificano l'utente o il ruolo nel campo Principal sono condizionate dal limite delle autorizzazioni. Un rifiuto esplicito in una qualsiasi di queste policy sostituisce l'autorizzazione. Per ulteriori informazioni sui limiti delle autorizzazioni, consulta [Limiti delle autorizzazioni per le entità IAM](https://docs.aws.amazon.com/IAM/latest/UserGuide/access_policies_boundaries.html) nella Guida per l'utente di IAM.
- Policy di controllo dei servizi (SCP): le SCP sono policy JSON che specificano il numero massimo di autorizzazioni per un'organizzazione o unità organizzativa (OU) in AWS Organizations. AWS Organizationsè un servizio per il raggruppamento e la gestione centralizzata degli Account AWSmultipli di proprietà dell'azienda. Se abiliti tutte le funzionalità in un'organizzazione, puoi applicare le policy di controllo dei servizi (SCP) a uno o tutti i tuoi account. La SCP limita le autorizzazioni per le entità negli account membri, compreso ogni Utente root dell'account AWS. Per ulteriori informazioni su organizzazioni e policy SCP, consulta la pagina sulle [Policy di controllo dei](https://docs.aws.amazon.com/organizations/latest/userguide/orgs_manage_policies_about-scps.html)  [servizi](https://docs.aws.amazon.com/organizations/latest/userguide/orgs_manage_policies_about-scps.html) nella Guida per l'utente di AWS Organizations.
- Policy di sessione: le policy di sessione sono policy avanzate che vengono trasmesse come parametro quando si crea in modo programmatico una sessione temporanea per un ruolo o un utente federato. Le autorizzazioni della sessione risultante sono l'intersezione delle policy basate su identità del ruolo o dell'utente e le policy di sessione. Le autorizzazioni possono anche provenire da una policy basata su risorse. Un rifiuto esplicito in una qualsiasi di queste policy sostituisce

l'autorizzazione. Per ulteriori informazioni, consulta [Policy di sessione](https://docs.aws.amazon.com/IAM/latest/UserGuide/access_policies.html#policies_session) nella Guida per l'utente di IAM.

### Più tipi di policy

Quando più tipi di policy si applicano a una richiesta, le autorizzazioni risultanti sono più complicate da comprendere. Per informazioni su come AWS determina se consentire una richiesta quando sono coinvolti più tipi di policy, consulta [Logica di valutazione delle policy](https://docs.aws.amazon.com/IAM/latest/UserGuide/reference_policies_evaluation-logic.html) nella Guida per l'utente di IAM.

## <span id="page-322-0"></span>Esempi di policy basate sull'identità di AWS Device Farm

Per impostazione predefinita, gli utenti e i ruoli IAM non dispongono dell'autorizzazione per creare o modificare risorse Device Farm. Inoltre, non sono in grado di eseguire attività utilizzando la AWS Management Console, AWS CLI o un'API AWS. Un amministratore IAM deve creare policy IAM che concedono a utenti e ruoli l'autorizzazione per eseguire operazioni API specifiche sulle risorse specificate di cui hanno bisogno. L'amministratore deve quindi allegare queste policy a utenti o IAM che richiedono tali autorizzazioni.

Per informazioni su come creare una policy basata su identità IAM utilizzando questi documenti di policy JSON di esempio, consulta [Creazione di policy nella scheda JSON](https://docs.aws.amazon.com/IAM/latest/UserGuide/access_policies_create.html#access_policies_create-json-editor) nella Guida per l'utente IAM.

### Argomenti

- [Best practice delle policy](#page-322-1)
- [Consentire agli utenti di visualizzare le loro autorizzazioni](#page-323-0)
- [Accesso a un progetto di test del browser desktop Device Farm](#page-324-0)
- [Visualizzazione dei progetti di test del browser desktop Device Farm in base ai tag](#page-326-0)

### <span id="page-322-1"></span>Best practice delle policy

Le politiche basate sull'identità determinano se qualcuno può creare, accedere o eliminare le risorse Device Farm nel tuo account. Queste operazioni possono comportare costi aggiuntivi per l'Account AWS. Quando crei o modifichi policy basate su identità, segui queste linee guida e raccomandazioni:

• Nozioni di base sulle policy gestite da AWSe passaggio alle autorizzazioni con privilegio minimo: per le informazioni di base su come concedere autorizzazioni a utenti e carichi di lavoro, utilizza le policy gestite da AWSche concedono le autorizzazioni per molti casi d'uso comuni. Sono disponibili nel tuo Account AWS. Ti consigliamo pertanto di ridurre ulteriormente le autorizzazioni definendo policy gestite dal cliente di AWSspecifiche per i tuoi casi d'uso. Per ulteriori informazioni, consulta [Policy gestite da AWS](https://docs.aws.amazon.com/IAM/latest/UserGuide/access_policies_managed-vs-inline.html#aws-managed-policies) o [Policy gestite da AWS per le funzioni dei processi](https://docs.aws.amazon.com/IAM/latest/UserGuide/access_policies_job-functions.html) nella Guida per l'utente IAM.

- Applica le autorizzazioni con privilegi minimi: quando imposti le autorizzazioni con le policy IAM, concedi solo le autorizzazioni richieste per eseguire un'attività. Puoi farlo definendo le azioni che possono essere intraprese su risorse specifiche in condizioni specifiche, note anche come autorizzazioni con privilegi minimi. Per ulteriori informazioni sull'utilizzo di IAM per applicare le autorizzazioni, consulta [Policy e autorizzazioni in IAM](https://docs.aws.amazon.com/IAM/latest/UserGuide/access_policies.html) nella Guida per l'utente di IAM.
- Condizioni d'uso nelle policy IAM per limitare ulteriormente l'accesso: per limitare l'accesso a operazioni e risorse puoi aggiungere una condizione alle tue policy. Ad esempio, è possibile scrivere una condizione di policy per specificare che tutte le richieste devono essere inviate utilizzando SSL. Puoi inoltre utilizzare le condizioni per concedere l'accesso alle operazioni di servizio, ma solo se vengono utilizzate tramite uno specifico Servizio AWS, ad esempio AWS CloudFormation. Per ulteriori informazioni, consulta la sezione [Elementi delle policy JSON di IAM:](https://docs.aws.amazon.com/IAM/latest/UserGuide/reference_policies_elements_condition.html)  [condizione](https://docs.aws.amazon.com/IAM/latest/UserGuide/reference_policies_elements_condition.html) nella Guida per l'utente di IAM.
- Utilizzo di IAM Access Analyzer per convalidare le policy IAM e garantire autorizzazioni sicure e funzionali: IAM Access Analyzer convalida le policy nuove ed esistenti in modo che aderiscano alla sintassi della policy IAM (JSON) e alle best practice di IAM. IAM Access Analyzer offre oltre 100 controlli delle policy e consigli utili per creare policy sicure e funzionali. Per ulteriori informazioni, consulta [Convalida delle policy per IAM Access Analyzer](https://docs.aws.amazon.com/IAM/latest/UserGuide/access-analyzer-policy-validation.html) nella Guida per l'utente di IAM.
- Richiesta dell'autenticazione a più fattori (MFA): se hai uno scenario che richiede utenti IAM o utenti root nel tuo Account AWS, attiva MFA per una maggiore sicurezza. Per richiedere la MFA quando vengono chiamate le operazioni API, aggiungi le condizioni MFA alle policy. Per ulteriori informazioni, consulta [Configurazione dell'accesso alle API protetto con MFA](https://docs.aws.amazon.com/IAM/latest/UserGuide/id_credentials_mfa_configure-api-require.html) nella Guida per l'utente di IAM.

Per maggiori informazioni sulle best practice in IAM, consulta [Best practice di sicurezza in IAM](https://docs.aws.amazon.com/IAM/latest/UserGuide/best-practices.html) nella Guida per l'utente di IAM.

<span id="page-323-0"></span>Consentire agli utenti di visualizzare le loro autorizzazioni

Questo esempio mostra in che modo è possibile creare una policy che consente agli utenti IAM di visualizzare le policy inline e gestite che sono allegate alla relativa identità utente. La policy include le autorizzazioni per completare questa azione sulla console o a livello di programmazione utilizzando la AWS CLIo l'API AWS.
```
{ 
     "Version": "2012-10-17", 
     "Statement": [ 
          { 
               "Sid": "ViewOwnUserInfo", 
               "Effect": "Allow", 
               "Action": [ 
                   "iam:GetUserPolicy", 
                   "iam:ListGroupsForUser", 
                   "iam:ListAttachedUserPolicies", 
                   "iam:ListUserPolicies", 
                   "iam:GetUser" 
               ], 
               "Resource": ["arn:aws:iam::*:user/${aws:username}"] 
          }, 
          { 
               "Sid": "NavigateInConsole", 
               "Effect": "Allow", 
               "Action": [ 
                   "iam:GetGroupPolicy", 
                   "iam:GetPolicyVersion", 
                   "iam:GetPolicy", 
                   "iam:ListAttachedGroupPolicies", 
                   "iam:ListGroupPolicies", 
                   "iam:ListPolicyVersions", 
                   "iam:ListPolicies", 
                   "iam:ListUsers" 
               ], 
               "Resource": "*" 
          } 
    \mathbf{I}}
```
#### Accesso a un progetto di test del browser desktop Device Farm

In questo esempio, vuoi concedere a un utente IAM del tuo AWS account l'accesso a uno dei tuoi progetti di test del browser desktop Device Farm,. arn:aws:devicefarm:uswest-2:111122223333:testgrid-project:123e4567-e89b-12d3-a456-426655441111 Si desidera che l'account sia in grado di visualizzare gli elementi correlati al progetto.

```
Oltre all'endpoint devicefarm:GetTestGridProject, l'account 
deve avere gli endpoint devicefarm:ListTestGridSessions,
```
devicefarm:GetTestGridSession, devicefarm:ListTestGridSessionActions e devicefarm:ListTestGridSessionArtifacts.

```
{ 
    "Version":"2012-10-17", 
    "Statement":[ 
      \mathcal{L} "Sid":"GetTestGridProject", 
           "Effect":"Allow", 
           "Action":[ 
              "devicefarm:GetTestGridProject" 
           ], 
           "Resource":"arn:aws:devicefarm:us-west-2:111122223333:testgrid-
project:123e4567-e89b-12d3-a456-426655441111" 
       }, 
       { 
           "Sid":"ViewProjectInfo", 
           "Effect":"Allow", 
           "Action":[ 
              "devicefarm:ListTestGridSessions", 
              "devicefarm:ListTestGridSessionActions", 
              "devicefarm:ListTestGridSessionArtifacts" 
           ], 
           "Resource":"arn:aws:devicefarm:us-west-2:111122223333:testgrid-*:123e4567-
e89b-12d3-a456-426655441111/*" 
       } 
    ]
}
```
Se si utilizzano sistemi CI, è necessario fornire a ciascuna esecuzione CI credenziali di accesso univoche. Ad esempio, è improbabile che un sistema CI abbia bisogno di più autorizzazioni rispetto a devicefarm:ScheduleRun o devicefarm:CreateUpload. La seguente policy IAM delinea una policy minima per consentire a un CI runner di avviare un test di un nuovo test dell'app nativa di Device Farm creando un caricamento e utilizzandolo per pianificare un'esecuzione di test:

```
{ 
    "Version":"2012-10-17", 
    "Statement": [ 
      \{ "$id":"scheduleTestRuns", 
           "effect":"Allow", 
           "Action": [ "devicefarm:CreateUpload","devicefarm:ScheduleRun" ],
```

```
 "Resource": [ 
              "arn:aws:devicefarm:us-west-2:111122223333:project:123e4567-e89b-12d3-
a456-426655440000", 
              "arn:aws:devicefarm:us-west-2:111122223333:*:123e4567-e89b-12d3-
a456-426655440000/*", 
 ] 
          } 
    \mathbf{I}}
```
Visualizzazione dei progetti di test del browser desktop Device Farm in base ai tag

È possibile utilizzare le condizioni della policy basata sull'identità per controllare l'accesso alle risorse di Device Farm in base ai tag. In questo esempio viene illustrato come creare una policy che consenta la visualizzazione di un progetto e delle relative sessioni. L'autorizzazione viene concessa se il tag Owner della risorsa richiesta corrisponde al nome utente dell'account richiedente.

```
{ 
     "Version": "2012-10-17", 
     "Statement": [ 
          { 
              "Sid": "ListTestGridProjectSessions", 
              "Effect": "Allow", 
              "Action": [ 
                "devicefarm:ListTestGridSession*", 
                "devicefarm:GetTestGridSession", 
                "devicefarm:ListTestGridProjects" 
                ], 
              "Resource": [ 
                 "arn:aws:devicefarm:us-west-2:testgrid-project:*/*" 
                 "arn:aws:devicefarm:us-west-2:testgrid-session:*/*" 
                 ], 
              "Condition": { 
                 "StringEquals": {"aws:TagKey/Owner":"${aws:username}"} 
 } 
          } 
    \mathbf{I}}
```
Puoi allegare questa policy agli utenti IAM nel tuo account. Se un utente denominato richardroe tenta di visualizzare un progetto o una sessione di Device Farm, il progetto deve essere taggato Owner=richard-roe oowner=richard-roe. In caso contrario, a questo utente viene negato l'accesso. La chiave di tag di condizione Owner corrisponde sia a Owner che a owner perché i nomi delle chiavi di condizione non distinguono tra maiuscole e minuscole. Per ulteriori informazioni, consulta la sezione [Elementi delle policy JSON di IAM: condizione](https://docs.aws.amazon.com/IAM/latest/UserGuide/reference_policies_elements_condition.html) nella Guida per l'utente di IAM.

### Risoluzione dei problemi di identità e accesso ad AWS Device Farm

Utilizza le seguenti informazioni per aiutarti a diagnosticare e risolvere i problemi più comuni che potresti riscontrare quando lavori con Device Farm e IAM.

#### Non sono autorizzato a eseguire un'azione in Device Farm

Se ricevi un errore nella console AWS Management Console che indica che non sei autorizzato a eseguire un'operazione, è necessario contattare l'amministratore per assistenza. L'amministratore è la persona che ti ha fornito il nome utente e la password.

Il seguente errore di esempio si verifica quando l'utente IAM tenta di utilizzare la console per visualizzare i dettagli di un'esecuzione, ma non dispone devicefarm:GetRun delle autorizzazioni. mateojackson

```
User: arn:aws:iam::123456789012:user/mateojackson is not authorized to perform: 
  devicefarm:GetRun on resource: arn:aws:devicefarm:us-west-2:123456789101:run:123e4567-
e89b-12d3-a456-426655440000/123e4567-e89b-12d3-a456-426655441111
```
In questo caso, Mateo chiede al suo amministratore di aggiornare le sue policy per poter accedere a devicefarm:GetRun sulla risorsa arn:aws:devicefarm:uswest-2:123456789101:run:123e4567-e89b-12d3-a456-426655440000/123e4567 e89b-12d3-a456-426655441111 mediante l'operazione devicefarm:GetRun.

#### Non sono autorizzato a eseguire iam: PassRole

Se ricevi un messaggio di errore indicante che non sei autorizzato a eseguire l'iam:PassRoleazione, le tue politiche devono essere aggiornate per consentirti di trasferire un ruolo a Device Farm.

Alcuni Servizi AWSconsentono di trasmettere un ruolo esistente a tale servizio, invece di creare un nuovo ruolo di servizio o un ruolo collegato ai servizi. Per eseguire questa operazione, è necessario disporre delle autorizzazioni per trasmettere il ruolo al servizio.

Il seguente errore di esempio si verifica quando un utente IAM denominato marymajor tenta di utilizzare la console per eseguire un'azione in Device Farm. Tuttavia, l'azione richiede che il servizio disponga delle autorizzazioni concesse da un ruolo di servizio. Mary non dispone delle autorizzazioni per passare il ruolo al servizio.

```
User: arn:aws:iam::123456789012:user/marymajor is not authorized to perform: 
  iam:PassRole
```
In questo caso, le policy di Mary devono essere aggiornate per poter eseguire l'operazione iam:PassRole.

Per ulteriore assistenza con l'accesso, contatta l'amministratore AWS. L'amministratore è colui che ti ha fornito le credenziali di accesso.

#### Desidero visualizzare le mie chiavi di accesso

Dopo aver creato le chiavi di accesso utente IAM, è possibile visualizzare il proprio ID chiave di accesso in qualsiasi momento. Tuttavia, non è possibile visualizzare nuovamente la chiave di accesso segreta. Se perdi la chiave segreta, dovrai creare una nuova coppia di chiavi di accesso.

Le chiavi di accesso sono composte da due parti: un ID chiave di accesso (ad esempio AKIAIOSFODNN7EXAMPLE) e una chiave di accesso segreta (ad esempio, wJalrXUtnFEMI/ K7MDENG/bPxRfiCYEXAMPLEKEY). Come un nome utente e una password, è necessario utilizzare sia l'ID chiave di accesso sia la chiave di accesso segreta insieme per autenticare le richieste dell'utente. Gestisci le tue chiavi di accesso in modo sicuro mentre crei il nome utente e la password.

#### **A** Important

Non fornire le chiavi di accesso a terze parti, neppure per aiutare a [trovare l'ID utente](https://docs.aws.amazon.com/accounts/latest/reference/manage-acct-identifiers.html#FindCanonicalId)  [canonico](https://docs.aws.amazon.com/accounts/latest/reference/manage-acct-identifiers.html#FindCanonicalId). Se lo facessi, daresti a qualcuno accesso permanente al tuo Account AWS.

Quando crei una coppia di chiavi di accesso, ti viene chiesto di salvare l'ID chiave di accesso e la chiave di accesso segreta in una posizione sicura. La chiave di accesso segreta è disponibile solo al momento della creazione. Se si perde la chiave di accesso segreta, è necessario aggiungere nuove chiavi di accesso all'utente IAM. È possibile avere massimo due chiavi di accesso. Se se ne hanno già due, è necessario eliminare una coppia di chiavi prima di crearne una nuova. Per visualizzare le istruzioni, consulta [Gestione delle chiavi di accesso](https://docs.aws.amazon.com/IAM/latest/UserGuide/id_credentials_access-keys.html#Using_CreateAccessKey) nella Guida per l'utente di IAM.

#### Sono un amministratore e desidero consentire ad altri di accedere a Device Farm

Per consentire ad altri di accedere a Device Farm, devi creare un'entità IAM (utente o ruolo) per la persona o l'applicazione a cui deve accedere. Tale utente o applicazione utilizzerà le credenziali dell'entità per accedere ad AWS. È quindi necessario allegare una policy all'entità che concede loro le autorizzazioni corrette in Device Farm.

Per iniziare immediatamente, consulta [Creazione dei primi utenti e gruppi delegati IAM](https://docs.aws.amazon.com/IAM/latest/UserGuide/getting-started_create-delegated-user.html) nella Guida per l'utente di IAM.

Voglio consentire a persone esterne al mio AWS account di accedere alle mie risorse di Device Farm

È possibile creare un ruolo con il quale utenti in altri account o persone esterne all'organizzazione possono accedere alle tue risorse. È possibile specificare chi è attendibile per l'assunzione del ruolo. Per servizi che supportano policy basate su risorse o liste di controllo accessi (ACL), utilizza tali policy per concedere alle persone l'accesso alle tue risorse.

Per ulteriori informazioni, consulta gli argomenti seguenti:

- Per sapere se Device Farm supporta queste funzionalità, vedere[Come funziona AWS Device Farm](#page-315-0) [con IAM.](#page-315-0)
- Per informazioni su come garantire l'accesso alle risorse negli Account AWSche possiedi, consulta [Fornire l'accesso a un utente IAM in un altro Account AWS in tuo possesso](https://docs.aws.amazon.com/IAM/latest/UserGuide/id_roles_common-scenarios_aws-accounts.html) nella Guida per l'utente IAM.
- Per informazioni su come fornire l'accesso alle risorse ad Account AWS di terze parti, consulta [Fornire l'accesso agli Account AWS di proprietà di terze parti](https://docs.aws.amazon.com/IAM/latest/UserGuide/id_roles_common-scenarios_third-party.html) nella Guida per l'utente IAM.
- Per informazioni su come fornire l'accesso tramite la federazione delle identità, consulta [Fornire](https://docs.aws.amazon.com/IAM/latest/UserGuide/id_roles_common-scenarios_federated-users.html)  [l'accesso a utenti autenticati esternamente \(Federazione delle identità\)](https://docs.aws.amazon.com/IAM/latest/UserGuide/id_roles_common-scenarios_federated-users.html) nella Guida per l'utente di IAM.
- Per informazioni sulle differenze tra l'utilizzo di ruoli e policy basate su risorse per l'accesso multiaccount, consultare [Differenza tra i ruoli IAM e le policy basate su risorse](https://docs.aws.amazon.com/IAM/latest/UserGuide/id_roles_compare-resource-policies.html) nella Guida per l'utente di IAM.

## Convalida della conformità per AWS Device Farm

Revisori di terze parti valutano la sicurezza e la conformità di AWS Device Farm come parte di più programmi di conformità di AWS. Questi includono SOC, PCI, FedRAMP, HIPAA e altri. AWS Device Farm non rientra nell'ambito di alcun programma di conformità AWS.

Per un elenco dei servizi AWS coperti da programmi di conformità specifici, consulta [Servizi](https://aws.amazon.com/compliance/services-in-scope/)  [AWS coperti dal programma di compliance](https://aws.amazon.com/compliance/services-in-scope/). Per informazioni generali, consulta [Programmi per la](https://aws.amazon.com/compliance/programs/) [conformità di AWS](https://aws.amazon.com/compliance/programs/).

È possibile scaricare i report di audit di terze parti utilizzando AWS Artifact. Per ulteriori informazioni, consulta [Download dei report in AWS Artifact](https://docs.aws.amazon.com/artifact/latest/ug/downloading-documents.html).

La tua responsabilità di conformità quando utilizzi Device Farm è determinata dalla sensibilità dei tuoi dati, dagli obiettivi di conformità della tua azienda e dalle leggi e dai regolamenti applicabili.AWSfornisce le seguenti risorse per contribuire alla conformità:

- [Security and Compliance Quick Start Guides \(Guide Quick Start Sicurezza e compliance\)](https://aws.amazon.com/quickstart/?awsf.quickstart-homepage-filter=categories%23security-identity-compliance): queste guide alla distribuzione illustrano considerazioni relative all'architettura e forniscono procedure per la distribuzione di ambienti di base incentrati sulla sicurezza e sulla conformità su AWS.
- [Risorse per la conformità AWS:](https://aws.amazon.com/compliance/resources/) una raccolta di cartelle di lavoro e guide suddivise per settore e area geografica.
- [Valutazione delle risorse mediante regole](https://docs.aws.amazon.com/config/latest/developerguide/evaluate-config.html)nelAWS ConfigGuida per gli sviluppatori—AWS Configvaluta la conformità delle configurazioni delle risorse alle pratiche interne, alle linee guida del settore e alle normative.
- [AWS Security Hub](https://docs.aws.amazon.com/securityhub/latest/userguide/what-is-securityhub.html): Questo servizio AWS fornisce una visione completa dello stato di sicurezza all'interno di AWS che consente di verificare la conformità con gli standard e le best practice di sicurezza del settore.

## Protezione dei dati in AWS Device Farm

Il modello di [responsabilità AWS condivisa modello](https://aws.amazon.com/compliance/shared-responsibility-model/) di si applica alla protezione dei dati in AWS Device Farm (Device Farm). Come descritto in questo modello, AWS è responsabile della protezione dell'infrastruttura globale che esegue tutto l'Cloud AWS. L'utente è responsabile del controllo dei contenuti ospitati su questa infrastruttura. Inoltre, sei responsabile della configurazione della protezione e delle attività di gestione per i Servizi AWS che utilizzi. Per ulteriori informazioni sulla privacy dei dati, vedi [Domande frequenti sulla privacy dei dati](https://aws.amazon.com/compliance/data-privacy-faq). Per informazioni sulla protezione dei

dati in Europa, consulta il post del blog [AWS Shared Responsibility Model and GDPR](https://aws.amazon.com/blogs/security/the-aws-shared-responsibility-model-and-gdpr/) nel Blog sulla sicurezza AWS.

Per garantire la protezione dei dati, ti suggeriamo di proteggere le credenziali Account AWS e di configurare singoli utenti con AWS IAM Identity Center o AWS Identity and Access Management (IAM). In tal modo, a ogni utente verranno assegnate solo le autorizzazioni necessarie per svolgere i suoi compiti. Ti suggeriamo, inoltre, di proteggere i dati nei seguenti modi:

- Utilizza l'autenticazione a più fattori (MFA) con ogni account.
- Utilizza SSL/TLS per comunicare con le risorse AWS. È richiesto TLS 1.2 ed è consigliato TLS 1.3.
- Configura la registrazione di log sulle attività di API e utenti con AWS CloudTrail.
- Utilizza le soluzioni di crittografia AWS, insieme a tutti i controlli di sicurezza predefiniti in Servizi AWS.
- Utilizza i servizi di sicurezza gestiti avanzati, come Amazon Macie, che aiutano a individuare e proteggere i dati sensibili archiviati in Amazon S3.
- Se necessiti di moduli crittografici convalidati FIPS 140-2 quando accedi ad AWSattraverso un'interfaccia a riga di comando o un'API, utilizza un endpoint FIPS. Per ulteriori informazioni sugli endpoint FIPS disponibili, consulta il [Federal Information Processing Standard \(FIPS\) 140-2.](https://aws.amazon.com/compliance/fips/)

Ti consigliamo vivamente di non inserire mai informazioni riservate o sensibili, ad esempio gli indirizzi e-mail dei clienti, nei tag o nei campi di testo in formato libero, ad esempio nel campo Nome. Ciò include quando lavori con Device Farm o altro Servizi AWS utilizzando la console, l'API o AWS gli SDK. AWS CLI I dati inseriti nei tag o nei campi di testo in formato libero utilizzati per i nomi possono essere utilizzati per i la fatturazione o i log di diagnostica. Quando fornisci un URL a un server esterno, ti suggeriamo vivamente di non includere informazioni sulle credenziali nell'URL per convalidare la tua richiesta al server.

### Crittografia in transito

Gli endpoint Device Farm supportano solo richieste HTTPS (SSL/TLS) firmate, tranne dove diversamente indicato. Tutti i contenuti recuperati o inseriti in Amazon S3 tramite URL di caricamento sono crittografati tramite SSL/TLS. Per ulteriori informazioni sull'accesso delle richieste HTTPS in AWS, vedere le [richieste di firma AWS](https://docs.aws.amazon.com/general/latest/gr/signing_aws_api_requests.html) nel riferimento generale di AWS.

La crittografia e la protezione di tutte le comunicazioni effettuate dalle applicazioni testate, nonché di eventuali applicazioni aggiuntive installate durante l'esecuzione di test sul dispositivo, è responsabilità dell'utente.

### Crittografia a riposo

La funzionalità di test del browser desktop di Device Farm supporta la crittografia a riposo per gli artefatti generati durante i test.

I dati di test fisici dei dispositivi mobili di Device Farm non sono crittografati quando sono inattivi.

### Conservazione dei dati

I dati in Device Farm vengono conservati per un periodo di tempo limitato. Dopo la scadenza del periodo di conservazione, i dati vengono rimossi dallo storage di backup di Device Farm, ma tutti i metadati (ARN, date di caricamento, nomi di file e così via) vengono conservati per usi futuri. Nella tabella seguente sono elencati i periodi di conservazione per vari tipi di contenuti.

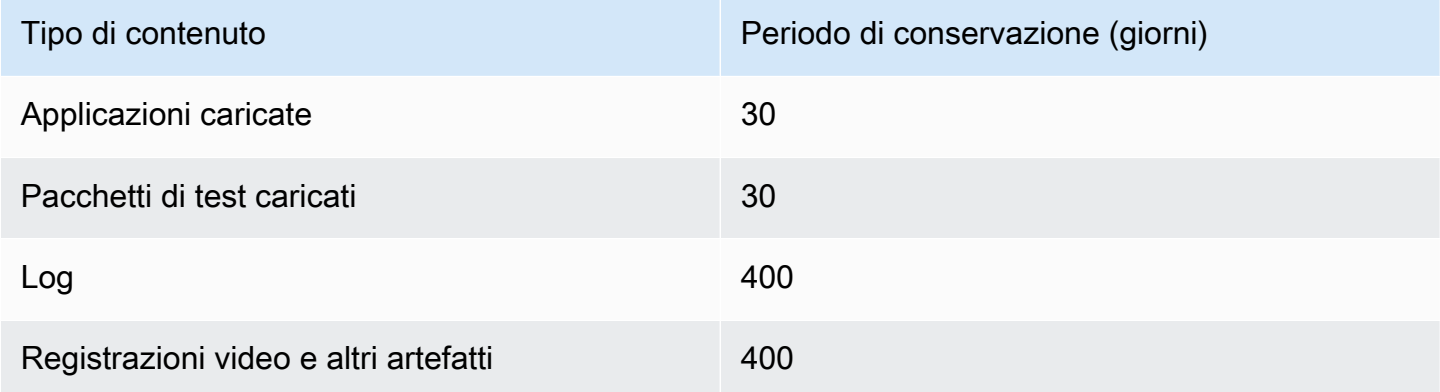

È responsabilità dell'utente archiviare qualsiasi contenuto che desidera conservare per periodi più lunghi.

### Gestione dei dati

I dati in Device Farm vengono gestiti in modo diverso a seconda delle funzionalità utilizzate. Questa sezione spiega come vengono gestiti i dati durante e dopo l'utilizzo di Device Farm.

#### Test del browser desktop

Le istanze utilizzate durante le sessioni Selenium non vengono salvate. Tutti i dati generati come risultato delle interazioni del browser vengono scartati al termine della sessione.

Questa funzionalità attualmente supporta la crittografia a riposo per gli artefatti generati durante il test.

#### Test fisici dei dispositivi

Le seguenti sezioni forniscono informazioni sui passaggi AWS necessari per pulire o distruggere i dispositivi dopo aver utilizzato Device Farm.

I dati di test sui dispositivi mobili fisici di Device Farm non sono crittografati quando sono inattivi.

#### Flotte di dispositivi pubblici

Una volta completata l'esecuzione del test, Device Farm esegue una serie di attività di pulizia su ogni dispositivo del parco dispositivi pubblici, inclusa la disinstallazione dell'app. Se non siamo in grado di confermare la disinstallazione della tua app o qualsiasi altra fase di pulizia, il dispositivo viene reimpostato ai valori di fabbrica prima di essere riutilizzato.

#### **a** Note

In alcuni casi è possibile che i dati persistano tra una sessione e l'altra, soprattutto se si utilizza il sistema del dispositivo al di fuori del contesto dell'app. Per questo motivo, e poiché Device Farm acquisisce video e registri delle attività che si svolgono durante l'utilizzo di ciascun dispositivo, si consiglia di non inserire informazioni sensibili (ad esempio, account Google o ID Apple), informazioni personali e altri dettagli sensibili alla sicurezza durante le sessioni di test automatizzate e di accesso remoto.

#### Dispositivi privati

Dopo la scadenza o la risoluzione del contratto relativo a un dispositivo privato, quest'ultimo viene ritirato dall'uso ed eliminato in modo sicuro in conformità con le policy di eliminazione di AWS. Per ulteriori informazioni, consulta [Utilizzo di dispositivi privati in AWS Device Farm](#page-153-0).

#### Gestione delle chiavi

Attualmente, Device Farm non offre alcuna gestione di chiavi esterne per la crittografia dei dati, a riposo o in transito.

#### Riservatezza del traffico Internet

Device Farm può essere configurato, solo per dispositivi privati, per utilizzare gli endpoint Amazon VPC per connettersi alle tue risorse. AWS L'accesso a qualsiasi AWS infrastruttura non pubblica

associata al tuo account (ad esempio, istanze Amazon EC2 senza un indirizzo IP pubblico) deve utilizzare un endpoint Amazon VPC. Indipendentemente dalla configurazione degli endpoint VPC, Device Farm isola il traffico dagli altri utenti in tutta la rete Device Farm.

Le connessioni al di fuori della rete AWS non sono garantite per le protezione e la sicurezza, ed è responsabilità dell'utente proteggere tutte le connessioni Internet effettuate dalle applicazioni.

## Resilienza in AWS Device Farm

L'infrastruttura globale di AWS è basata su Regioni e zone di disponibilità AWS. AWS Le Regioni forniscono più zone di disponibilità fisicamente separate e isolate che sono connesse tramite reti altamente ridondanti, a bassa latenza e velocità effettiva elevata. Con le Zone di disponibilità, è possibile progettare e gestire applicazioni e database che eseguono il failover automatico tra zone di disponibilità senza interruzioni. Le Zone di disponibilità sono più disponibili, tolleranti ai guasti e scalabili, rispetto alle infrastrutture a data center singolo o multiplo.

Per ulteriori informazioni sulle Regioni AWS e sulle zone di disponibilit, consulta [Infrastruttura globale](https://aws.amazon.com/about-aws/global-infrastructure/)  [di AWS.](https://aws.amazon.com/about-aws/global-infrastructure/)

Perché Device Farm è disponibile inus-west-2Solo per regione, si consiglia vivamente di implementare i processi di backup e ripristino. Device Farm non dovrebbe essere l'unica fonte di contenuti caricati.

Device Farm non garantisce la disponibilità di dispositivi pubblici. Questi dispositivi vengono inseriti e rimossi dal pool di dispositivi pubblici in base a una varietà di fattori, come il tasso di errore e lo stato di quarantena. Si consiglia di non dipendere dalla disponibilità di un dispositivo nel pool di dispositivi pubblici.

## Sicurezza dell'infrastruttura in AWS Device Farm

Come servizio gestito, AWS Device Farm è protetto dalla sicurezza di rete globale AWS. Per informazioni sui servizi di sicurezza AWS e su come AWS protegge l'infrastruttura, consulta la pagina [Sicurezza del cloud AWS.](https://aws.amazon.com/security/) Per progettare l'ambiente AWS utilizzando le best practice per la sicurezza dell'infrastruttura, consulta la pagina [Protezione dell'infrastruttura](https://docs.aws.amazon.com/wellarchitected/latest/security-pillar/infrastructure-protection.html) nel Pilastro della sicurezza di AWS Well-Architected Framework.

UsiAWSchiamate API pubblicate per accedere a Device Farm attraverso la rete. I clienti devono supportare quanto segue:

- Transport Layer Security (TLS). È richiesto TLS 1.2 ed è consigliato TLS 1.3.
- Suite di cifratura con Perfect Forward Secrecy (PFS), ad esempio Ephemeral Diffie-Hellman (DHE) o Elliptic Curve Ephemeral Diffie-Hellman (ECDHE). La maggior parte dei sistemi moderni, come Java 7 e versioni successive, supporta tali modalità.

Inoltre, le richieste devono essere firmate utilizzando un ID chiave di accesso e una chiave di accesso segreta associata a un principale IAM. In alternativa, è possibile utilizzare [AWS Security](https://docs.aws.amazon.com/STS/latest/APIReference/Welcome.html)  [Token Service](https://docs.aws.amazon.com/STS/latest/APIReference/Welcome.html) (AWS STS) per generare le credenziali di sicurezza temporanee per sottoscrivere le richieste.

### Sicurezza dell'infrastruttura per il test dei dispositivi fisici

I dispositivi sono fisicamente separati durante il test fisico del dispositivo. L'isolamento della rete impedisce la comunicazione tra dispositivi su reti wireless.

I dispositivi pubblici sono condivisi e Device Farm fa del suo meglio per proteggere i dispositivi nel tempo. Alcune azioni, ad esempio i tentativi di acquisire diritti di amministratore completi su un dispositivo (una pratica denominata rooting o jailbreak) causano la messa in quarantena dei dispositivi pubblici. Vengono rimossi automaticamente dal pool pubblico e inseriti in revisione manuale.

I dispositivi privati sono accessibili solo daAWSaccount esplicitamente autorizzati a farlo. Device Farm isola fisicamente questi dispositivi dagli altri dispositivi e li mantiene su una rete separata.

Sui dispositivi gestiti privatamente, i test possono essere configurati per utilizzare un endpoint Amazon VPC per proteggere le connessioni in entrata e in uscita dalAWSconto.

### Sicurezza dell'infrastruttura per il test dei browser desktop

Quando si utilizza la caratteristica di test del browser desktop, tutte le sessioni di test sono separate l'una dall'altra. Le istanze di Selenium non possono comunicare tra loro senza una terza parte intermedia, esterna a AWS.

Tutto il traffico diretto a SeleniumWebDriveri controller devono essere creati tramite l'endpoint HTTPS generato concreateTestGridUrl.

Al momento, la funzionalità di test del browser desktop non supporta la configurazione degli endpoint Amazon VPC. È tua responsabilità assicurarti che ogni istanza di test di Device Farm abbia accesso sicuro alle risorse che testa.

# Analisi e gestione delle vulnerabilità di configurazione in Device Farm

Device Farm consente di eseguire software che non sono attivamente gestiti o aggiornati dal fornitore, ad esempio il fornitore del sistema operativo, il fornitore dell'hardware o l'operatore telefonico. Device Farm fa del suo meglio per mantenere aggiornato il software, ma non garantisce che una particolare versione del software su un dispositivo fisico sia aggiornata, in quanto la progettazione consente l'utilizzo di software potenzialmente vulnerabili.

Ad esempio, se viene eseguito un test su un dispositivo con Android 4.4.2, Device Farm non garantisce che il dispositivo sia aggiornato con la[vulnerabilità in Android nota comeStageFright.](https://en.wikipedia.org/wiki/Stagefright_(bug)) Spetta al fornitore (e talvolta al gestore) del dispositivo fornire aggiornamenti per la sicurezza ai dispositivi. Non è possibile garantire che un'applicazione dannosa che utilizza questa vulnerabilità sia catturata dalla quarantena automatica.

I dispositivi privati vengono mantenuti in base al contratto con AWS.

Device Farm compie ogni sforzo possibile per impedire alle applicazioni dei clienti di compiere azioni comeradicamentoojailbreak. Device Farm rimuove i dispositivi messi in quarantena dal pool pubblico fino a quando non vengono esaminati manualmente.

Sei responsabile di mantenere aggiornate tutte le librerie o le versioni del software che usi nei test, come Python wheels e Ruby gems. Device Farm consiglia di aggiornare le librerie di test.

Queste risorse consentono di mantenere aggiornate le dipendenze dei test:

- Per informazioni su come proteggere le gemme di Ruby, ved[iPratiche di](https://guides.rubygems.org/security/)  [sicurezzas](https://guides.rubygems.org/security/)ulRubyGemssito web.
- Per informazioni sul pacchetto di sicurezza utilizzato da Pipenv e approvato dalla Python Packaging Authority per scansionare il grafico delle dipendenze alla ricerca di vulnerabilità note, consulta i[lRilevamento di vulnerabilità di sicurezzas](https://github.com/pypa/pipenv/blob/master/docs/advanced.rst#-detection-of-security-vulnerabilities)ulGitHub.
- Per informazioni sul correttore di dipendenze Maven dell'Open Web Application Security Project (OWASP), vedere[OWASPDependencyChecks](https://owasp.org/www-project-dependency-check/)ul sito web OWASP.

È importante ricordare che anche se un sistema automatizzato non ritiene che ci siano problemi di sicurezza noti, ciò non significa che non ci siano problemi di sicurezza. Utilizzare sempre la due diligence quando si utilizzano librerie o strumenti di terze parti e verificare le firme crittografiche quando possibile o ritenuto necessario.

Analisi della configurazione e delle vulnerabilità Versione API 2015-06-23 324

## Risposta agli incidenti in Device Farm

Device Farm monitora continuamente i dispositivi per individuare comportamenti che potrebbero indicare problemi di sicurezza. SeAWSviene a conoscenza di un caso in cui i dati del cliente, come i risultati dei test o i file scritti su un dispositivo pubblico, sono accessibili da un altro cliente,AWScontatta i clienti interessati, secondo le politiche standard di avviso e segnalazione degli incidenti utilizzate in tuttoAWSservizi.

## Registrazione e monitoraggio in Device Farm

Questo servizio supportaAWS CloudTrail, che è un servizio che registraAWSchiamate per il tuoAccount AWSe invia file di log a un bucket Amazon S3. Utilizzando le informazioni raccolte daCloudTrail, è possibile determinare a quali richieste sono state inoltrate correttamenteServizi AWS, chi ha effettuato la richiesta, quando è stata effettuata e così via. Per saperne di più suCloudTrail, incluso come attivarlo e trovare i file di registro, consulta il[AWS CloudTrailGuida per l'utente](https://docs.aws.amazon.com/awscloudtrail/latest/userguide/).

Per informazioni sull'utilizzoCloudTrailcon Device Farm, vedi[Registrazione delle chiamate API di](#page-196-0) [AWS Device Farm conAWS CloudTrail.](#page-196-0)

## Le migliori pratiche di sicurezza per Device Farm

Device Farm offre una serie di funzionalità di sicurezza da prendere in considerazione durante lo sviluppo e l'implementazione delle proprie politiche di sicurezza. Le seguenti best practice sono linee guida generali e non rappresentano una soluzione di sicurezza completa. Dato che queste best practice potrebbero non essere appropriate o sufficienti nel proprio ambiente, si considerino come riflessioni utili più che istruzioni.

- Concedere a qualsiasi sistema di integrazione continua (CI) utilizzato i privilegi minimi possibili in IAM. Prendere in considerazione l'utilizzo di credenziali temporanee per ogni test di sistema CI in modo che, anche se un sistema CI è compromesso, non può effettuare richieste false. Per ulteriori informazioni sulle credenziali temporanee, consult[aGuida per l'utente IAM.](https://docs.aws.amazon.com/IAM/latest/UserGuide/id_credentials_temp_request.html#api_assumerole)
- Utilizzare i comandi adb in un ambiente di test personalizzato per pulire qualsiasi contenuto creato dall'applicazione. Per ulteriori informazioni sugli ambienti di test personalizzati, consulta [Lavorare](#page-115-0) [con ambienti di test personalizzati](#page-115-0)

# Limiti in AWS Device Farm

L'elenco seguente descrive gli attuali limiti di AWS Device Farm:

- Le dimensioni massime di un file di un'app che è possibile caricare è di 4 GB.
- Non vi è alcun limite al numero di dispositivi che puoi includere in un'esecuzione di test. Tuttavia, il numero massimo di dispositivi che Device Farm testerà contemporaneamente durante un test è cinque. Questo numero può essere incrementato su richiesta.
- Non vi è alcun limite al numero di esecuzioni che puoi pianificare.
- La durata massima di una sessione di accesso remoto è di 150 minuti.
- La durata massima di un'esecuzione di test automatizzata è di 150 minuti.
- Il numero massimo di lavori in corso, compresi i lavori in coda in sospeso sull'account, è 250. Si tratta di un limite flessibile.
- Non vi è alcun limite al numero di dispositivi che puoi includere in un'esecuzione di test. Il numero di dispositivi o processi su cui è possibile eseguire test in parallelo in un dato momento è pari alla concorrenza a livello di account. La concorrenza predefinita a livello di account per l'uso misurato su AWS Device Farm è 5. Puoi richiedere un aumento di questo numero fino a una determinata soglia a seconda del caso d'uso. La concorrenza predefinita a livello di account per un utilizzo illimitato è pari al numero di slot a cui sei abbonato per quella piattaforma.

# Strumenti e plugin per AWS Device Farm

Questa sezione contiene collegamenti e informazioni sull'utilizzo degli strumenti e dei plugin di AWS Device Farm. Puoi trovare i plugin di Device Farm su[AWS Labs suGitHub.](https://github.com/awslabs/)

Se sei uno sviluppatore Android, abbiamo anche un[App di esempio AWS Device Farm per Android](https://github.com/awslabs/aws-device-farm-sample-app-for-android)  [suGitHub.](https://github.com/awslabs/aws-device-farm-sample-app-for-android) Puoi utilizzare l'app e i test di esempio come riferimento per i tuoi script di test di Device Farm.

#### Argomenti

- [Integrazione di AWS Device Farm con il plug-in Jenkins CI](#page-339-0)
- [Plugin AWS Device Farm Gradle](#page-346-0)

## <span id="page-339-0"></span>Integrazione di AWS Device Farm con il plug-in Jenkins CI

Questo plugin fornisce la funzionalità di AWS Device Farm dal tuo server di integrazione continua (CI) Jenkins. Per ulteriori informazioni, consulta [Jenkins \(software\).](https://en.wikipedia.org/wiki/Jenkins_%28software%29)

#### **a** Note

Per scaricare il plugin Jenkins, vai a[GitHube](https://github.com/awslabs/aws-device-farm-jenkins-plugin) segui le istruzioni contenute in[Fase 1:](#page-342-0)  [Installazione del plugin](#page-342-0).

Questa sezione contiene una serie di procedure per configurare e utilizzare il plugin Jenkins CI con AWS Device Farm.

#### Argomenti

- [Fase 1: Installazione del plugin](#page-342-0)
- [Fase 2: Creare unAWS Identity and Access Managementutente per il tuo Jenkins CI Plugin](#page-343-0)
- [Fase 3: Istruzioni per la prima configurazione](#page-344-0)
- [Fase 4: Usare il plugin in un job Jenkins](#page-345-0)
- [Dipendenze](#page-346-1)

Le seguenti immagini mostrano le caratteristiche del plugin Jenkins CI.

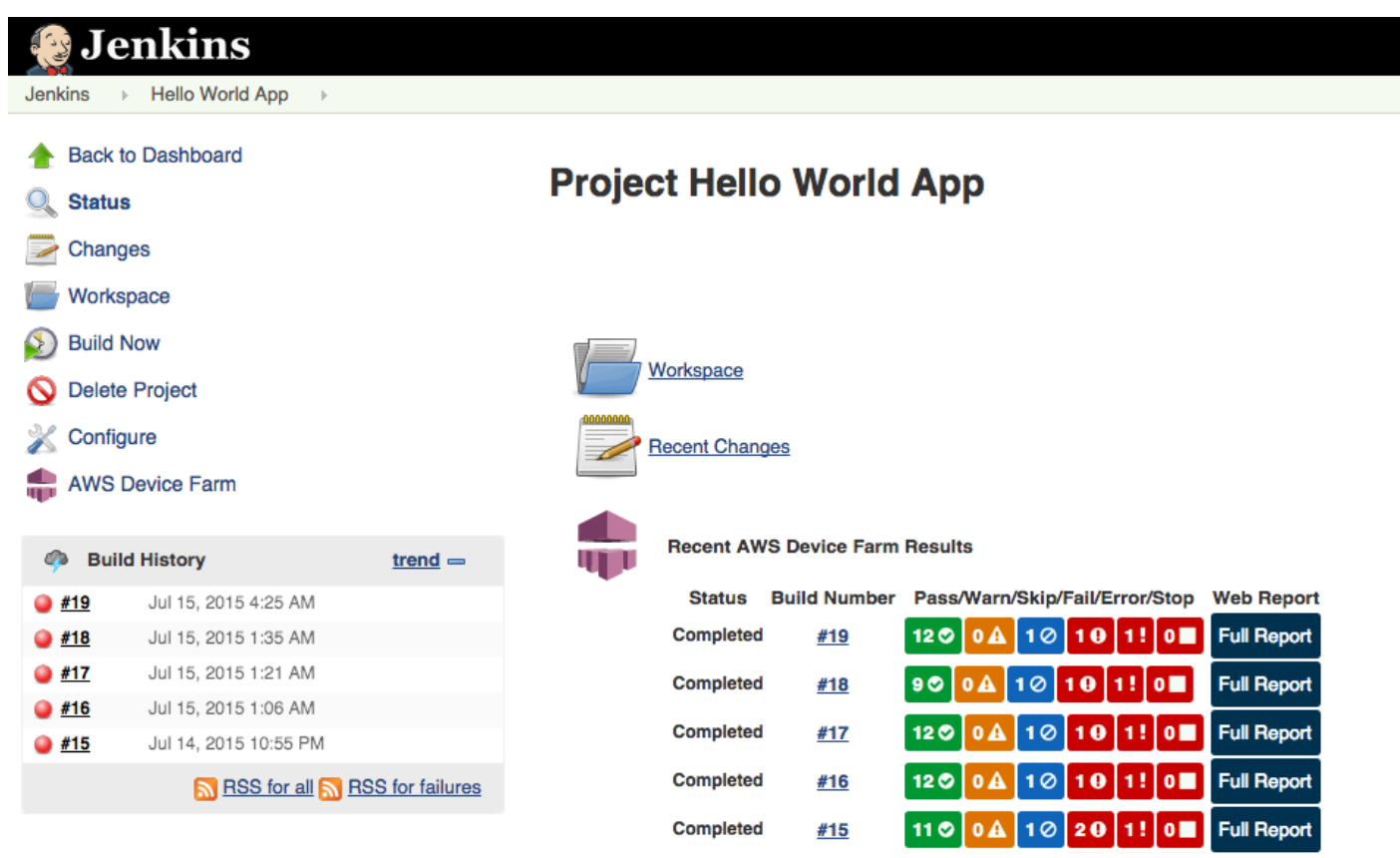

#### **Permalinks**

- 
- 
- <u>Last build (#19), 41 min ago</u><br>- <u>Last failed build (#19), 41 min ago</u><br>- <u>Last unsuccessful build (#19), 41 min ago</u>

**Contract Contract** 

#### **Post-build Actions**

#### Run Tests on AWS Device Farm

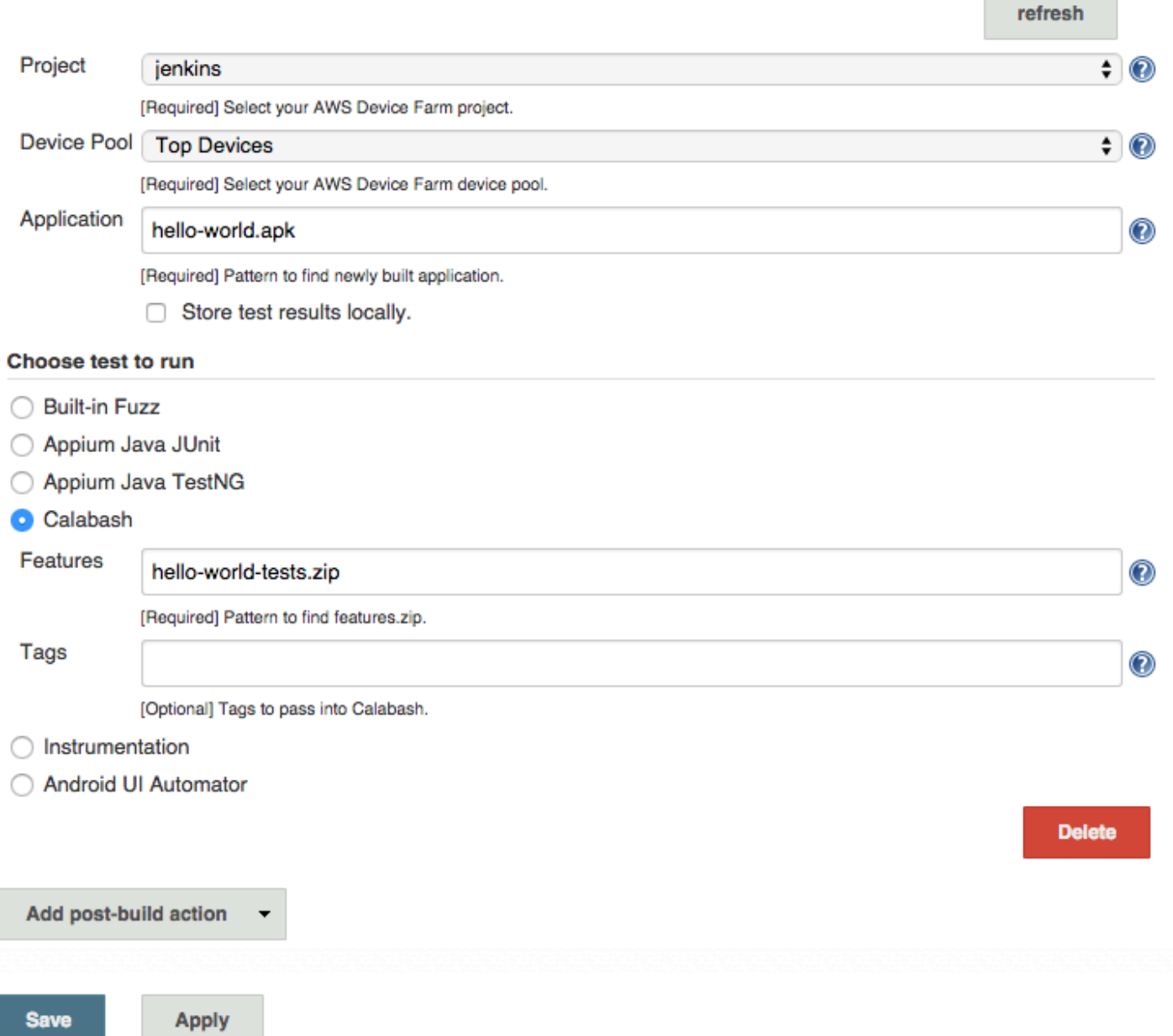

Il plugin può anche aprire tutti gli artefatti del test (log, screenshot, ecc.) in locale:

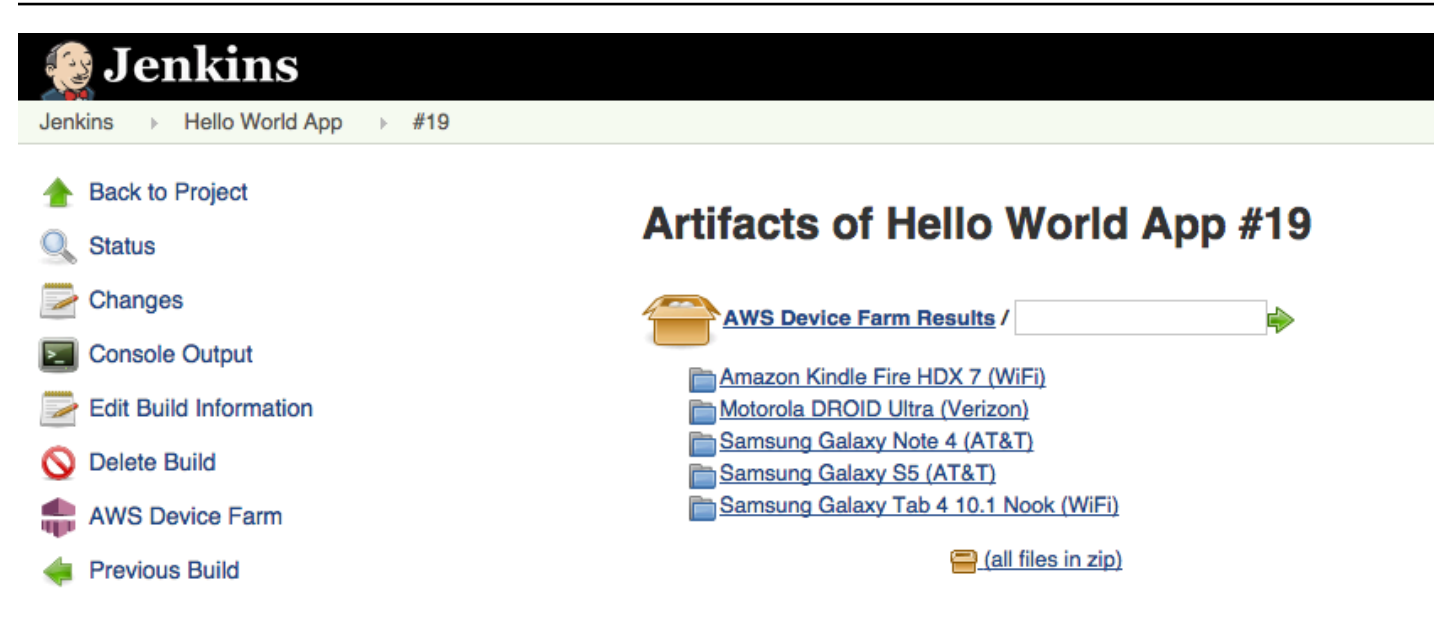

### <span id="page-342-0"></span>Fase 1: Installazione del plugin

Esistono due opzioni per installare il plug-in Jenkins Continuous Integration (CI) per AWS Device Farm. Puoi cercare il plugin nella finestra di dialogo Available Plugins (Plugin disponibili) nell'interfaccia utente Web di Jenkins, oppure puoi scaricare il file hpi e installarlo in Jenkins.

Installazione dall'interfaccia utente di Jenkins

- 1. Trova il plugin nell'interfaccia utente di Jenkins selezionando Manage Jenkins (Gestisci Jenkins), Manage Plugins (Gestisci Plugin) e Available (Disponibili).
- 2. Cercare aws-device-farm.
- 3. Installa il plug-in AWS Device Farm.
- 4. Assicurati che il plugin sia di proprietà dell'utente Jenkins.
- 5. Riavvia Jenkins.

#### Scarica il plugin

- 1. Scarica ilhpifile direttamente d[ahttp://updates.jenkins-ci.org/latest/aws-device-farm.hpi](http://updates.jenkins-ci.org/latest/aws-device-farm.hpi).
- 2. Assicurati che il plugin sia di proprietà dell'utente Jenkins.
- 3. Installa il plugin utilizzando una delle seguenti opzioni.
- Carica il plugin selezionando Manage Jenkins (Gestisci Jenkins), Manage Plugins (Gestisci plugin), Advanced (Avanzate) e Upload plugin (Carica plugin).
- Inserisci il file hpi nella directory del plugin Jenkins (di solito /var/lib/jenkins/ plugins).
- 4. Riavvia Jenkins.

## <span id="page-343-0"></span>Fase 2: Creare unAWS Identity and Access Managementutente per il tuo Jenkins CI Plugin

Ti consigliamo di non utilizzare ilAWSaccount root per accedere a Device Farm. Invece, crea un nuovoAWS Identity and Access Managementutente (IAM) (o utilizza un utente IAM esistente) nel tuoAWSaccount, quindi accedi a Device Farm con quell'utente IAM.

Per creare un nuovo utente IAM, vedi[Creazione di un utente IAM \(AWS Management Console\)](https://docs.aws.amazon.com/IAM/latest/UserGuide/Using_SettingUpUser.html#Using_CreateUser_console). Assicurati di generare una chiave di accesso per ogni utente e di scaricare o salvare le credenziali di sicurezza degli utenti. Avrai bisogno delle credenziali in un secondo momento.

#### Concedi all'utente IAM l'autorizzazione ad accedere a Device Farm

Per concedere all'utente IAM l'autorizzazione ad accedere a Device Farm, crea una nuova policy di accesso in IAM, quindi assegna la policy di accesso all'utente IAM come segue.

#### **a** Note

LaAWSL'account root o l'utente IAM che utilizzi per completare i seguenti passaggi deve disporre dell'autorizzazione per creare la seguente policy IAM e collegarla all'utente IAM. Per ulteriori informazioni, consulta l'articolo relativo all'[utilizzo delle policy](https://docs.aws.amazon.com/IAM/latest/UserGuide/policies_manage.html).

Per creare la politica di accesso in IAM

- 1. Aprire la console IAM all'indirizzo [https://console.aws.amazon.com/iam/.](https://console.aws.amazon.com/iam/)
- 2. Selezionare Policies (Policy).
- 3. Scegliere Create Policy (Crea policy). (Se viene visualizzato il pulsante Get Started (Inizia), sceglierlo, quindi scegliere Create Policy (Crea policy)).
- 4. Accanto a Create Your Own Policy (Crea la tua policy) scegli Select (Seleziona).
- 5. In Policy Name (Nome policy) digitare un nome per la policy, ad esempio **AWSDeviceFarmAccessPolicy**.
- 6. PerDescrizione, digita una descrizione che ti aiuti ad associare questo utente IAM al tuo progetto Jenkins.
- 7. Per Policy Document (Documento della policy), digita la seguente istruzione:

```
{ 
     "Version": "2012-10-17", 
      "Statement": [ 
          { 
               "Sid": "DeviceFarmAll", 
               "Effect": "Allow", 
               "Action": [ "devicefarm:*" ], 
               "Resource": [ "*" ] 
          } 
     ]
}
```
8. Scegliere Create Policy (Crea policy).

Per assegnare la politica di accesso all'utente IAM

- 1. Aprire la console IAM all'indirizzo [https://console.aws.amazon.com/iam/.](https://console.aws.amazon.com/iam/)
- 2. Scegliere Users (Utenti).
- 3. Scegli l'utente IAM a cui assegnare la policy di accesso.
- 4. Nell'area Permissions (Autorizzazioni), in Managed Policies (Policy gestite), seleziona Attach Policy (Collega policy).
- 5. Seleziona la policy che hai appena creato (ad esempio, AWSDeviceFarmAccessPolicy).
- 6. Scegli Attach Policy (Collega policy).

### <span id="page-344-0"></span>Fase 3: Istruzioni per la prima configurazione

La prima volta che esegui il server Jenkins, dovrai configurare il sistema nel seguente modo.

#### **a** Note

Se stai utilizzando [slot per i dispositivi,](#page-23-0) la loro funzionalità sarà disabilitata per impostazione predefinita.

- 1. Accedi all'interfaccia utente Web di Jenkins.
- 2. Sul lato sinistro dello schermo, scegli Manage Jenkins (Gestisci Jenkins).
- 3. Scegli Configure System (Configura sistema).
- 4. Scorri verso il basso fino aAWS Device Farmintestazione.
- 5. Copia le tue credenziali di sicurezza da [Fase 2: Creare un utente IAM](#page-343-0) e incolla il tuo ID chiave di accesso e la tua chiave di accesso segreta nelle rispettive caselle.
- 6. Seleziona Salva.

### <span id="page-345-0"></span>Fase 4: Usare il plugin in un job Jenkins

Dopo aver installato il plugin Jenkins, segui queste istruzioni per utilizzare il plugin in un'attività di Jenkins.

- 1. Accedi all'interfaccia utente Web di Jenkins.
- 2. Clicca sull'attività che desideri modificare.
- 3. Sul lato sinistro dello schermo, scegli Configure (Configura).
- 4. Scorri verso il basso fino all'intestazione Post-build Actions (Operazioni post-compilazione).
- 5. Fare clic suAggiungi un'azione post-costruzionee selezionaEsegui test su AWS Device Farm.
- 6. Seleziona il progetto che desideri utilizzare.
- 7. Seleziona il pool di dispositivi che desideri utilizzare.
- 8. Seleziona se archiviare in locale gli artefatti dei test (ad esempio, i log e gli screenshot).
- 9. In Application (Applicazione), inserisci il percorso dell'applicazione compilata.
- 10. Seleziona il test che desideri eseguire e compila tutti i campi obbligatori.
- 11. Seleziona Salva.

### <span id="page-346-1"></span>**Dipendenze**

Il plugin Jenkins CI richiede l'SDK AWS Mobile 1.10.5 o versione successiva. Per ulteriori informazioni e per installare l'SDK, consulta [SDK AWS Mobile](https://aws.amazon.com/mobile/sdk/).

## <span id="page-346-0"></span>Plugin AWS Device Farm Gradle

Questo plugin fornisce l'integrazione di AWS Device Farm con il sistema di build Gradle in Android Studio. Per ulteriori informazioni, consulta [Gradle.](https://gradle.org)

#### **a** Note

Per scaricare il plugin Gradle, vai a[GitHub](https://github.com/awslabs/aws-device-farm-gradle-plugin)e segui le istruzioni in[Creazione del plug-in Device](#page-346-2) [Farm Gradle](#page-346-2).

Il plugin Device Farm Gradle fornisce funzionalità Device Farm dal tuo ambiente Android Studio. Puoi iniziare i test su telefoni e tablet Android reali ospitati da Device Farm.

Questa sezione contiene una serie di procedure per configurare e utilizzare il plugin Device Farm Gradle.

#### Argomenti

- [Fase 1: creazione del plug-in AWS Device Farm Gradle](#page-346-2)
- [Fase 2: configurazione del plugin AWS Device Farm Gradle](#page-347-0)
- [Fase 3: Generazione di un utente IAM](#page-350-0)
- [Fase 4: Configurazione dei tipi di test](#page-351-0)
- [Dipendenze](#page-353-0)

### <span id="page-346-2"></span>Fase 1: creazione del plug-in AWS Device Farm Gradle

Questo plugin fornisce l'integrazione di AWS Device Farm con il sistema di build Gradle in Android Studio. Per ulteriori informazioni, consulta [Gradle.](https://gradle.org)

#### **a** Note

La creazione del plugin è facoltativa. Il plugin viene pubblicato tramite Maven Central. Se desideri consentire a Gradle di scaricare direttamente il plugin, salta questa fase e passa a [Fase 2: configurazione del plugin AWS Device Farm Gradle](#page-347-0).

#### Per creare il plugin

- 1. Vai [aGitHube](https://github.com/awslabs/aws-device-farm-gradle-plugin) clona il repository.
- 2. Creare il plugin usando gradle install.

Il plugin viene installato sull'archivio Maven locale.

Fase successiva: [Fase 2: configurazione del plugin AWS Device Farm Gradle](#page-347-0)

### <span id="page-347-0"></span>Fase 2: configurazione del plugin AWS Device Farm Gradle

Se non lo hai già fatto, clona l'archivio e installa il plugin usando la procedura indicata qui: [Creazione](#page-346-2)  [del plug-in Device Farm Gradle.](#page-346-2)

Per configurare il plugin AWS Device Farm Gradle

1. Aggiungere l'artefatto del plugin al proprio elenco di dipendenze in build.gradle.

```
 buildscript { 
     repositories { 
          mavenLocal() 
          mavenCentral() 
     } 
     dependencies { 
          classpath 'com.android.tools.build:gradle:1.3.0' 
          classpath 'com.amazonaws:aws-devicefarm-gradle-plugin:1.0' 
     } 
 }
```
2. Configurare il plugin nel proprio file build.gradle. La seguente configurazione della specifica di test deve fungere da guida:

```
apply plugin: 'devicefarm'
devicefarm { 
    // Required. The project must already exist. You can create a project in the 
 AWS Device Farm console. 
     projectName "My Project" // required: Must already exist. 
    // Optional. Defaults to "Top Devices" 
    // devicePool "My Device Pool Name" 
    // Optional. Default is 150 minutes 
    // executionTimeoutMinutes 150 
    // Optional. Set to "off" if you want to disable device video recording during 
 a run. Default is "on" 
    // videoRecording "on" 
    // Optional. Set to "off" if you want to disable device performance monitoring 
 during a run. Default is "on" 
    // performanceMonitoring "on" 
    // Optional. Add this if you have a subscription and want to use your unmetered 
 slots 
    // useUnmeteredDevices() 
    // Required. You must specify either accessKey and secretKey OR roleArn. 
 roleArn takes precedence. 
     authentication { 
         accessKey "AKIAIOSFODNN7EXAMPLE" 
         secretKey "wJalrXUtnFEMI/K7MDENG/bPxRfiCYEXAMPLEKEY" 
         // OR 
         roleArn "arn:aws:iam::111122223333:role/DeviceFarmRole" 
     } 
    // Optionally, you can 
    // - enable or disable Wi-Fi, Bluetooth, GPS, NFC radios 
    // - set the GPS coordinates 
    // - specify files and applications that must be on the device when your test 
 runs 
    devicestate {
```

```
 // Extra files to include on the device. 
         // extraDataZipFile file("path/to/zip") 
         // Other applications that must be installed in addition to yours. 
         // auxiliaryApps files(file("path/to/app"), file("path/to/app2")) 
         // By default, Wi-Fi, Bluetooth, GPS, and NFC are turned on. 
         // wifi "off" 
         // bluetooth "off" 
         // gps "off" 
         // nfc "off" 
         // You can specify GPS location. By default, this location is 47.6204, 
  -122.3491 
         // latitude 44.97005 
         // longitude -93.28872 
     } 
     // By default, the Instrumentation test is used. 
     // If you want to use a different test type, configure it here. 
     // You can set only one test type (for example, Calabash, Fuzz, and so on) 
     // Fuzz 
    // fuzz \{ \} // Calabash 
     // calabash { tests file("path-to-features.zip") } 
}
```
3. Esegui il test di Device Farm utilizzando la seguente attività:gradle devicefarmUpload.

L'output della build stamperà un collegamento alla console Device Farm dove è possibile monitorare l'esecuzione del test.

Fase successiva: [Generazione di un utente IAM](#page-350-0)

### <span id="page-350-0"></span>Fase 3: Generazione di un utente IAM

AWS Identity and Access Management(IAM) ti aiuta a gestire le autorizzazioni e le politiche con cui lavorareAWSrisorse. Questo argomento illustra come generare un utente IAM con le autorizzazioni per accedere alle risorse di AWS Device Farm.

Se non l'hai già fatto, completa i passaggi 1 e 2 prima di generare un utente IAM.

Ti consigliamo di non utilizzare ilAWSaccount root per accedere a Device Farm. Invece, crea un nuovo utente IAM (o usa un utente IAM esistente) nelAWSaccount, quindi accedi a Device Farm con quell'utente IAM.

#### **a** Note

IlAWSL'account root o l'utente IAM che utilizzi per completare i seguenti passaggi deve disporre dell'autorizzazione per creare la seguente policy IAM e collegarla all'utente IAM. Per ulteriori informazioni, consulta l'articolo relativo all'[utilizzo delle policy](https://docs.aws.amazon.com/IAM/latest/UserGuide/policies_manage.html).

Per creare un nuovo utente con la politica di accesso appropriata in IAM

- 1. Aprire la console IAM all'indirizzo [https://console.aws.amazon.com/iam/.](https://console.aws.amazon.com/iam/)
- 2. Scegliere Users (Utenti).
- 3. Scegliere Create New Users (Crea nuovi utenti).
- 4. Immettere il nome utente di propria scelta.

Ad esempio, **GradleUser**.

- 5. Seleziona Create (Crea).
- 6. Scegliere Download Credentials (Scarica credenziali) e salvarle in una posizione in cui saranno facilmente recuperabili in seguito.
- 7. Scegli Close (Chiudi).
- 8. Selezionare il nome utente nell'elenco.
- 9. In Permissions (Autorizzazioni), espandere l'intestazione Inline Policies (Policy inline) facendo clic sulla freccia giù a destra.
- 10. ScegliClicca quidove c'è scritto,Non ci sono politiche in linea da mostrare. Per crearne una, fai clic qui.
- 11. Sulla schermata Set Permissions (Imposta autorizzazioni), selezionare Custom Policy (Personalizza policy).
- 12. Selezionare Select (Seleziona).
- 13. Assegnare un nome alla policy, ad esempio **AWSDeviceFarmGradlePolicy**.
- 14. Incollare la seguente policy in Policy Document (Documento policy).

```
 { 
         "Version": "2012-10-17", 
         "Statement": [ 
              { 
                  "Sid": "DeviceFarmAll", 
                  "Effect": "Allow", 
                  "Action": [ "devicefarm:*" ], 
                  "Resource": [ "*" ] 
 } 
         ] 
     }
```
15. Scegli Apply Policy (Applica policy).

Fase successiva: [Configurazione dei tipi di test](#page-351-0).

Per ulteriori informazioni, vedere[Creazione di un utente IAM \(AWS Management](https://docs.aws.amazon.com/IAM/latest/UserGuide/Using_SettingUpUser.html#Using_CreateUser_console)  [Console\)](https://docs.aws.amazon.com/IAM/latest/UserGuide/Using_SettingUpUser.html#Using_CreateUser_console)o[Configurazione](#page-16-0).

### <span id="page-351-0"></span>Fase 4: Configurazione dei tipi di test

Per impostazione predefinita, il plug-in AWS Device Farm Gradle esegue il [Utilizzo della](#page-104-0)  [strumentazione per Android e AWS Device Farm](#page-104-0) test. Se desideri eseguire i tuoi test o specificare parametri aggiuntivi, puoi scegliere di configurare un tipo di test. Questo argomento fornisce informazioni su ciascun tipo di test disponibile e su ciò che devi fare in Android Studio per configurarlo per l'uso. Per ulteriori informazioni sui tipi di test disponibili in Device Farm, vedere[Utilizzo dei tipi di test in AWS Device Farm](#page-87-0).

Se non l'hai già fatto, completa i passaggi da 1 a 3 prima di configurare i tipi di test.

#### **a** Note

Se stai utilizzando [slot per i dispositivi,](#page-23-0) la loro funzionalità sarà disabilitata per impostazione predefinita.

#### Appium

Device Farm fornisce supporto per Appium Java JUnit e TestNG per Android.

- [Appium \(in Java \(JUnit\)\)](https://docs.aws.amazon.com/devicefarm/latest/developerguide/test-types-appium.html)
- [Appium \(in Java \(TestNg\)\)](https://docs.aws.amazon.com/devicefarm/latest/developerguide/test-types-appium.html)

Puoi scegliere useTestNG() o useJUnit(). JUnit è l'impostazione predefinita e non deve essere specificata in modo esplicito.

 appium { tests file("path to zip file") // required useTestNG() // or useJUnit() }

Incorporato: fuzz

Device Farm offre un tipo di fuzz test integrato, che invia in modo casuale gli eventi dell'interfaccia utente ai dispositivi e quindi riporta i risultati.

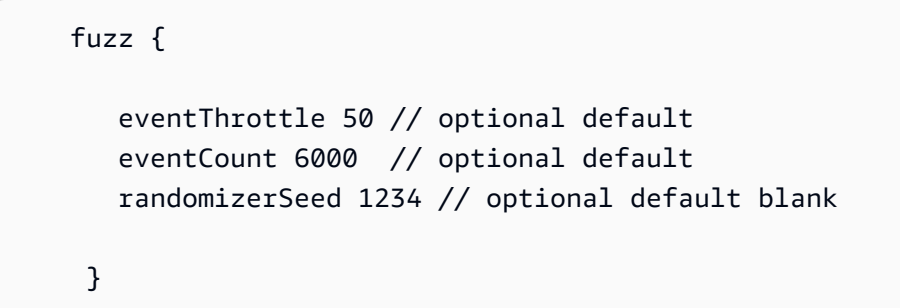

Per ulteriori informazioni, consulta [Integrato: fuzz \(Android e iOS\).](#page-113-0)

#### Instrumentation

Device Farm fornisce supporto per la strumentazione (JUnit, Espresso, Robotium o qualsiasi test basato sulla strumentazione) per Android. Per ulteriori informazioni, consulta [Utilizzo della](#page-104-0) [strumentazione per Android e AWS Device Farm](#page-104-0).

Quando si esegue un test di strumentazione in Gradle, Device Farm utilizza il .apk file generato dalla directory AndroidTest come fonte dei test.

```
 instrumentation { 
     filter "test filter per developer docs" // optional 
 }
```
### <span id="page-353-0"></span>Dipendenze

#### Runtime

- Il plugin Device Farm Gradle richiede ilAWSMobile SDK 1.10.15 o versione successiva. Per ulteriori informazioni e per installare l'SDK, consulta [SDK AWS Mobile.](https://aws.amazon.com/mobile/sdk/)
- Android Tools Builder Test API 0.5.2
- Apache Commons Lang3 3.3.4

Per unit test

- Testng 6.8.8
- Jmockit 1.19
- Android Gradle Tools 1.3.0

# Cronologia dei documenti

La tabella seguente descrive le modifiche importanti apportate alla documentazione dall'ultima versione della guida.

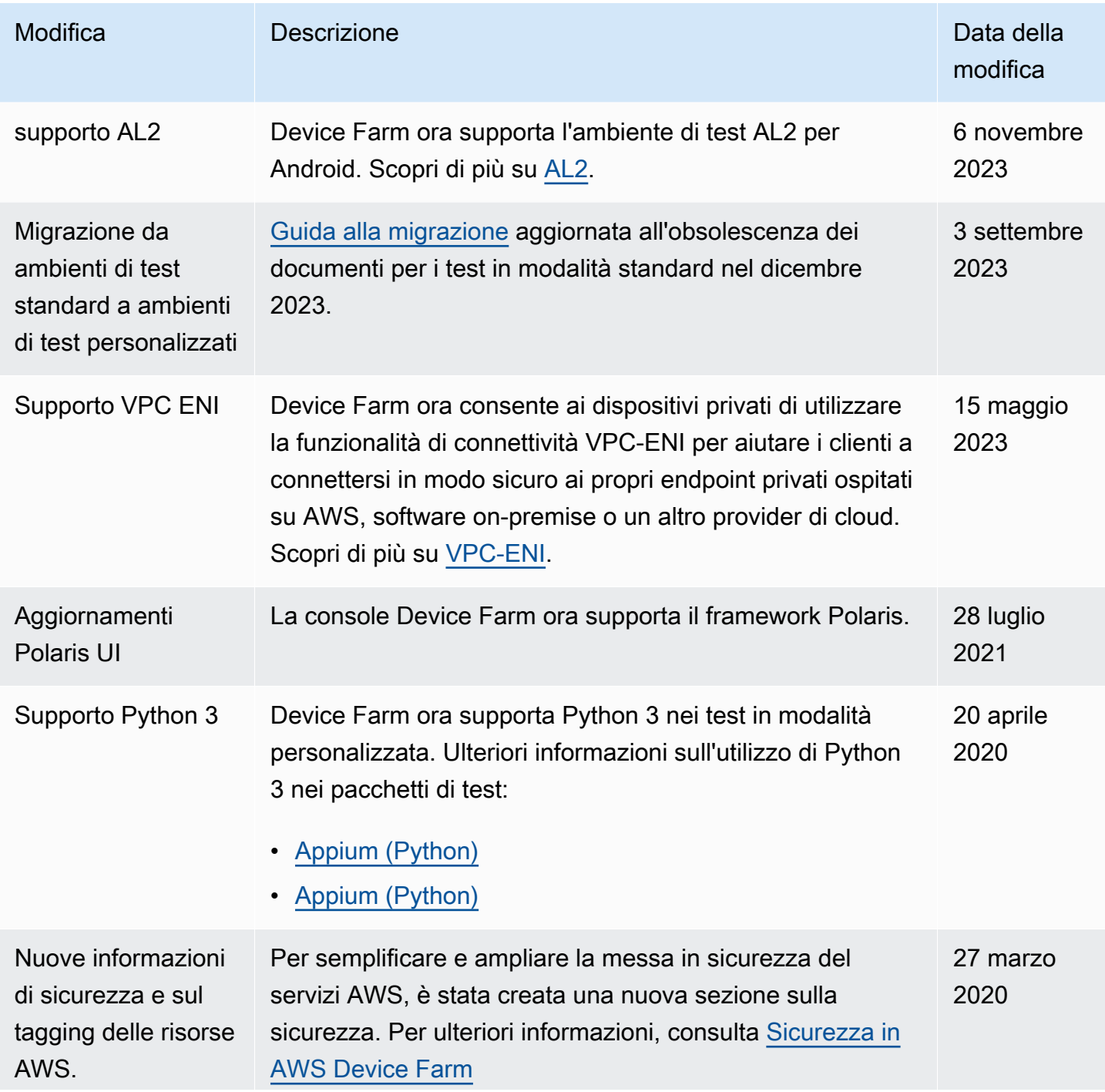

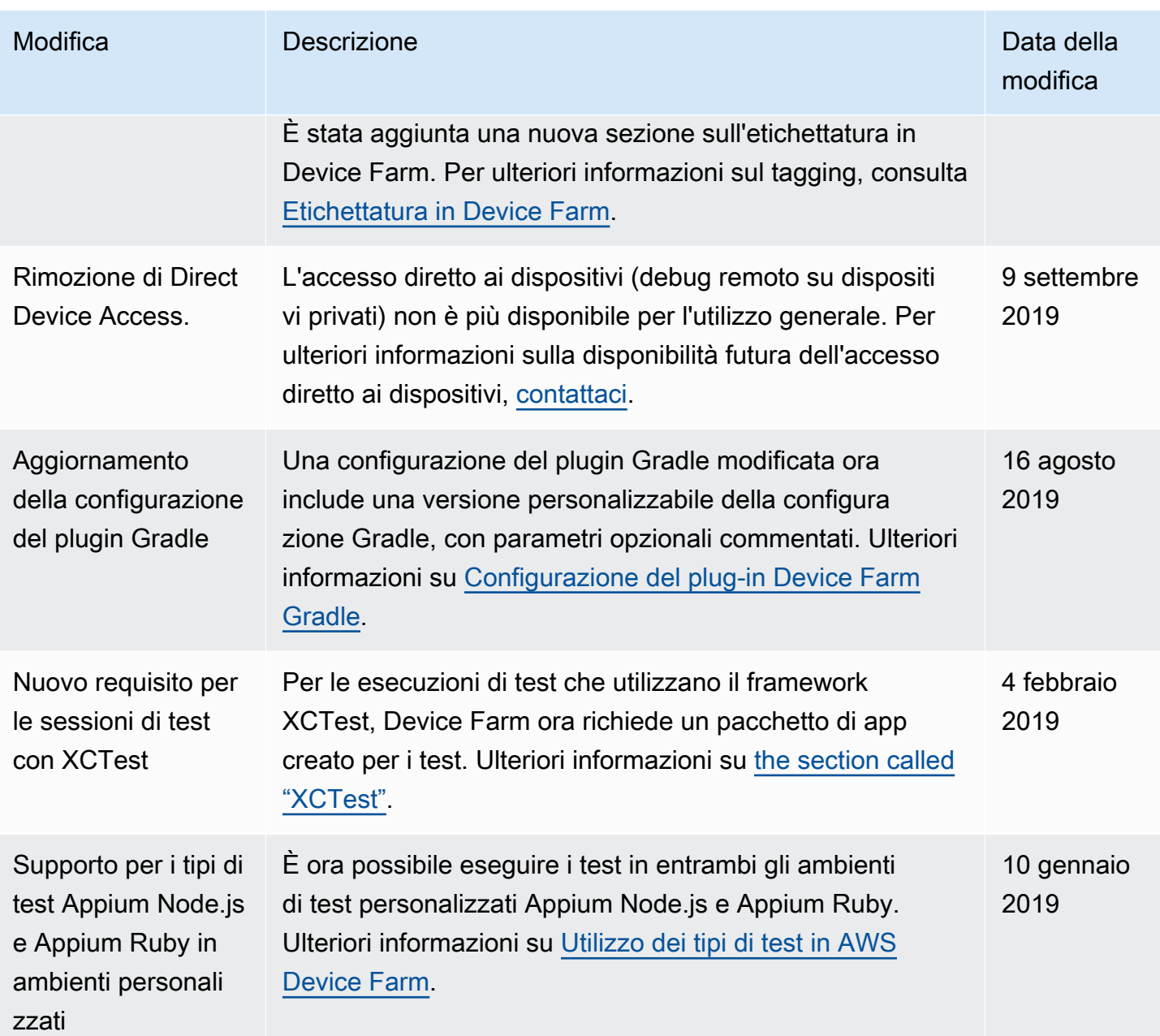

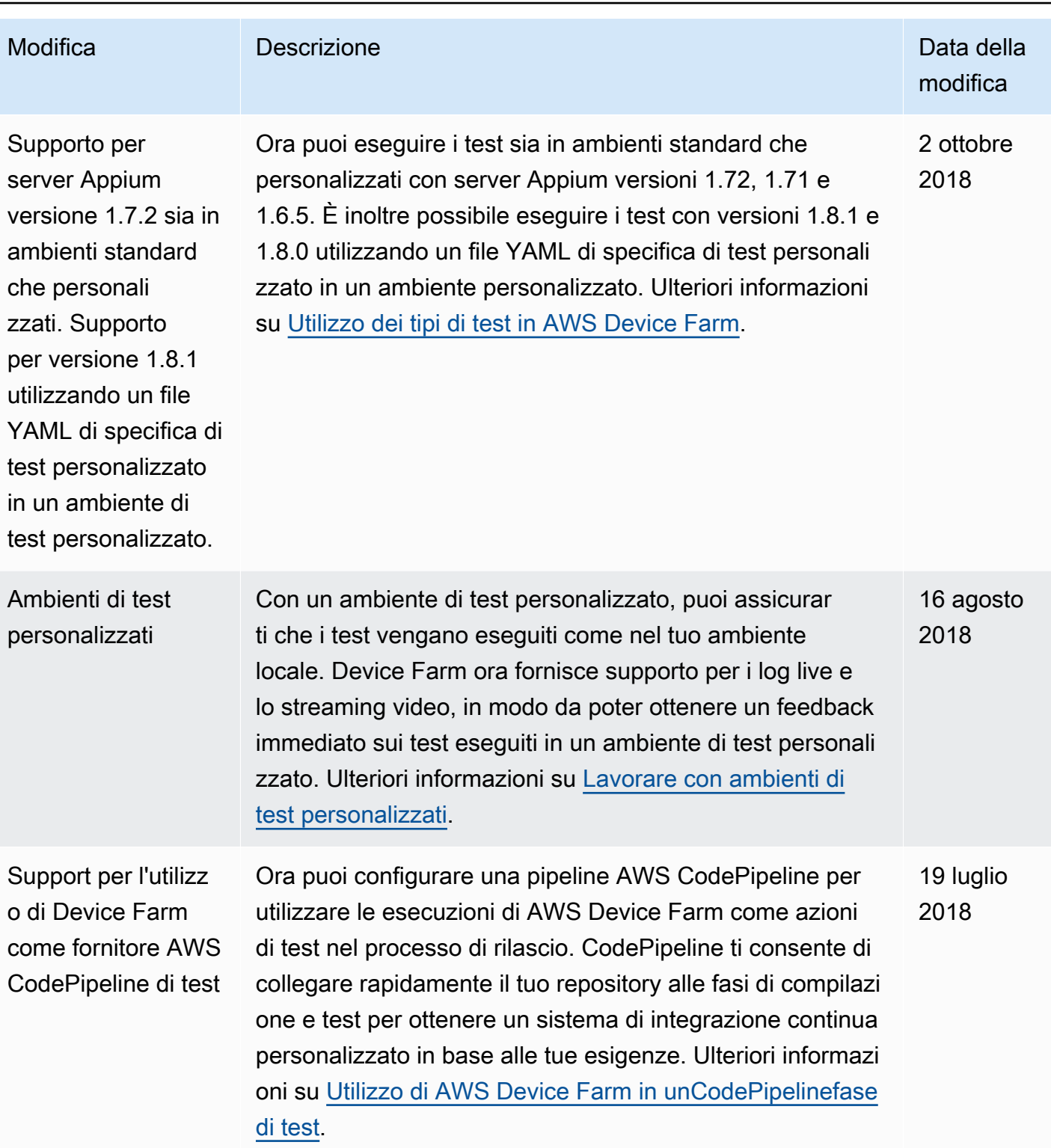

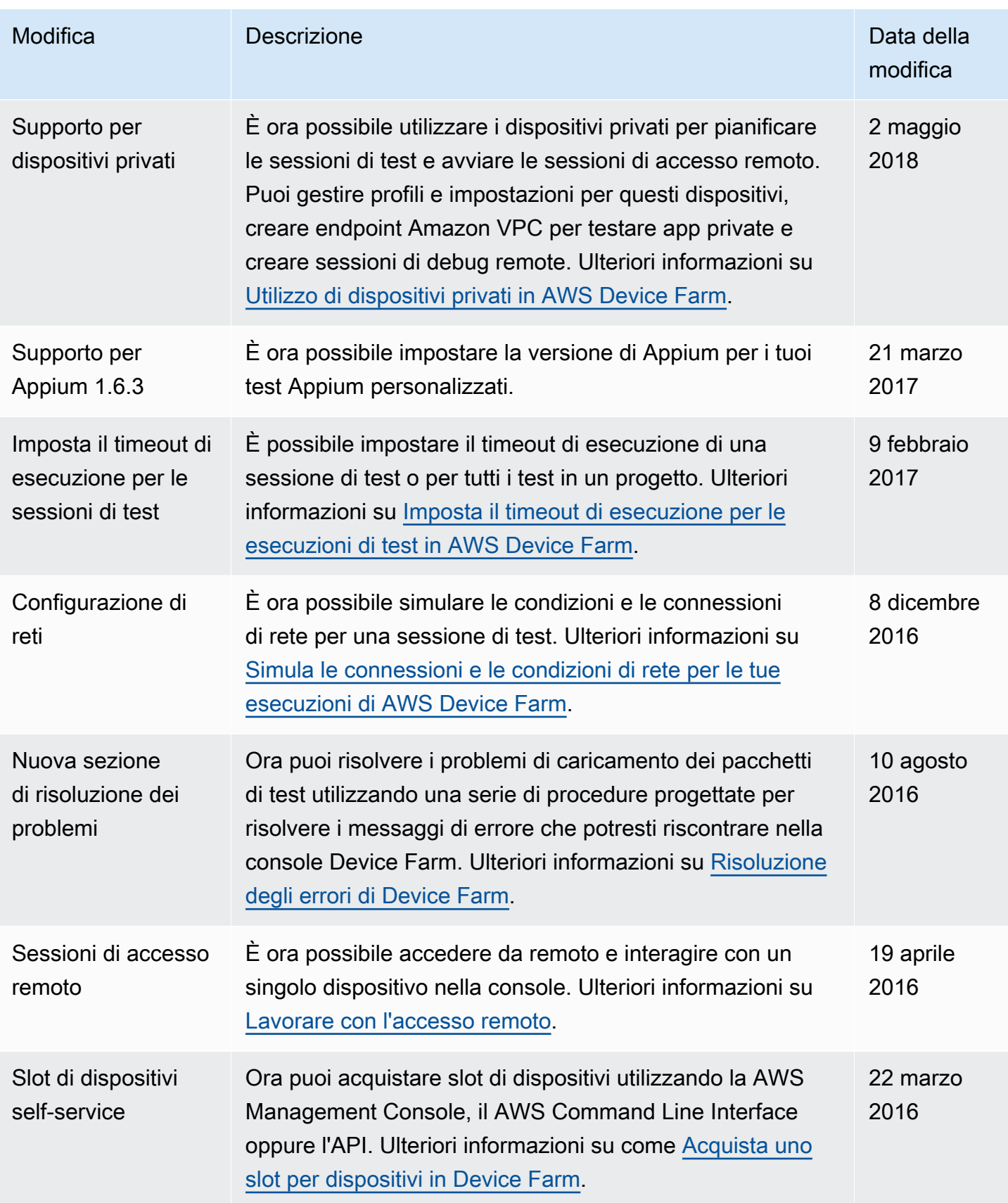

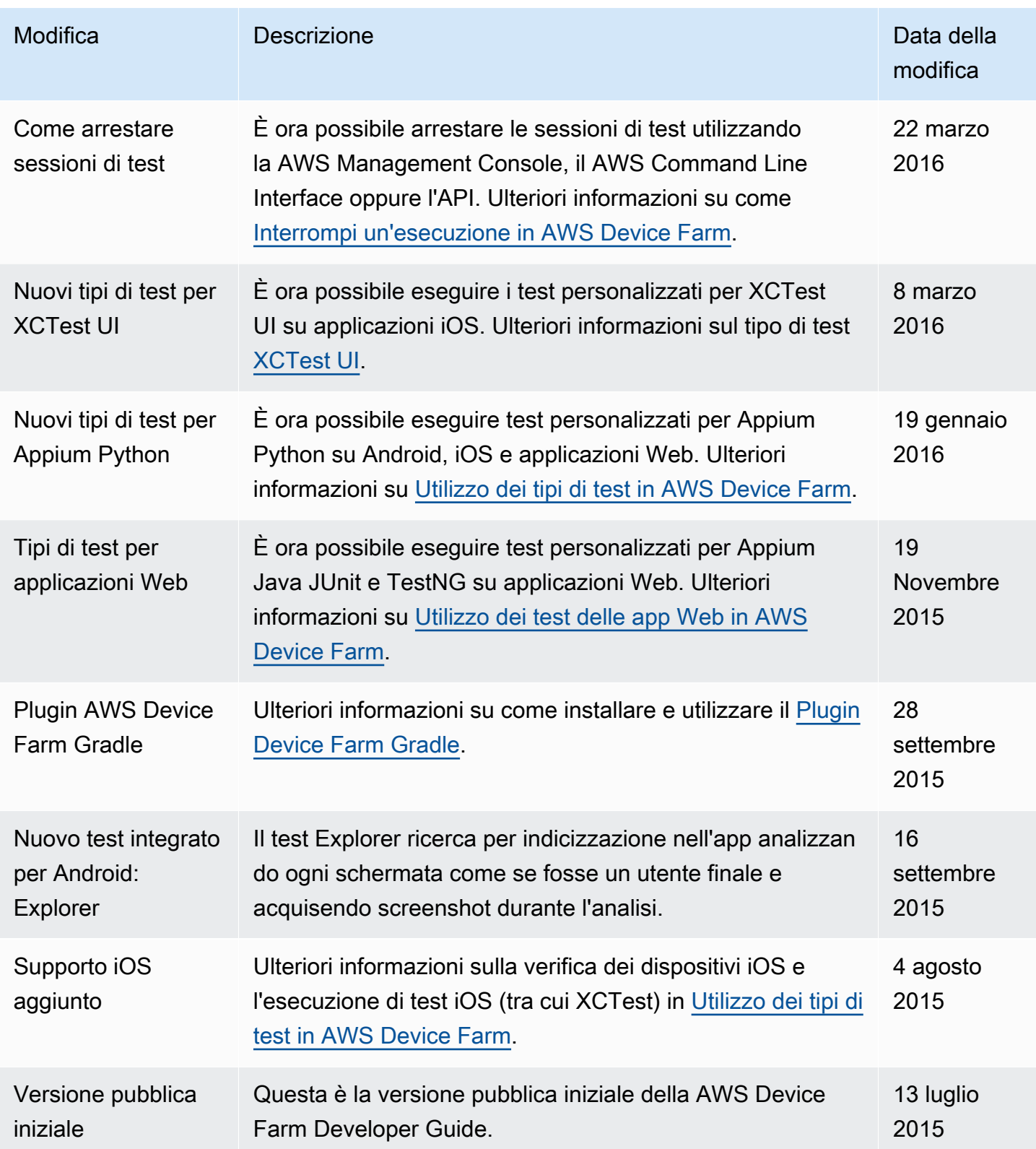

# Glossario per AWS

Per la terminologia AWS più recente, consultare il [glossario AWS](https://docs.aws.amazon.com/glossary/latest/reference/glos-chap.html) nella documentazione di riferimento per Glossario AWS.
Le traduzioni sono generate tramite traduzione automatica. In caso di conflitto tra il contenuto di una traduzione e la versione originale in Inglese, quest'ultima prevarrà.